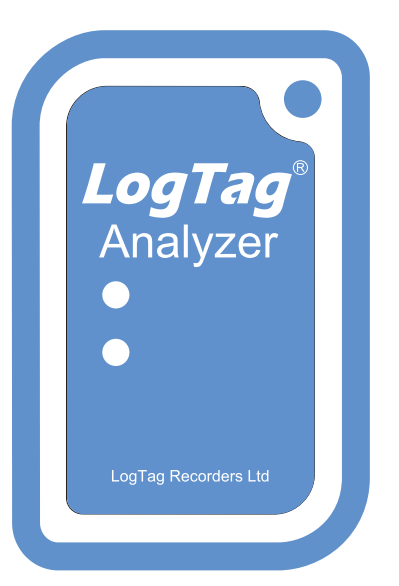

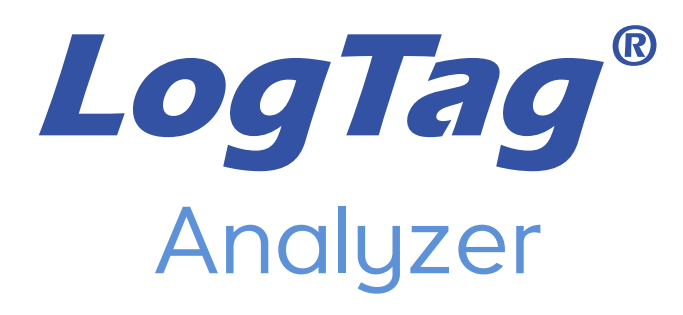

## **User Guide**

Software Revision: 3.1 Document Revision: 2.8 Published: 29. September 2020

# <span id="page-1-0"></span>**Copyright**

The information contained in this User Guide regarding the use of LogTag® Analyzer software is intended as a guide and does not constitute a declaration of performance. The information contained in this document is subject to change without notice. Unless otherwise noted, the example companies, organizations, email addresses and people depicted herein are fictitious, and no association with any real company, organization, email address or person is intended or should be inferred. Complying with all applicable copyright laws is the responsibility of the user.

No representation or warranty is given and no liability is assumed by LogTag® Recorders with respect to the accuracy or use of such information or infringement of patents or other intellectual property rights arising from such use or otherwise.

<span id="page-1-1"></span>Copyright © 2004-2020 LogTag Recorders LTD. All rights reserved. [https://logtagrecorders.com](https://logtagrecorders.com/)

# **Privacy Policy**

LogTag® Recorders stores a small number of your personal data to enhance your user experience. What data we store and the way we store and use the data is described in our Privacy Policy, which you can access from the LogTag® Recorders website at

<span id="page-1-2"></span><https://logtagrecorders.com/privacy-policy/>. Installing and using this software constitutes your agreement to this policy.

# **Disclaimer**

LogTag® products assist with monitoring temperature and humidity exposure, but do not monitor the quality of the goods they accompany. Their purpose is to signal if product quality evaluation or further testing is required.

# <span id="page-1-3"></span>**Typographical Conventions**

Text *in this font* refers to buttons on a LogTag® product.

Text in this font refers to actions to be taken in LogTag®Analyzer, such as clicking a button, icon or menu item.

Text **in this font** describes features of a LogTag® product.

An icon or menu in gray color cannot be clicked and its function is not available at this time.

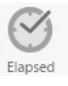

 $\sim$ Elapsed

An icon or menu in the theme color can be clicked and its function is available.

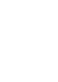

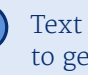

Text like this gives you tips on how to simplify tasks and how to get extra information.

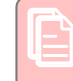

Text like this highlights notes and key information that you should be aware of.

Text like this shows important information about issues that could cause you to inadvertently lose data.

Text in this font refers to features, tabs or dialogue boxes. Links or references to other part in this document appear like this. Links to external web pages appear in this format.

# <span id="page-2-0"></span>**Table of Contents**

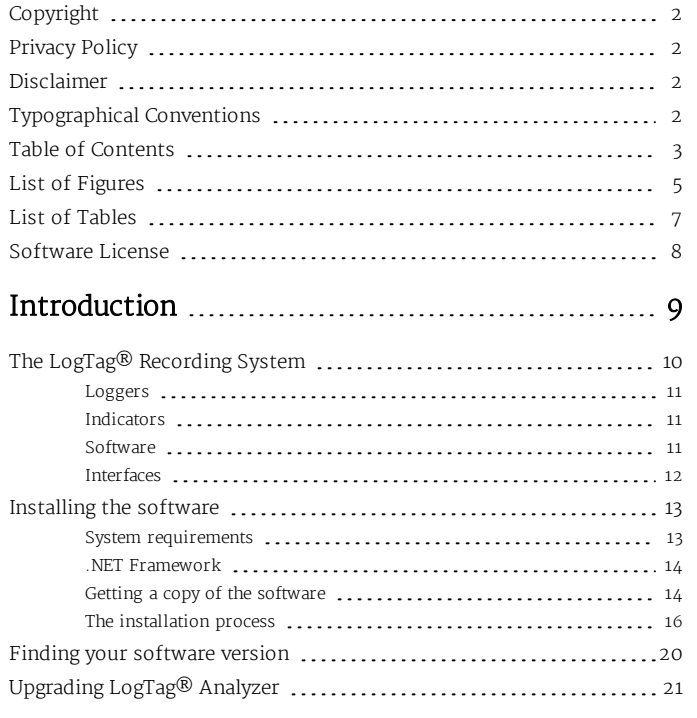

## [Using LogTag® Analyzer](#page-22-0) [23](#page-22-0)

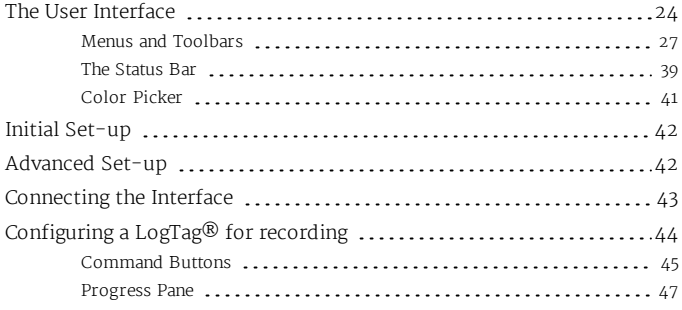

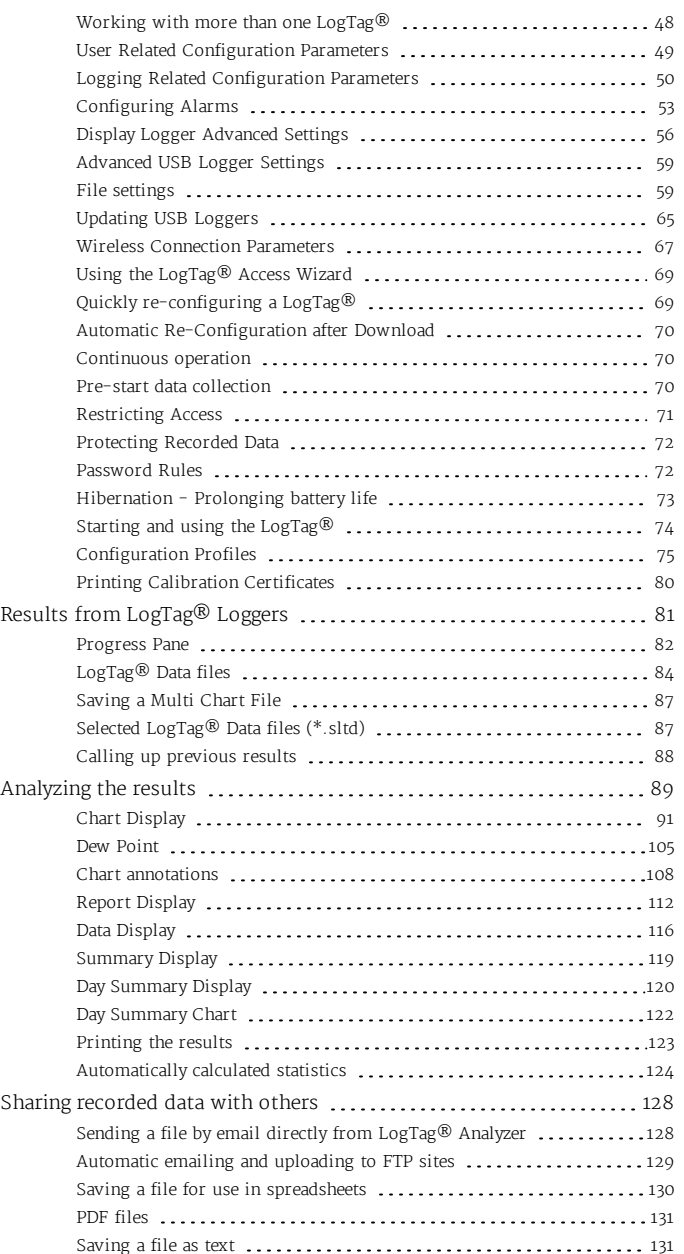

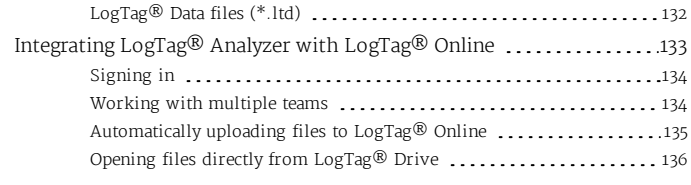

## [Customizing the Software](#page-136-0) ..............................[137](#page-136-0)

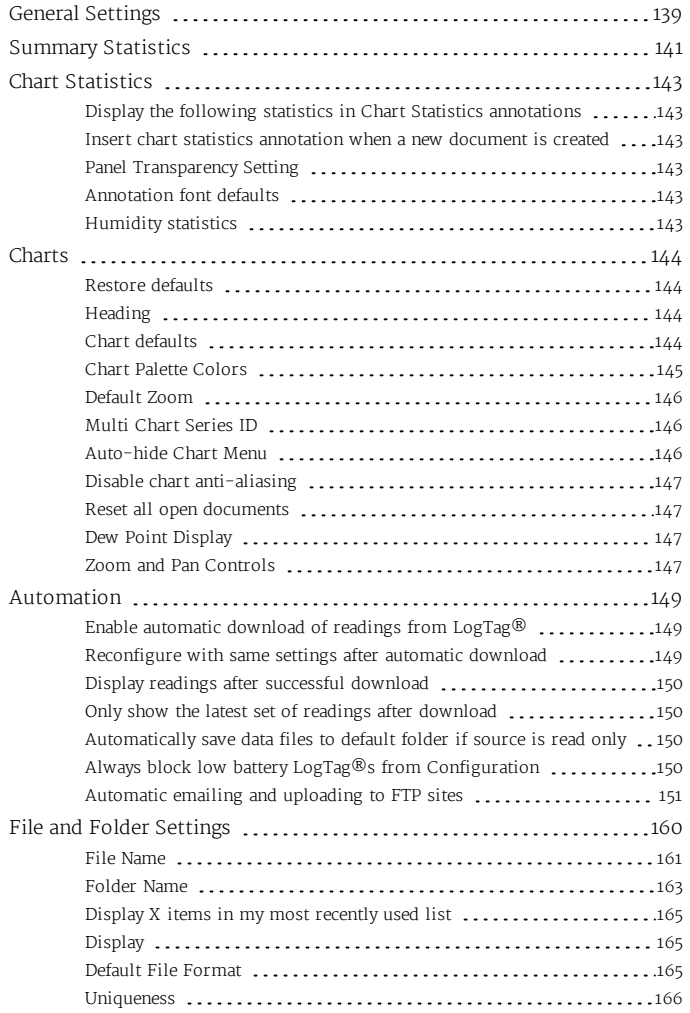

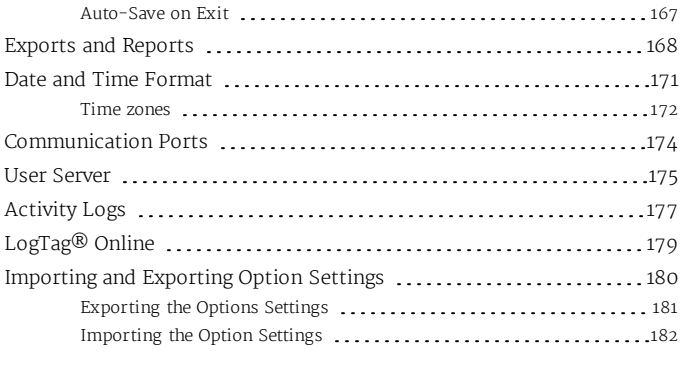

## [Appendix](#page-183-0) [184](#page-183-0)

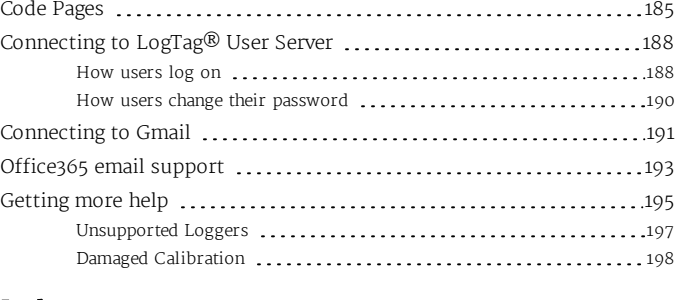

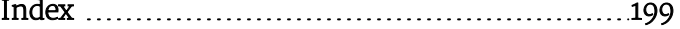

# <span id="page-4-0"></span>**List of Figures**

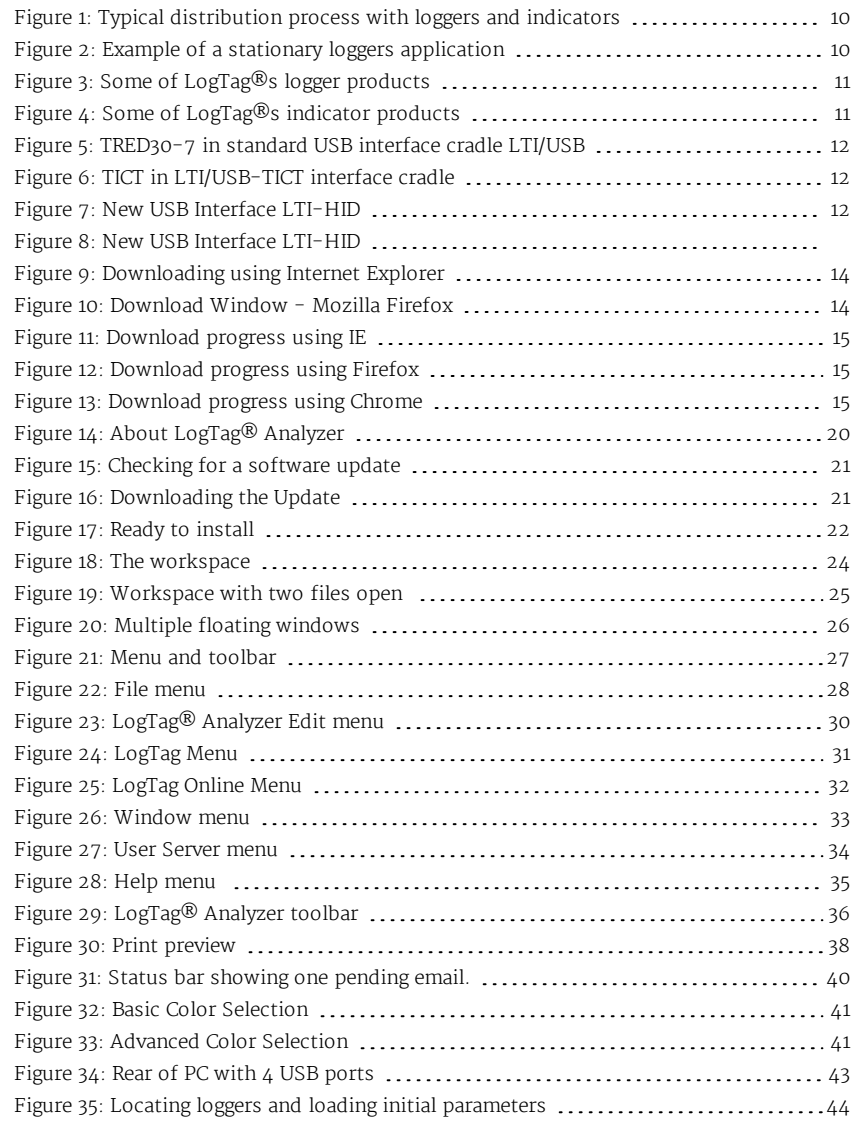

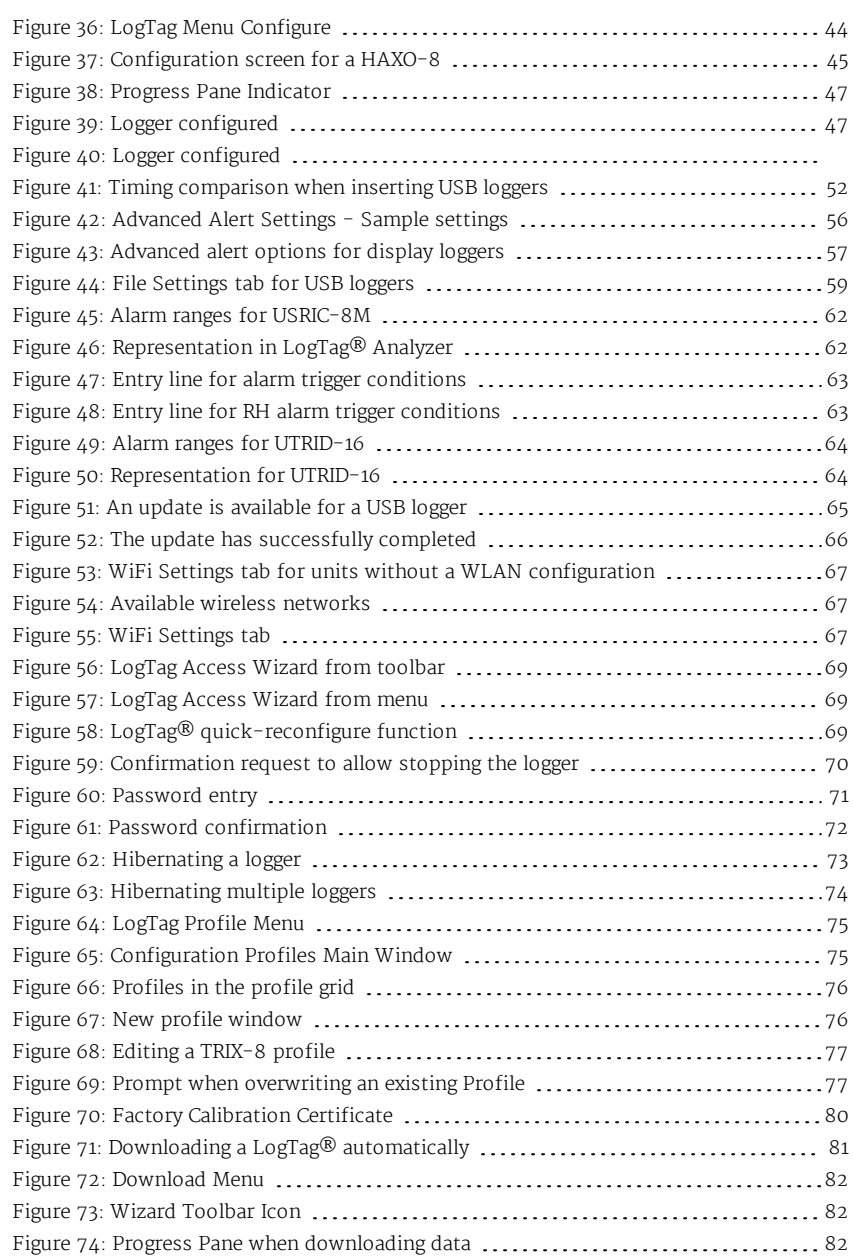

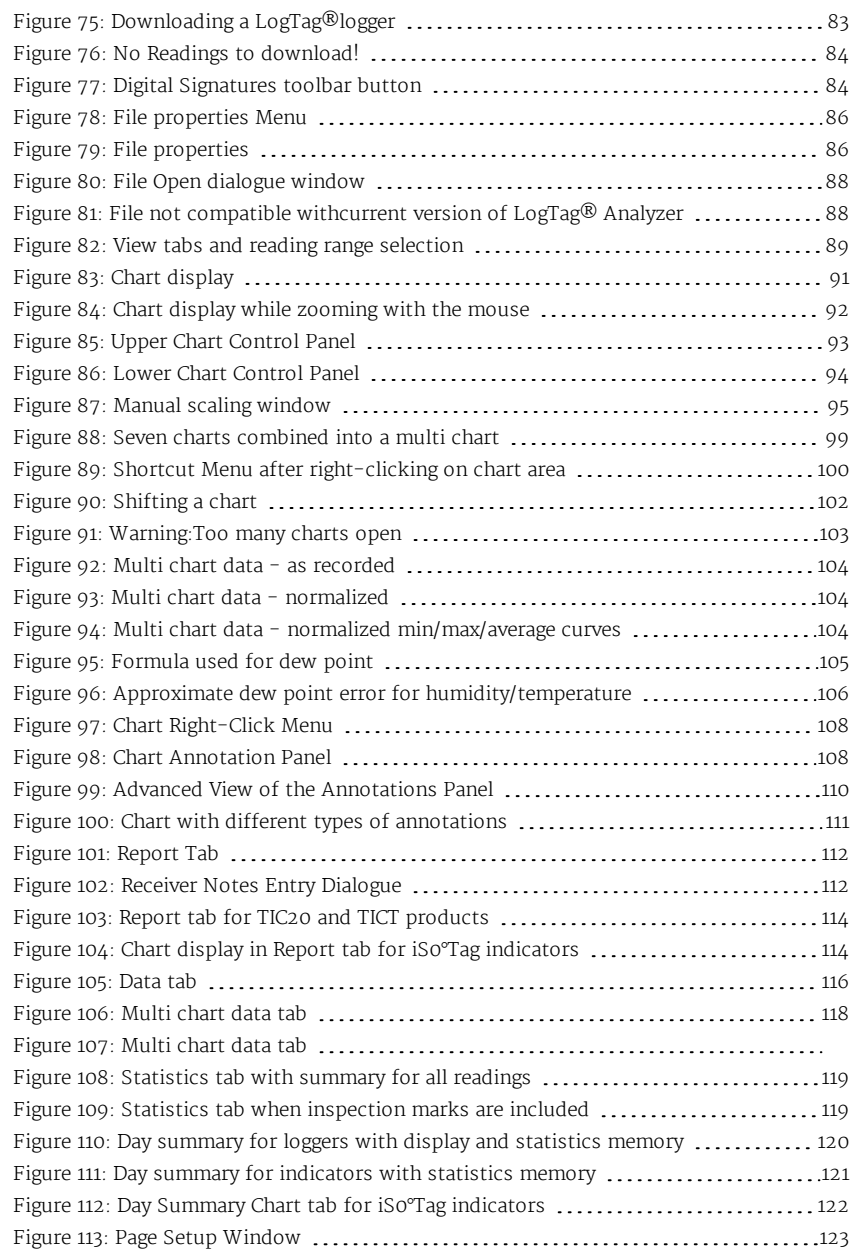

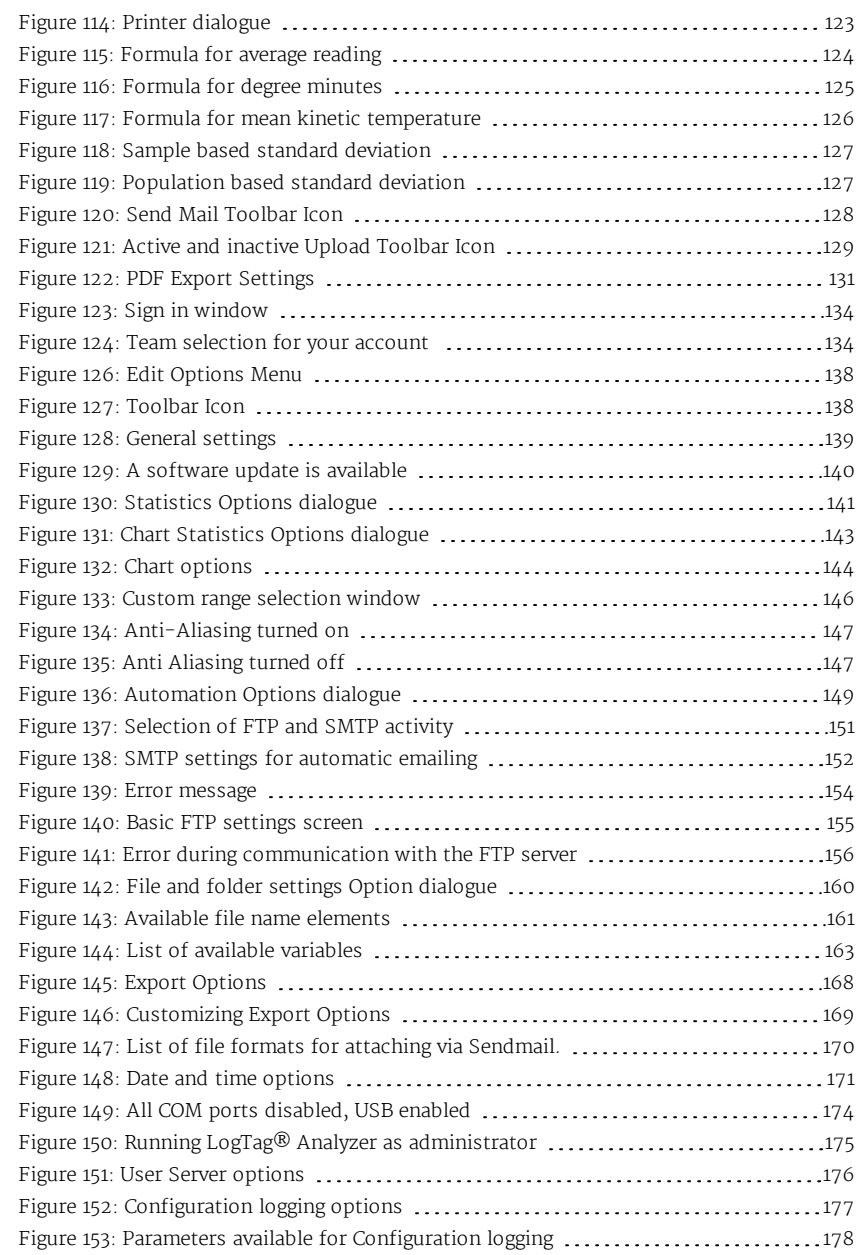

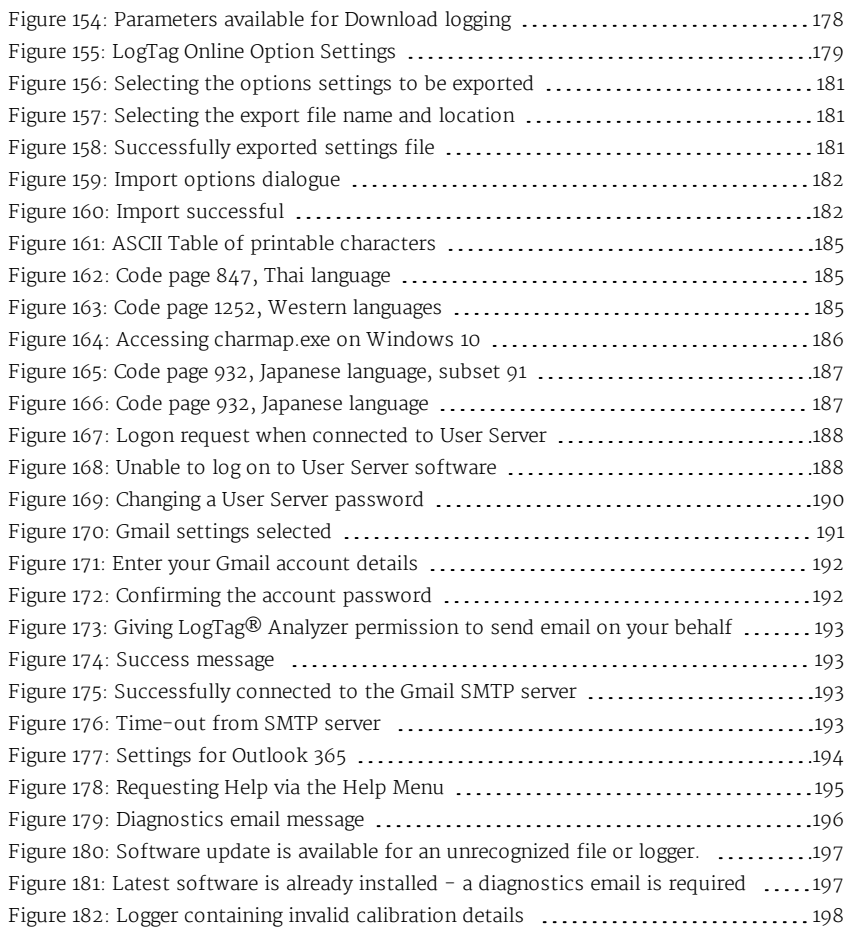

# <span id="page-6-0"></span>**List of Tables**

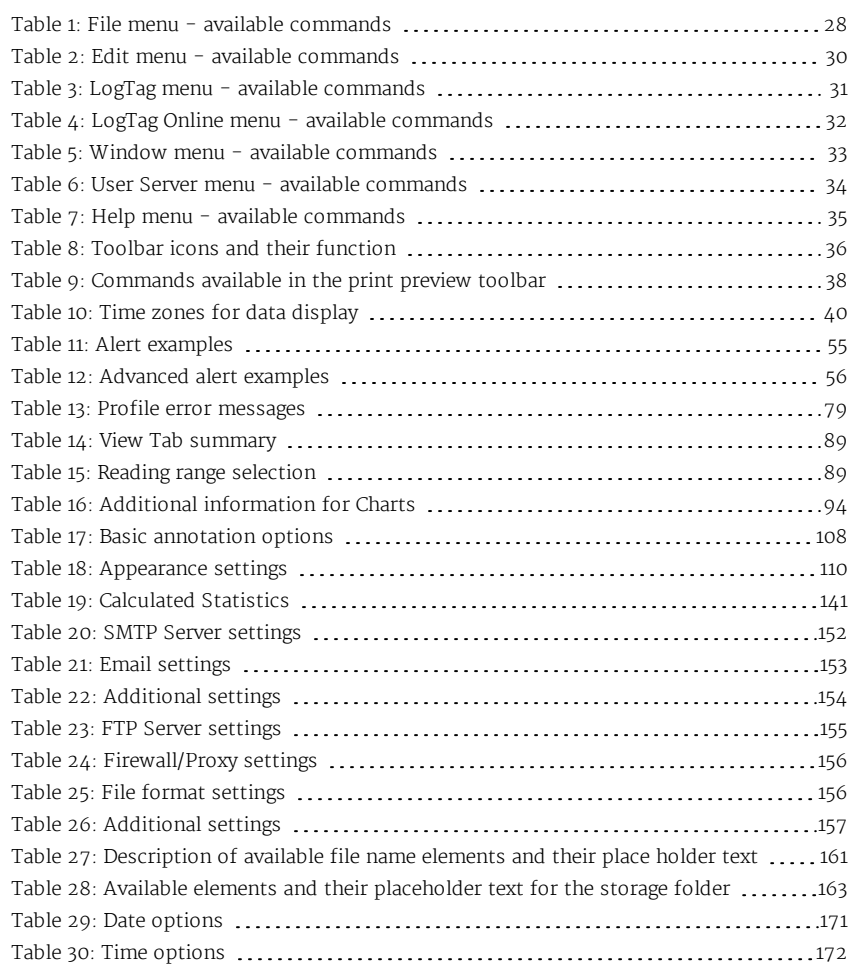

## <span id="page-7-0"></span>**Software License**

To use the software you must agree to the license terms set out below, including the LogTag Recorders privacy policy as published on <https://logtagrecorders.com/privacy-policy/>

LOGTAG RECORDERS END-USER LICENSE AGREEMENT

Last update: 27 August 2019

YOU SHOULD CAREFULLY READ THE FOLLOWING TERMS AND CONDITIONS BEFORE USING THIS PRODUCT. IT CONTAINS SOFTWARE, THE USE OF WHICH IS LICENSED BY LOGTAG RECORDERS, TO ITS CUSTOMERS FOR THEIR USE ONLY AS SET FORTH BELOW. IF YOU DO NOT AGREE TO THE TERMS AND CONDITIONS OF THIS AGREEMENT AND TO THE PRIVACY POLICY AS PUBLISHED ON THE LOGTAG RECORDERS WEBSITE DO NOT USE THE SOFTWARE. USING ANY PART OF THE SOFTWARE INDICATES THAT YOU ACCEPT THESE TERMS.

LICENSE: LogTag Recorders grants you a personal, limited, non-exclusive license to use the accompanying software program(s) (the "Software") subject to the terms and restrictions set forth in this License Agreement. You are not permitted to lease or rent (except under separate mutually agreeable terms set forth in writing), distribute or sublicense the Software or to use the Software in a time-sharing arrangement or in any other unauthorized manner. Further, no license is granted to you in the human readable code of the Software (source code). Except as provided below, this License Agreement does not grant you any rights to patents, copyrights, trade secrets, trademarks, or any other rights in respect to the Software.

The Software is licensed to be used on any computing device. You may reproduce and provide one (1) copy of such Software for each computing device on which such Software is used as permitted hereunder. Otherwise, the Software and supporting documentation may be copied only as essential for backup or archive purposes in support of your use of the Software as permitted hereunder. You must reproduce and include all copyright notices and any other proprietary rights notices appearing on the Software on any copies that you make.

NO ASSIGNMENT; NO REVERSE ENGINEERING: You may transfer the Software and this License Agreement to another party if the other party agrees in writing to accept the terms and conditions of this License Agreement. If you transfer the Software, you must at the same time either transfer all copies of the Software as well as the supporting documentation to the same party or destroy any such materials not transferred. Except as set forth above, you may not transfer or assign the Software or your rights under this License Agreement.

Modification, reverse engineering, reverse compiling, or disassembly of the Software is expressly prohibited. Analyzing the input to and output from the Software is expressly prohibited except when this is done solely to evaluate the subjective quality of the Software's visual and data analysis processes. You may not otherwise modify, alter, adapt, port, or merge the Software except as specified in this License Agreement.

EXPORT RESTRICTIONS: You agree that you will not export or re-export the Software or accompanying documentation (or any copies thereof) or any products utilizing the Software or such documentation in violation of any applicable laws or regulations of the United States or the country in which you obtained them.

TRADE SECRETS; TITLE: You acknowledge and agree that the structure, sequence and organization of the Software are the valuable trade secrets of LogTag Recorders and its suppliers. You agree to hold such trade secrets in confidence. You further acknowledge and agree that ownership of, and title to, the Software and all subsequent copies thereof regardless of the form or media are held by LogTag Recorders and its suppliers.

TRADEMARKS AND COPYRIGHTS: "LogTag®" is a registered trademark (R) of LogTag Recorders. You may not remove, alter, deface, overprint, or otherwise obscure any LogTag Recorders trademark, service mark, or copyright notices included with this Software.

INTELLECTUAL PROPERTY: All intellectual property rights in and to this Software are and shall remain in LogTag Recorders.

PRIVACY POLICY: To use this software you must agree to the privacy policy as set forth on the LogTag Recorders website at <https://logtagrecorders.com/privacy-policy/>. Note this policy is subject to changes and you should review this periodically.

TERM AND TERMINATION: This License Agreement is effective until terminated. You may terminate it at any time by destroying the Software and documentation together with all copies and merged portions in any form. It will also terminate immediately if you fail to comply with any term or condition of this License Agreement. Upon such termination you agree to destroy the Software and documentation, together with all copies and merged portions in any form.

GOVERNING LAW: This License Agreement shall be governed by the laws of the State of California and by the laws of the United States, excluding their conflicts of law principles. The United Nations Convention on Contracts for the International Sale of Goods (1980) is hereby excluded in its entirety from application to this License Agreement.

LIMITED WARRANTY; LIMITATION OF LIABILITY: EXCEPT AS EXPRESSLY PROVIDED OTHERWISE IN A WRITTEN AGREEMENT BETWEEN LOGTAG RECORDERS AND YOU, THE SOFTWARE IS NOW PROVIDED "AS IS" WITHOUT WARRANTY OF ANY KIND, EITHER EXPRESS OR IMPLIED, INCLUDING, BUT NOT LIMITED TO, THE IMPLIED WARRANTIES OF MERCHANTABILITY OR FITNESS FOR A PARTICULAR PURPOSE, OR THE WARRANTY OF NON-INFRINGEMENT. WITHOUT LIMITING THE FOREGOING, LOGTAG RECORDERS MAKES NO WARRANTY THAT (i) THE SOFTWARE WILL MEET YOUR REQUIREMENTS, (ii) THE USE OF THE SOFTWARE WILL BE UNINTERRUPTED, TIMELY, SECURE, OR ERROR-FREE, (iii) THE RESULTS THAT MAY BE OBTAINED FROM THE USE OF THE SOFTWARE WILL BE ACCURATE OR RELIABLE, (iv) THE QUALITY OF THE SOFTWARE WILL MEET YOUR EXPECTATIONS, (v) ANY ERRORS IN THE SOFTWARE WILL BE CORRECTED, AND/OR (vi) YOU MAY USE, PRACTICE, EXECUTE, OR ACCESS THE SOFTWARE WITHOUT VIOLATING THE INTELLECTUAL PROPERTY RIGHTS OF OTHERS. SOME STATES OR JURISDICTIONS DO NOT ALLOW THE EXCLUSION OF IMPLIED WARRANTIES OR LIMITATIONS ON HOW LONG AN IMPLIED WARRANTY MAY LAST, SO THE ABOVE LIMITATIONS MAY NOT APPLY TO YOU. IF TEXAS LAW IS NOT HELD TO APPLY TO THIS AGREEMENT FOR ANY REASON, THEN IN JURISDICTIONS WHERE WARRANTIES, GUARANTEES, REPRESENTATIONS, AND/OR CONDITIONS OF ANY TYPE MAY NOT BE DISCLAIMED, ANY SUCH WARRANTY, GUARANTEE, REPRESENTATION AND/OR WARRANTY IS: (1) HEREBY LIMITED TO THE PERIOD OF EITHER (A) THIRTY (30) DAYS FROM THE DATE OF OPENING THE PACKAGE CONTAINING THE SOFTWARE OR (B) THE SHORTEST PERIOD ALLOWED BY LAW IN THE APPLICABLE JURISDICTION IF A THIRTY (30) DAY LIMITATION WOULD BE UNENFORCEABLE; AND (2) THE SOLE LIABILITY OF LogTag Recorders. FOR ANY BREACH OF ANY SUCH WARRANTY, GUARANTEE, REPRESENTATION, AND/OR CONDITION SHALL BE TO PROVIDE YOU WITH A NEW COPY OF THE SOFTWARE.

IN NO EVENT SHALL LOGTAG RECORDERS OR ITS SUPPLIERS BE LIABLE TO YOU OR ANY THIRD PARTY FOR ANY SPECIAL, INCIDENTAL, INDIRECT OR CONSEQUENTIAL DAMAGES OF ANY KIND, OR ANY DAMAGES WHATSOEVER, INCLUDING, WITHOUT LIMITATION, THOSE RESULTING FROM LOSS OF USE, DATA OR PROFITS, WHETHER OR NOT LOGTAG RECORDERS HAD BEEN ADVISED OF THE POSSIBILITY OF SUCH DAMAGES, AND ON ANY THEORY OF LIABILITY, ARISING OUT OF OR IN CONNECTION WITH THE USE OF THE SOFTWARE. SOME JURISDICTIONS PROHIBIT THE EXCLUSION OR LIMITATION OF LIABILITY FOR CONSEQUENTIAL OR INCIDENTAL DAMAGES, SO THE ABOVE LIMITATIONS MAY NOT APPLY TO YOU. THESE LIMITATIONS SHALL APPLY NOTWITHSTANDING ANY FAILURE OF ESSENTIAL PURPOSE OF ANY LIMITED REMEDY.

SEVERABILITY: In the event any provision of this License Agreement is found to be invalid, illegal or unenforceable, the validity, legality and enforceability of any of the remaining provisions shall not in any way be affected or impaired and a valid, legal and enforceable provision of similar intent and economic impact shall be substituted therefore.

ENTIRE AGREEMENT: This License Agreement sets forth the entire understanding and agreement between you and LOGTAG RECORDERS, supersedes all prior agreements, whether written or oral, with respect to the Software, and may be amended only in a writing signed by both parties.

The software menus and texts as well as this agreement have been created in English and any other language versions have been translated from the English version. In the event of a dispute, reference should be made to the English language version, which is conclusive.

For further information about licensing or the privacy policy please email [licensing@logtagrecorders.com](mailto:licensing@logtagrecorders.com?subject=I have a question regarding licensing and the privacy policy).

# Chapter 1 **Introduction**

<span id="page-8-0"></span>LogTag<sup>®</sup> Analyzer version 3 is the latest LogTag<sup>®</sup> software, using Microsoft's .NET technology.

It will allow easier integration into third-party developments and enables a path for supporting modern operating systems and multiple computing platforms in the future, such as Linux or macOS.

If you are familiar with LogTag® Analyzer version 2.x, you will find it easy to make the transition to version 3.x. There are a few new concepts, which you can find by browsing the pages in this User Guide. The main differences are listed in the introductory guide What's new in LogTag Analyzer 3, available from [https://logtagrecorders.com](https://logtagrecorders.com/).

This guide will take you through the relevant steps to successfully use the LogTag® products. You will learn how to:

- $\bullet$  install the software
- configure  $LogTag^@$  products for recording
- retrieve the recorded readings
- display and analyze the data
- configure the available options in the software so you can make best use of its features.

If you are an experienced users of a previous versions, you may skip some of the early chapters. If, however, you are about to use a newer version of a LogTag® product or Interface Cradle we recommend you at least skim the installation chapter for any relevant changes.

This guide covers version 3.1 release 11 of the LogTag® Analyzer software. If you are unsure which version you are currently using, please read the section about [Finding your software version on page 20](#page-19-0).

If you find a feature described in this guide that does not appear in your software, we recommend you update it as explained in the section about [Upgrading LogTag® Analyzer on page 21](#page-20-0). You can always get the most up to date version of LogTag® Analyzer from the LogTag® Recorders website at [https://logtagrecorders.com.](https://logtagrecorders.com/)

This guide includes all the relevant information to install and use the product range supplied by LogTag® Recorders, however, the reader is expected to be familiar with using a computer and the Windows<sup>®</sup> operating system.

# <span id="page-9-0"></span>**The LogTag® Recording System**

LogTag® Recorders offer a range of logger and indicator products for temperature and humidity, which are complemented by software and interface products. Some of these products can be used on their own, most often, however, you will use a combination of products to get the best results.

LogTag® Recorders offer a variety of different models. The product range is constantly being updated and new models added, so visit the LogTag® Website at [https://logtagrecorders.com](https://logtagrecorders.com/) frequently to get the latest information and news about upcoming product releases.

Typically LogTag® products are configured, put with goods that require monitoring and are downloaded once the goods reach their intended destination.

Other applications may involve stationary loggers placed in warehouses or fridges, such as the Vaxtag®, as can be seen here.

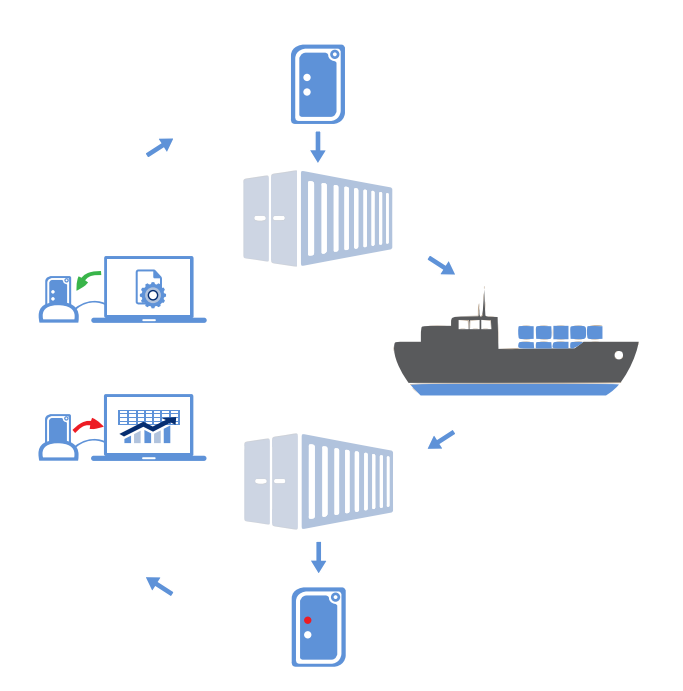

<span id="page-9-1"></span>Figure 1: Typical distribution process with loggers and indicators

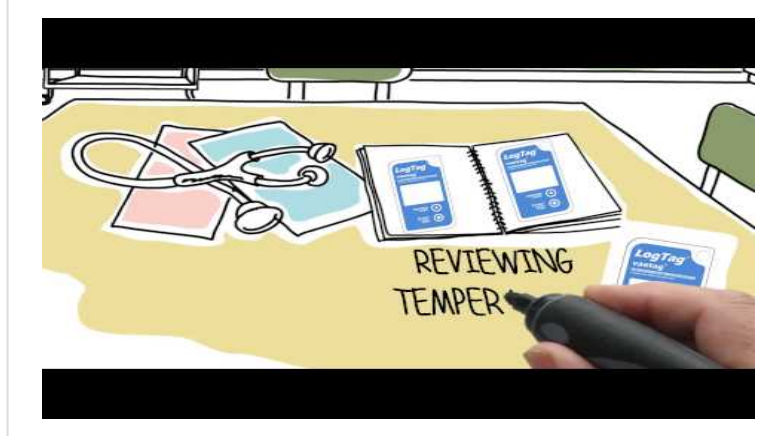

<span id="page-9-2"></span>Figure 2: Example of a stationary loggers application

## <span id="page-10-0"></span>**Loggers**

LogTag® temperature and humidity logger products are small, battery powered, credit card size devices with built-in sensors and data logging memory. They record between 4,000 and 16,000 samples from anywhere between -80°C and +100°C, depending on the model. For detailed information about each product visit the LogTag® Recorders website at <https://logtagrecorders.com/products>

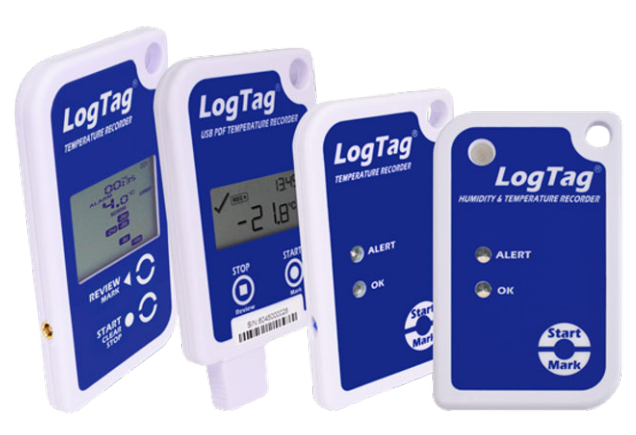

**Figure 3:** Some of LogTag<sup>®</sup>s logger products

<span id="page-10-4"></span><span id="page-10-3"></span>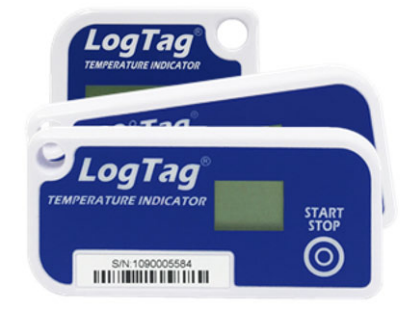

Figure 4: Some of LogTag<sup>®</sup>s indicator products

## <span id="page-10-1"></span>**Indicators**

LogTag® temperature indicators are even smaller devices, also battery powered, and contain a statistics memory which can contain minimum and maximum values from anywhere between 20 days and three years. They feature a display for a quick assessment if goods have been exposed to temperatures outside pre-configured temperature limits.

## <span id="page-10-2"></span>**Software**

Loggers and Indicators are downloaded using the LogTag® Analyzer software, which is also used to configure loggers. This User Guide explains in detail how to configure and download loggers and indicators, how to customize the settings and how to analyze and share the data.

## <span id="page-11-0"></span>**Interfaces**

Unless your product is one of the USB Loggers you will need an interface to communicate between the logger or indicator and the computer.

Loggers and indicators use two different types of interface cradle.

Most products use the standard interface cradle, where the  $LogTag^{\circledR}$  is inserted into the slot from the top as shown to enable communication. You will be able to see the contact pins inside the slot that meet with the matching contact pads on the LogTag®. When inserting a LogTag® into the slot you feel a slight resistance as the contacts engage. Removing the LogTag® will cause a slight clicking noise as the contacts snap back into their unloaded position.

The indicator products TIC20 and TICT use a special cradle in which the contact pins are exposed at the top. To enable communication locate the indicator's lug on the interface's boss and firmly press it down, so the contact pins pierce through the rear label. When using the TICT, please remove the adapter from the bottom of the interface and place it as shown; this helps correctly locating the contact pins.

New in 2018, the LTI-HID is the next generation USB interface that can be installed without requiring a proprietary driver. It also features two indicators at the top (red & green), which identify what actions the interface is currently performing.

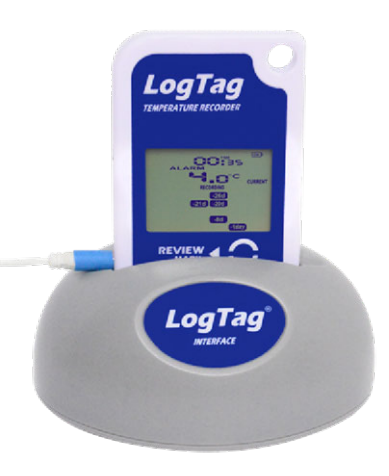

Figure 5: TRED30-7 in standard USB interface cradle LTI/USB

<span id="page-11-1"></span>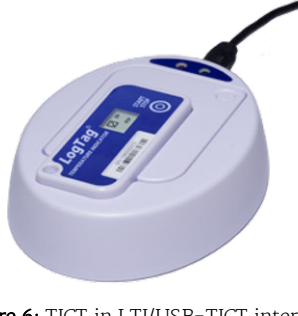

#### <span id="page-11-2"></span>Figure 6: TICT in LTI/USB-TICT interface cradle

<span id="page-11-3"></span>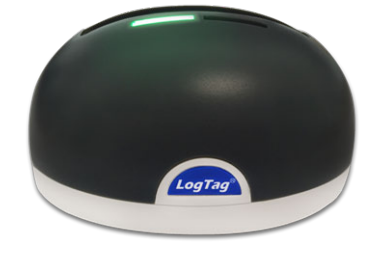

Figure 7: New USB Interface LTI-HID

# <span id="page-12-0"></span>**Installing the software**

To use your LogTag® products you need to install LogTag® Analyzer on your computer. This will allow preparing your LogTag® for recording, downloading, analyzing and sharing the data.

<span id="page-12-1"></span>Experienced users may choose to skip this chapter. You should read it, however, if you are new to using a computer or installing software.

## **System requirements**

To ensure that the software will work on your computer following minimum specifications are required:

- PC capable of running Windows® 7 SP1 or later, or Windows® Server 2008 R2 SP1 or later
- Operating System must support .NET version  $4.7.2<sup>1</sup>$
- 180MB free disk space (plus 2.5GB if .NET is not yet installed)
- Internet Explorer 8.0 or later
- 1 available USB port to connect an interface or USB logger
- 1024 x 768, or higher, screen resolution $2$
- 256 screen colors

If you wish to use LogTag® Online with LogTag® Analyzer you will also need a supported browser and an internet connection, please refer to the LogTag® Online help file available from <https://logtagonline.com/support>.

If you are unsure of your computer's specifications, please refer to your operating system's documentation or help function.

<sup>1</sup> LogTag® Analyzer cannot be installed on Windows 10 versions prior to 1607 as these do not support .NET version 4.7.2.

<sup>2</sup> Note that LogTag<sup>®</sup> Analyzer works best if the operating system's display magnification has been set to 100%. When using a laptop in combination with an external screen, please ensure magnification for both is set to th same value.

## <span id="page-13-0"></span>**.NET Framework**

LogTag® Analyzer version 3 is designed around Microsoft's .NET 4.7.2 framework. To install and run LogTag® Analyzer you need a PC with at least a Windows 7 operating system. The .NET framework 4.7.2 will likely be installed on most PCs, which had regular updates applied via Windows Update. On some PC's with Windows 7 Microsoft's .NET 4.7.2 Framework will need to be installed. The LogTag® Analyzer Installer can determine the presence of the framework and will automatically download the framework directly from Microsoft, if it is not already present on the PC. In this case your PC will need to be connected to the internet to successfully complete the installation. This installation method will be suitable for single PC installations.

If you wish to install this version on more than one computer without .NET 4.7.2, you can download a standalone installer directly from Microsoft from this link: .NET [Framework](http://go.microsoft.com/fwlink/?linkid=863265) Offline Installer [\(external](http://go.microsoft.com/fwlink/?linkid=863265) link)

## <span id="page-13-1"></span>**Getting a copy of the software**

The software can be download from the from the LogTag® Recorders website; navigate to [https://logtagrecorders.com/software/lta3/download/](https://logtagrecorders.com/) and click the LogTag® Analyzer 3 link. Complete the registration details and click Download

LogTag® Analyzer is available for download in a number of different formats:

• Itanalyzer 31r11.exe

This is a single executable installer file and the most popular option; no other files are required for installation of LogTag® Analyzer software on your computer.

• Itanalyzer 31r11.msi

This file is used by Network Administrators - it requires additional files and is best suited when distributing the software remotely to a number of PC's.

• Itanalyzer 31r11.zip

You can download a zipped version of the file, which has a smaller download size. You will need an unzipping tool such as Unzip® to extract the single executable installer.

• Itanalyzer 31r11.iso

The ISO file can be used to generate a CD, if you need to distribute the software to PC's without a network connection.

Click on the desired download link. Depending on the type of browser and its version you may get different windows to start and process the download. Modern browsers like Edge, Internet

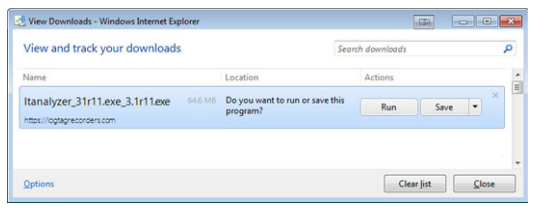

Figure 9: Downloading using Internet Explorer

<span id="page-13-2"></span>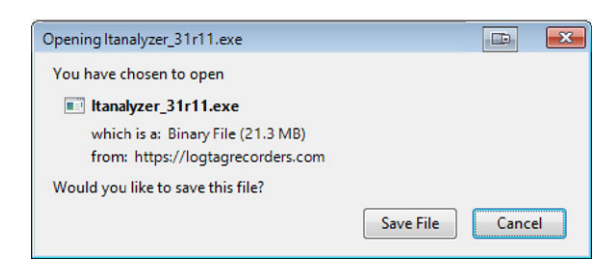

<span id="page-13-3"></span>Figure 10: Download Window - Mozilla Firefox

Explorer, Google Chrome or Mozilla Firefox typically have a special directory into which all downloads are copied, but you can also select your own.

LogTag® Recorders does not charge for the download and use of this software, or for updates. You are welcome to distribute copies of the LogTag® Analyzer software provided it is distributed unaltered, in the packaged format as originally downloaded from the LogTag® Analyzer website.

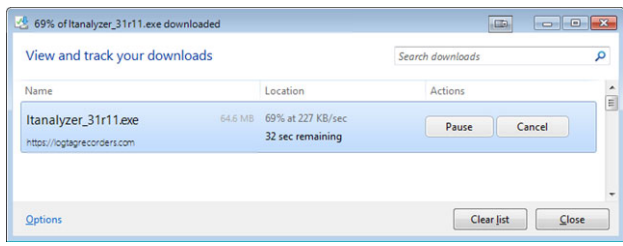

<span id="page-14-0"></span>Figure 11: Download progress using IE

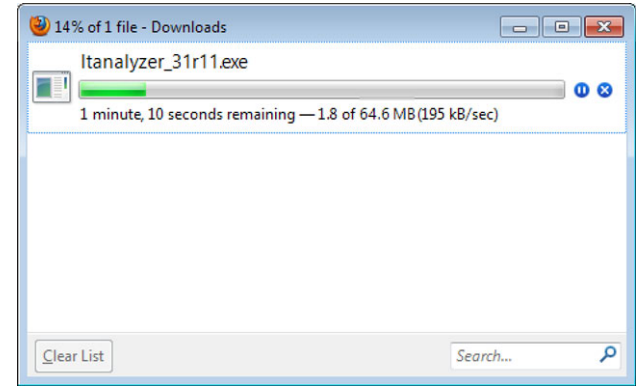

<span id="page-14-1"></span>Figure 12: Download progress using Firefox

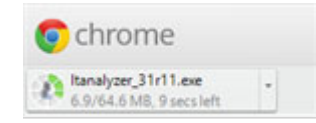

<span id="page-14-2"></span>Figure 13: Download progress using Chrome

## <span id="page-15-0"></span>**The installation process**

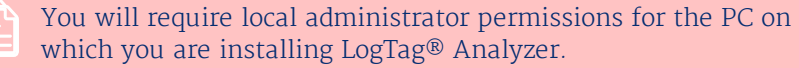

To install the LogTag® Analyzer software, locate the installation file downloaded in the previous step and execute it (typically by double clicking or selecting the file in Windows® Explorer and pressing Enter). To proceed through each step of the installation process, click  $\sqrt{\frac{N_{\text{ext}}}{N_{\text{ext}}}}$ . If you want to change a previous step you can click Back. At any stage during the process, if you want to stop installing the software, click | Cancel |

1. Select the installer language

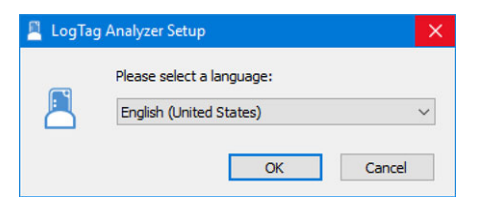

2. The software now checks that all prerequisite software packages are present. These include the .NET framework and the Visual C++ runtime libraries redistributable package.

The .NET framework is included in all supported operating systems which are up to date with the latest updates. If not, you will be asked to download and install the framework, as it is not included in the installer package.

The Visual C++ runtime libraries may already be installed, as they are used for many other commercial software. They are included in the installer package, and you will be asked to permit their installation, otherwise the installer will abort.

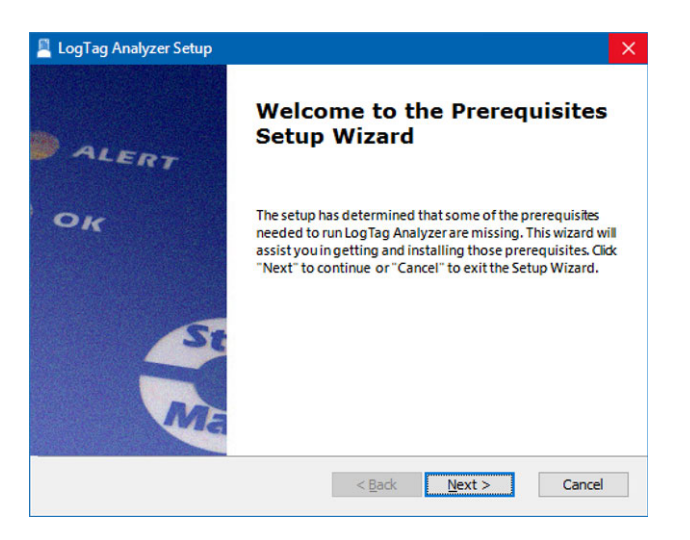

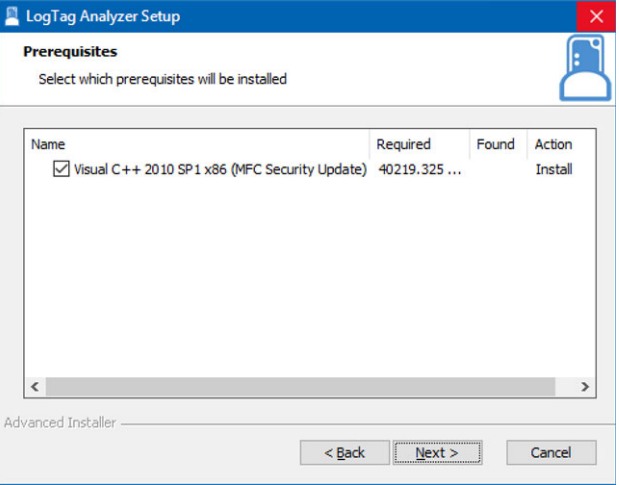

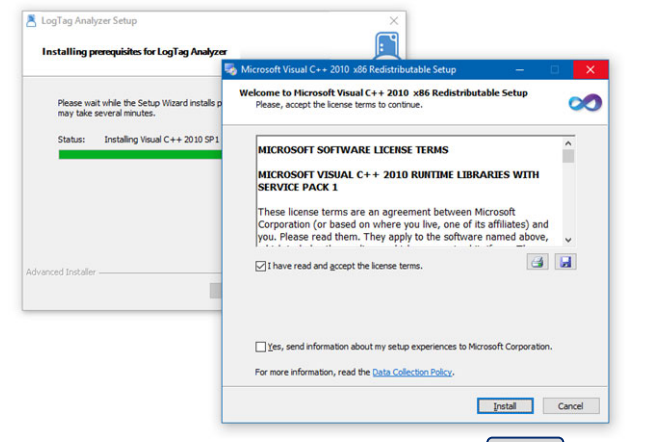

Once the installation is complete, click **Finish** and continue with the installation of LogTag® Analyzer.

3. Accept the Welcome screen by clicking  $\lceil$  Next

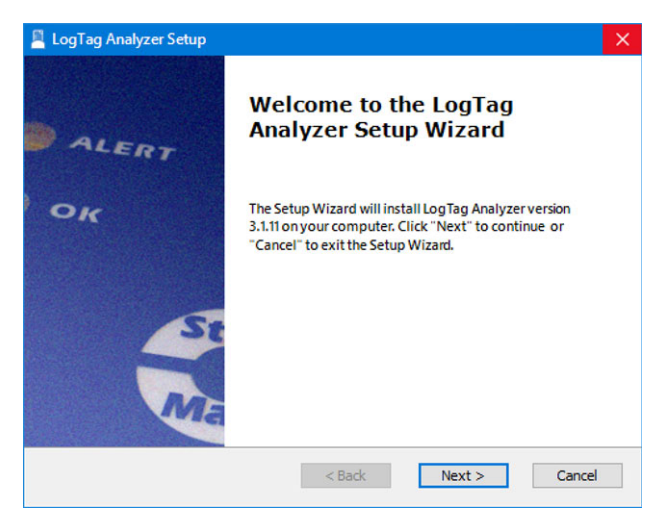

4. Accept the End-User License Agreement and click Next

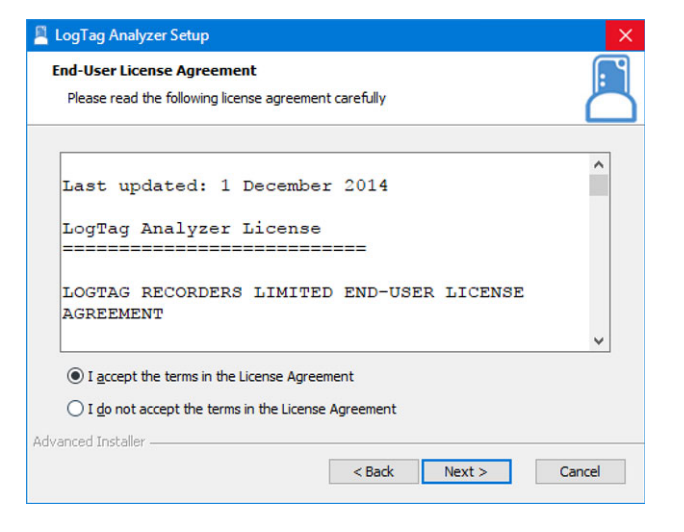

5. Select the installation folder. You can type a folder name or browse to an existing folder. If the folder does not exist, it will be created for you.

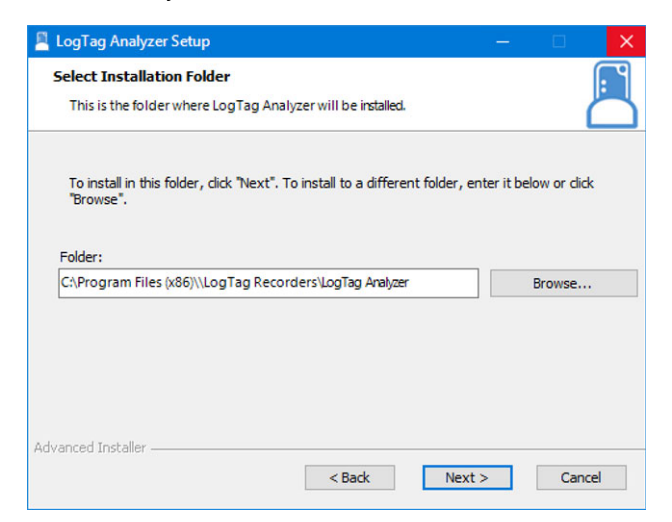

You can change the document storage location in LogTag® Analyzer 's option settings once you have started the program, but you cannot change the program location. We recommend you leave all options at their default setting, especially if you are unsure of what option to select or what effects changing the option would have.

- 6. Select, which files you wish to associate with LogTag® Analyzer (these files will, for example, automatically open in LogTag® Analyzer when you double-click them in Windows Explorer).
	- If you are installing LogTag<sup>®</sup> Analyzer for the first time we suggest you select all file types.
	- If you are upgrading from version 2, and you do not wish to use version 2 any longer, you should also select all file types.
	- If you are upgrading from version 2, and you are planning on operating both versions, you can decide if you wish to associate the files in the right column with the new version (select those file types) or leave them associated with the older version (clear those file types).

You can change this later by right-clicking a file, and clicking Open with.

During the first installation, you can also select the default temperature units to be either °C or °F.

Again, you can change this later in ["General Settings"](#page-138-0).  $Click[Next] once you have made your selection.$ 

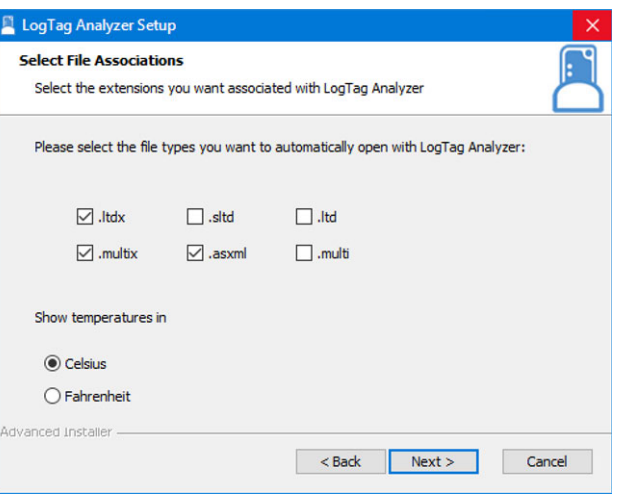

7. The installer now has all the information and is ready to proceed.  $Click[Instant the installation.$ 

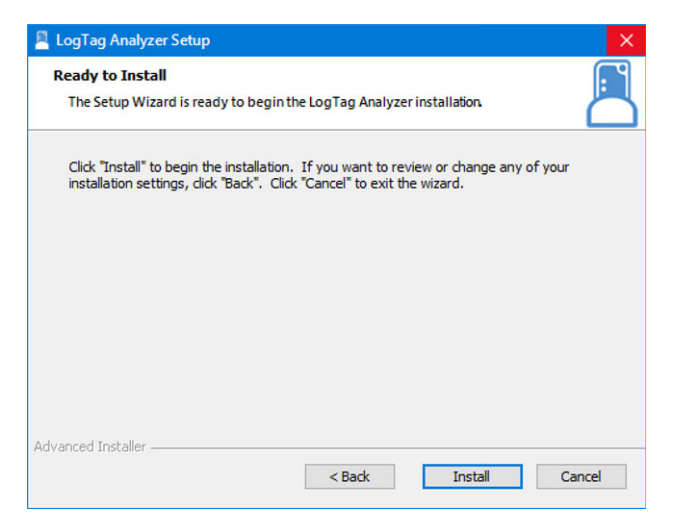

8. The installer is copying the required files to your PC.

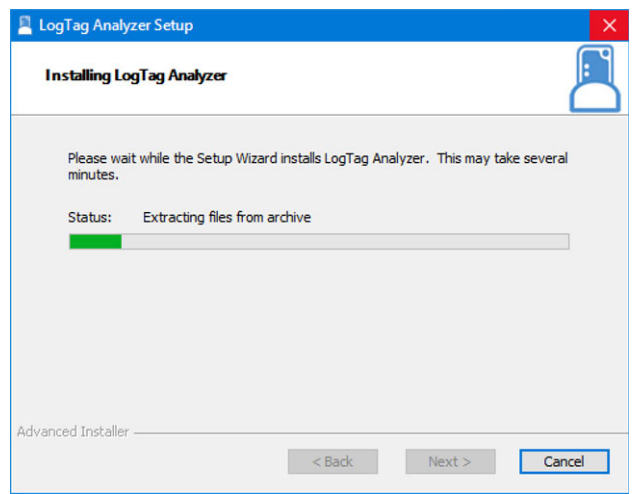

9. When the installation is complete, click Finish to exit the installer program.

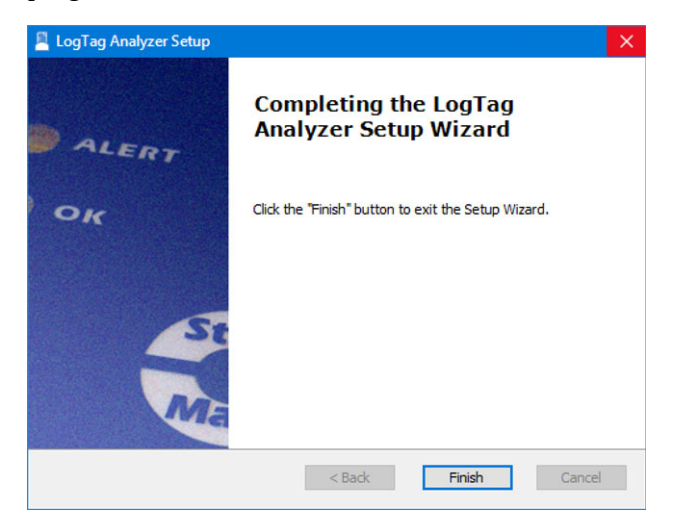

The drivers required to operate your USB interface are installed as part of the main installation process. From time to time updated drivers may be released by LogTag® Recorders. These drivers will be available through the Microsoft Windows® Update feature, as an optional

hardware update, or as part of an upgraded installer file (see [Upgrading](#page-20-0)  LogTag<sup>®</sup> Analyzer on page 21).

Once the installation process has completed the installer file is no longer required and can safely be deleted.

# <span id="page-19-0"></span>**Finding your software version**

Click the About LogTag® Analyzer... command in the [Help Menu](#page-34-2) to display the About window. This window displays the full version number of the software being used. You can use this to check if the same software version is installed on multiple computers or to find out which user guide to use.

When the software is updated, the version number of the software is increased. You can also find major and minor version of LogTag® Analyzer in the title bar:

<sup>2</sup> LogTag Analyzer Version 3.1.11

<span id="page-19-1"></span>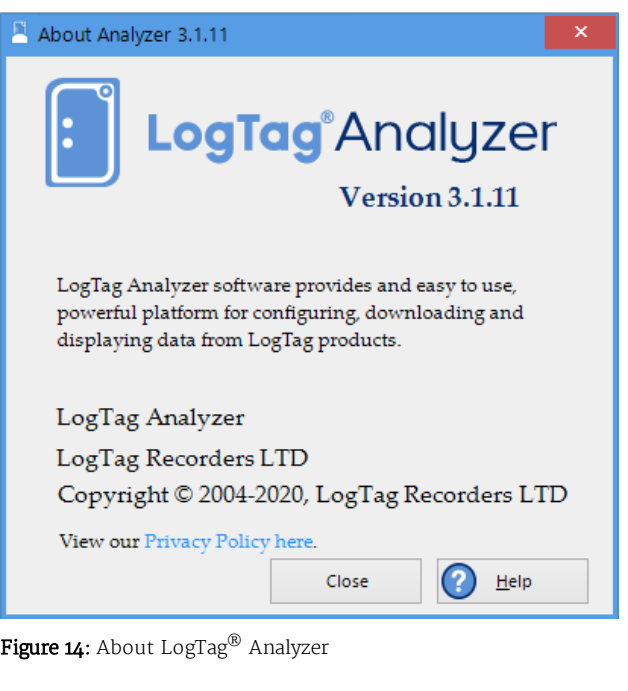

# <span id="page-20-0"></span>**Upgrading LogTag® Analyzer**

<span id="page-20-3"></span>LogTag® Recorders will publish updates to LogTag® Analyzer to introduce new or enhanced features, or to support new LogTag® models. LogTag® Recorders recommend that you always use the latest version of the software.

When you first install LogTag® Analyzer, the [Automatic Updates](#page-139-0) function is enabled, which means you will automatically be notified when an update is available. When the notification is displayed, you can choose whether or not you wish to download and update the software at this stage.

If you have disabled the automatic update function you can still get updates via the **Help** menu by clicking Check Internet for updates. Neither of these two options will transmit any information about you or your system to  $LogTag^@$  Recorders, so you can rest assured your privacy is maintained.

To download the update click on Download. The download progress will be displayed and you will be notified when it is complete.

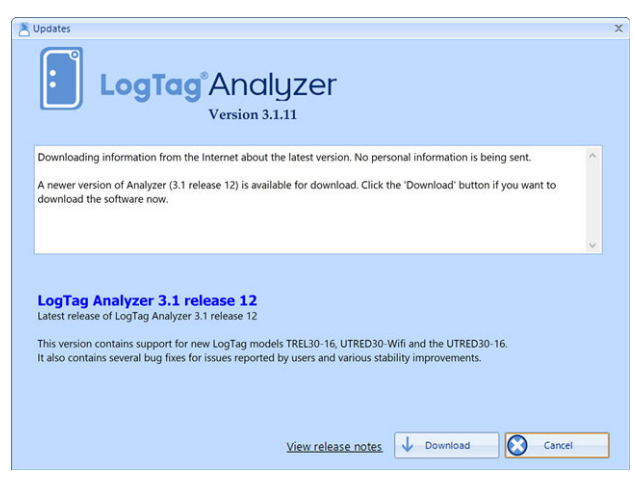

<span id="page-20-1"></span>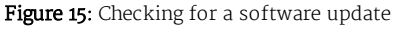

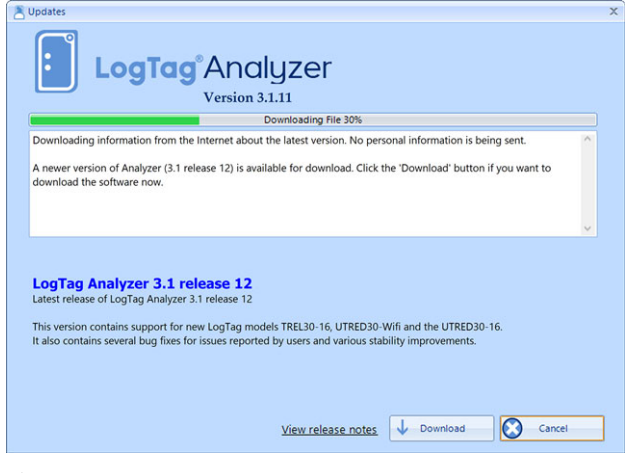

<span id="page-20-2"></span>Figure 16: Downloading the Update

If you are unable to use either update option [on the previous page](#page-20-3) you can download an upgrade installer file from the LogTag® Recorders website. We recommend you register your email address on the Software download page so you can be notified by email when an update is available. If a newer version is available, you can [download the updated version](#page-13-1) of the installer file to your PC and then proceed with the [installation process.](#page-15-0) The older version of the software will be replaced with the new version.

You cannot cross-upgrade from LogTag® Analyzer version 2 to LogTag® Analyzer version 3 using an automated upgrade function. If you are currently using version 2 and you wish to upgrade to version 3 please download the software and use the standard installation process as described in [Installing the software \(on page 13\)](#page-12-0).

<span id="page-21-0"></span>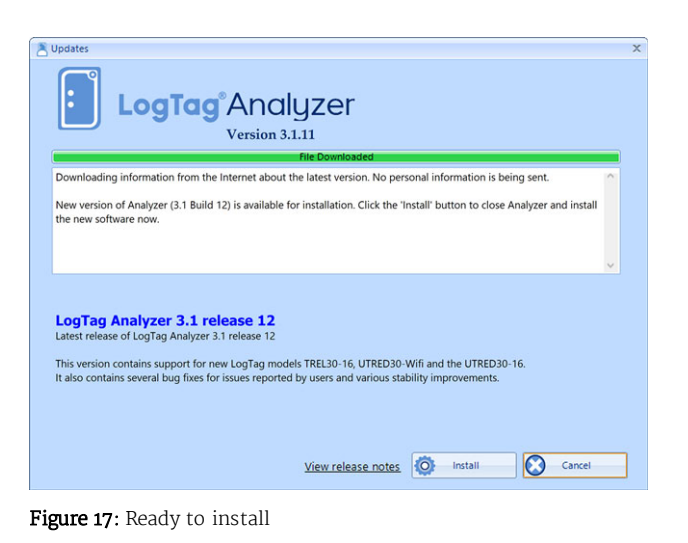

# <span id="page-22-0"></span>Chapter 2 **Using LogTag® Analyzer**

This chapter explain in detail how to use the software to configure and download loggers and indicators, how to analyze the results and how to share them with other users.

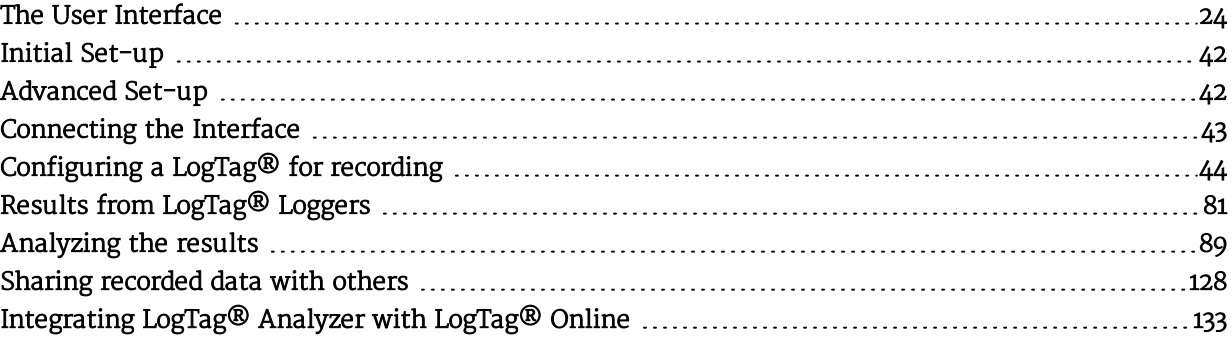

# <span id="page-23-0"></span>**The User Interface**

Once you have started LogTag® Analyzer, the main window will open. From here you have access to menu commands, toolbar commands, option settings and many other controls.

You can find more information about the different areas here:

- Information about Menu commands on [page 27](#page-26-1)
- Information about Toolbar commands on [page 36](#page-35-0)
- <span id="page-23-1"></span>• Information about The Status Bar on [page 39](#page-38-0)

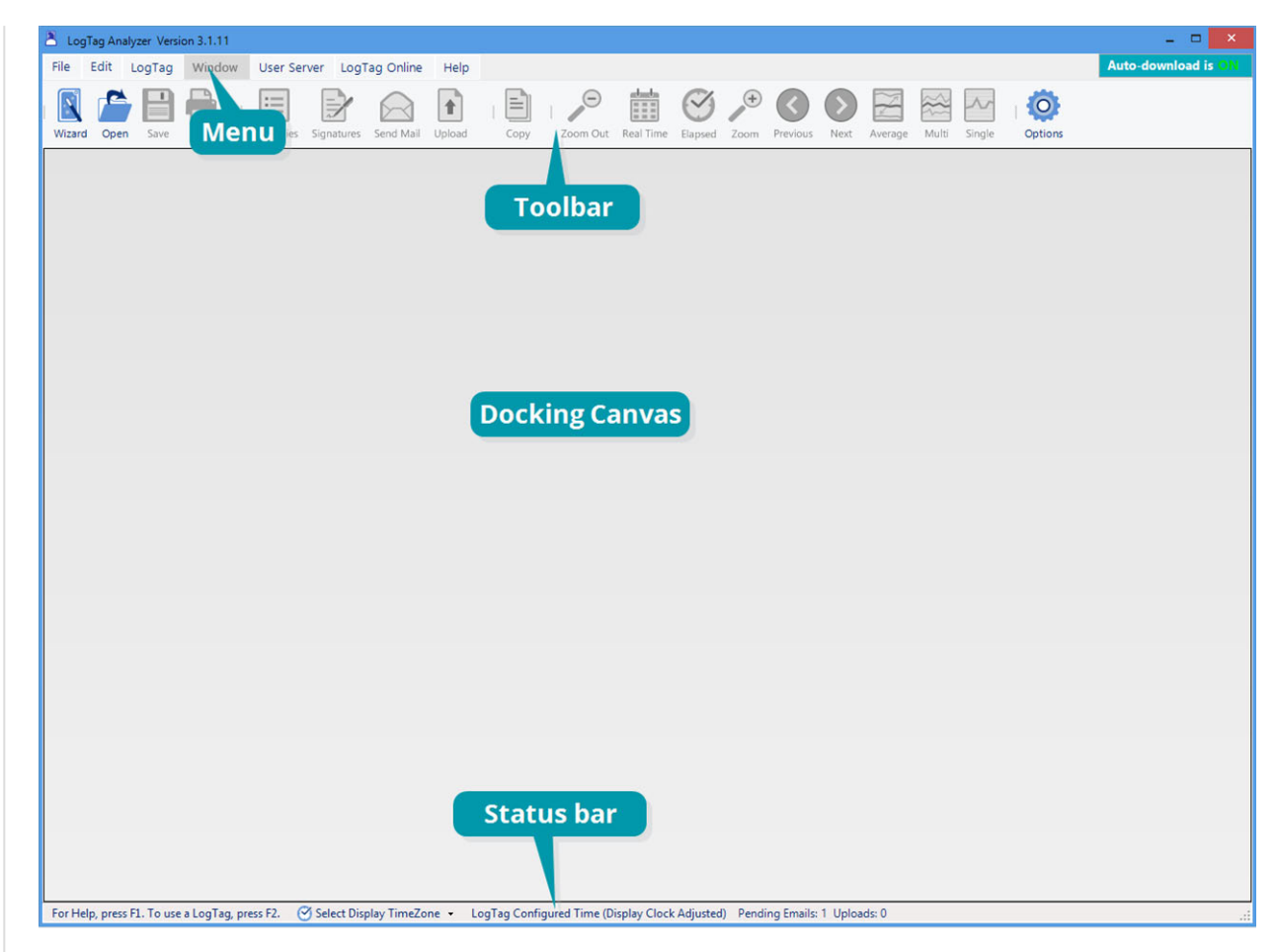

Fi[gure 18: The workspace](#page-24-1)

<span id="page-24-1"></span>When you open a file, it completely fills the docking canvas.

You can now zoom in and out, show and hide various elements of the chart, view the information in different forms and save or export the file to different formats

When you open additional files, they each open in a new file window tab.

Clicking a tab displays the corresponding file window. The window's title bar shows the full file title, while the tab may only show abbreviated information, depending on how many files are open.

File windows are initially **docked**, which means they are attached to the canvas. When they are docked, they move with the main program window. File windows can also be floating, which means you can move them anywhere on your PC's screen, even outside the program window and on to a second screen. To float a docked window, simply click and hold the file's tab, and drag it downwards. You can now independently move and resize the window.

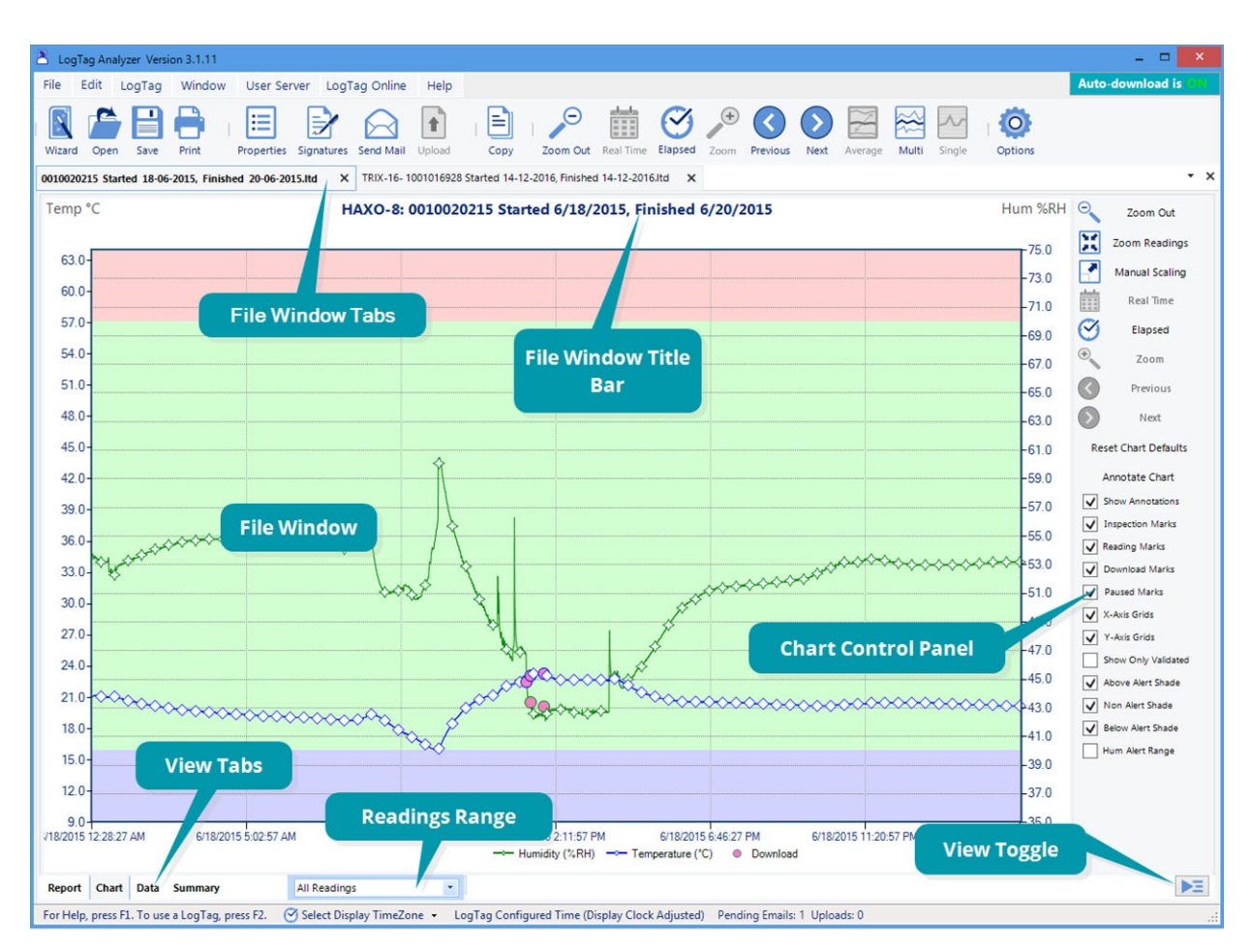

<span id="page-24-0"></span>Figure 19: Workspace with two files open

This allows you to have multiple windows on your screen.

To re-dock a floating window, click and hold the file's title bar and drag it on top of any docking icon:

- **l** Docks the window to the top of the canvas
- **L** Docks the window to the bottom of the canvas

- $\cdot$   $\Box$  Docks the window to the left of the canvas
- $\Box$  Docks the window to the right of the canvas
- $\Box$  Docks the window to the existing window tabs

You can also dock a file window to another floating window, and use the Tile function to display windows side by side, separated by a movable divider.

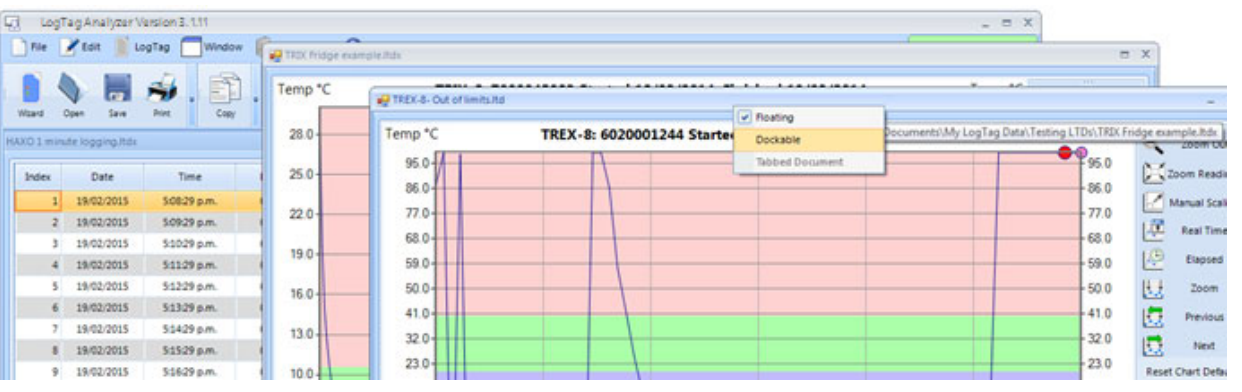

<span id="page-25-0"></span>Figure 20: Multiple floating windows

## <span id="page-26-0"></span>**Menus and Toolbars**

At the top of the screen below the title bar is LogTag® Analyzer's menu system and toolbar. The toolbar provides quick access to some of the more commonly used functions. The menu system contains lists of all the operations and commands that are available while using the software.

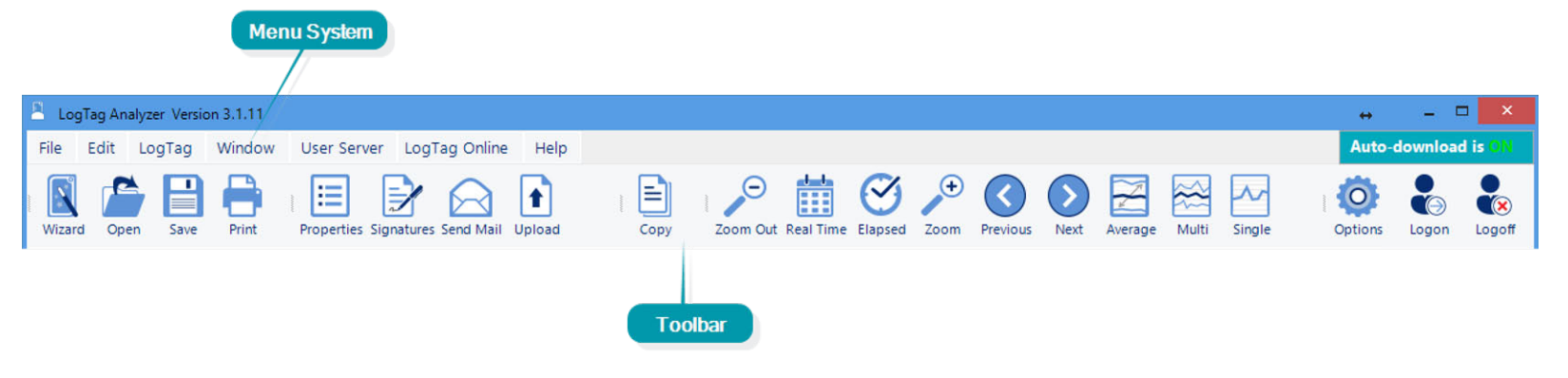

<span id="page-26-2"></span><span id="page-26-1"></span>Figure 21: Menu and toolbar

#### **Menu commands**

The menu system has been separated into groups of related commands. Each of these menu groups is explained in more depth in the subsequent sections. The software will only display the menu groups and commands within each menu group that are appropriate depending on what you are currently doing with the software.

You may also see that some of the menu commands have a reference after the command name, for example F2 or Ctrl+O. These represent key strokes on the keyboard that instruct the software to perform the appropriate command, without the need to select the menu or toolbar command. When only one key reference is mentioned, for example **F2**, then pressing that single key on the keyboard will cause the appropriate command to be performed. If there is more than one key reference mentioned, for example Ctrl+O, then to cause the command to be performed you must press and hold down the first key mentioned while pressing the other key once. When letters are used in the key reference, for example Ctrl+O, it does not matter whether or not the caps lock is on or off.

#### **File Menu**

The File menu contains commands that relate to a LogTag® file. When clicking on File (or pressing ALT-F on the keyboard), a menu similar to the one on the right appears.

<span id="page-27-1"></span>The following table outlines the commands you can select along with a brief explanation. Some commands do not appear if no file is open.

#### Table 1: File menu - available commands

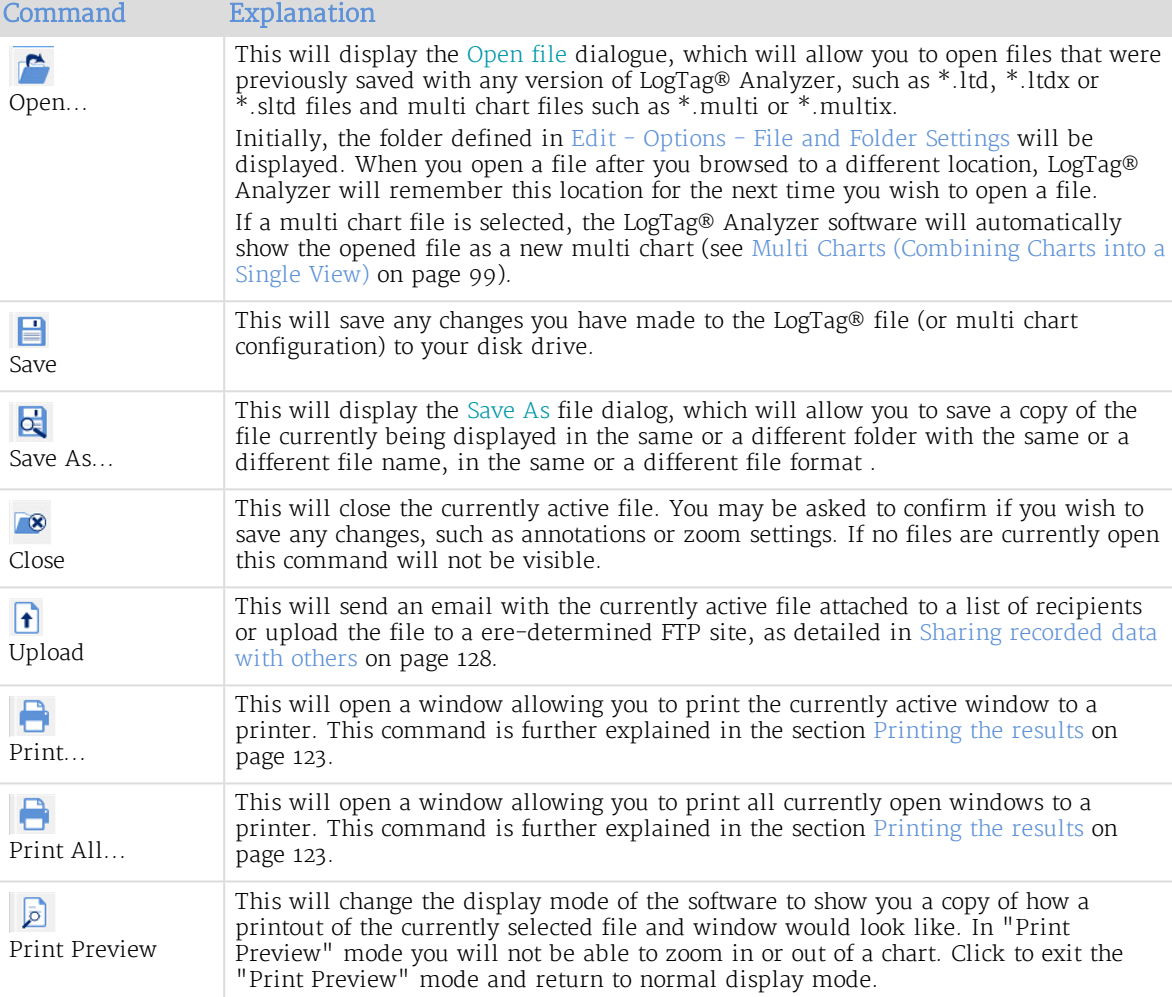

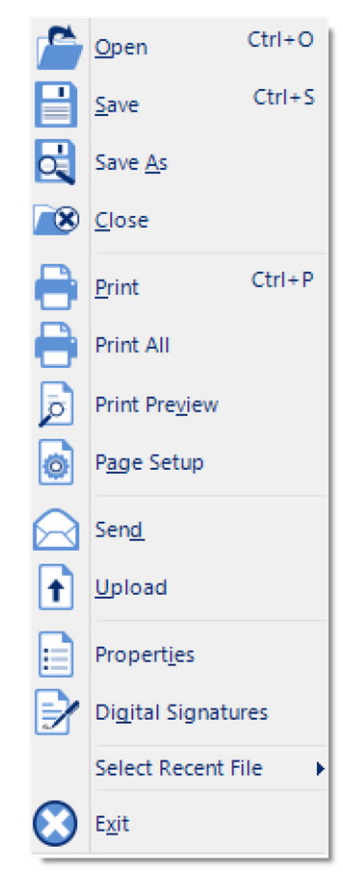

<span id="page-27-0"></span>Figure 22: File menu

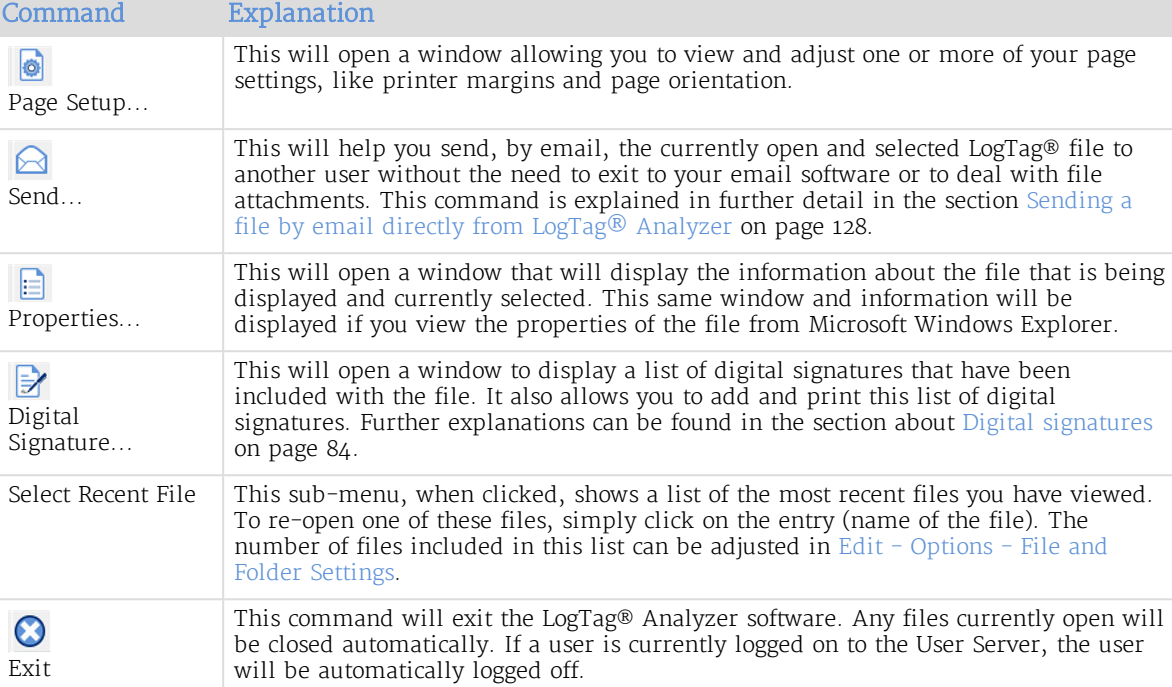

#### **Edit Menu**

<span id="page-29-1"></span>The following table outlines the commands you can select along with a brief explanation. Some commands do not appear if no file is open.

Table 2: Edit menu - available commands

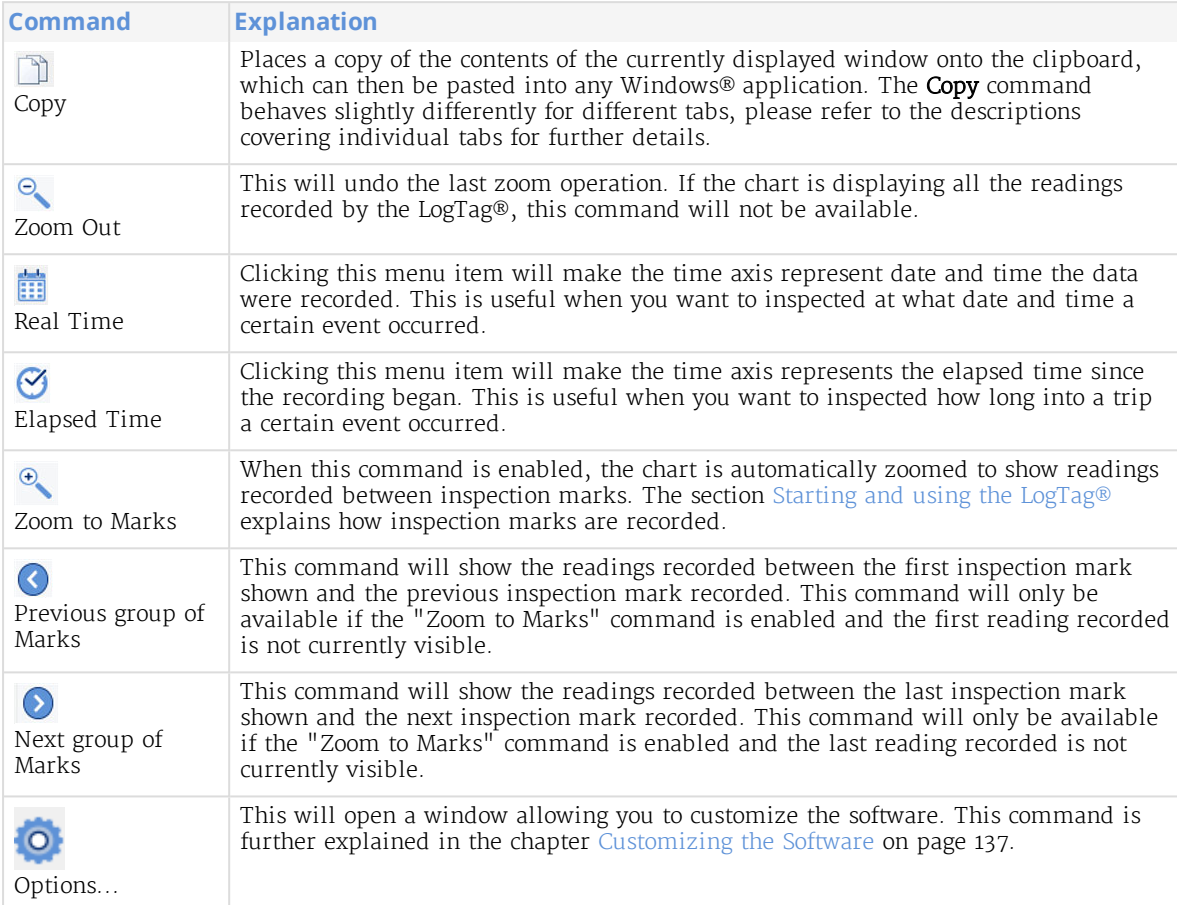

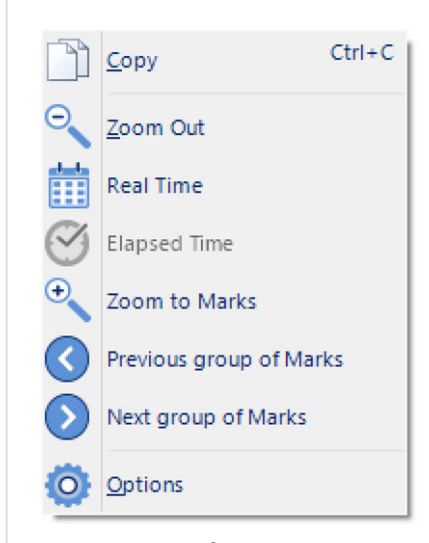

### <span id="page-29-0"></span>Figure 23: LogTag<sup>®</sup> Analyzer Edit menu

### **LogTag® Menu**

The LogTag® menu contains commands for interaction with LogTag® products.

<span id="page-30-1"></span>When you click LogTag (or press ALT-L on the keyboard), a menu similar to the one on the right appears. The following table outlines the commands you can select along with a brief explanation.

Table 3: LogTag menu - available commands

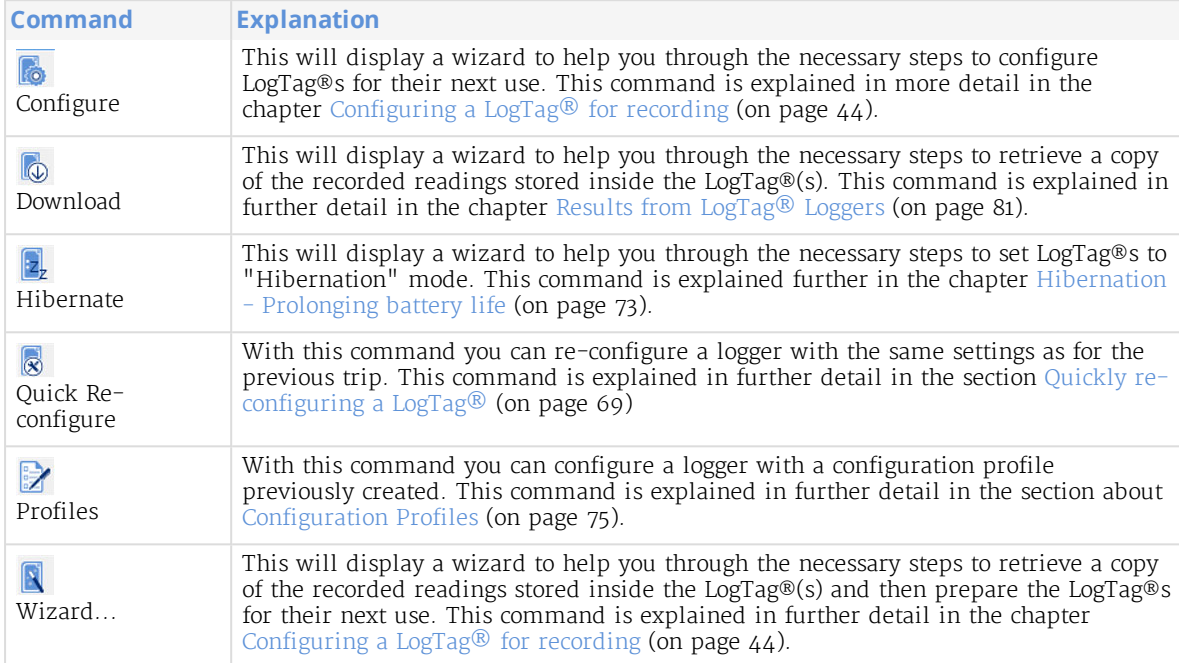

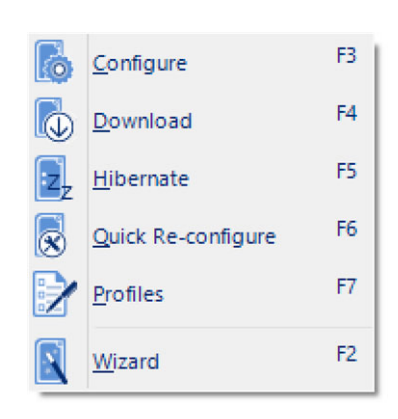

#### <span id="page-30-0"></span>Figure 24: LogTag Menu

#### **LogTag® Online Menu**

The LogTag® Online menu contains commands for interaction with LogTag®s web based storage and analysis portal, LogTag® Online. You can find details about connecting LogTag® Analyzer and LogTag® Online in the section about [Integrating LogTag® Analyzer with LogTag® Online](#page-132-0). If you want to know more about LogTag® Online and its features please go to <https://logtagonline.com/support>.

<span id="page-31-1"></span>When you click LogTag<sup>®</sup> Online (or press ALT-O on the keyboard), a menu similar to the one on the right appears. The following table outlines the commands you can select along with a brief explanation.

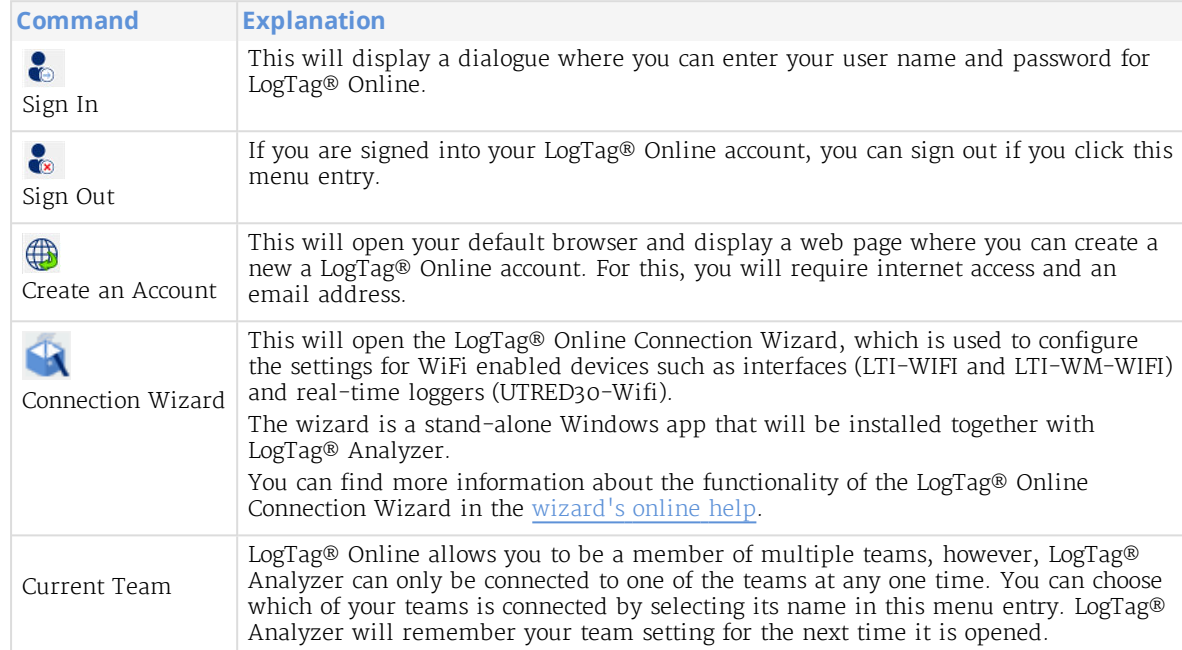

Table 4: LogTag Online menu - available commands

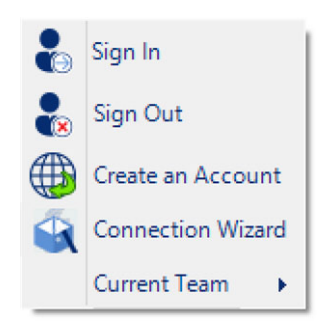

#### <span id="page-31-0"></span>Figure 25: LogTag Online Menu

#### **Window Menu**

The Window menu contains commands that relate to the management of windows open in LogTag® Analyzer, which display the contents of a LogTag® file.  $\,$ 

<span id="page-32-1"></span>Commands available in the Window menu:

Table 5: Window menu - available commands

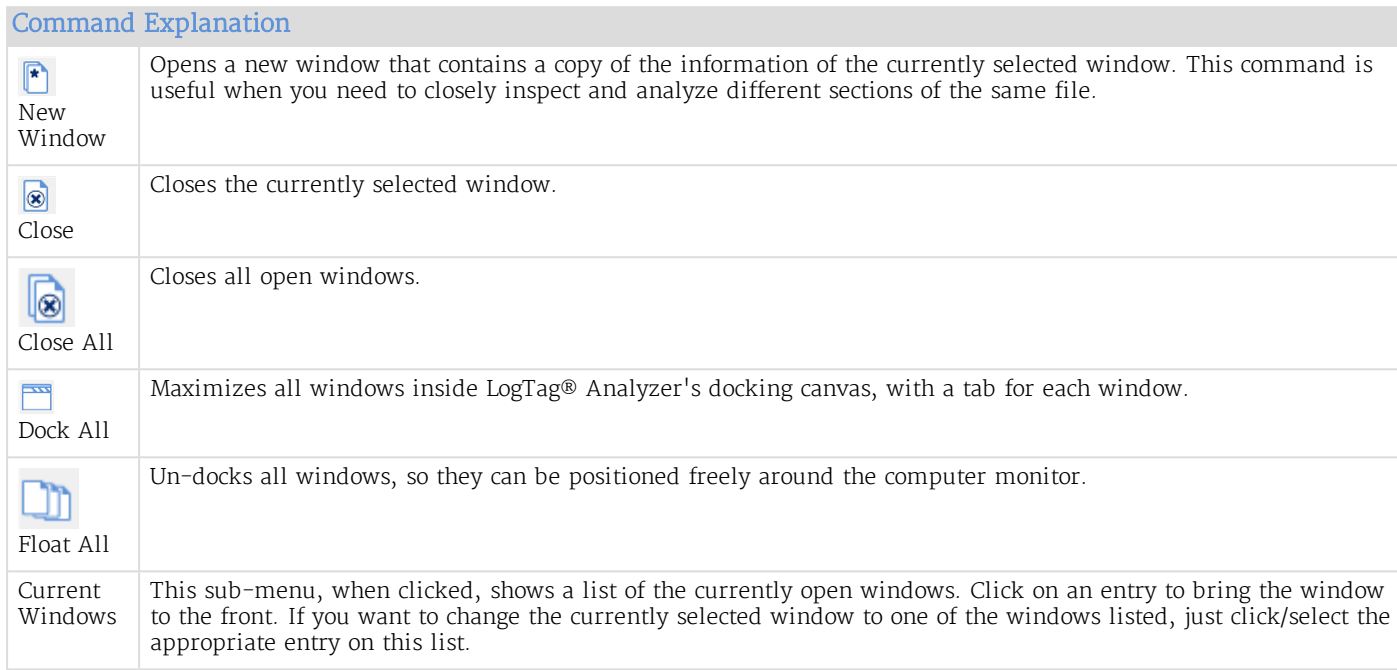

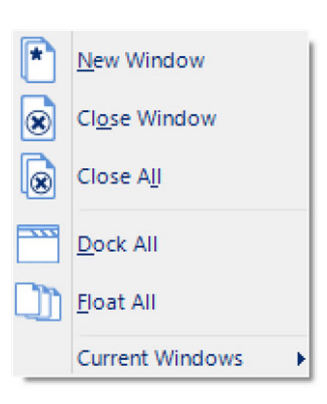

<span id="page-32-0"></span>Figure 26: Window menu

#### **User Server Menu**

The User Server menu contains commands that allow you to log on and off. When clicking on User Server (or pressing ALT-U on the keyboard), a menu similar to the one one on the right appears.

<span id="page-33-1"></span>The following table outlines the commands you can select along with a brief explanation. Some commands do not appear if no file is open.

Table 6: User Server menu - available commands

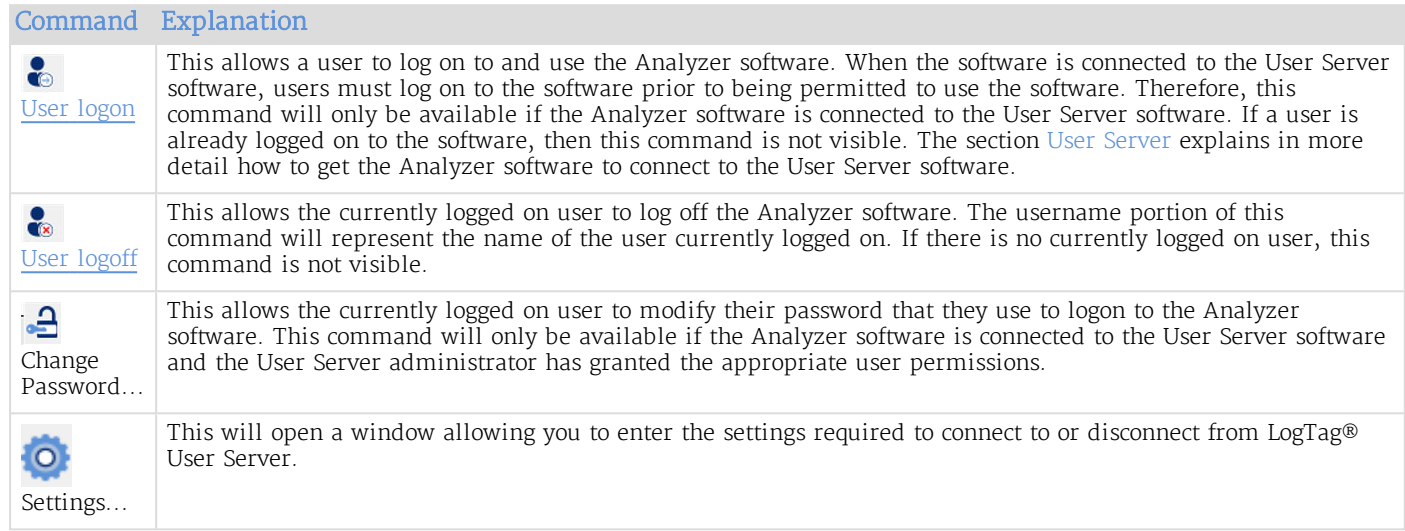

<span id="page-33-0"></span>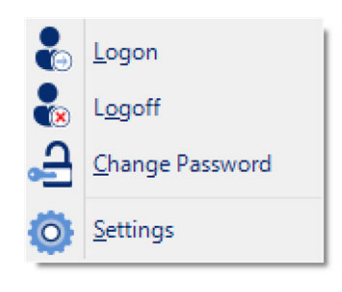

Figure 27: User Server menu

#### <span id="page-34-2"></span>**Help Menu**

The Help menu contains commands that provide you with help and assistance when using the LogTag® Analyzer software.

When clicking on Help (or pressing ALT-H on the keyboard), a help menu appears.

<span id="page-34-1"></span>The following table outlines the commands you can select along with a brief explanation.

Table 7: Help menu - available commands

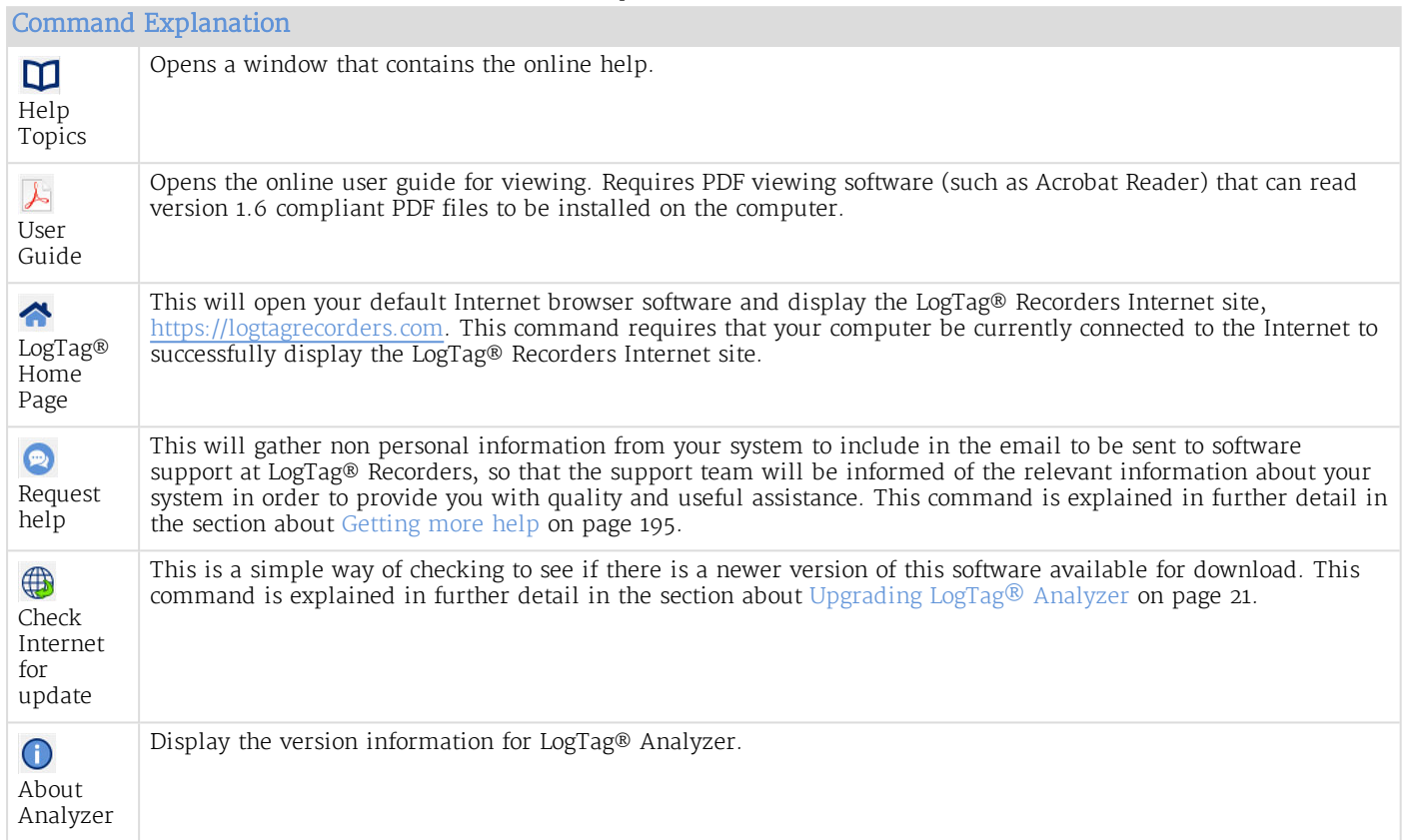

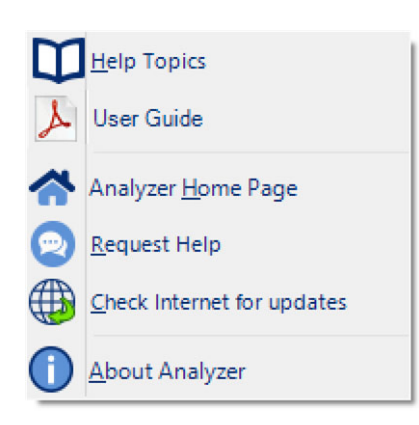

#### <span id="page-34-0"></span>Figure 28: Help menu

### <span id="page-35-0"></span>**Toolbar commands**

The icons on the toolbar give you access to some of the most frequently used commands.

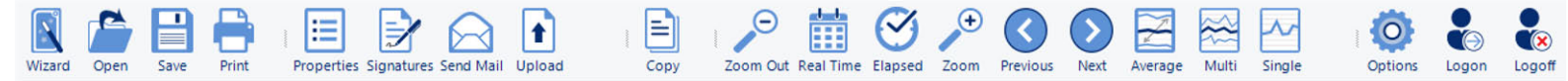

<span id="page-35-1"></span>Figure 29: LogTag® Analyzer toolbar

<span id="page-35-2"></span>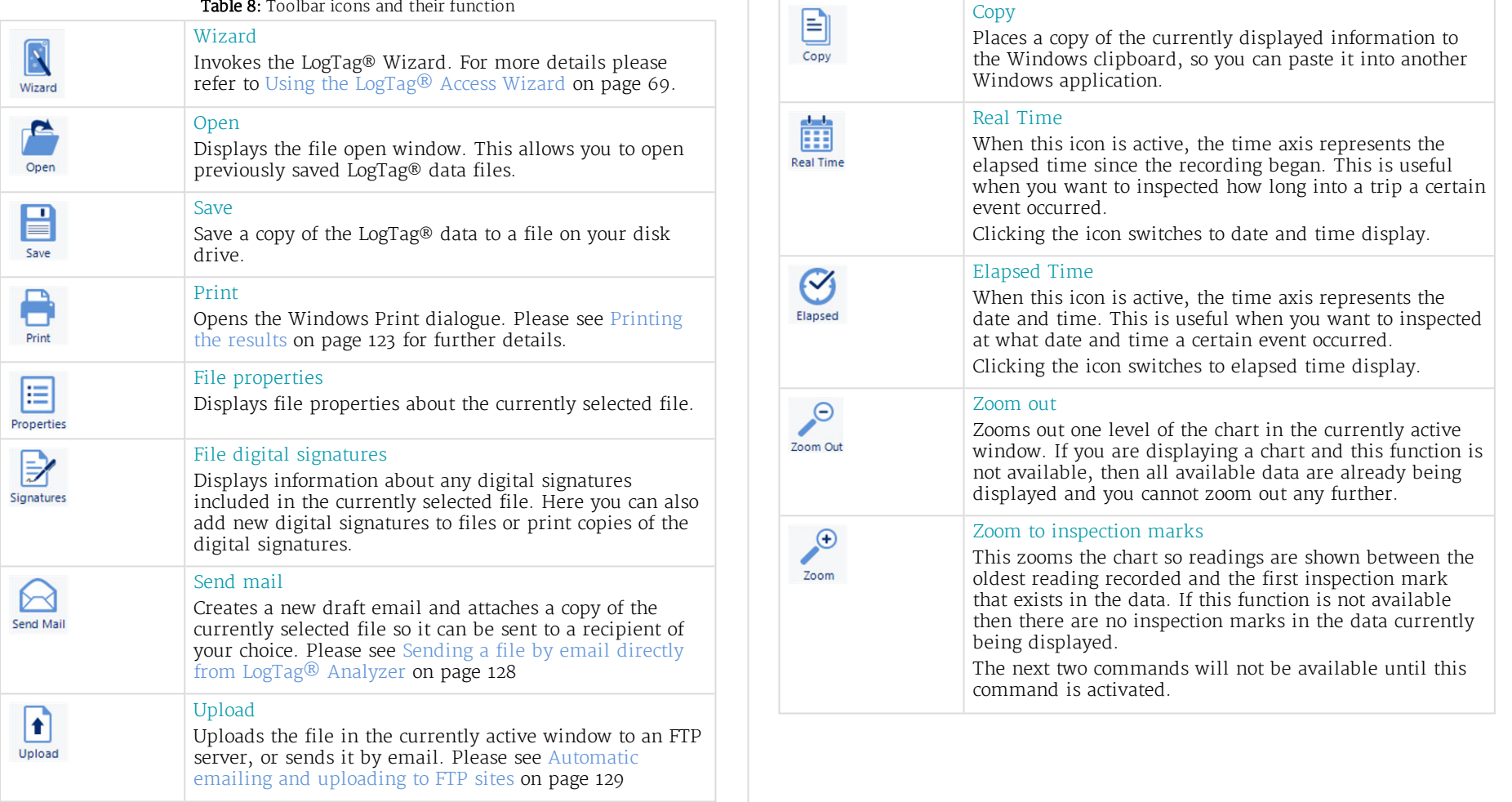
$\leftrightarrow$ 

 $= -1$ 

 $\overline{O}$  $\nabla$ 

Options  $\mathcal{O}$ Elapsed<br>
(+)

Zoom

Real Previous

Next

Single

Auto-download is

Zoor

Zoom F

Manual

Elapse

 $Zo$  $\sim$ 

Prev Average

N- $\approx$ Reset to D  $\sim$ 

Annotate

Sing Show Annuversity

 $\frac{\partial m b_0}{\partial \overline{a} \overline{b} \overline{b}}$ 

Out Real Time

 $\Theta$ 

国国

 $\frac{d_{\rm mbs}}{d_{\rm mss}^2}$ 

 $\odot$ 

 $\circledast$ 

 $\circ$ 

 $\odot$ 

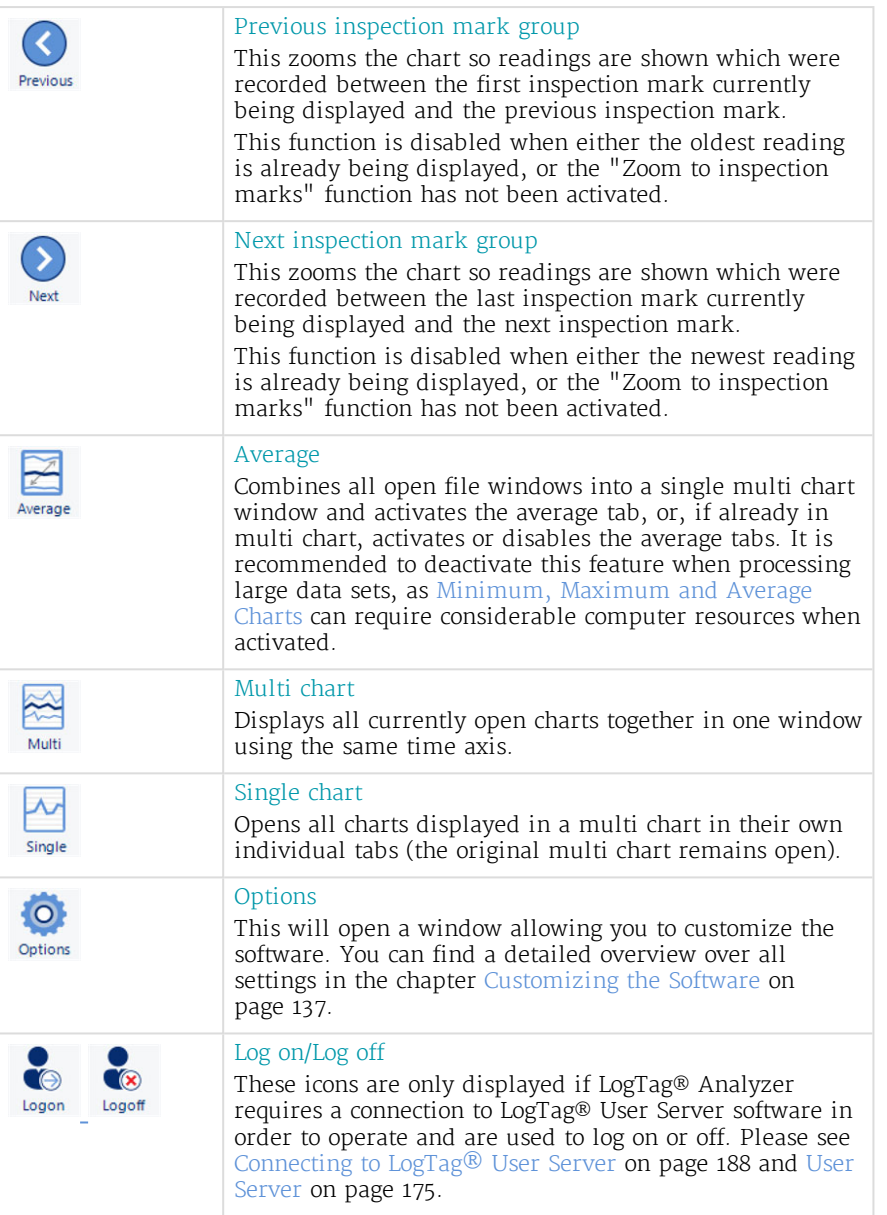

If you are working with a small computer monitor, not all icons may be visible. In that case click the down arrow next to the group where the icons are missing, and you will get an expanded view of the toolbar.

### **Print preview toolbar**

The print preview feature -available through the [File menu](#page-27-0)- will display a view of the data as it would appear printed out. When the software is displaying a file in print preview mode, an additional toolbar will appear, similar to the picture one on the right:

Table 9: Commands available in the print preview toolbar

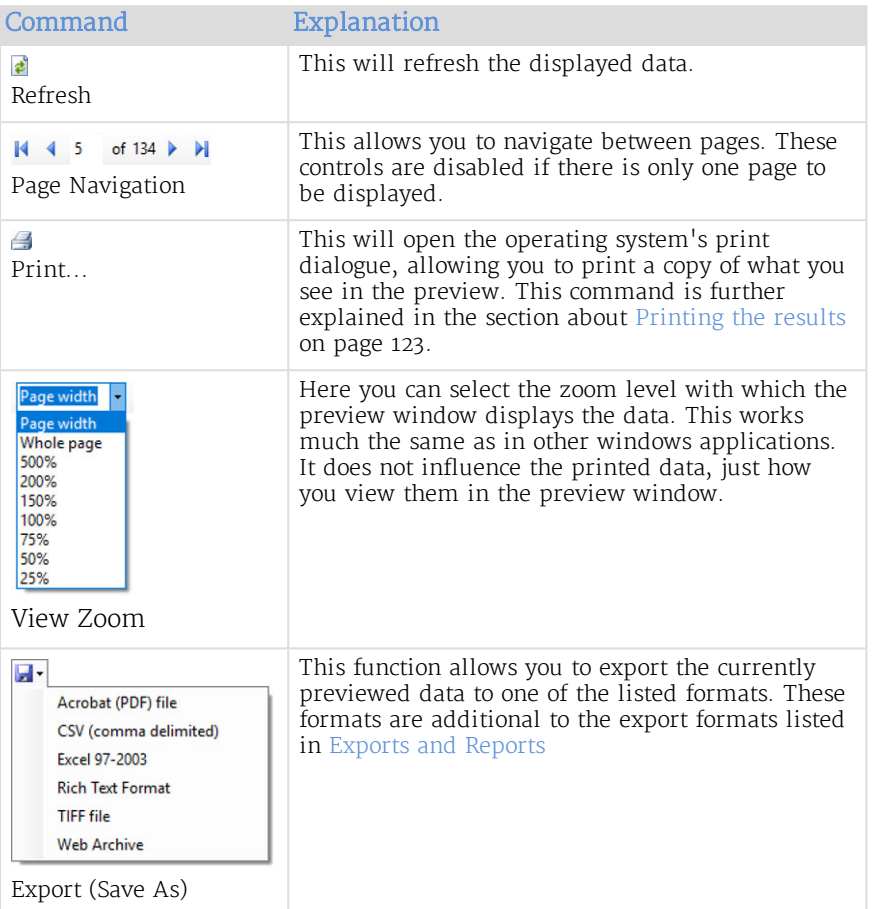

Close the preview window with the Close button .

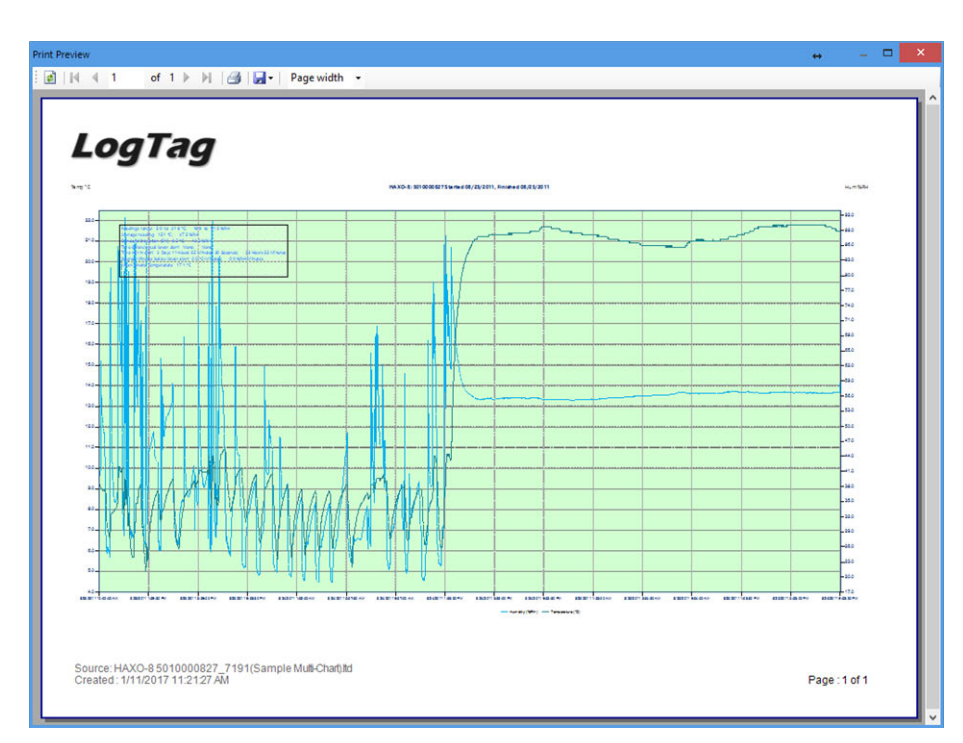

#### Figure 30: Print preview

# **The Status Bar**

The status bar is located at the bottom of the LogTag® Analyzer program window.

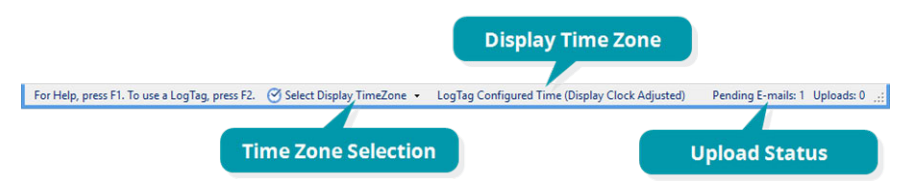

The status bar shows information about some of the software's active tasks and settings, and what you can do. You can also select the Time Zone for the data display.

### **Dates and Times**

Every LogTag® product contains a real time clock, which it uses to determine the recording start time, when to take a reading and when to stop recording.

Often, the loggers are used for transit monitoring applications, where goods are transported between different countries, and frequently different time zones.

Time zone information is included in the loggers' memory, allowing you to relate shipments from different time zones to each other.

During configuration with a PC, the clock of each logger is set to the computer's time, and the local time zone of that computer is also stored in the logger's memory. When the logger is downloaded by the recipient, LogTag® Analyzer is able to use the time zone information from the logger and the information from the PC used for downloading to display the data in a variety of different time zones.

Table 10: Time zones for data display

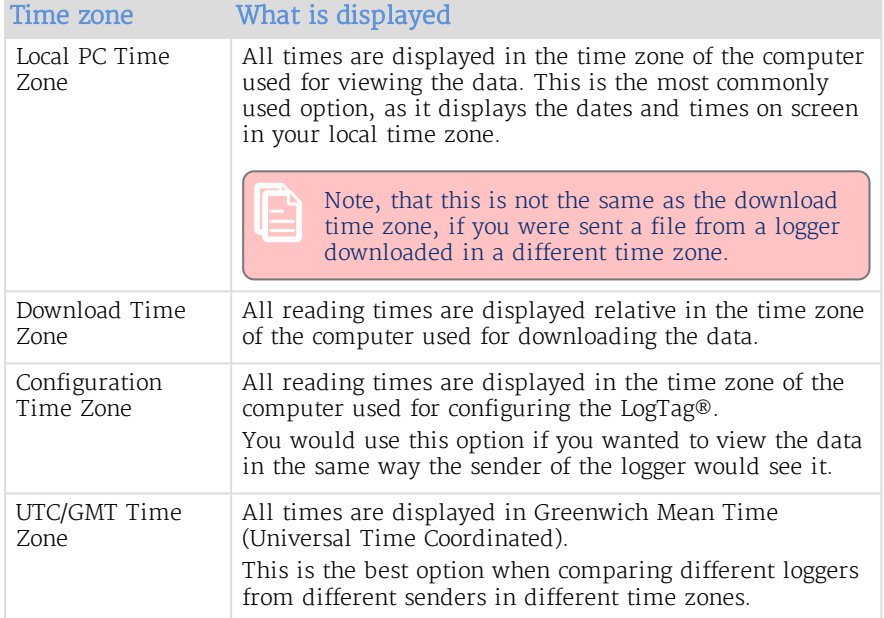

The currently used time zone is shown on the status bar:

For Help, press F1. To use a LogTag, press F2. @ Select Display TimeZone + LogTag Configured Time (Display Clock Adjusted Pending E-mails: 1 Uploads: 0

The default time zone used when first opening a file is set in the options settings. If you quickly want to switch to another time zone, without affecting all other charts, you can click on **Select Display Time** Zone and choose the desired the time zone from the list.

For Help, press F1. To use a LogTag, press F2. Select Display TimeZone v LogTag Configured Time (Display Clock Adjusted) Pending E-mails: 1 Uploads: 0 ...

For additional time zone settings please see [Time zones on page 172](#page-171-0)

## **Upload Status**

When either automatic or manual uploading or emailing of files is enabled, the upload status is displayed at the bottom of the LogTag® Analyzer window in the status bar.

Pending E-mails: 1 Uploads: 0 For Help, press F1. To use a LogTag, press F2. @ Select Display TimeZone . LogTag Configured Time (Display Clock Adjusted)

Figure 31: Status bar showing one pending email.

The email counter will decrease as emails are sent. Similarly, the upload counter will decrease as files have finished uploading.

# **Color Picker**

In a number of different places throughout the software you can set a color for lines, text or shade areas. This is done with the help of a color picker, which works similar to selecting a color in other windows applications such as Microsoft Word.

To change a color for an item, click on its color selection box.

#### **Basic Color Selection**

The basic color selection window will appear. If it doesn't, the color for this item cannot be changed.

The color currently selected for the item is displayed on the right. Click on any of the colors in the honeycomb to select it. The New color is now shown on the right above the old color, so you can compare the two.

You can click the color picker  $\mathcal I$  and then click on any part of the screen to select that color. You can enter a hexadecimal RGB color code directly into the field labeled #. This can be helpful if you have a corporate color scheme you are trying to match.

#### **Advanced Color Selection**

You can click on the Advanced tab in the color selection window to bring up a more refined selection mechanism. Here you have more detailed control over the color, and can also apply transparency.

Move the slider up or down to select the basic color hue. Then set luminosity (horizontal movement) and saturation (vertical movement) in the color square and click on the desired color. Change the alpha value to change transparency ( $o =$  fully transparent, 255 is fully opaque). The corresponding hexadecimal RGBA color code is displayed in the field labeled  $\#$ , where you can also enter a hexadecimal RGBA color code directly. As with the basic window the color picker is also available.

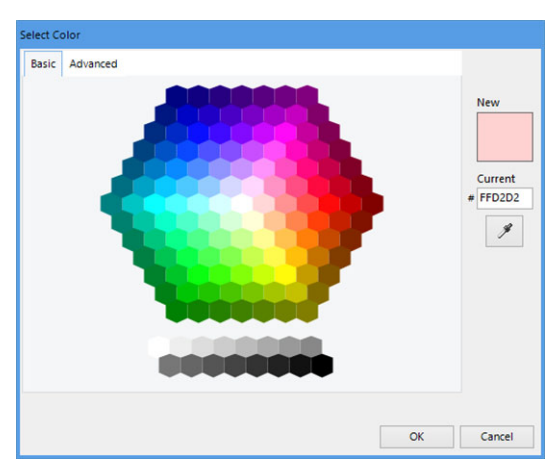

#### Figure 32: Basic Color Selection

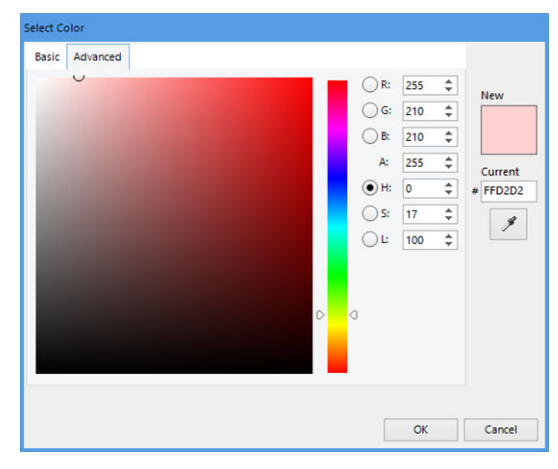

Figure 33: Advanced Color Selection

# **Initial Set-up**

Before you start configuring and downloading loggers we recommend you customize some of the settings by clicking Options from the Edit menu:

- Define the display language and temperature units used ([General Settings](#page-138-0)).
- Choose how time and date are displayed ([Date and Time Format](#page-170-0)).
- Select how LogTag® Analyzer names downloaded files and where these are stored (File and [Folder Settings on page 160](#page-159-0)).
- Decide which communication ports LogTag® Analyzer uses (Communication Ports on [page 174](#page-173-0)).

Sometimes your network administrator will ask you to import settings from a configuration file. You can read how to do this in the section about [Importing and Exporting Option Settings](#page-179-0).

# **Advanced Set-up**

Once you are familiar with the basic settings, you can refine your work-flow:

- Share data with colleagues and project stakeholders by exporting and emailing them (see [Sharing recorded data with others](#page-127-0)).
- Enable the report logs, so you can track which loggers you have configured, and what settings were applied.
- Automate your work-flow with auto-downloading and auto-reconfiguration (see [Automation](#page-148-0)).

# **Connecting the Interface**

## Tip: You can skip this step if you only use USB Loggers.

The standard interface cradles available from LogTag® Recorders connect to a USB (Universal Serial Bus) port.

These ports are typically located at the rear of workstations, but you can also find ports at the front, or at the sides if your computer is a laptop. If you are using a USB hub we recommend it has its own power supply.

LogTag® Analyzer can communicate with multiple interface cradles at the same time; you may connect as many USB interface cradles as the computer supports, although we find that connecting more than 4 interfaces becomes impractical.

If you install LogTag® Analyzer on a computer with no internet connection you must ensure USB interface cradles are not connected until the software installation is completed, since the required drivers are installed as part of LogTag® Analyzer.

If the software cannot identify a connected USB interface cradle there may have been a problem during the installation of the driver software. Please refer to the FAQ on the LogTag® Recorders website for further information.

LogTag<sup>®'</sup>s range of USB loggers do not require an interface to communicate with LogTag<sup>®</sup> Analyzer.

LogTag® Recorders also offer a serial (RS232) port interface. This can be useful for heavily visualized environments such as Citrix or VMWare. Please contact LogTag® for more information.

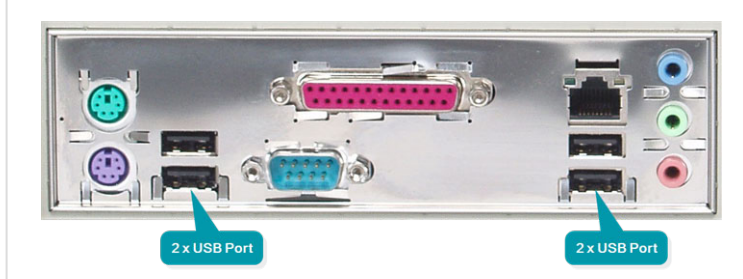

Figure 34: Rear of PC with 4 USB ports

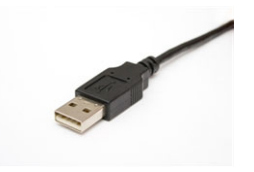

# **Configuring a LogTag® for recording**

Some of the LogTag® products are delivered to you ready to start, but most of the time a logger will need to be configured before it can record temperature or humidity data. During the configuration process of a logger you define the settings that affect how the LogTag® records data during its next trip, such as:

- how and when to start recording, how many readings to record and at which interval
- whether to stop recording after a defined number of readings or to record continuously
- what alerts to process and at which temperature limits
- if password protection is required for configuring or downloading
- What information to show on the logger's display

To start the configuration process, insert the logger to be configured into the interface (or a USB socket if you have a USB logger) and click Configure from the LogTag menu or press F3.

Note: By default the Auto Download feature is enabled, which means LogTag® Analyzer will download any previously recorded readings. Please see [Enable automatic download of](#page-148-1)  [readings from LogTag® on page 149](#page-148-1) for an overview of this feature.

The LogTag Configure window will be shown, and LogTag® Analyzer will check all connected interface cradles and USB ports for attached loggers. Every LogTag® found will be listed in the [Progress Pane](#page-46-0) on the left side, showing the progress of retrieving its configuration settings. When all loggers have been found, the configuration settings currently stored in the logger in the first interface found are shown in the Parameter Pane on the right. These are either the factory pre-set data,

or the parameters used when this logger was last configured. Model number and serial number of this logger are shown in the Parameter Pane.

| LogTag Configure                                                                                      | ×                                                                                                    |  |
|----------------------------------------------------------------------------------------------------|----------------------------------------------------------------------------------------------------|--|
| Locate cradled LogTag(s)<br>Load LogTag(s) current<br>configuration<br>Prepare LogTag(s) for next use | The software will locate the LogTag products for you so you can update their<br>configuration settings for next use. Note, NO logged data will be downloaded<br>and/or saved to disk.         |  |
|                                                                                                    | Note: Single use LogTags, limited use LogTags, LogTags with locked<br>configurations, and LogTags with low battery may display a lock symbol and<br>not allow configuration.                  |  |
| USB: 03101C06<br>TRIX-16 SN:1001016928<br>SERIAL: COM7-<br>$\circ$<br>HAXO-8 SN:1010080254            | Click on an interface to the left to load that LogTags current configuration.<br>Interfaces with compatible LogTag that can be configured at the same time will<br>be automatically included. |  |
|                                                                                                    | The process of configuration allows you to define a number of parameters,<br>including:                                                                                                    |  |
|                                                                                                    | · How long it should record data for,<br>· The frequency used to sample the data,                                                                                                    |  |
|                                                                                                    | · The limits, which -if exceeded- cause an alert to be displayed,<br>· Whether to record continuously or take a set number of readings.                                                       |  |
|                                                                                                    |                                                                                                    |  |
| Rescan                                                                                                | Ω<br>Configure<br>Save Profile<br>Cancel<br>Help                                                                                                    |  |

Figure 35: Locating loggers and loading initial parameters

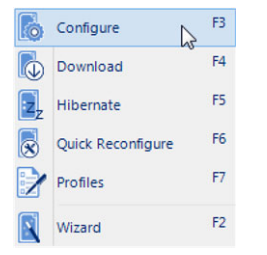

Figure 36: LogTag Menu Configure

Note: You can attach different logger models at the same time, however, you can only configure loggers of the same model at the same time.

In the example shown the first detected logger was a HAXO-8 in the RS232 serial interface. Therefore the configuration parameters for this HAXO-8 are shown. If you wish to configure any of the other loggers found, you can click on that logger's progress bar, and the parameter pane will now show the corresponding configuration data for that logger.

You can now adjust the configuration parameters for the next trip.

Please note that some loggers are factory preset for specific applications and will only allow some of the parameters to be adjusted, but not all of them. One of these loggers is the Vaxtag®, which has fixed log interval and alarm settings.

# **Command Buttons**

When you have entered or adjusted the settings as desired, click Configure to upload these new configuration data to the LogTag®. In addition to the Configure button following other actions are available in this screen:

 $\cdot$  Rescan

Scans all connected interfaces and USB ports again. Click this button if you have inserted additional USB loggers you wish to configure, or not all connected USB loggers appear in the Progress Pane.

<sup>l</sup> Save Profile

You can save the parameters as entered to a Configuration Profile. Please see [Configuration Profiles on page 75.](#page-74-0)

<sup>l</sup> Cancel

<sup>l</sup> Help

You can abort the configuration process by clicking this button.

**Action Pane Model Serial Number** LogTag Configu Configure LogTag(s) HAXO Settings from SN:1010080254 Locate cradled LogTag(s) Load LogTag(s) current Certificate of Calibration configuration - User Information Prepare LogTag(s) for next use **LogTag Battery: OK Description:** Configure reguires a password Upgrade logger Click on LogTag below to select model(s) to be configured/show Logging Parameters LogTag's current configuration Push button start ▽ V Enable pre-start logging SERIAL: COM7 HAXO-8 SN:1010080254 Record readings continuously, overwrite oldest when memory full  $-$ USB: 03101C06 Record readings so that: HAXO-8 SN:1010080258 Readings recorded will span at least 2  $\triangle$  Davs Number of readings to record 8000  $\triangle$  maximum is 8003 USB: 03101C06 Record a reading every 00:00:30 = 30 Seconds HAXO-8 SN:1010080258 Begin recording after a delay of 00:00:00  $\hat{z}$  Nor LogTag USB-HID Trable the OK (Green) indicator UTRID-16 SN:5040000038 T Enable the Alert (Red) indicator, when: or above 100.0  $\div$  %RH Readings below  $\boxed{0.0}$   $\div$ LogTag USB-HID UTRIX-16 SN:5040000030 consecutive alert readings (1 Minute)  $After 2$ alert readings have occurred (1 Minute) LogTag USB-HID USRIC-4 SN:5999000002 V Leave alert indicator enabled even if readings return to non-alert range Clear and reset alert when START MARK button pressed LogTag USB-HID USRIC-8 SN:4035011749 Temperature Alarm Settings | Humidity Alarm Settings  $\mathbf{G}$  $\odot$  $\odot$ Rescan Cancel  $He1p$  $\triangleright$ Configure Save Profile Retain Description/Password **Command Buttons Progress Pane Parameter Pane** 

Figure 37: Configuration screen for a HAXO-8

Clicking this button brings up a browser window, showing help for this topic.

#### $\cdot$  Repeat Configure

This button is available only after one or more loggers have been configured. Clicking this button will scan all interfaces and USB ports for loggers again, and upload the entered configuration data to each eligible logger.

 $\cdot$  Restart

Click to start the configuration process from the beginning.

**Certificate of Calibration** 

Click to view the logger's factory [Calibration Certificate](#page-79-0).

# <span id="page-46-0"></span>**Progress Pane**

Each logger found will be listed in the Progress pane.

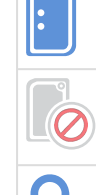

 $Q_{\text{max}}$ 

When you see this icon displayed in the progress bar, the parameters entered for configuration will be applied to this logger when clicking Configure When you see this icon, the logger will not be configured when you click  $[Confique]$  since the model is different from the one for which you have entered configuration parameters. A logger showing this icon cannot be configured, as there are no trips remaining. This applies to single use loggers or loggers that have a locked configuration. You will see this for example on SRIC-4 or USRIC-8 loggers when you attempt to configure them for a second trip. This logger has a low battery. Some models cannot be configured when they have a low battery.  $\circled{1}$ This icon is displayed after the logger has been successfully configured. This logger can now be started, or will start automatically, depending on the chosen start options. The progress bar will also show the word Configured This icon is displayed after an unsuccessful attempt to configure the logger. Further error messages will be displayed to indicate why the logger was not configured.  $\mathbf{\Omega}$ 

This icon is displayed after the logger has been successfully configured, but the logger has some advanced features that the software could not set. This typically happens if you try to configure older and newer loggers together. When you hover the mouse over this icon you can see which features were not set.

While the software is sending the new configuration data to each LogTag®, progress bars in the Progress Pane will identify the loggers that are being configured.

Once finished the progress bar shows Configured.

If you use Repeat Configure to configure a different  $LogTag^{\circledR}$ , you may update its configuration without having first saved previously recorded data.

 $\Lambda$ As soon as a logger is configured, previous data can no longer be downloaded. Please ensure you have downloaded the readings before configuring to avoid data loss.

If additional loggers of the same model have been located, these loggers will also be configured with the new data.

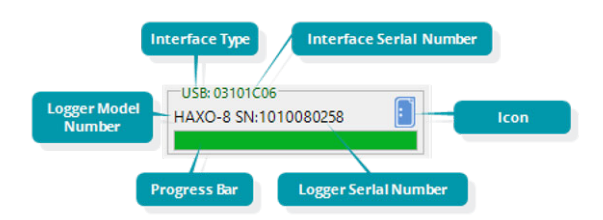

Figure 38: Progress Pane Indicator

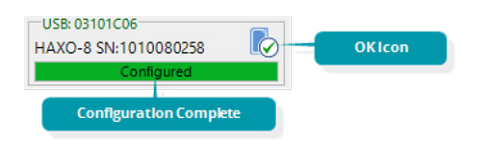

Figure 39: Logger configured

If you enable Retain Description/Password, existing descriptions and passwords for each logger will be retained, instead of using the details from the configuration parameters entered. Note that you will still need to provide a password for loggers that have an active configuration password protection. On loggers wih WiFi capability the existing network password will also be retained.

The next sections describe each configurable option; please note, however, that not every option is present for each of the LogTag ® models.

To configure loggers you can also use pre–configured profiles, or quickly re–configure a LogTag® with the same settings as used for the previous recording. For more details on these options please see [Configuration Profiles on page 75](#page-74-0) and [Quickly re-configuring a LogTag® on page 69.](#page-68-0)

# **Working with more than one LogTag ®**

At some stage you may need to perform a similar task on multiple LogTag®s, whether it is retrieving readings or preparing them for a new trip. LogTag® Analyzer has been designed to make working with multiple LogTag®s easy.

- 1. You can connect multiple interfaces to your PC, so more than one logger can be configured or downloaded at the same time.
- 2. Use the Auto-download feature. To retrieve a copy of the recorded readings from multiple LogTag®s, simply insert each LogTag® into the Interface cradle. The software will automatically retrieve the recorded data from the LogTag®, save it to disk and then  $\overline{\phantom{a}}$ display the information for you ([Automation on page 149](#page-148-0)). You can repeat this for each LogTag ® without needing to interact with the software.
- 3. Use the Repeat feature in the configuration window without having to re-enter the same parameters more than once, even with different descriptions or passwords.
- 4. Use a pre-configured Profile [\(Configuration Profiles on page 75\)](#page-74-0) or the Quick Reconfigure feature [\(Quickly re-configuring a LogTag® on page 69](#page-68-0) )

# **User Related Configuration Parameters**

User related configuration parameters are entered at the top of the Parameter Pane:

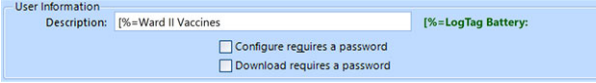

### **Description**

#### (optional)

This can be used for identification of the load in transit to be monitored, or simply an identifier that describes the purpose of the monitoring. Bill of Loading information, Shipper, commodity, contact name and other relevant information can be placed here.

The Description can be up to 38 characters long (36 for loggers with a display) and can contain a mix of letters, numbers and special characters. The selected input language of the computer's operating system determines which special characters can be selected.

If a user decides to make use of special characters, extra information about the language used is stored inside the logger. Users will then need LogTag® Analyzer 2.3 Release 7 or later so the User ID is correctly displayed.

If you use the special character sets for languages such as Greek or Chinese, the maximum number of characters that can be used will be reduced due to the increased memory required to store the characters. Please [Appendix on page 184](#page-183-0) for a more detailed explanation.

To view the PDF file generated by a USB logger, the fonts used must be present on the receiver's computer. PDF Reader software typically only installs a small number of fonts, none of which support an extended character set. Therefore, you can only use ASCII characters in the User ID field when configuring a USB logger.

# **Configure requires a password**

If you select this option, any user wishing to configure the logger in the future must provide this password. A new entry field appears, where you can specify which password you wish to use.

Passwords are case sensitive ("Bob" and "bob" for example are different passwords).

If you enter a new password, or change an existing password, you will need to [verify](#page-71-0) the password when you click Configure .

If you use special character sets for languages such as Greek or Chinese, the maximum number of characters that can be used will be reduced due to the increased memory required to store the characters. Please see the [Appendix on page 184](#page-183-0) for a more detailed explanation. Due to the restrictions in the Description field you can only use ASCII characters in the password field when configuring a USB logger.

### **Download requires a password**

If you select this option, the LogTag®'s recorded data can only be downloaded after entering the correct password.

Only one password can be provided for each LogTag®. The same password applies to the Configure and Download actions.

# **Battery condition**

If the battery in the LogTag® reports 'low' the logger is should no longer be used. The software will display a warning in the top right corner.

#### LogTag Battery: Low

Some LogTag® models display the remaining percentage in this screen once it falls below half capacity. Some models cannot be configured any longer once their battery capacity falls below a pre-determined threshold.

# **Remaining Starts**

If the logger you are configuring has a limited number of starts, this will be indicated here.

**Starts remaining: 1** 

# **Upgrade logger**

Some loggers can be upgraded, for example to allow a download password, not possible up to now. This upgrade can be applied, if you select **Upgrade logger**. Please note that older software will then most likely no longer be able to communicate with this logger.

# **Logging Related Configuration Parameters**

Logging related configuration parameters are entered in the middle section of the Parameter Pane:

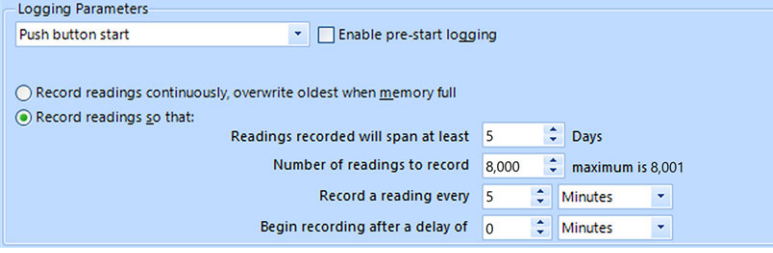

### **Start method**

(mandatory)

This is used to determine how and when the LogTag® will start recording its next trip.

• Push button start

When the 'Push button start' option is selected, the LogTag<sup>®</sup> will start recording when the *START* button has been pressed and held until both the OK and Alert lights alternately flash on and off.

• Date/Time start

When the 'Date/Time start' option is selected, the LogTag® will automatically start recording at a specified date and time. Two additional entry fields will appear, one for selecting the date, the other for the time. Enable pre-start logging and Begin recording after... (delayed start) options are not available with a date/time start.

Pressing the *START* button prior to the start date/time will have no effect.

Note: When using the Date/Time start option, the start time must be at least two minutes into the future. This delay allows you to complete the remaining configuration options and gives the software enough time to upload the configuration to the LogTag® before it is due to start.

. Push button start from hibernation

When the 'Push button start from hibernation' option is selected, the LogTag® will start as if programmed for 'Push button start'. The difference is that once the configuration is successfully uploaded to the LogTag® it will be placed into hibernation. When the *START/Mark* button is pressed and held, the LogTag® will wake from hibernation and start recording with the parameters as configured.

Note: When using this start option, the real time clock inside the logger is suspended until logging starts. When downloading at the end of the trip, the reading times are back-calculated based on the time of the computer on which the unit is downloaded. It is therefore necessary that computer is set to the correct time, so the downloaded data have the correct date/time.

Please see [Hibernation - Prolonging battery life on page 73](#page-72-0) for more information.

Not every LogTag® model can support every start mechanism. If a start option is not listed when configuring a particular LogTag®, this option is not available for this model.

# **Enable pre-start logging**

#### (optional)

When you enable Pre-start logging, the logger starts taking readings as soon as the configuration data have been uploaded. If you forget to press the *START* button, the data for the trip will still be available. This ensures no critical data are lost. This option is further explained in the section [Pre-start data collection on page 70](#page-69-0).

Pre-start readings will not be recorded if the start method is 'Date/time' or 'Push button start from hibernation'.

# **Record readings continuously, overwrite oldest when memory full**

(mandatory  $1$ )

1 You must select either continuous recording, or recording for a defined time span

When you select this option, the logger initially fills the complete memory with readings, then overwrites the oldest data when the memory is full. For a more detailed explanation see [Continuous](#page-69-1)  [operation on page 70](#page-69-1)

### **Record readings so that:**

#### (mandatory)

If this is selected, the logger stops logging taking after a predetermined number of readings. The following two fields determine the time these recordings will cover.

Please note that some LogTag®logger models can be stopped manually, so there may be fewer than expected readings.

# **Readings recorded will span at least X days**

#### (mandatory <sup>2</sup> )

If you know how many days of data you want to record, enter this number here. The shortest possible recording interval that covers this period will be automatically calculated, based on how frequently the logger takes a reading.

### **Number of readings to record (maximum is Y)**

#### (mandatory)

This field will display the calculated number of readings if you select a time period and an interval. Alternatively, you can select the number of readings desired, and the time period will be calculated based on the interval. Y represents the maximum number of readings the LogTag® can store, however with a selected interval and a selected time span, you may not need to use all of the available memory.

### **Record a reading every X**

#### (mandatory)

This determines how frequently the LogTag® records and stores humidity or temperature values. Select seconds, minutes or hours, then change the number to suit3, either by clicking the up or down arrows, or by typing a number value directly.

If you want to use a log interval such as 1 minute 30 seconds, enter the number in full seconds.

# **Begin recording after a delay of X**

(optional)

Enter the time that passes after a user has pressed the *START* button on the LogTag® until the start of the recording. Select minutes or hours<sup>3</sup>, then change the number to suit, either by clicking the up or down arrows, or by typing a number value directly.This feature is useful for example, when the LogTag® could falsely trigger an alert because the environmental conditions to be monitored are quite different to the environment in which it is started.

If pre-start logging is enabled, the LogTag® will still continue to record pre-start readings during this delay period.

<sup>2</sup> The entries are interdependent, changing log interval may change the number of days the logger can take readings for

<sup>3</sup> Different models support different minimum/maximum log intervals and start delays. Please refer to the individual models' data sheets for more information.

### <span id="page-51-0"></span>**Prioritizing Communication over File Download**

When this feature is enabled, a USB logger will try to establish communication with LogTag ® Analyzer before starting to generate the on-board files, such as \*.pdf, \*.ltd and \*.csv. This is particularly beneficial for reusable USB loggers such as the UTRIX-16, where you do not need to see the PDF file again when re-configuring the unit. The time between inserting the logger and being able to communicate with LogTag ® Analyzer no longer needs to account for the extra step of generating any files on the unit itself and providing them via a new drive letter.

Some existing models already support this feature. If it is disabled, you can enable it, but please keep in mind that the logger will then become incompatible with  $\text{LogTag}^{\text{\textregistered}}$ Analyzer 2.6 and earlier. Subsequent disabling of the feature will NOT make the logger compatible with earlier version again.

New models may already have this feature enabled ex-factory.

On the USRID-16, UHADO-16, UTRED30-16 and UTRED30-Wifi model s this feature is always enabled and cannot be disabled.

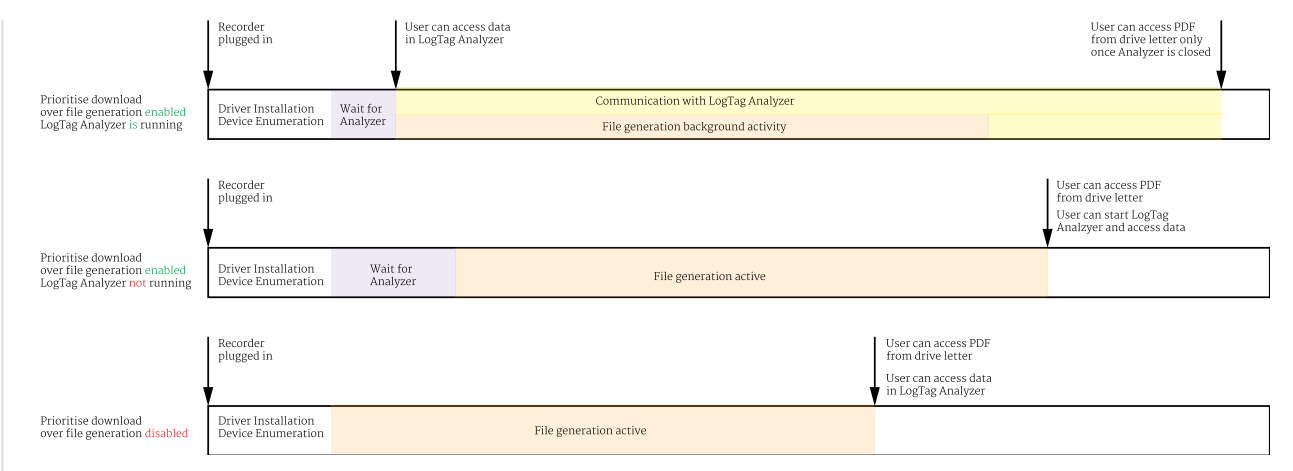

Figure 41: Timing comparison when inserting USB loggers

# **Configuring Alarms**

All LogTag® loggers can display a visual alert if one or more configured alarm trigger conditions have been met. Each alarm trigger condition consists of a threshold value, an activation type (which can be instant, consecutive or accumulative 4) and a delay time, if it is not an instant alarm.

If an alarm trigger condition requires readings to exceed an upper threshold temperature it is called an upper alarm. If an alarm trigger condition requires readings to go below lower thresholds it is called a lower alarm.

The threshold parameters are shown in LogTag® Analyzer when the LogTag®'s readings are downloaded and displayed.

Alarm related configuration parameters are entered in the bottom section of the Parameter Pane:

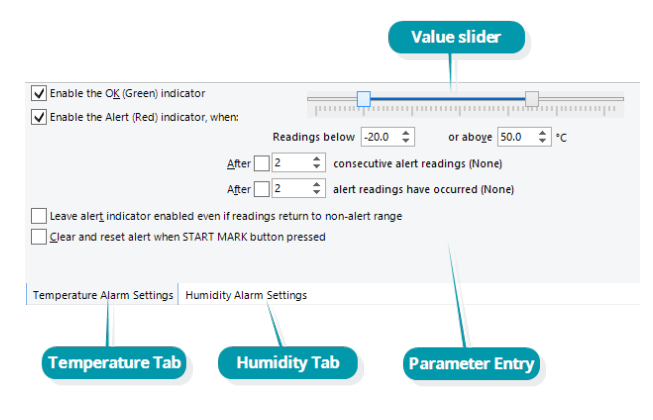

#### 4

- Instant = one temperature reading is above (below) the threshold
- <sup>l</sup> Consecutive = temperature readings are above (below) the threshold for the time defined in the activation delay without interruption
- <sup>l</sup> Accumulative = temperature readings are above (below) the threshold for the total time defined in the activation delay time, but may not necessarily be sequential.

You will find one or more tabs, depending on the logger model you wish to configure. Click the tab's label to show the parameters for that tab. HAXO-8, HASO-8 and UHADO-16 loggers show two tabs, one for temperature alert conditions, one for humidity. Note that some values apply to both tabs simultaneously, such as the OK indicator field.

### **Standard Alert Related Configuration Parameters**

#### **Enable the OK (Green) indicator**

This determines whether or not the green LED should blink while the LogTag® is recording. This is not available for display products.

#### **Enable the Alert (Red) indicator when...**

This defines whether or not the red light should activate when an alert condition has been detected. An alert occurs when one or more of the conditions described below have been met. When an alert condition has occurred, this indicator will flash at a regular interval.

#### **Readings below X or above Y (inclusive)**

You can set the upper and lower threshold limits by typing the appropriate information directly in the boxes, or by moving the value slider, or a combination of both. If readings stay inside the range specified by X and Y the alert indicator will not activate. If a reading of X and below, or Y and above is recorded, the alert indicator may light up, depending on the alert conditions. Charts will display alert readings according the settings made in the [Charts](#page-143-0) section of the Options Screen.

The values entered in these boxes are included in the alert range. In the example later in this section 7 consecutive readings of 45 °C will trigger an alert, whereas 7 consecutive readings of  $44.9$  °C will not trigger an alert. Please set your alert values with this in mind.

Some logger models allow you to enable upper and lower alerts independent of each other; this is useful in situations where one of the alert thresholds is irrelevant to your recordings and, if left activated,

may falsely activate the alert LED. In this case there will be one check box for each alert.

#### **After X consecutive alert readings (W minutes)**

Tick this box and enter a number into the adjacent field if you want to trigger an alert condition once X number of consecutive alert readings are recorded. Note that the number of minutes shown will depend on the number of alert readings you enter into the box AND the recording interval already specified. For example, if X is 3 and two readings are above the upper threshold limit, but the subsequent reading is below the upper threshold limit and still above the lower threshold limit then the alert indicator will not activate. Maximum value is 256, minimum is 2.

#### **After X alert readings have occurred (W minutes)**

Tick this box and enter a number into the adjacent field if you want to trigger an alert condition once a total number of alert readings have been recorded, regardless of whether they are consecutive or not. Maximum value is 256, minimum is 2.

You can increase or decrease the values with the arrows next to the fields. Please note these are linked and certain combinations may not be allowed.

#### **Leave alert indicator enabled even if readings return within alert range**

If this option is enabled, the alert indicator will remain active, even if the current reading does not meet the alert conditions specified by the previous controls.

If this option is disabled, the alert indicator will remain active only if the current reading meets the alert conditions specified by the previous controls.

Please note, however, that this setting is only applicable if an immediate alert is configured; if consecutive or accumulative alert settings are configured this box has no effect, and the alert indicator will always remain visible once an alert has occurred.

#### **Clear and reset alert when START MARK button pressed**

If this feature is enabled, any user can turn off an active alert by pressing the LogTag®'s START MARK button. It will also reset the internal alert counters as if no alert condition had occurred at all while the LogTag® was recording.

Should the LogTag® subsequently detect a further alert condition, the alert will activate again.

Once the LogTag® has finished recording, pressing the START MARK button will not clear and reset any active alert.

If the LogTag® being configured does not support this feature, it will be disabled and its setting cannot be changed.

#### **Display Temperature In**

If the logger features a display, you can select here if you wish to show the temperatures on the display in Fahrenheit or in Celsius. This setting does not influence how temperatures are displayed on screen when viewing data in LogTag® Analyzer. For USB Display Loggers this is located in the File Settings tab, as it not only sets the display units, but also the units used for the PDF reports and the CSV file generated directly on the device.

#### *Example:*

You wish to configure a LogTag® so alert conditions are indicated if 5 continuous readings are out-of-range or 7 total readings are out-ofrange. Alert parameters should be set as follows:

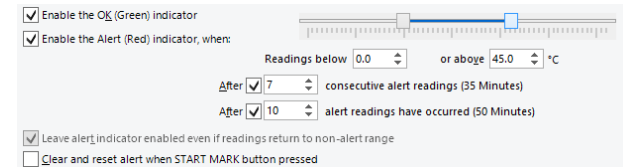

This table shows how different conditions would result in the Alert Indicator flashing or not:

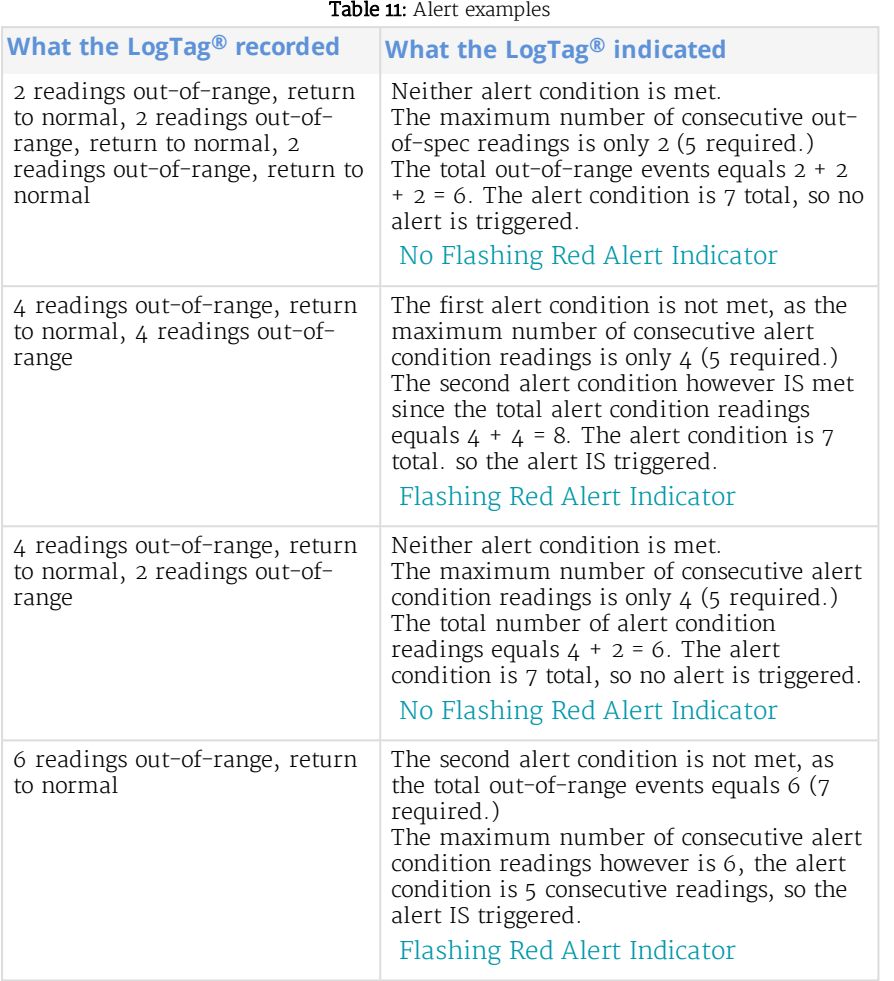

Please note following special conditions:

- 1. If you wish an alert to be indicated on the first reading that is recorded out-of-spec, place a tick in the box next to "Enable the Alert (Red) indicator when" and remove the ticks in both boxes next to the "After X consecutive alert readings" and "After X alert readings have occurred".
- 2. You cannot enter a number into the "After X consecutive alert readings" field which is larger than the number in "After X alert

readings have occurred", since the latter alert condition would always be met first.

3. Similarly, you cannot enter a number into the "After X alert readings have occurred" field which is smaller than the number in "After X consecutive alert readings". The software will adjust field values as appropriate.

# <span id="page-54-0"></span>**Advanced Alert Settings**

Some loggers support more detailed alert settings than described before. If LogTag® Analyzer encounters one of these loggers, additional tabs are visible in the Parameter Pane:

#### Temperature Alarm Settings Advanced Alarm Settings

You can access the extra tab by clicking on the tab's label. In the advanced settings the red alert indicator can now be configured independently for upper and lower alert values.

#### **Readings above X Readings below Y**

#### (inclusive)

In addition to entering the threshold levels, tick the boxes next to "Readings above" or "Readings below" to enable the alert conditions for only the upper or only the lower threshold settings, or for both. If both boxes are ticked, the behavior is the same as for the standard alert settings. The charts will display alert readings according to the settings made in the [Charts](#page-143-0) section of the 'Options' Screen.

#### **After X consecutive alert readings (W minutes) Readings above Readings below**

Tick the boxes next to "Readings above" or "Readings below" to establish whether only readings above and including the upper threshold or only readings below and including the lower threshold should count towards the consecutive alert readings. If both boxes are ticked, the behavior is the same as for the standard alert settings. If the Alert Indicator is disabled for either the upper or the lower alert, the respective box for the consecutive alert is grayed out and cannot be ticked.

#### **After X alert readings have occurred (W minutes) Readings above Readings below**

Tick the boxes next to "Readings above" or "Readings below" to establish whether only readings above and including the upper threshold or only readings below and including the lower threshold should count towards the total number of alert readings. If both boxes are ticked, the behavior is the same as for the standard alert settings. If the Alert Indicator is disabled for either the upper or the lower alert, the respective box for the alert total is grayed out and cannot be ticked. The advanced settings tab is displayed automatically if an advanced configuration is already found in the logger to be configured. If you do not wish to use the advanced settings, click the Temperature Alarm Settings tab.

#### *Example:*

You wish to configure a LogTag® so an alert is displayed if 5 continuous readings are out-of-range or 7 total readings are out-of-range, but only if the temperature goes to 20  $^{\circ}$ C and above. You wish to see in LogTag<sup>®</sup> Analyzer if the product has gone to  $0^{\circ}$ C and below, but you do not wish to trigger an alert for this condition. Alert parameters should be set as follows:

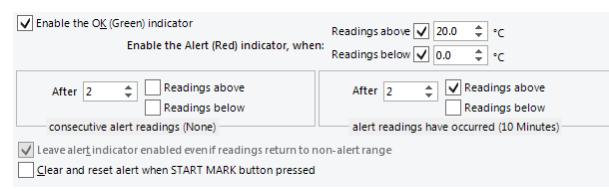

Figure 42: Advanced Alert Settings - Sample settings

The following table shows how different conditions would result in the Alert Indicator flashing or not:

Table 12: Advanced alert examples

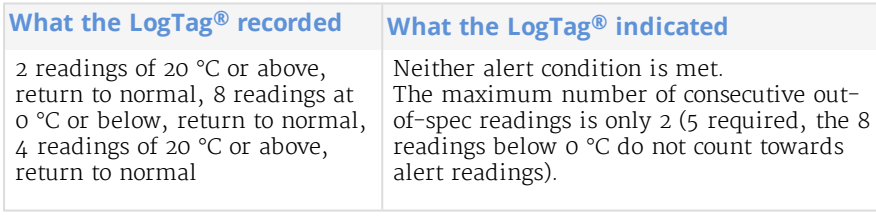

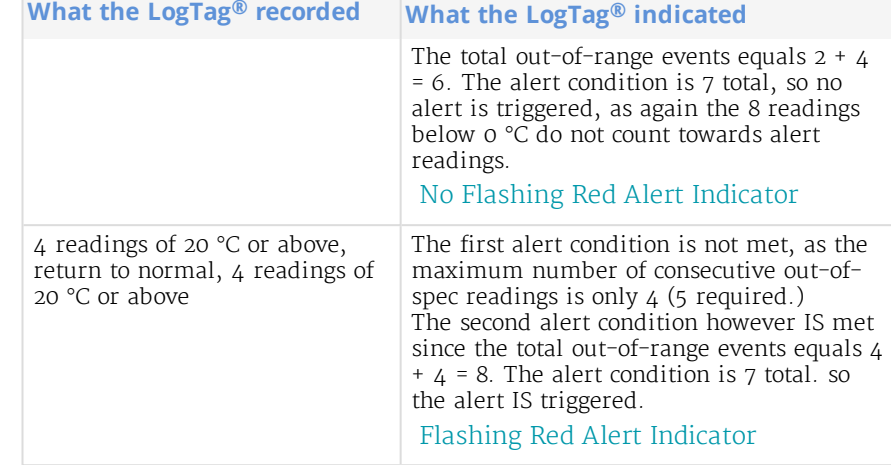

Separate alert conditions are useful if you expect the monitored product to encounter temperatures lower than the lowest possible alert temperature. In this case a flashing alert indicator may not necessarily indicate an unfavorable condition was encountered. In programs where such conditions are monitored the lower alert should be turned off.

#### **Audible Alarm**

This option is available in TRED30-16R, UHADO-16, UTRED30-16 and UTRED30-Wifi loggers and can be found in the Advanced Settings or the Alarm Settings tab. When you enable this option, the logger will sound an audible alarm when an alarm is triggered. Please refer to the Product User Guide or Data Sheet of your specific model to establish if it has a beeper fitted.

Please note, that continual activation of the audible alarm will reduce the working life of the battery. When an alarm event is triggered, the alarm should be cleared as soon as possible. Please refer to the respective Product User Guides for more information.

# **Display Logger Advanced Settings**

The Alarm settings in loggers with a display (TRID30-7, TRED30-7, TRED30-16R, TREL30-16, UHADO-16, UTRID-16, UTRED-16, UTREL-16, The loggers do, however, have an additional configuration tab.

#### Alarm Settings | Advanced Settings

When you select this tab, you can access the settings specific to the display:

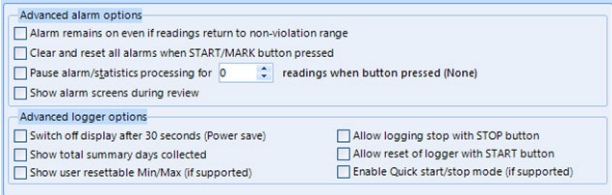

Figure 43: Advanced alert options for display loggers

# **Clear and reset alarm when STOP/CLEAR button pressed**

If this option is enabled, any user can turn off an active alarm directly on the LogTag® by pressing the STOP/CLEAR button. This will turn off the alarm symbol and reset the internal counters as if no alarm had occurred while the LogTag® was recording. When the LogTag® subsequently registers a further alarm condition, the alarm will activate again. Once the LogTag® has finished recording, pressing the **STOP/Clear** button will not clear and reset any active alarm.

An alarm will always be registered in the day summary and cannot be cleared, regardless of whether the alarm symbol was cleared or not.

### **Alarm remains on even if readings return to non-violation range**

If this option is enabled then the alarm symbol will stay on, even if the current reading does not meet the alarm conditions specified by the previous controls.

If this option is disabled, the alarm symbol will only stay on if the current reading meets the alarm conditions specified by the previous controls.

Please note: Unlike for units without a display these settings also apply if consecutive or accumulative alert settings are configured. If the Alarm conditions are no longer met, all counters are re-set and an alarm is triggered when the alarm condition is met again. In any case, an alarm will be registered in the day summary, regardless whether conditions re-set or not.

# **Pause alarm/statistics processing for X readings**

If this option is enabled, pressing either button on the LogTag® while recording excludes the next reading from the alarm and statistics calculations; PAUSED will now be shown on the display. This allows the user to review the statistics or clear an alarm without causing an invalid reading, alarm or statistic.

## **Switch off display after 30 seconds**

If this option is enabled, the display will turn off after 30 seconds to save battery power.

# **Allow logging stop with STOP button**

If this option is enabled, the LogTag<sup>®</sup> can be stopped by pressing the **STOP** button. The logger will no longer take any readings, however, you can still review the day statistics and download the logged results to a PC with LogTag® Analyzer.

# **Allow reset of logger with START button**

If this option is enabled, TRID30-7, TRED30-7 and TRED30-16R loggers can be reset to the same conditions as if they had been freshly configured by LogTag® Analyzer. You can then start another trip by simply pressing the *START* button.

 $\mathbb{\Lambda}$ 

When this option is enabled, anyone with access to the logger can erase all recorded readings and statistics without saving the data to a PC first. Please use this option with caution!

A warning box will be displayed to remind you this is enabled and can result in loss of data.

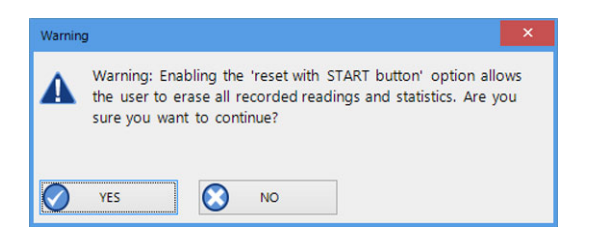

### **Show total summary days collected**

If this option is enabled, the LogTag® shows the number of days for which statistics have already been collected on the display. Please refer to the LogTag® Product Specification & User Guide documents for TRID30-7,TRED30-7 and TRED30-16R loggers on the LogTag® Recorders website at https://logtagrecorders.com/products for a detailed description of the functionality of these products.

Note: When referring to TRID30-7 and TRED30-7 products, versions with both the fixed (F-suffix) and replaceable (Rsuffix) battery are included, unless a suffix is specifically mentioned.

### **Show alarm screens during review**

This option only applies to the UTRID-16. If selected, up to 6 additional screens are shown when reviewing the data on the display. These screens show the temperature alarm threshold, and the time above or below that threshold. If the box is cleared, only the minimum and maximum screens are shown.

For more information please refer to the UTRID-16 PDF Recorder User Guide, available from the LogTag® Recorders website.

### **Enable Quick start/stop if available**

This option only applies to TRED30-16R models. If enabled, starting and stopping a TRED30-16R is faster than that of TRID30-7 and TRED30-7. Instead of holding the start button for 6 seconds (TRID30-7 and TRED30-7), you will only need to press the button for approx. 1 second until the unit starts or stops. For more detailed information please refer to the TRED30-16R User Guide, available on the LogTag® Recorders website at [https://logtagrecorders.com](https://logtagrecorders.com/).

If disabled, the standard start/stop method (6-second button press) is used.

# **Show user resettable Min/Max (if supported)**

This option only applies to newer TREL30-16 and TRED30-16R models. These devices can display trip min/max settings in addition to the daily min/max settings. If you enable this setting, these min/max settings will be displayed when you review the day statistics. The min/max values can be reset any time while the unit is logging. For more information please refer to the Product User Guides for the relevant products.

For UHADO-16, UTRED30-16 and UTRED30-Wifi models trip min/max settings are permanently being shown on the display. If you enable this setting, a user may reset the min/max values any time while the unit is logging.

# <span id="page-58-0"></span>**Advanced USB Logger Settings**

LogTag® Analyzer allows you to set additional options for USB loggers, which decide:

- which type of files are generated at the end of the trip
- settings for time, temperature units, MKT parameters and
- how the individual elements of the generated PDF file will be displayed.

Note: The appearance of the PDF file can only be defined during configuration of the logger. It is not possible to alter the appearance once the USB logger has completed its trip.

Additional tabs are displayed in the Parameter Pane:

Alarm Settings File Settings Advanced Settings

# **File settings**

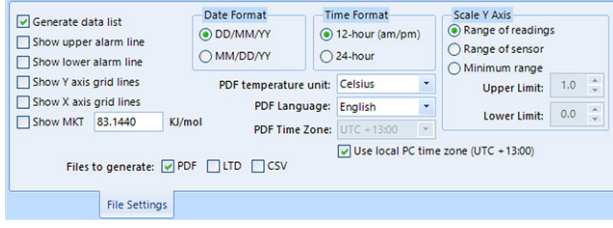

Figure 44: File Settings tab for USB loggers

# **Generate Data List**

The PDF file always contains a one-page overview report. Please refer to the individual USB Product guides for information about the contents of the report.

Select this check box to show additional data list pages with a single row for each reading, along with the with date, time and temperature values, plus any special events that were recorded against this reading. When you clear this box only the report summary page will be created.

# **Show upper alarm line**

# **Show lower alarm line**

Select which alarm line will be displayed on the PDF. Clear the boxes if you don't wish to see the alarm lines.

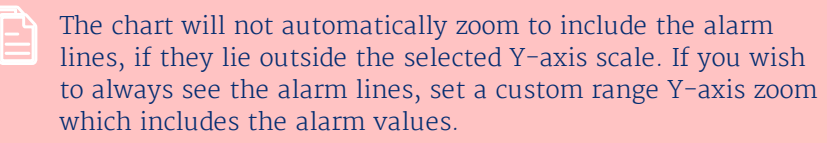

# **Show Y-axis grid lines**

# **Show X-axis grid lines**

Select which grid line will be displayed on the PDF. Clear the boxes if you don't wish to see the grid lines.

The position of the grid lines is automatically determined; it depends on the Y-axis settings and the time span covered by the readings.

# **Show Mean Kinetic Temperature (MKT)**

Selecting this box calculates and displays the MKT value on the PDF report. If selected, you can accept the suggested default value of the Activation Energy of 83.144 KJ/mol, or type a custom  $\Delta H$  value in the text entry field. This value is then used for the MKT calculations. Typical values range from 60.000 to 100.000 KJ/mol.

When you use LogTag® Analyzer to download a USB logger, the custom value can also be used for the MKT calculations in the software. This is controlled by a setting in the customization for the [Mean Kinetic](#page-125-0)  [Temperature \(on page 126\)](#page-125-0)

# **Files to generate**

Select either check box if you want the USB logger to automatically create the corresponding file type every time it is plugged into a USB port. The files are then accessible on a read-only drive or mounted device via your file system.

The files created by the USB logger are not automatically copied to a permanent storage volume on your computer. If you wish to retain the files you need to manually copy them to a location such as your Documents folder.

If you clear all check boxes, no files will be generated, and you will need to access the data with LogTag® Analyzer.

### **Date format**

Select one of the options that corresponds to the date format you wish to use for the PDF report. You can choose between DD/MM/YY and MM/DD/YY formats.

### **Time format**

Select one of the options that corresponds to the time format you wish to use for the PDF report. You can choose between 24- and 12-hour (am/pm) formats.

# **PDF Language**

Select the language of the PDF generated by the logger. Available languages are:

- English
- French
- $\cdot$  German
- Russian
- Spanish

Please note that this feature is only available on newer models. If you are unable to select a language other than English during configuration, the feature is not available for your logger. The unit's display always shows English characters regardless of the chosen language.

# **PDF Temperature units**

Select the temperature units used on the PDF report and in the CSV file from the list. For USB logger models with display this also sets the unit shown on the display. It is not possible to configure different units for PDF and Display, or to configure this after the trip has completed.

# **PDF Time Zone**

You can clear the Use local PC Time Zone box and choose a different time zone. This is useful if you ship to receivers in a different time zone and you wish them to see the times in their local time.

If you choose your own time zone settings, you will need to adjust the time zone for daylight saving yourself. For example, if you want the PDF data to show the correct time for a user in New York, set the time zone to UTC  $-5$  during Standard Time and to UTC  $-4$  during Daylight Saving.

Note: The time zone displayed in the PDF cannot be adjusted by the receiver! To view the logger's data in other time zones the receiver will need to download it with LogTag®Analyzer and adjust the displayed time zone. See [Date and Time Format on](#page-170-0)  [page 171](#page-170-0) for further details.

# **Use local PC Time Zone**

When selected, the PDF file will display times and dates in your local PC's time zone. The time is automatically adjusted for daylight saving.

# **Y-axis scaling**

Select one of the available options to scale the temperature axis for the chart of the recorded readings.

- Range of readings; this scales the chart area, so the highest and lowest temperatures recorded are displayed at the top and bottom of the area. If you choose this option, the maximum screen area is used to display all recorded readings.
- Range of sensor; this scales the chart to show the full temperature measurement range of the logger.
- Minimum range: When you select this option, the entry fields for the two temperature values become active. Enter the values you wish to use as maximum and minimum values for the chart's yaxis. This is useful if you wish to easily compare readings from multiple loggers in similar environments.

If readings outside your selected range are recorded during the trip, the scaling is adjusted so the chart always displays all recorded readings.

## **RH-axis scaling**

For UHADO-16 loggers, two Y-axis scales are displayed, one for temperature (left) and one for humidity (right). The scaling selection made here affects the RH scale only, the temperature is adjusted to suit.

- Range of readings; this scales the chart, so the maximum and minimum recorded humidity values are displayed at the top and bottom of the area. If you choose this option, the maximum screen area is used to display all recorded readings.
- $\bullet$  0-100%; this scales the chart to show the full humidity range of the logger.
- Minimum range: When you select this option, the entry fields for the two humidity values become active. Enter the values you wish to use as maximum and minimum values for the chart's RH-axis. This is useful if you wish to easily compare readings from multiple loggers in similar environments.

If readings outside your selected range are recorded during the trip, the scaling is adjusted so the chart always displays all recorded readings.

### **USB Loggers**

There is a short delay after a USB logger is plugged in, before it can be accessed by LogTag® Analyzer. This has two causes:

• As soon as the USB logger is plugged in, it generates any files it has been configured for. This process is skipped for units that are factory-new, as there are no files to generate, however with subsequent configuration for multi-use devices this process can take some time, especially if the unit has a full memory buffer and has been configured to create PDF, CSV and LTD files. While the files are being generated, the green LED is permanently lit.

• After file generation is complete, the logger starts a registration process with the operating system called USB Device Enumeration. It will take a few seconds while the operating system loads the required drivers. When this process is complete, the green LED blinks.

LogTag® Analyzer can only detect and communicate with the USB logger once all files are generated and it has completed USB enumeration (see note below).

Note: Newer USB loggers suppress file generation while LogTag® Analyzer is running (see [Prioritizing Communication](#page-51-0)  [over File Download on page 52](#page-51-0)). This speeds up communication between software and logger and is particularly useful for multi-trip loggers, as they can be re-configured quickly without having to wait for all files to be generated. If you wish to access the files on the device itself please close LogTag® Analyzer and wait for the drive letter to appear.

### **Multi-Alarms in USB Loggers**

USB loggers can be configured for up to 6 different alarm trigger conditions, depending on the model.

- All USB logger models have a primary upper and a primary lower alarm. For some loggers such as USRIC-4, USRID-16 and some older USRIC-8 and UTRIX-16 models these are the only alarms available.
- USRIC-8, UTRIX-16, UTRED30-Wifi and UTRED30-16 allow four freely configurable alarms in addition to the primary upper and lower alarms, for a total of 6 temperature alarms.
- UTRID-16 allows two upper and two lower alarms in addition to the primary upper and lower alarms, for a total of 6 temperature alarms.
- UHADO-16 allows two freely configurable temperature alarms in addition to the primary upper and lower alarms, for a total of 4 temperature alarms. It allows a single primary upper and lower humidity alarm, but each alarm can be configured with different, independent delay values.

Initially, start with the primary upper and lower alarms trigger conditions and activate additional conditions separately. For each threshold value you enable, you can set the usual values such as threshold temperature, activation type and alarm delay value.

You need to observe some basic rules when entering alarm conditions into the configuration screen in LogTag® Analyzer:

- A primary upper alarm must be entered before more upper alarms can be entered.
- A primary lower alarm must be entered before more lower alarms can be entered.
- Any additional upper alarms must have higher threshold values than any previously entered alarm.
- Any additional lower alarms must have lower threshold values than any previously entered alarm.
- You can enter a different number of upper and lower conditions, or only upper, or only lower conditions, or none at all. You can, however, not make all alarms upper alarms, and you cannot make all alarms lower alarms either.

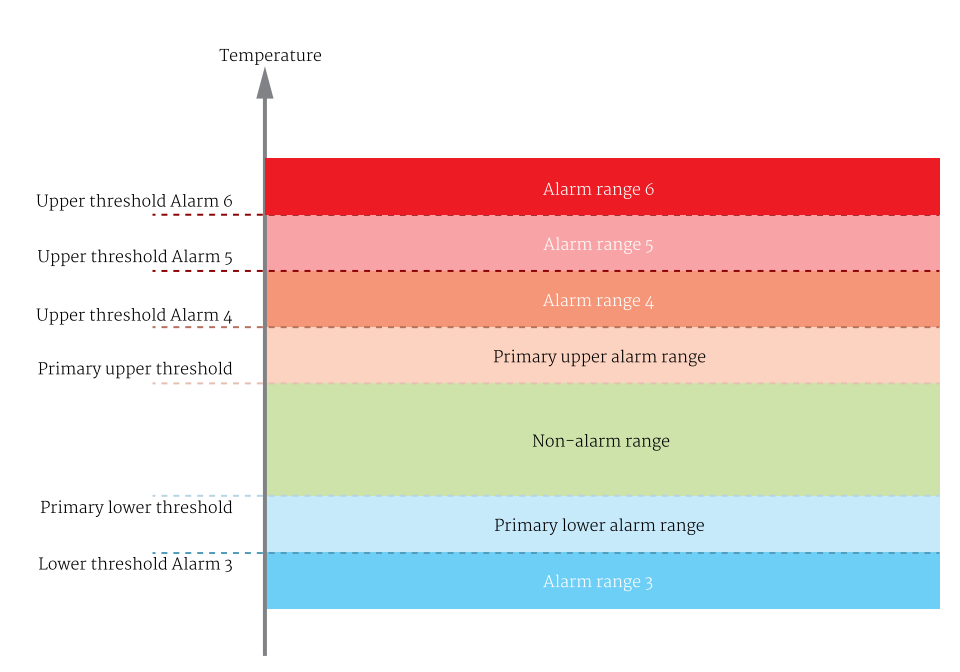

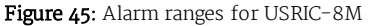

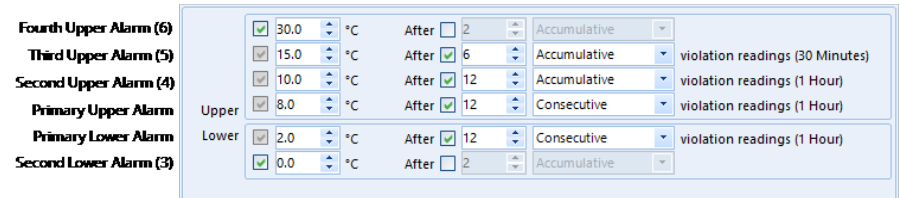

Figure 46: Representation in LogTag<sup>®</sup> Analyzer

• Threshold values for adjacent alarms can be equal and combined with different alarm types and delay time values. For example, you can enter a primary upper alarm with an 8 °C threshold and 10 accumulative readings, plus an alarm with an 8 °C threshold and 5 consecutive readings. In this instance the alarm will be triggered, if either 10 readings in total are above 8 °C, or 5 consecutive readings above 8 °C have occurred.

Any alarm condition that is activated will be shown on the PDF and in the software.

#### **USRIC-8M and UTRIX-16M models**

For a short period in 2017, USRIC-8 and UTRIX-16 models with multiple alarm threshold values were sold with the suffix M after the model name, i.e. USRIC-8M and UTRIX-16M. Effective November 2017 this suffix has been dropped from the model designation, and USRIC-8 (from serial number 5035127752) and UTRIX-16 (from serial number 5040022407) now support multiple alarm threshold values. Models without the M suffix delivered before this date only allow simple alarm settings with one upper and one lower alarm (they can also not be upgraded).

If you are configuring earlier USRIC-8 and UTRIX-16 models that do not support multiple alarm thresholds you will not be able to select the Advanced Alarm Settings

For any loggers that do not support the advanced alarm settings, only primary upper and lower alarms will be set. The remaining alarms will be disregarded.

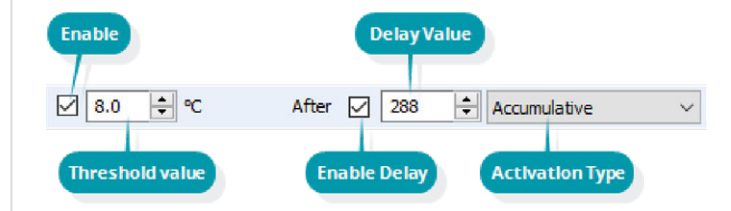

Figure 47: Entry line for alarm trigger conditions

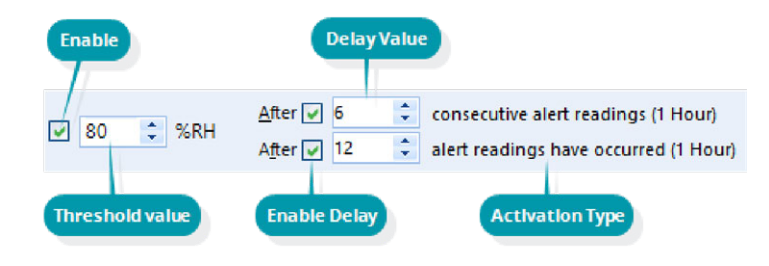

Figure 48: Entry line for RH alarm trigger conditions

For UTRID-16 and UTRED-16 loggers a slightly different screen is shown. Here, the alarm symbols that appear on the LCD are depicted next to the entries in the software. The rules above are the same with one notable addition, that a maximum of three upper and three lower alarm conditions can be entered.

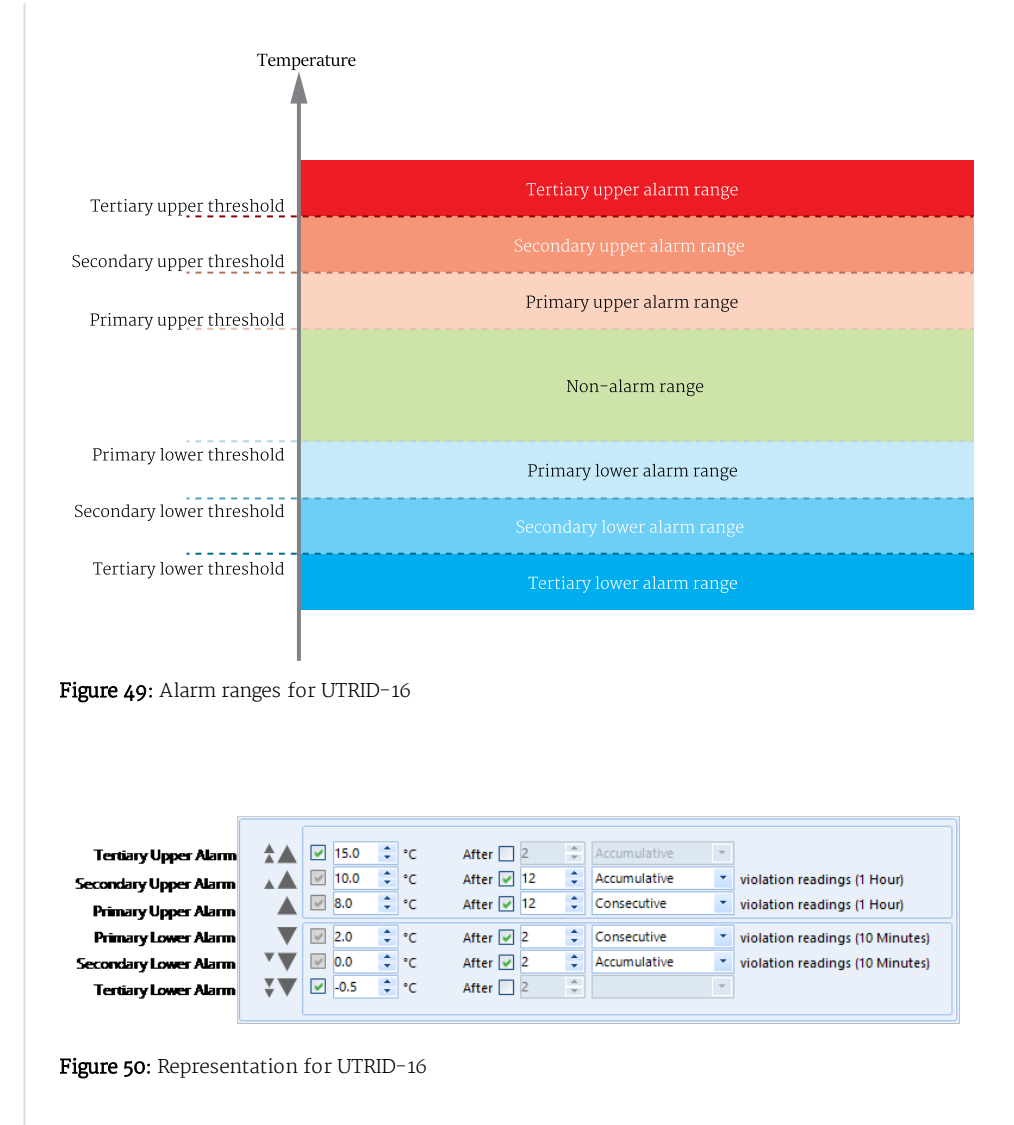

# **Updating USB Loggers**

Starting with version 3.1 release 10, LogTag® Analyzer allows the option to update USB loggers directly through the software, rather than via separate apps.

From time to time LogTag® Recorders will publish updates that can be applied to a USB logger to enhance functionality and add new features, or to improve how the logger currently works. This feature can be enabled or disabled in the [General Settings \(on page 139\)](#page-138-0).

You will need an active internet connection and access to the LogTag® Recorders website at [logtagrecorders.com](https://logtagrecorders.com/) to be able to use this feature.

If the feature is enabled, you will be given the option to update any logger for which an update is available, as part of the configuration process.

You will see:

- the model ID of the USB logger for which an update is available
- if the update is critical (an existing feature isn't working as expected) or a feature update (new functionality or enhanced features are available)

You can find more information about the new and updated features on the LogTag® [USB](http://lt.help/5pdia/) Logger [Update](http://lt.help/5pdia/) page.

• a progress bar once you have started applying the update

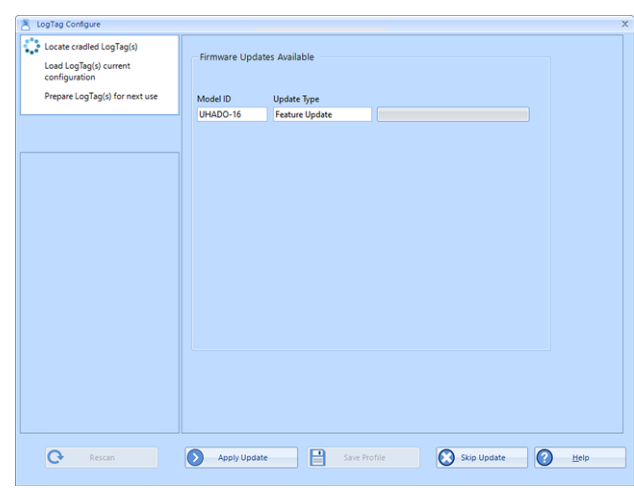

Figure 51: An update is available for a USB logger

To start the update process, click Apply Update. The progress bar indicator changes according to this sequence:

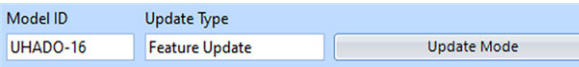

(the logger is being switched to accept the update)

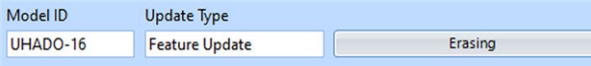

(the current firmware is erased)

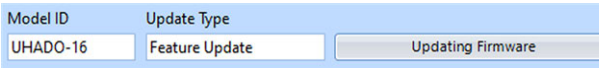

(the update process is about to start)

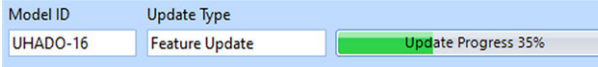

(the update is in progress)

During the updade process the logger's Alert LED will be permanently on. For models with a display, the word **boot** will appear.

You should not remove any loggers during this process. If, however, the update process is interrupted, you may see this on the screen:

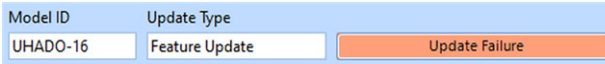

If this happens, simply start the logger configuration from the beginning.

You can skip the update process by clicking Skip Update. You will then be presented with the normal configuration screen.

Once the upgrade has successfully completed, you will see this confirmation screen:

Keep the logger connected until you see the Configuration screen, then continue as normal with the configuration.

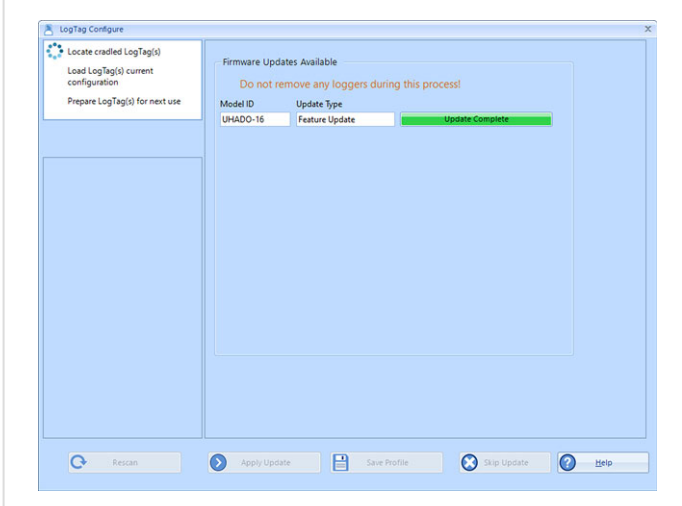

Figure 52: The update has successfully completed

# **Wireless Connection Parameters**

When configuring a logger with built-in wireless capability such as the UTRED30-Wifi an additional tab is available, allowing you to enter the connection details for your Wireless Network (WLAN).

Since units from the factory do not come with any pre-configured wireless connection data, you will need to enter details here when you configure a device for the first time.

You will need to have the following details available to connect to your WLAN:

• SSID (Service Set IDentifier) or Network Name

This is the identification of the wireless network you wish to connect to.

Click Select SSID to show a list of available networks. Select one of the network names from the list of available networks.

• Network Security Key

This is sometimes also called the Pre-Shared Key (PSK), Passphrase or simply the Network Password. You need this password so the wireless network will allow the device to connect.

If necessary, your IT Network Administrator can advise you of these settings.

If the network to which you want to connect the logger is not in range or hidden (i.e. it does not appear on the list of networks), you will need to specify the settings by typing the SSID and password of that network, once you have clicked Select SSID.

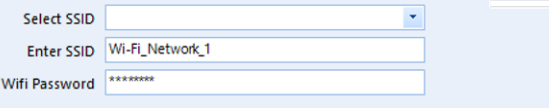

This is required, for example, if you intend to deploy the device at a location with a different WLAN to what is available at your current location.

Please note that LogTag® Analyzer does not check the validity of SSID or password. Please ensure that the correct password is entered.

When re-configuring a UTRED30-Wifi at a later stage, you have the option to leave the settings unchanged. This is the default setting offered when you re-configure the device.

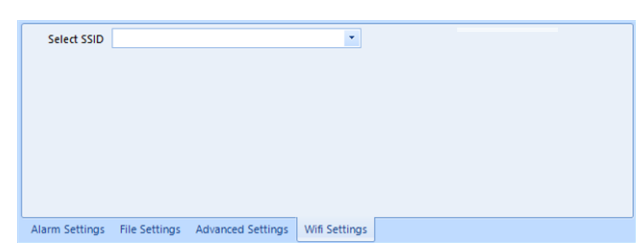

Figure 53: WiFi Settings tab for units without a WLAN configuration

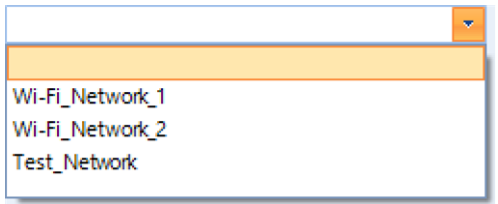

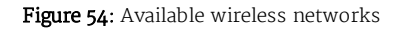

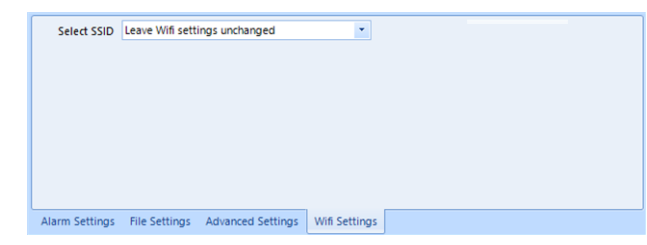

Figure 55: WiFi Settings tab

### **Using the LogTag® Online Connection Wizard**

To enter WLAN settings you can also use the LogTag® Online Connection Wizard.

The LogTag® Online Connection Wizard is available by clicking Connection Wizard from the LogTag Online menu. The connection wizard allows you to:

- configure wireless and network parameters of your WiFi enabled loggers
- configure wireless and network parameters of your WiFi enabled interfaces
- create an account with LogTag® Online (or sign in if you already have an account)
- register wireless devices against your account

You can find more information about the LogTag® Online Connection Wizard at [https://logtagrecorders.com/download/LTO-Connection-Wizard-QSG.pdf.](https://logtagrecorders.com/download/LTO-Connection-Wizard-QSG.pdf)

# **Using the LogTag® Access Wizard**

You can use the LogTag®Access Wizard by either clicking the [toolbar](#page-26-0) icon (as shown) or by selecting **Wizard** from the **LogTag** menu.

The LogTag® Access Wizard performs following tasks:

- 1. All connected interface cradles and USB ports are checked for attached LogTag® products. If any of them contain previously recorded data these are downloaded and saved.
- 2. The configuration window is displayed.

The Wizard performs the functions Downloading and Configuring in sequence, so you do not lose any data.

Note: While the wizard is visible the Automatic download feature will be temporarily disabled. You will also not be able to access the Wizards while an automatic download is in progress.

When the wizard completes, you can click Restart Wizard, and the process will start from the beginning.

# <span id="page-68-0"></span>**Quickly re-configuring a LogTag®**

You can configure a LogTag® logger without first displaying the configuration screen. To do this, you can click **Quick Re-Configure** from the **LogTag** menu, and you will see the Upload configuration screen, where a logger will simply be re-configured with the settings used for the previous trip.

You can also press the F6 function key.

There are certain rules when using this function:

- You can use multiple interfaces. Each LogTag® detected in an interface is re-configured with the same data used for its previous trip. Loggers do not have to be of the same model, and can each have different configuration settings.
- <sup>l</sup> Re-configuration is only possible for loggers which used the "Push button" or the "Push button from hibernation" start method for their previous trip. If the logger's previous trip was started by the date/time start method the quick re-configure option will result in an error message being displayed.
- If a logger requires a password for configuration you will be requested to provide this password. If you enter an incorrect password, the configuration process will be aborted.

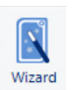

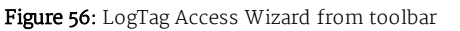

|   | Configure          | F3             |
|---|--------------------|----------------|
| D | Download           | F4             |
|   | Hibernate          | F <sub>5</sub> |
|   | Quick Re-configure | F <sub>6</sub> |
|   | Profiles           | F7             |
|   | Wizard             | F <sub>2</sub> |
|   |                    |                |

Figure 57: LogTag Access Wizard from menu

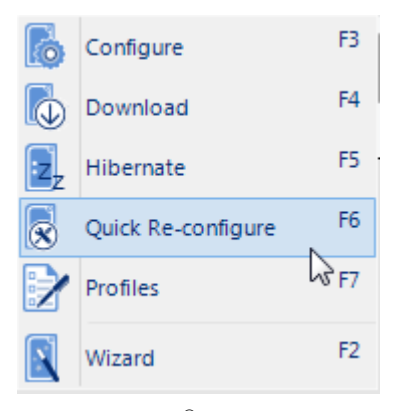

Figure 58: LogTag<sup>®</sup> quick-reconfigure function

If the LogTag® is still logging when you reconfigure it, you will be asked to confirm whether or not you wish to stop the current trip.

# **Automatic Re-Configuration after Download**

To process loggers even faster, you can set-up an option to re-configure a logger with the same settings after it has been downloaded by using the automatic download option.

This feature is set up in the [Automation section](#page-148-0) of the general options by selecting Reconfigure with same settings after automatic download.

Once enabled, a LogTag® is automatically downloaded once inserted in the interface cradle, and immediately re-configured for logging, using the same settings as for the trip just completed. You will receive a confirmation once the configuration is complete.

If the logger is still logging during download, you also need to acknowledge that it must stop recording before a re-configuration can proceed.

Please note this option only works when a LogTag® is automatically downloaded when inserted into the interface, i.e. the "Enable automatic download of readings from Loggers" option must be enabled, and the download triggered by inserting the logger into the interface. This does not apply when the LogTag® is downloaded through the menu of by pressing F4.

If the LogTag® you have downloaded does not have a configuration password and has also finished logging, the only visual feedback on the PC will be after the logger has already been re-configured for a new trip You will only be able to access the data from the trip just downloaded on the PC, but not within the logger. Therefore, if the file location for storing data is not accessible at the time of downloading, the reconfiguration will not proceed..

# <span id="page-69-1"></span>**Continuous operation**

All LogTag<sup>®</sup> products have a limited amount of memory to store the readings they record. When selecting the option to Record readings continuously, the LogTag® will not stop once the memory is full; instead it will replace the oldest reading stored with the newest reading. Not every model supports continuous operation. If you configure a LogTag® and you cannot select this option, your model does not support this feature.

# <span id="page-69-0"></span>**Pre-start data collection**

LogTag® products support a feature called pre-start logging, which can be selected during configuration.

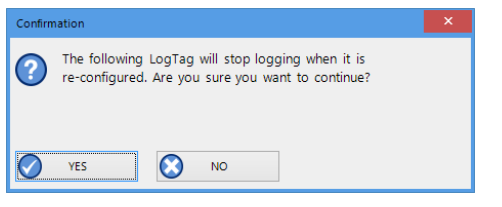

Figure 59: Confirmation request to allow stopping the logger

When pre-start logging is enabled, the LogTag® will automatically start recording as soon as configuration is completed. It will record at the same sampling interval as defined in the configuration and will continue to record until the user starts the LogTag® by pressing the START/MARK button. Once the LogTag® has been started, it will record started readings as per the configuration settings. While the LogTag® is recording pre-start readings the Alert LED will not activate, even if an alert condition is present.

Pre-start logging is useful as a fail-safe recording setting so if the LogTag® is not started at the appropriate time, the readings will still be available to view later.

When the readings are retrieved from the  $LogTag^{\circledR}$ , any pre-start readings will be separately displayed, so the user can quickly identify the readings recorded before and after the LogTag® was started.

All LogTag®s have a finite amount of memory to store the readings they records. Therefore, while the LogTag® is recording pre-start readings the LogTag® will operate in its 'continuous operation' mode, which is explained further in the section [Continuous operation on the](#page-69-1)  [previous page](#page-69-1). Once the memory within the LogTag<sup>®</sup> is full, the oldest pre-start reading will be overwritten with the latest pre-start reading, or the latest started reading if the logger has been started.

Once started, the logger will first fill any remaining memory, then overwrite the oldest prestart readings until the complete memory is filled with started readings.

If a LogTag® has been configured to start recording at a certain date/time, or for push button start from hibernation, no pre-start readings will be recorded.

# **Restricting Access**

You can enable a password protection feature, which requires any user to enter the correct password when they next configure the LogTag® for recording. This prevents a user from accidentally erasing data

During configuration, select Configure requires a password. A password entry field appears, where you can enter a password.

A confirmation of this password is required.

Tip: Sometimes users tick the password required box, but don't enter a password. Such a "blank" password is valid, hence the password request dialogue will appear when reconfiguring such a unit. In this case simply selecting OK will advance to the next screen. A warning message will inform you when you are using a blank password.

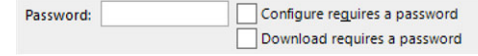

Figure 60: Password entry

# **Protecting Recorded Data**

Not only can you protect a logger's configuration; most models can also be set up so they require a password before you can access recorded data. This function can be enabled in the main configuration screen by selecting Download requires password. The same password is used to protect configuration and download.

The features can be used independently. You can use a download password without a configuration password, and vice versa, or use both passwords, or none.

Note: For USB loggers, **Download requires password** cannot be enabled if you enable any on-board files to be generated.

# **Password Rules**

The password can be up to 6 characters long (16 characters for USB loggers) and can contain a mix of letters, numbers and special characters. The selected input language of the computer's operating system determines which special characters can be selected.

If a user decides to make use of special characters, extra information about the language used is stored inside the recorder. Users will then need LogTag® Analyzer 2.3 Release 7 or later so the password is correctly interpreted.

This feature is not available in USB loggers.

If you use special characters for languages such as Japanese or Chinese the maximum number of characters that can be used will be reduced due to the increased memory required to store the characters.

<span id="page-71-0"></span>Please see [Code Pages on page 185](#page-184-0) for a more detailed explanation.

### **Verify Access Password**

If the Configure requires a password option was enabled or the password was changed during the configuration process the user is required to verify the password before it will be stored in the LogTag®. A window similar to this will appear:

Once a password has been stored in the LogTag®, it can only be accessed by providing the correct password. Therefore, if you forget the password you will no longer be able to access the LogTag® Passwords are case sensitive - the passwords "Bob" and "bob", for example, are different.

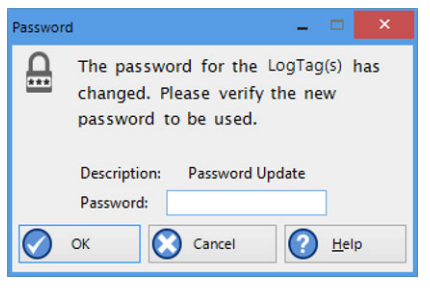

Figure 61: Password confirmation
# **Hibernation - Prolonging battery life**

If your LogTag<sup>®</sup> is not going to be used for extended periods of time you should hibernate it. While in Hibernation the LogTag® will consume minimal power, which will extend the battery life when compared with leaving an idle LogTag® operating.

While a LogTag<sup>®</sup> is hibernated it will...

- … not record and store any new readings.
- … not activate the Alert and OK lights.
- … not respond to the *START/MARK* button being pressed.

The only exception is when the LogTag® has been configured for Push button start from hibernation in the configuration screen. In this case pressing the *START/MARK* button will 'wake' the product and commence logging according to the configured settings. Not every model supports this feature.

To 'wake' a hibernated LogTag®, go through the usual process of [Configuring a LogTag® for](#page-43-0)  [recording \(on page 44\)](#page-43-0).

To hibernate a LogTag®, select Hibernate... from the LogTag menu.

You can also use the F<sub>5</sub> function key.

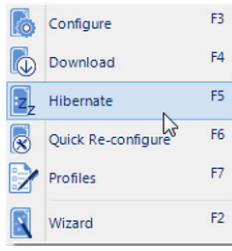

Figure 62: Hibernating a logger

You will see the window one on the right when hibernating a logger. One of the following icons will show next to each of the items in the list:

- (no picture) indicates the LogTag® is still in the process of being hibernated.
- $\checkmark$  The LogTag<sup>®</sup> was successfully set to hibernation.
- $\mathsf{\hat{X}}$  The software was unable to set the LogTag<sup>®</sup> to hibernation.

Once a LogTag® has been successfully hibernated it should be removed from the Interface Cradle before pressing any other button. As soon as the software communicates with a hibernated LogTag® (for example through automatic download) it will be returned to normal operation.

The extent to which Hibernation will prolong the battery life of a LogTag® varies between different models and versions of LogTag® products. Some LogTag® models do not support Hibernation.

# **Starting and using the LogTag®**

Once a LogTag<sup>®</sup> has been successfully configured, it must be started to take readings.

A logger can start automatically at a date and time set during configuration, or manually by pressing the *START* button on the logger.

The different start methods are explained in more detail in the section about Configuration Parameters.

For exact procedures how to start a logger or indicator product please refer to the individual Product User Guides and Quickstart Guides, available for download from the product web pages at [https://logtagrecorders.com.](https://logtagrecorders.com/)

#### Locate LogTag(s), and set them to Hibernate mode

The software will locate the LogTag products for you and set them to Hibernate mode. Please do not remove LogTag(s) or disconnect interface(s) during this process.

Only LogTag(s) with a tick has(have) been hibernated.

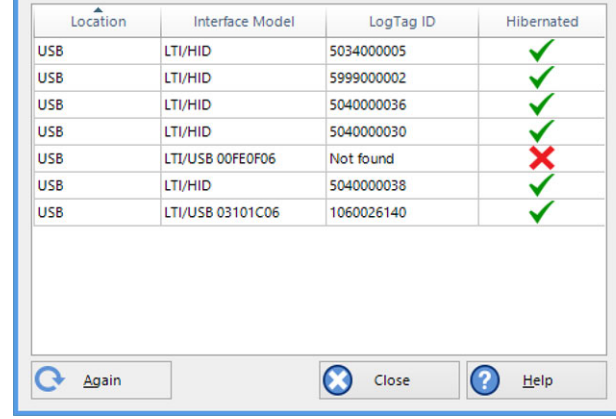

Figure 63: Hibernating multiple loggers

# **Configuration Profiles**

To simplify the task of configuring multiple loggers with the same parameters, you can store the settings you would enter during configuration (such as alert limits, logging interval, number of readings etc...) in a Configuration Profile, then use the profile to configure loggers as required.

Configuring a logger with a pre-defined profile requires only three steps:

1. Select Profiles from the LogTag menu

The window now displayed gives you an overview of the profiles already installed. You can also add new profiles or edit and delete existing ones.

- 2. Select the profile you wish to use in the Configuration Profiles main window
- 3. Click Configure loggers

The next few pages detail the steps required to add and manage configuration profiles.

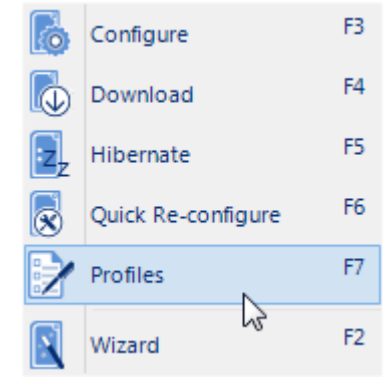

Figure 64: LogTag Profile Menu

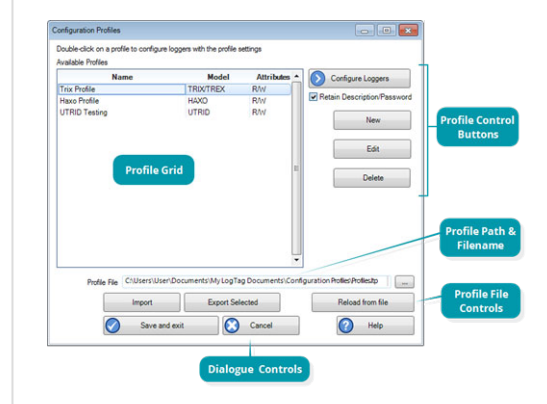

Fi[gure 65: Configuration Profiles Main Window](#page-75-0)

## <span id="page-75-0"></span>**Profiles Grid**

When you first select this feature the profiles grid will be empty. You will fill the grid by adding profiles, or importing profiles.

Profiles from the grid can then be used to configure loggers. A single click on the column title will sort the profile using this column. Double-clicking on a profile will configure all loggers currently in connected interfaces using the parameters stored in the configuration profile. You can select multiple profiles for export or deletion when you hold down the CTRL key while clicking, but you cannot edit or apply more than one profile at the same time.

## **Profile Control Buttons**

Clicking on a profile row and clicking Configure LogTags will configure all loggers currently attached, using the parameters stored in the profile (you can also do this by simply doubleclicking the profile name).

To be configured, loggers must have the same model name as in the profile.

Use the control buttons to add new profiles and to edit or delete existing profiles.

Clicking New will bring up the Edit Profile window without any parameters. Type a Profile Name into the text entry field and select a Model from the list.

Once you have selected a model, the configuration parameters for this model appear. They are the same parameters as already described in [Configuring a LogTag® for recording](#page-43-0)

When you enter the configuration parameters for a WiFi enabled logger, but do not enter any WiFi settings, any logger configured with that profile will not connect to a WiFi Network. Use the WiFi Wizard to connect this logger to the desired WiFi network.

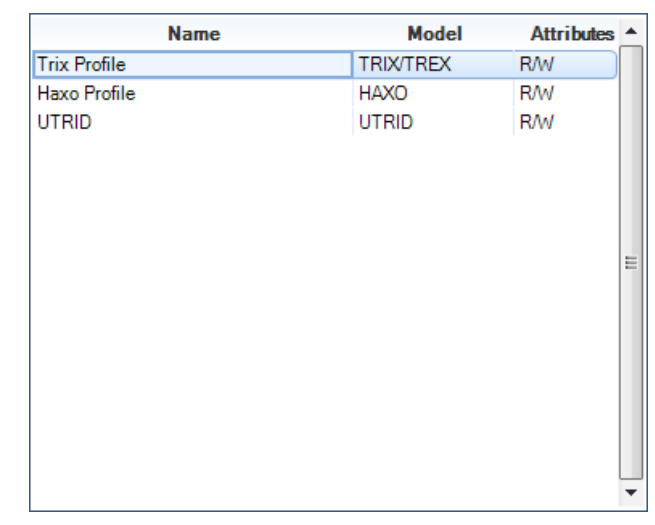

#### Figure 66: Profiles in the profile grid

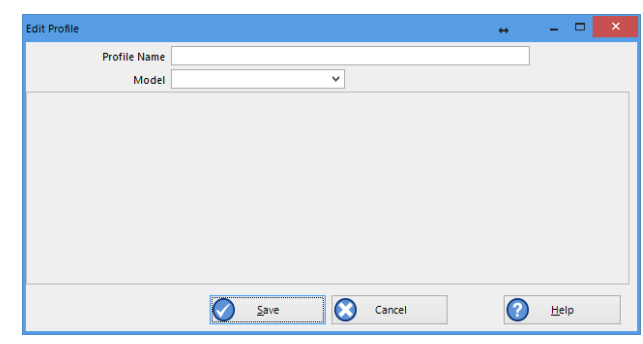

#### Figure 67: New profile window

The same window will be displayed when you click Edit. Every entry field is now populated with the saved value for this profile. Any entry field can be edited, with the exception of the model type and the profile name.

Click Save to store the profile in the Profile file,  $\overline{C}$  Cancel to discard any changes and  $\overline{He}$  to display the help screen for this window.

## **Profile Storage File Name and Path**

The collection of profiles displayed in the profiles grid is saved in a single file on your PC, which is called the Profile File. This file is typically stored in a folder called LogTag Configuration Profiles inside the My LogTag Documents folder. Every time you open LogTag® Analyzer this profile file is activated.

You can select alternative collections by opening different files. This can be useful if for example you want to keep different profiles for different customers, or you prefer to separate and organize your profile collections.

You can click on the  $\Box$  button and select a different profile file. If you have unsaved changes you will be asked to confirm if you want to first save these changes. An explorer window will then open, where you can select a new profile file.

Note: To create a new profile file, export one or more profiles to a new profile file. You can then open the new profile file and add, edit or delete profiles as usual. Alternatively, you can download an empty profile file template from

[https://logtagrecorders.com/download/software/analyzer/Blank\\_Profile.ltp](https://logtagrecorders.com/download/software/analyzer/Blank_Profile.ltp).

## **Profile File Controls**

If you have stored your profiles in different profile files, you can transfer data between different files with the  $[$ Import $]$  and  $[$  Export $]$  buttons.

When you click on the Import button, a file explorer window will open. Browse to the profile file from which you want to import the profiles and confirm your selection by clicking  $\Omega_{\text{pen}}$ . All profiles from the selected profile file will be imported into the currently active profile. If a profile is imported that has the same name as an already active profile, you need to confirm whether you wish to skip the import of this profile or overwrite the active profile with the imported profile.

You can export selected profiles to a new file by highlighting a profile and clicking Export . A file explorer window will open, where you can enter a new profile file name (the file will be created when you click  $Save$ ), or overwrite an existing profile. If a profile is exported, and a profile file already exists, you need to confirm whether you wish to cancel the export of this profile or overwrite the profile file. You can export more than one file at the same time by selecting the desired files while holding down the CTRL key.

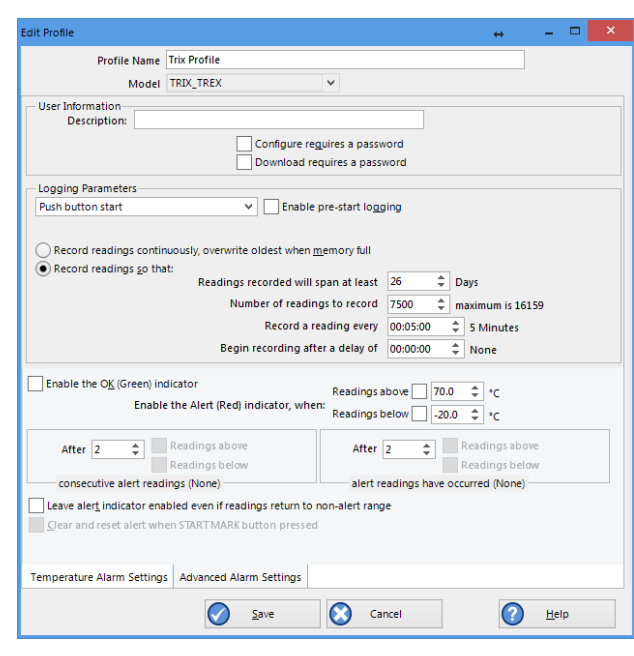

Figure 68: Editing a TRIX-8 profile

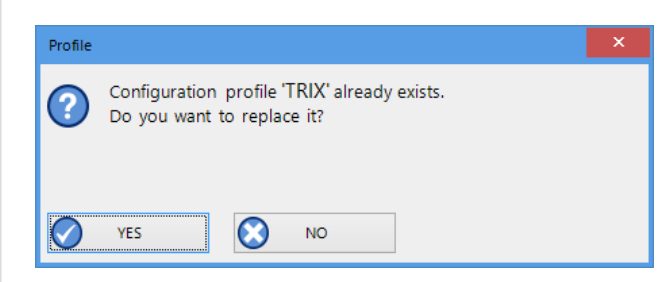

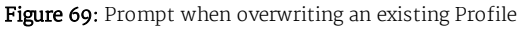

You cannot amend a profile file by exporting a profile to it. Exporting a profile will always overwrite the target profile file.

## **Profile Dialogue Controls**

Clicking  $S$ ave and Exit will store the profile in the location entered above. Clicking  $Cancel$  will discard any changes and return you to the main window.

Please note there are some restrictions when you work with configuration profiles:

- <sup>l</sup> Configuration profiles cannot use the date/time start mechanism. If a defined start time were to be applied to a profile, this time would most likely have passed by the time the profile is applied. If you need to configure a number of loggers and you want them all to start at the same time you should use the standard configuration method and the Repeat function.
- You cannot configure one type of logger model with a profile written for another model.
- You cannot have multiple profiles with the same name.
- If you have exported a profile to a profile file, canceling the main edit window will not undo the changes.
- If you try to apply a profile to a logger with a password protected configuration, this same password must be provided in the profile. There is no separate password confirmation dialogue.
- Loggers that can be upgraded to use a download password will automatically be upgraded when a profile is applied using this feature.

Sometimes a logger cannot be configured using a particular profile. In this case one of the following errors will be displayed:

Table 13: Profile error messages

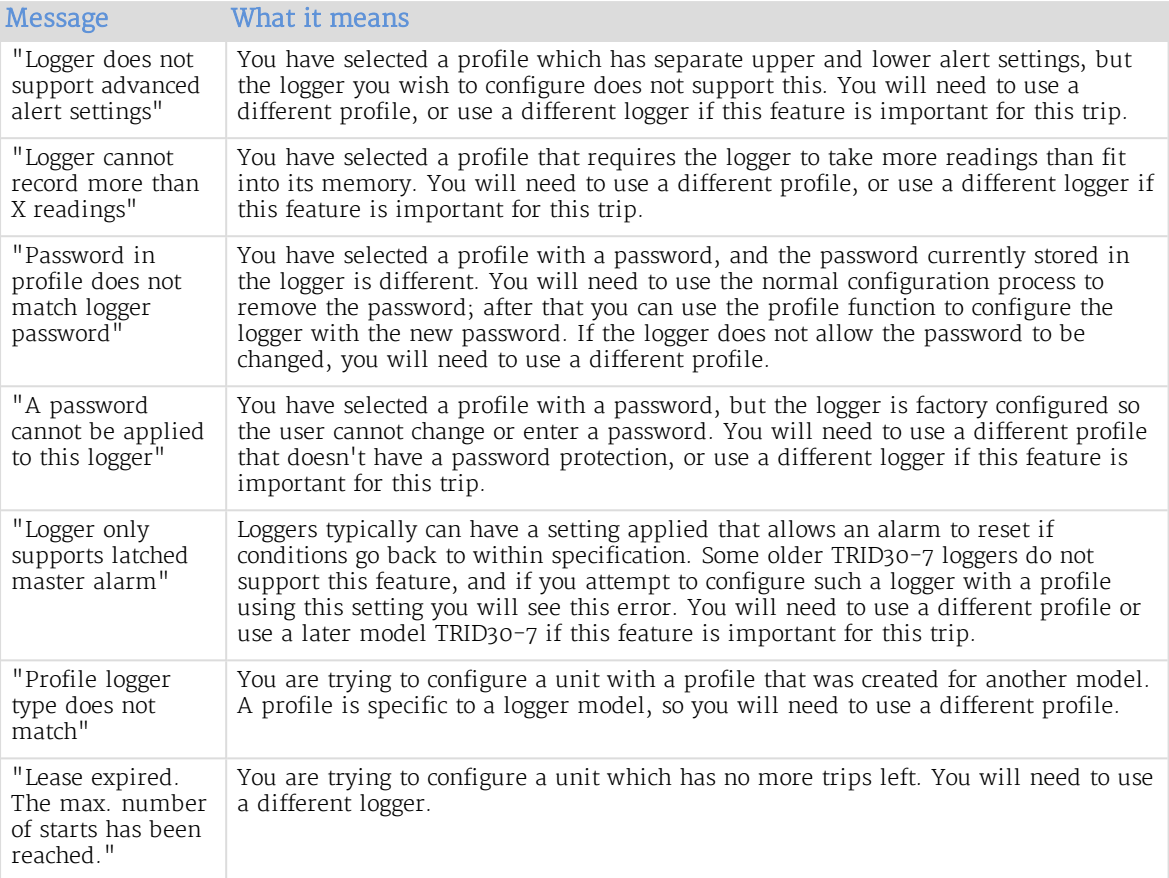

Certificate of calibration

# **Printing Calibration Certificates**

Starting with version 3.1.6, you can view and print a logger's factory calibration certificate directly from LogTag® Analyzer.

You can access the certificate:

- by clicking Show Certificate from the report tab after the logger was downloaded
- by clicking Certificate of Calibration during configuration of the logger

The certificate issue date is the date the logger was first configured.

You can also access the factory calibration certificate from the report tab when opening a saved data file, provided the recorded data are from the period during which the certificate was still valid.

You will not be able to access the certificate:

- $\bullet$  before the logger is configured for the first time. You will not be able to click  $S$ how Certificate until the configuration is uploaded successfully to the logger
- after the logger was adjusted by a third-party calibration laboratory using LogTag® Calibrate
- if the logger is configured after the factory calibration certificate has expired
- if a logger was manufactured before 1. April 2019
- for indicator products
- on a multi chart report

If a logger was first configured with a version of LogTag<sup>®</sup> Analyzer prior to 3.1r6 you may still be able to view the calibration certificate. Please note, however, that the certificate date may differ from that on the certificate issued by your distributor. In this case, the distributor issued certificate is correct.

For additional information you can click the icon next to the calibration certificate button:

Certificate of Calibration

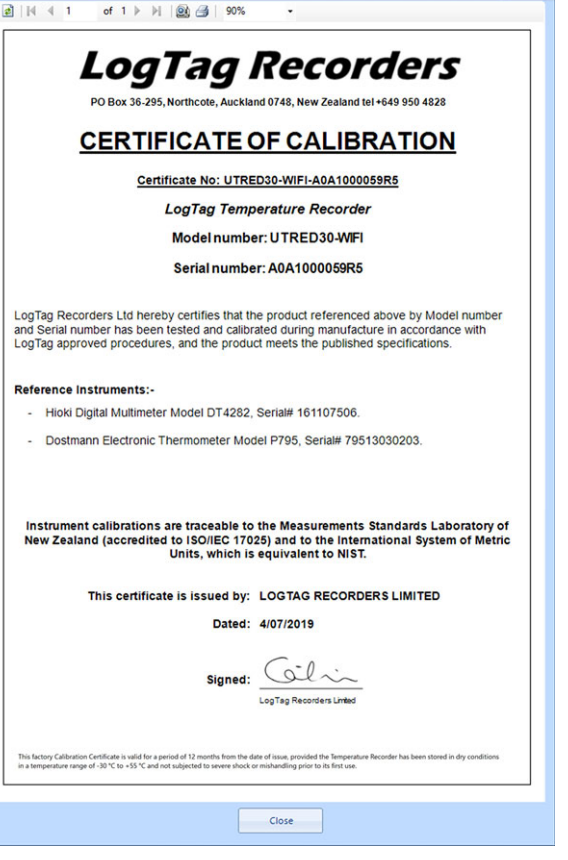

Figure 70: Factory Calibration Certificate

# <span id="page-80-0"></span>**Results from LogTag® Loggers**

Once a LogTag® has finished its trip, you can

- $\bullet$  download the data to a PC This section explains this in more detail.
- view and analyze the information Read about this in the section [Analyzing the results](#page-88-0)
- print the information or save it to other formats.
- You can find details in [Printing the results](#page-122-0)

LogTag® products store all recorded data in their internal, non-volatile memory. You can download the data as many times as you want, as long as the logger is not re-configured or hibernated.

When you download the data, a file is automatically created in a pre-defined folder. Typically this is the C:\Users\User\Documents\My LogTag Documents folder, but you can customize this location to your requirements [File and Folder Settings \(as described on page 160\)](#page-159-0).

Downloading data stored in a LogTag® does not erase the data from memory, however if you have enabled the "Automatically re-configure..." option you will no longer be able to access the data in the logger once this process has started.

If the LogTag® is currently recording while you retrieve the information, it will continue to record without interruption. If the logger is in the process of taking a log you may see a slightly longer download time as communication pauses to allow the log to be taken.

There are three ways to retrieve the recorded results from a LogTag®:

 $\bullet$  via automatic download

Slot the LogTag® into the interface cradle, or plug it into a USB port while the LogTag® Analyzer software is running (even when minimized). If the automatic download feature is enabled, the software will automatically retrieve the recorded readings, save the information to your disk drive and display the information. While the software is retrieving the readings you will see an animation. A new animation will be displayed for every new logger attached. You can also enable the option to automatically re-configure the LogTag® with its current settings (see [Automatic Re-Configuration after Download on page 70](#page-69-0)).

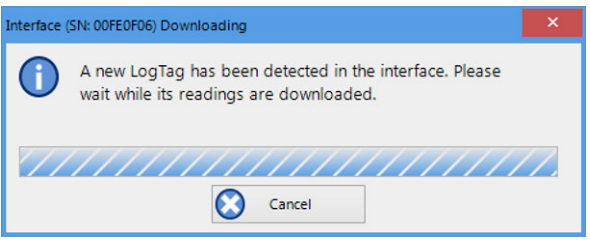

## • via the menu system

Click Download from the LogTag menu. You can also press the F4 function key.

• Using the Wizard

Click the LogTag<sup>®</sup> icon on the toolbar or click on **Wizard** from the LogTag menu.

The wizard retrieves the readings stored in the LogTag® and then offers to configure the LogTag® for its next trip.

# **Progress Pane**

When you initiate the download manually, rather than using the auto-download feature, the LogTag Download window will be displayed. Each logger found will be listed in the Progress pane, much the same as in the Configuration Window.

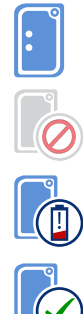

downloaded. The most likely cause is that there are no readings in the logger.

When you see this icon displayed, communication was established, but no data were

When you see this icon, no logger was found in the attached interface.

Data from this logger was downloaded, but the logger has a low battery. It should not be used for another trip

This icon is displayed after the logger has been successfully downloaded and the data saved.

The progress bar will also show the word Downloaded

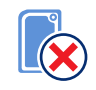

This icon is displayed after an unsuccessful attempt to download the logger. Further error messages will be displayed to indicate why the logger was not downloaded.

When the logger has completed its trip and you wish to see the recorded readings, place the LogTag® into the Interface Cradle.

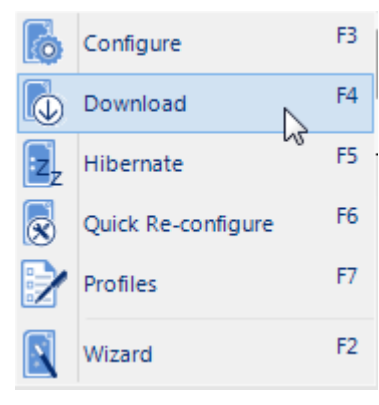

Figure 72: Download Menu

 $\sqrt{ }$ Wizard

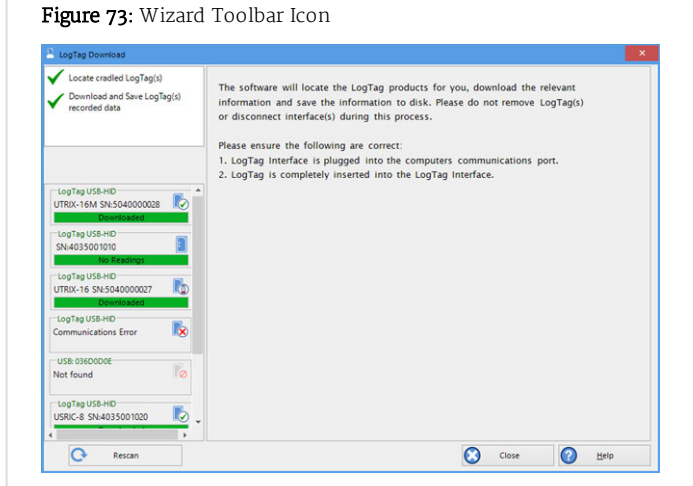

Figure 74: Progress Pane when downloading data

If the LogTag® is still recording it will continue to do so. A USB logger, however, will not record temperatures while plugged in; instead it will record Paused readings.

The software will automatically download any readings and save them in a file.

Once the readings have been successfully downloaded, the software will display the information. The chapter Results from LogTag<sup>®</sup> Loggers on page 81 explains in more detail what information is displayed and how you can influence its appearance.

Your LogTag<sup>®</sup> may now also be reconfigured for another trip with the same settings as before, if you have this option activated (see [Reconfigure with same settings after automatic download](#page-148-0) [on page 149.](#page-148-0))

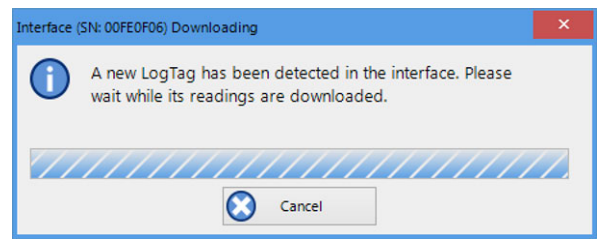

Figure 75: Downloading a LogTag<sup>®</sup>logger

# **LogTag® Data files**

Every time you download a LogTag® Logger to your computer the data are automatically saved to a file with a \*.ltdx file extension (LogTag® Data Extended). This file is then opened, and presented to you on screen. When you download a LogTag® product, and view the data, you are therefore viewing the file that was saved when the LogTag® was downloaded.

The \*.ltdx file is unique to LogTag® products and can only be read by LogTag® Analyzer software.

You can customize a number of options for this file in the Edit - Options window:

- You can define the file's name, for example by specifying details about the logger from which the data were downloaded ([File Name on page 161](#page-160-0))
- You can decide if existing files with older data should be overwritten or kept ([Uniqueness on page 166\)](#page-165-0)
- You can automatically have files sent to email recipients and FTP sites ([Automation on page 149\)](#page-148-1)
- You can decide which additional other file formats are created, for example PDF files (Exports and Reports on [page 168](#page-167-0))

You can also combine data from multiple files as [on page 87.](#page-86-0)

Please refer to the respective sections in this user guide for more information.

Note: If the logger you are downloading has not taken any readings, a message such as the one one on the right will be displayed.

## **Digital signatures**

Support for digital signatures is primarily provided for compliance with the US FDA 21 CFR Part 11 regulation - Electronic records and electronic signatures. Various industries, however, may find inclusion of digital signatures beneficial for their quality control and assurance systems.

Digital signatures allow users to record an event in a LogTag® Analyzer file along with their digital signature. To add digital signatures to data files, LogTag® Analyzer must be connected to the LogTag® User Server software. For more information how to connect see [User Server on page 175](#page-174-0), or contact your local network administrator.

To add a signature to a file, open the file and click Digital Signatures from the Edit menu, or click Signatures located on the toolbar, which will display the File Properties window with the Digital Signatures tab already activated.

Then click **New** to start adding a digital signature.

Once the Add Digital Signature dialog box appears, enter your LogTag® Analyzer user password and select the meaning for the digital signature that is being added.

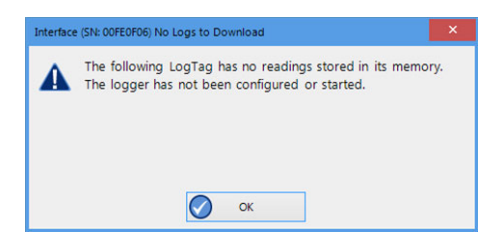

Figure 76: No Readings to download!

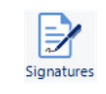

Figure 77: Digital Signatures toolbar button

Click  $\overline{OK}$  to permanently add the digital signature to the file or  $\overline{C}$ ancel to abort. Multiple digital signatures from the same or different users can be added to a single LogTag® Analyzer file. You can see all digital signatures that were applied to a file when [Viewing file properties \(on the next page\)](#page-85-0) or inthe [Report Display on page 112.](#page-111-0)

Note: The time and date displayed in the signature window is always UTC, regardless of the date and time settings made in [Date and Time Format on page 171](#page-170-0).

## <span id="page-84-0"></span>**How secure are my data**

LogTag® files are encrypted and contain checks to detect if the file changed since it was originally created. If LogTag® Analyzer detects that a file has been tampered with, or has become corrupted, it will not open the file. In addition, LogTag® devices automatically insert error detection codes during recording, which are used to detect data errors. When these detection codes for a block of recordings fail the integrity validation, the relevant readings are marked as non validated readings. Non validated readings are displayed differently to validated readings to indicate that they have failed this integrity test.

Non validated recordings typically occur in the following scenarios:

- 1. One or more readings in the non validated block of readings is not the genuine recorded value.
- 2. A communications or hardware failure has occurred during the transfer of the data from the LogTag® to the computer. Try downloading the recordings from the LogTag® again; make sure the contacts on the back of the LogTag® are clean, the contact pins in the Interface Cradle slot are clean and return evenly to their normal position when the LogTag® is removed.

As the software does not modify any of the recorded data in a LogTag® file at any time, if the software can open the file, regardless of how long ago it was created, the contents of the file will still represent the original recorded information retrieved from the LogTag®.

Therefore, the files created by the LogTag® Analyzer software meet all criteria for data integrity and data security as set out in the US FDA 21 CFR Part 11 regulations. The firmware code that is embedded in the processor chip of each LogTag® cannot be extracted or reverse-assembled. Accordingly, data sets that are recorded in the memory of the LogTag® cannot be downloaded or modified except by being transferred to a LogTag® file. There is no way to interfere with the process of the transfer of information between the LogTag® and the software in such a way that data integrity would be compromised.

## <span id="page-85-0"></span>**Viewing file properties**

The file properties window provides users with a summary of the key properties of the data included in the file, such as model ID and serial number, alert range and range of readings, start time end time and total number of readings as well as the battery status. If the LogTag® has a limited number of trips left, this is also indicated here.

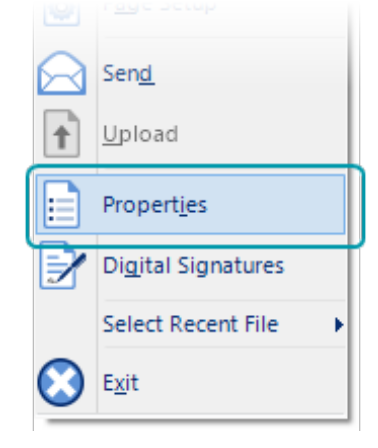

Figure 78: File properties Menu

The file properties window is accessed by clicking on Properties in the File Menu or via the toolbar command.

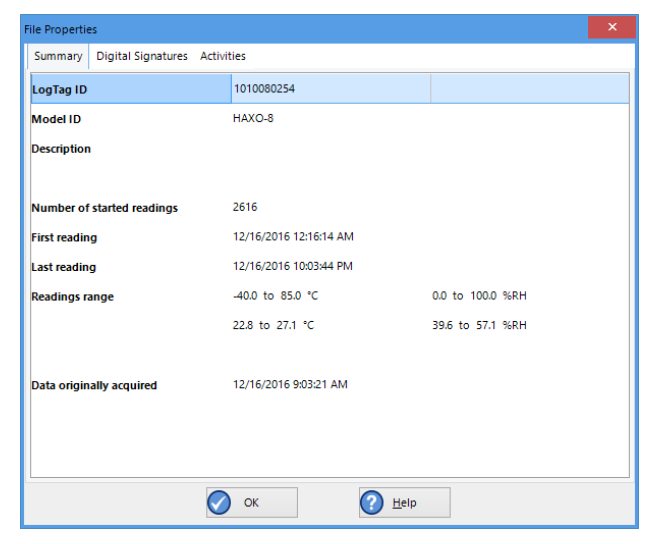

Figure 79: File properties

# **Saving a Multi Chart File**

<span id="page-86-0"></span>If the main LogTag<sup>®</sup> Analyzer window currently displays a multi chart (see [Combining charts onto a single chart](#page-98-0)), you can save it by clicking  $\Box$  on the toolbar or selecting Save from the File menu. Select a file name and location for your multi chart file. The file extension for multi chart files is \*.multix.

A multi chart file contains a copy of each individual file that makes up the chart along with any zoom settings, annotations and the information that describes which relation the data files have to each other.

To open a previously saved multi chart configuration file, click on the  $\bullet$  toolbar icon or select **Open** from the File menu, then select the "\*.multix" file to be opened. To save a multi chart file under a different name, select the **Save As** command from the File menu and enter a new file name.

You can save a multi chart file as a PDF, but not as any of the other export file types.

LogTag® indicator products such as the TICT or TIC20 do not have date/time related readings and therefore do not appear on a multi chart.

# **Selected LogTag® Data files (\*.sltd)**

The file type \*.sltd is a legacy file type, which you can open with this version of LogTag® Analyzer. In this file LogTag® Analyzer version 2.X allowed you saving data zoomed to a particular time window. When opening a \*.sltd file, LogTag® Analyzer version 3.X will extract the data for the complete trip and present the data zoomed to the time window stored in the file.

Since the new \* ltdx format has this function built in, the support for saving this file type has been discontinued.

# **Calling up previous results**

To open a stored file, click the Open toolbar icon or click Open... from the File menu. This will display the Open file dialogue.

Browse to any location accessible by the Windows® Operating System, including network and ftp locations. Select the desired file and click  $[Open]$ . Please refer to your operating system's help for more information.

You can also open files directly from your LogTag® Online account. Please refer to the section about Integrating LogTag® [Analyzer with LogTag](#page-132-0)® Online for more information.

The files that have most recently been opened are listed in the **Select Recent File** sub-menu the bottom of the File menu. After the software has been installed for the first time, there are two files in this list, even though no files have been opened yet. These are sample files, which have been installed along with the software, so that users can see an example of how a LogTag<sup>®</sup> file looks. These files are not required for the correct operation of the software and therefore may be deleted at any time.

You can also open files directly from Windows® Explorer or your email software by double clicking on the file or right-clicking and selecting Open. When opening files from email programs that store attachments in temporary folders such as MS Outlook, you may be asked to store the file in a new location when performing further actions such as selecting multi charts or uploading to FTP sites.

If the software is unable to open the file, it will display an error.

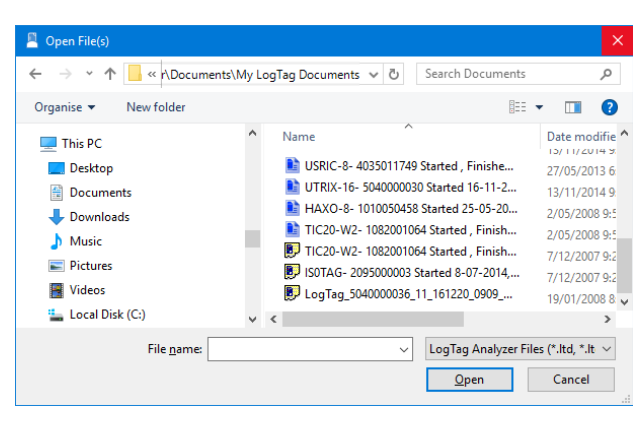

Figure 80: File Open dialogue window

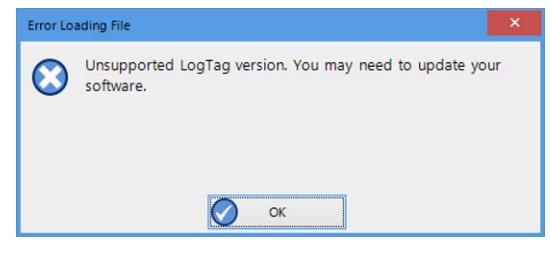

Figure 81: File not compatible with current version of LogTag® Analyzer

# <span id="page-88-0"></span>**Analyzing the results**

Data are displayed and analyzed in file windows, which appear inside the main LogTag® Analyzer window. Each file window displays the data of a single logger and has a series of View tabs along the bottom. Clicking on a tab changes the way the information is displayed; different windows can display different tabs.

You can activate multi chart display, and all open file windows are combined into a single window. You can find more information about this feature in Multi Charts (Combining Charts [into a Single View\) on page 99](#page-98-0).

These are the different ways to display the information in the file windows.

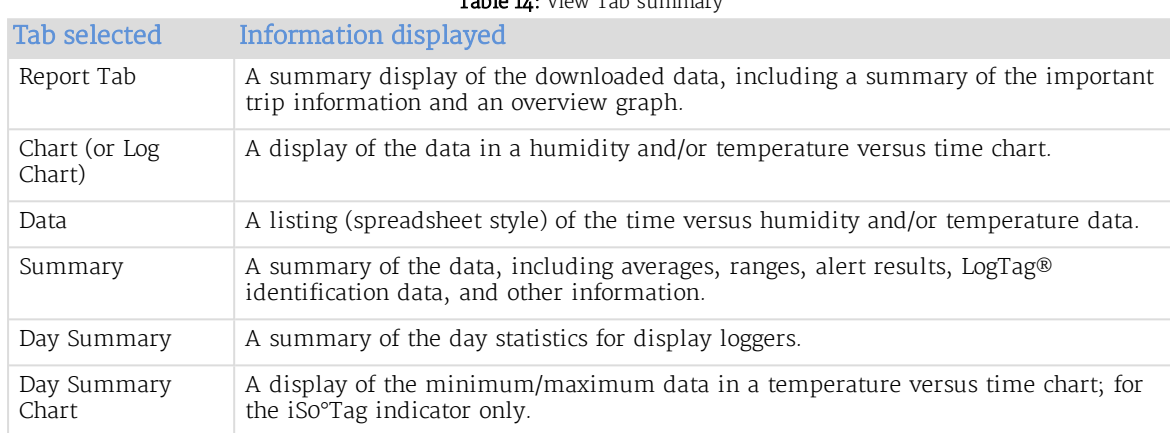

Table 14: View Tab summary

Not all tabs may be displayed. You may for example see only Report, Chart, Data and Summary, if the LogTag® does not have a statistics memory.

The readings range determines which section of the trip is shown in the view tabs. Click on the drop down arrow and select the range you wish to display. Note that you can only make this selection in the Chart and Data view tabs.

#### Table 15: Reading range selection

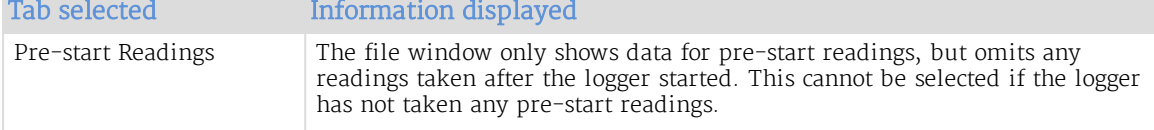

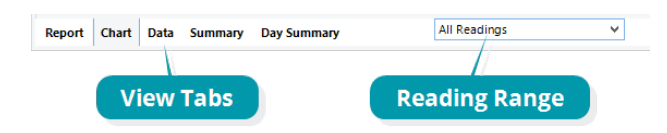

Figure 82: View tabs and reading range selection

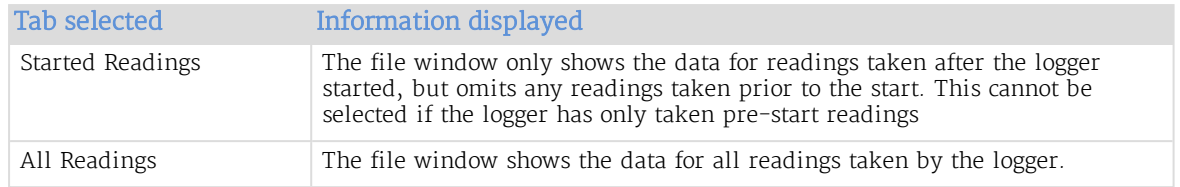

The most used tabs will typically be the report tab or the chart tab, as the information displayed in either of them gives an instant overview of the data, whether just recorded and downloaded from a LogTag®, or retrieved from previously stored data files.

Note: Indicator products such as the TICT or TIC20 only display the Report and Day summary tabs. The iS0°Tag indicator displays Report, Log Chart, Data, Day Summary and Day Summary Chart tabs. A reading range selection is not possible for these products.

The following sections describe each type of information display ([Report,](#page-111-0) [Chart](#page-90-0), [Data,](#page-115-0) [Summary](#page-118-0), [Day Summary](#page-119-0) and [Day Summary Chart\)](#page-121-0) in more detail.

# <span id="page-90-0"></span>**Chart Display**

Clicking on the Chart tab presents the information in the file window as a 2-D line chart with markers. When you first start LogTag® Analyzer, this tab is activated by default, but you can change this in the Options .

You can see how temperature (and humidity if applicable) changed during the trip.

If you want to see parts of the graph in more detail, you can zoom in and display a smaller section of the data. Move the cursor to the upper left corner of the area you wish to magnify, hold down the left mouse button and move the cursor so it covers the area you wish to see.

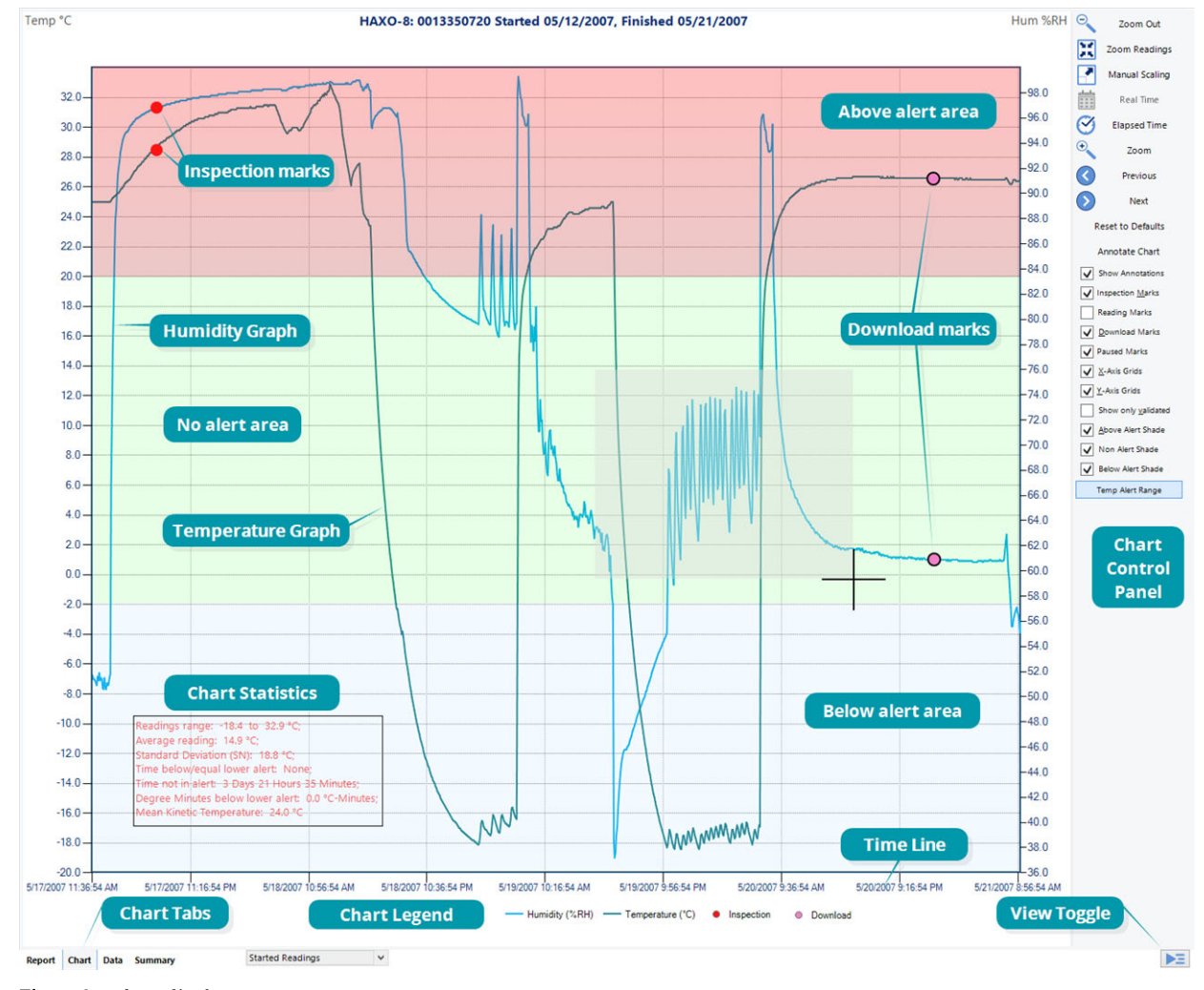

Figure 83: Chart display

When you release the left mouse button, the area highlighted now fills the window. Depending on the zoom level not every data point may have a marker displayed. LogTag® Analyzer intelligently adjusts the display of markers so the graph line is still visible. These markers can also be turned off, and their appearance can be altered. You can learn more about this in the [Charts Section.](#page-143-0) You can also see a number of other marks.

Inspection marks are recorded in the LogTag ®'s memory each time its *START/MARK* button is pressed.

Download marks are recorded in the

LogTag ®'s memory each time it is downloaded to a PC.

A Paused mark will be shown when

the product records readings for which the statistics functions are suppressed.

A Min/Max reset mark will be

displayed for each time the min/max display on a logger is reset.

When the mouse pointer is moved over the chart, a tooltip is displayed near the mouse pointer (as shown in the example). It displays the reading closest to the mouse pointer position. If the readings are very close together, you may want to zoom in further and then inspect individual readings with the help of tooltips.

When elapsed time is chosen for the x-axis display, the tooltip will also show the elapsed time.

You can also add annotations ([Chart](#page-107-0)  [annotations](#page-107-0)) to the chart.

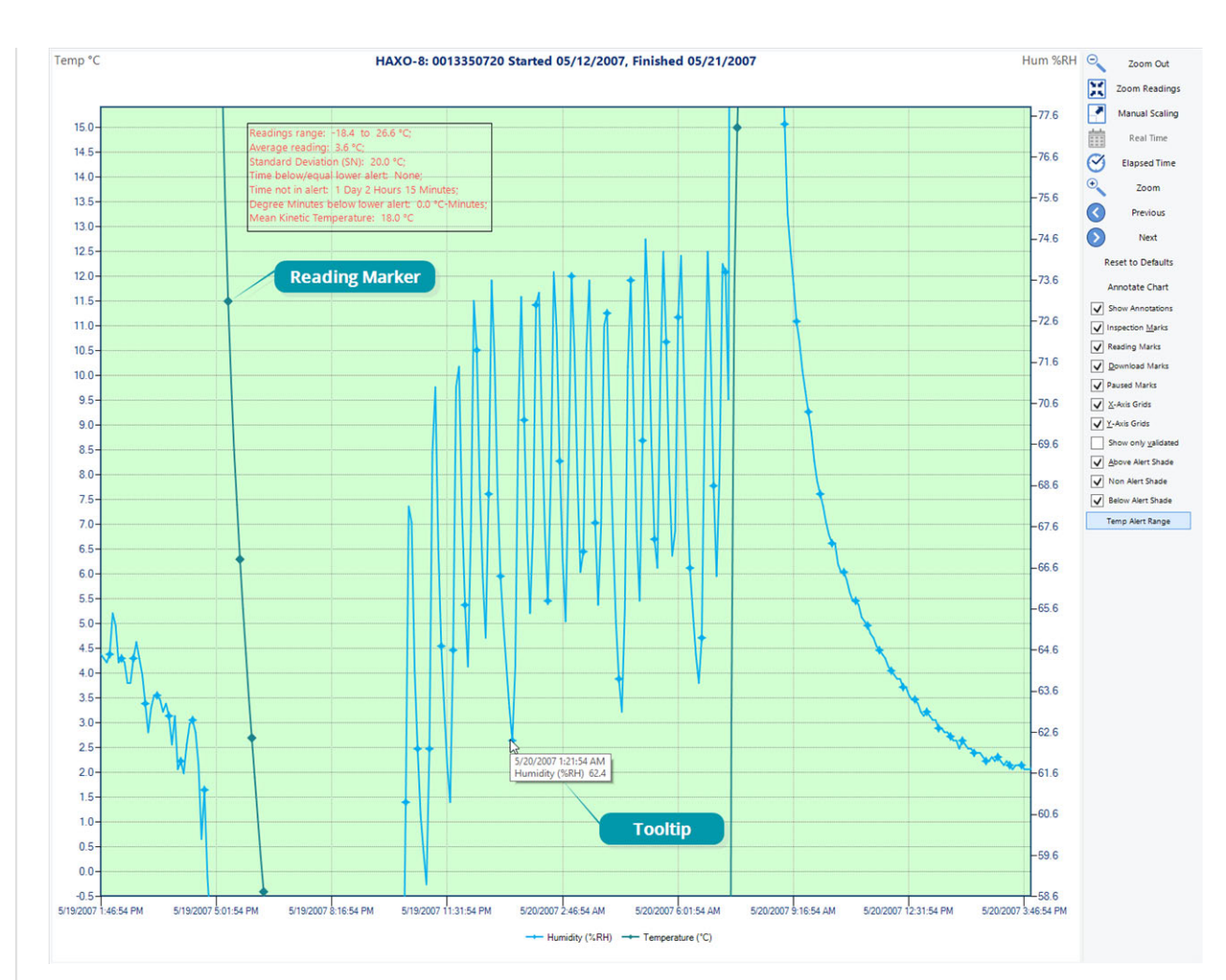

Figure 84: Chart display while zooming with the mouse

The chart area displayed in the window can be copied to the clipboard by...

- ... right-clicking anywhere on the chart and clicking **Copy** from the shortcut menu.
- Pressing **CTRL-C**
- Clicking Copy from the Edit menu.

This picture can then be pasted into any Microsoft Windows® application.

The chart is copied to the clipboard at its current zoom range.

You can change the appearance of all charts permanently by changing the options in [Charts](#page-143-0). If you wish to temporarily change the appearance of only a single chart in the file window you can use the Chart Control Panel, or the shortcut menu when you right-click on the chart.

These controls influence general items on the chart, such as turning on and off marks and grid lines; these can be useful for finding information on the chart easier. Clicking on an enabled item will disable it and vice versa.

The shade controls can be used to highlight the alert and non alert areas of the chart for easier identification.

You can use the zoom controls to define which part of the data is displayed on screen (see [Zoom Controls](#page-35-0)) and the Annotation menu (see [Chart annotations on page 108](#page-107-0)) to display text on the chart.

To close a window, click the  $\times$  on the file window tab. You can also click the  $\times$  on the right side of the window. When you right-click in a file window tab, you can also close the file itself, but also close all other files, or close all files.

## **The Chart Control Panel**

The chart control panel provides you with an easy way to turn elements of the chart on or off, to annotate the chart and to manipulate which part of the data is being displayed.

The upper part of the chart control panel contains some of the functions you can also find on the toolbar. These are replicated here to give you easy, convenient access in one location. These include scaling functions, time axis and inspection mark zoom.

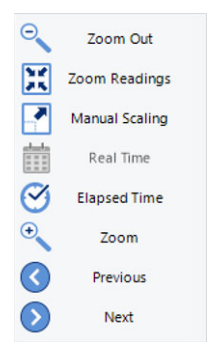

Figure 85: Upper Chart Control Panel

O

The lower part of the Chart Control Panel controls what additional information is displayed on the chart. The default values for the various grid lines, markers and shadings are set in Edit -Options - Charts.

The options you set in the chart control panel are stored with the chart, provided you save the file after you have made the changes in the chart.

At a later stage, if you wish to return to the default settings you can click Reset do defaults.

You may also receive charts from other users with settings different to your own. These charts can also be reset to default values using this method.

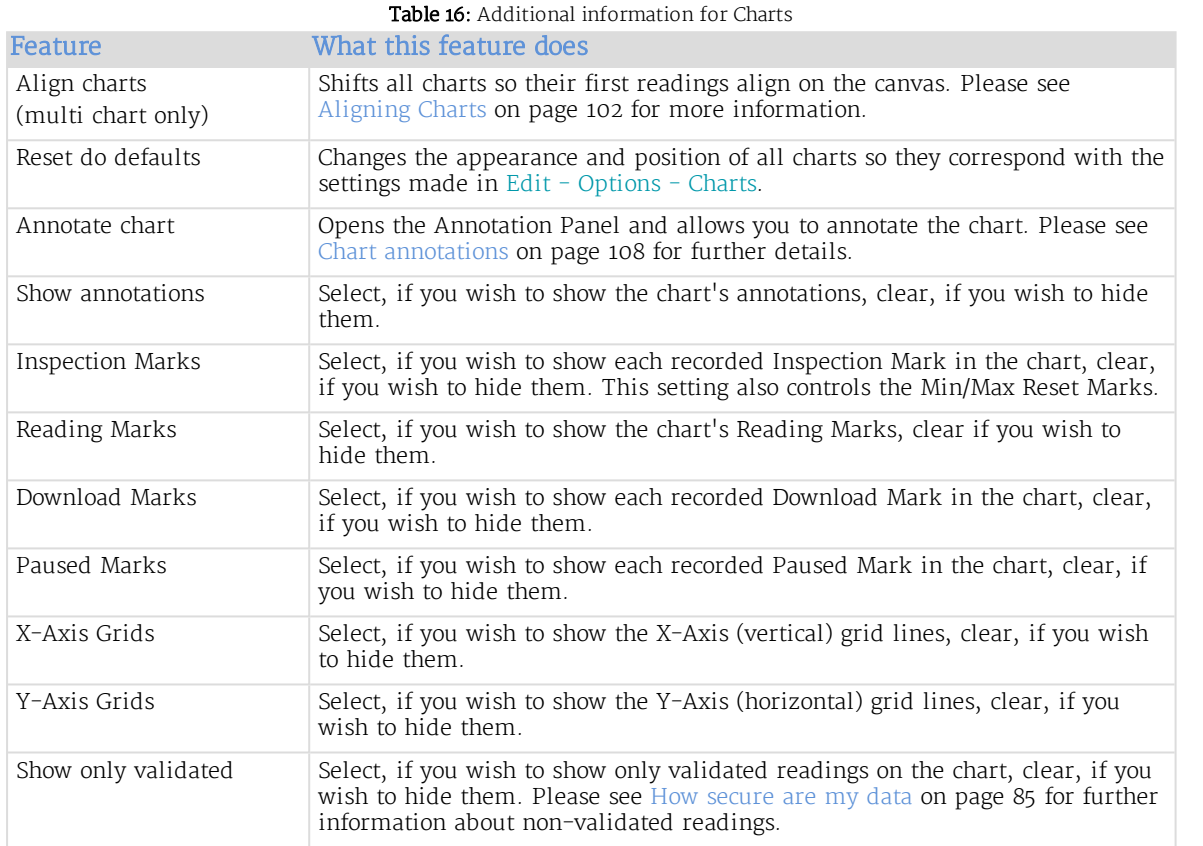

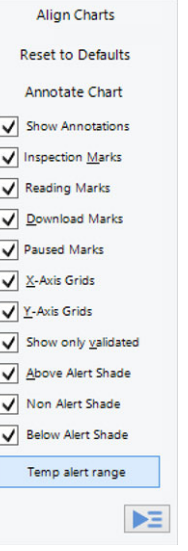

#### Figure 86: Lower Chart Control Panel

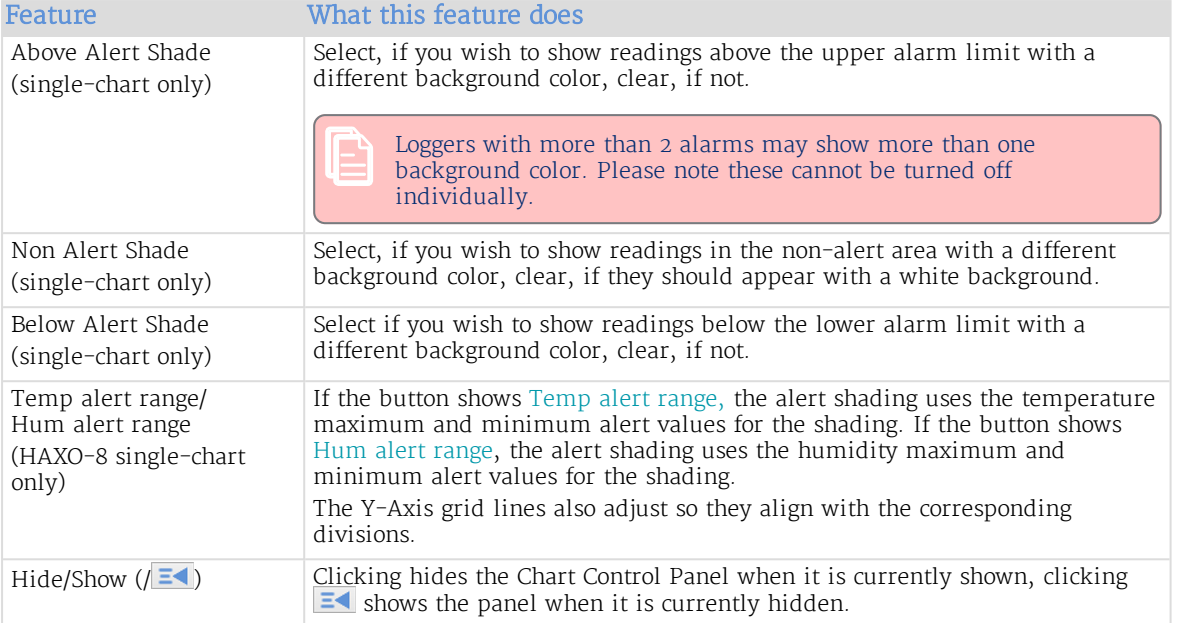

## **Manual Scaling**

Sometimes you will want better control over the temperature and humidity scale, or the time window in which readings are displayed, than you can achieve with the mouse zoom.

To do that, you can enter the zoom values directly:

Right-click anywhere on the chart area and select Manual Scaling. The dialogue as shown will be displayed.

You can select:

- In Range of sensor; the chart is zoomed to the minimum and maximum values for each sensor. These values are dependent on the logger model.
- I. Range of readings; the chart is zoomed so the axis covers the minimum and maximum reading values (with a small margin added).

• Custom Range

When selecting this option you have complete control over which part of the graph is displayed.

You can specify

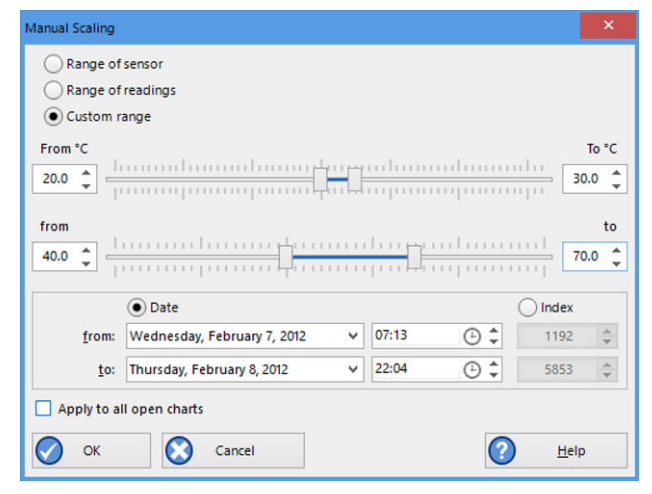

#### Figure 87: Manual scaling window

 $\Theta$ 

- o The temperature (and humidity ranges if applicable) for the y-axis.
- o the date and time range for which the readings will be shown. Please note that you cannot enter dates and times outside the span of the logger's logged data.
- <sup>o</sup> Alternatively you can specify an index range for the readings. You can see each reading's index in the data tab. This is useful if you wish to display a certain part of multiple files that do not cover the same date and time range.

Initially the dialog shows the current zoom settings.

If you select the check box Apply to all open charts, these settings will be applied to all currently open charts as follows:

- The Y-axis scaling (temperature and humidity) will be applied to every open chart. Range of sensor and Range of readings use the currently active chart's sensor range or reading range for all charts. If you want each chart to display its own sensor or reading range, please select the corresponding option in Default Zoom in the chart options.
- <sup>l</sup> The X-axis scaling (time) will be applied to every chart with readings inside the selected time frame, including pre-start readings.

If a chart's readings fall completely inside the specified range, the X-axis will not be scaled.

If a chart's readings fall partially inside the specified range, the X-axis will be scaled so only those readings inside the range will be displayed.

A chart will always display the readings at the time they were recorded. As a result the first and last readings may not always align perfectly with the selected time frame, particularly with long log intervals.

• No scaling will be applied to files where the active tab is the summary tab, day summary tab or one of the data list tabs.

The zoom range is also not applied to TIC20 and TICT indicator products.

If you clear the check box Apply to all open charts, the chosen settings will only be applied to the currently active chart.

 $Click[OK]$  to apply your selected settings, or  $[Cancel]$  to abort.

To return to the previous zoom level, click Zoom Out from the Edit menu, click zoom out on the toolbar or right-click anywhere on the graph area and select Zoom out. You can do this individually for each chart. You can also right-click and select **Zoom Readings**.

## **Inspection and download mark zoom**

You can also zoom directly to certain parts of the chart by using the inspection mark zoom icons on the toolbar and in the context menu. Note that these controls are disabled when a multi chart tab is active.

I W

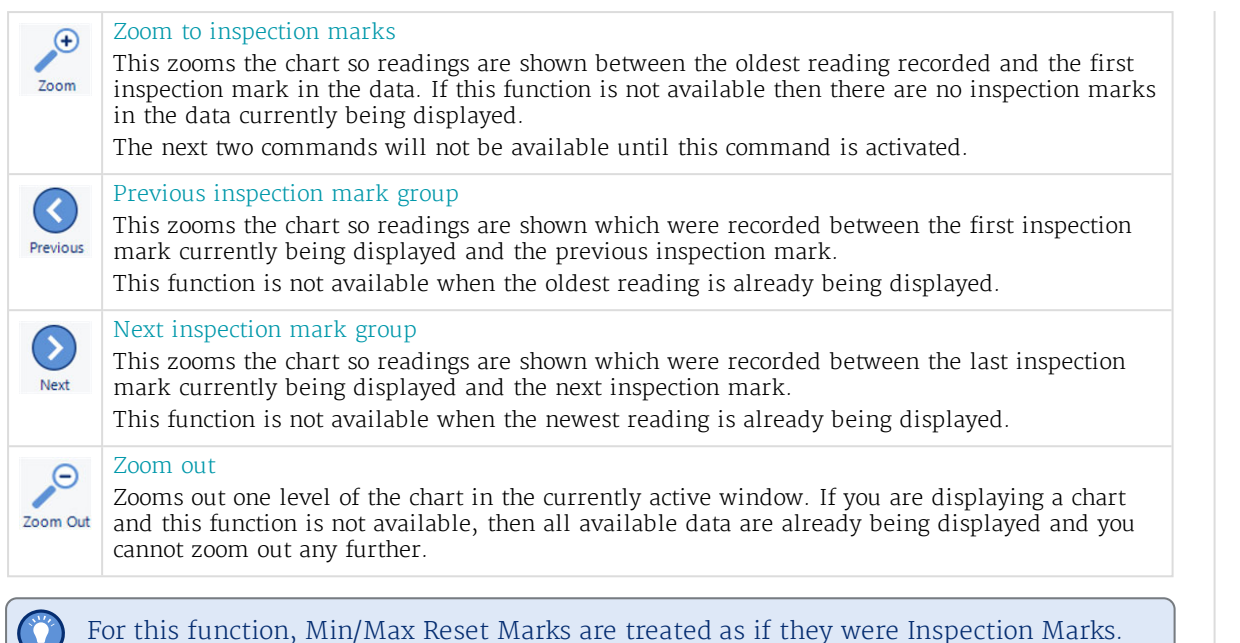

In addition to zooming out and manually scaling the chart, you can right-click anywhere on the chart and use these additional functions:

#### **From first reading to first inspection/download mark**

This zooms the chart so readings are shown between the oldest reading recorded and the first inspection mark or download mark that exists in the data. This is different from the "Zoom to inspection marks" feature as it also evaluates download marks. You can use this function to look at the first set of data where a logger is downloaded more than once during a trip, for example in a cold chain transport where goods are transferred from a cargo ship to a distribution truck and you are only interested in the shipping portion of the trip.

#### **From last inspection/download mark to last reading**

This zooms the chart so readings are shown between the last inspection mark or download mark and the newest reading in the data.

If either of the these menu points are grayed out you are either already looking at this part of the data, or there are no inspection or download marks present.

In the General section of the Options you have the opportunity to define these and two additional settings as the default when files are opened or loggers are downloaded.

## **From last download mark to last reading**

This zooms the chart so readings are shown between the last download mark and the newest reading in the data. You can use this function to look at the last set of data where a logger is downloaded more than once during a trip, for example on a distribution truck which has multiple drop off points and you are only interested in the last portion of the trip.

#### **From last inspection mark to last reading**

This zooms the chart so readings are shown between the last inspection mark and the newest reading in the data. You can use this function to look at the last set of data where inspection marks are placed at multiple points in the trip and you are only interested in the last portion of the trip.

## <span id="page-98-0"></span>**Multi Charts (Combining Charts into a Single View)**

You can overlay data from multiple loggers in

one view. When you click  $\overline{\phantom{a}}$   $\overline{\phantom{a}}$  in the toolbar, all file window tabs containing data for a single logger are combined into one window, where you can access a Multi Chart, a Multi Report and a Multi Data listing by clicking the corresponding tab.

Charts will be shown in different colors, as chosen in the color palette in the Options for Charts, where you also define the composition of the Chart Legend. The legend contains an entry for each chart showing the chart's color and the description defined in the settings.

You can [annotate](#page-107-0) a multi chart in the same way you annotate a single chart.

You can also view [Min, Max and Average](#page-101-1)  [Charts,](#page-101-1) and select other options.

When you close a newly created multi chart, it will either be stored automatically, or you will be asked if you want to store the chart. This depends on the settings made in [File and](#page-159-0)  [Folder Settings \(as described on page 160\)](#page-159-0).

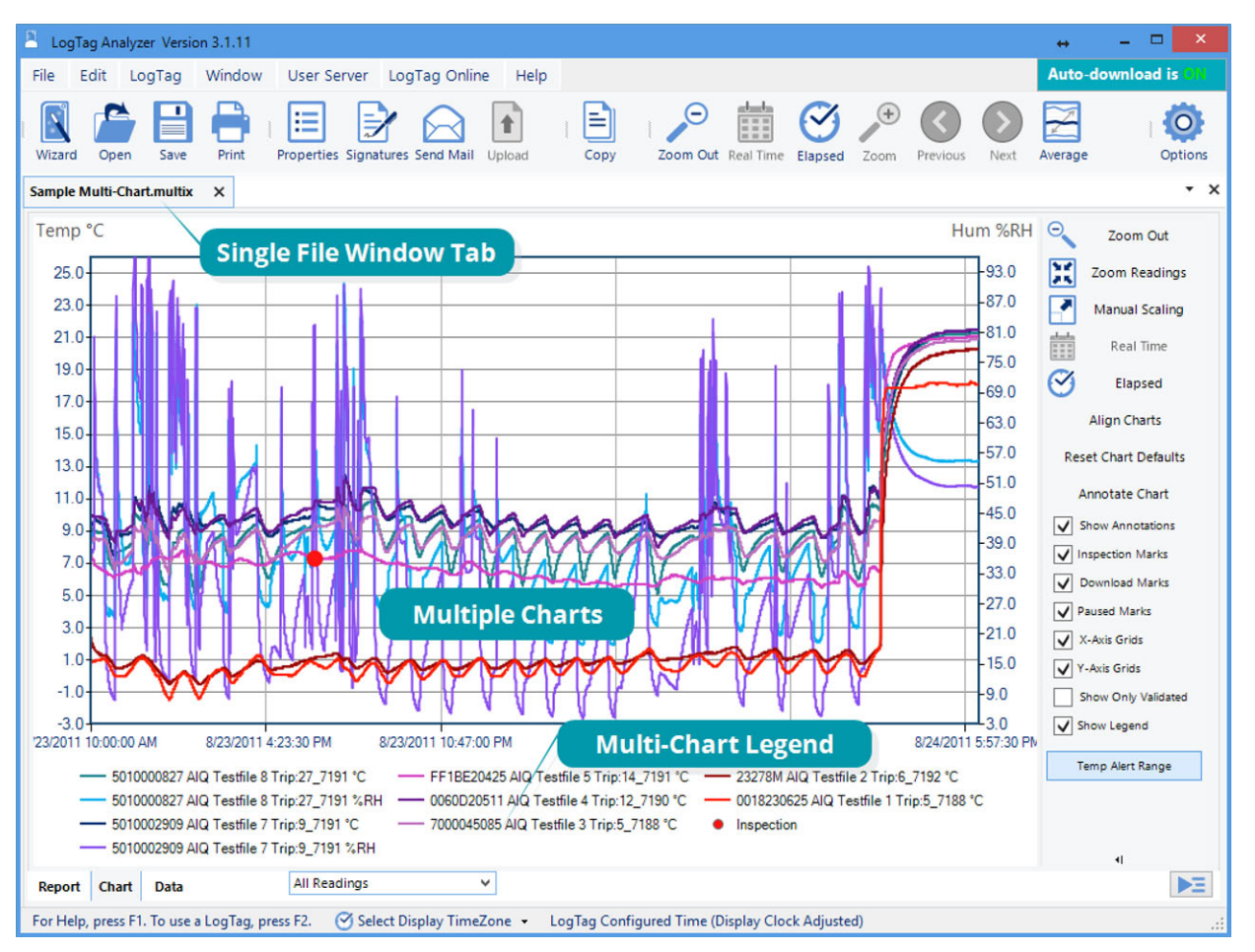

Figure 88: Seven charts combined into a multi chart

#### <span id="page-99-0"></span>**Hiding and Showing Charts**

In the multi chart window you can hide each chart individually. Right-click anywhere on the chart, point to the entry of the file you wish to hide and click to clear the tick. To show the chart again, repeat the procedure and select the name again.

You can also hide all humidity readings, or all temperature readings. A tick will indicate the readings that are hidden. To show these readings again, click the entry once more.

Note: If the temperature readings are hidden, and you click **Hide Humidity** Readings, the temperature readings will be shown and the humidity readings hidden.

#### **Opening additional files**

If you open additional files, these will initially be shown in separate file window tabs, including data from freshly downloaded LogTag ®s. You can add the data for these files to an existing multi chart. Right-click anywhere on the multi chart and point to Attach Document. Click the name of the file you wish to add.

#### **Removing files from the multi chart**

If you wish to permanently remove a file from the multi chart , hide the chart as described [above,](#page-99-0) then save the file.

Once saved, hidden files will be permanently removed from this chart. To prevent data loss, ensure a copy of the individual file was saved.

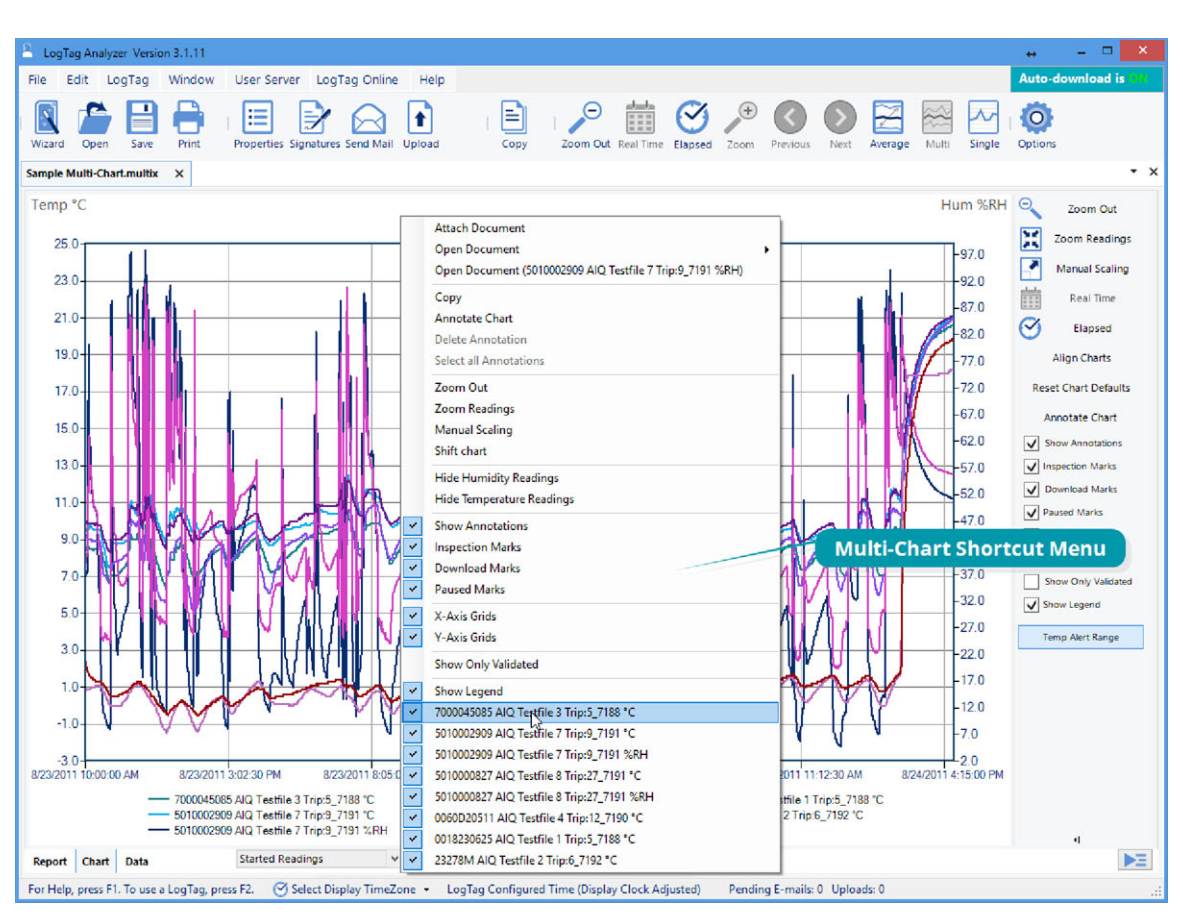

Figure 89: Shortcut Menu after right-clicking on chart area

#### **More than one multi chart window**

If you open at least two additional files, you can generate a second multi chart by clicking the multi chart icon from the toolbar. All files shown in separate windows will be combined into a new multi chart window. The new multi chart window additionally contains all charts from the original multi chart, but they are initially hidden. They can be shown as described [on the previous page.](#page-99-0)

The Summary tab is not available in the multi chart display. If you require additional information about the chart data, activate the display of the desired statistics in the Chart Statistics section in the Options Window ([Chart Statistics on](#page-142-0)  [page 143\)](#page-142-0). The chosen values will be displayed separately for each chart.

#### **Extracting individual files from a multi chart**

A multi chart contains the complete data sets for each of the loggers from which is was generated.

You can view the data for each individual chart in a single-chart window by extracting them to a \*.ltdx file.

Right-click anywhere on the chart, click Open Document and click the name of the file you wish to extract. A new file window tab will open, showing the contents of the extracted file, which is saved in the same location as the multi chart.

## <span id="page-101-0"></span>**Aligning Charts**

Select Align Charts from the Chart Control Panel to automatically align all charts in the current multi chart window to the earliest start time:

- When Started Readings is selected, the charts are aligned so the first started reading is shown at elapsed time zero. Charts with no Started readings (i.e. charts with only pre-start readings) are hidden in this view.
- When Pre-start Readings is selected, all charts with Pre-start readings are aligned so the earliest Pre-start reading is shown at elapsed time zero. Charts with no pre-start readings are hidden in this view.
- When All Readings is selected, all charts are aligned so the earliest reading is shown at elapsed time zero, regardless whether this is a Pre-start reading or a Started reading.

Every chart is assigned a different color based on the Chart palette and elapsed time is shown.

If you use the toolbar Icon to switch to Real Time, the charts will be shown in their original relative position.

## **Shifting Charts**

For easier data comparison, chart start times can be shifted while you are viewing the multi chart display.

To shift a chart, move the mouse pointer over the chart until a tooltip from that chart is displayed. Right-click, then click **Shift Chart**. A dialog box will be displayed, where the new start time and date can be selected.

Click the down arrow next to the date to display a calendar where you can select the new start date. Highlight the hours or minutes from the time and use the up and down arrows next to the time to change the numbers.

You can revert the chart to its original display by clicking Original start time. To apply the selected start date and time click  $[OK]$ 

## <span id="page-101-1"></span>**Min/Max/Average Chart Display**

When you click the Average icon  $\Xi$  in the toolbar, the currently active multi chart file tab will now show charts for the calculated values of minimum, maximum and average readings, instead of the individual charts.

Switching from Average display to Standard display and vice versa, or changing the Readings Range will force the multi chart to be re-drawn according to the default settings. You can then use the standard zoom controls to show the portion of the charts you want to see.

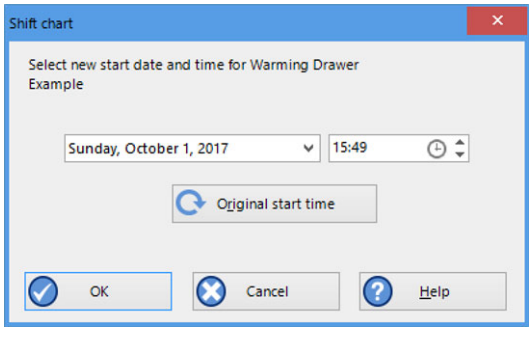

Figure 90: Shifting a chart

You can annotate the Average Chart in the same way as any other chart tab; such annotations will be visible in the other chart tabs and are stored with the multi chart when saved. An annotation that is linked to a data point on the chart will still be shown, even if the data point itself is no longer being displayed.

Please note the following behavior:

- Zoom settings will not transfer to the Average tab.
- Download marks and inspection marks will not be displayed in the "Average" tabs.
- Non-validated readings and re-calibrated readings will not be displayed with the special attributes, even if set in the options. If you have chosen to show non-validated readings, they are included in the minimum/maximum/average calculations, otherwise not.
- To avoid memory overflows, the maximum number of data points or loggers that can be shown in the average chart is restricted. If you try to show average charts outside these limits, you will see this warning message:
- If one or more of the charts have sections with readings outside the LogTag®'s sensor range, LogTag® Analyzer is unable to calculate the minimum, maximum and average values, and those sections of the graph will not be displayed. This will likely result in a "broken" graph line, regardless of whether show readings beyond specifications in the Charts section in the Options Window is enabled or not ([Charts on page 144](#page-143-0)).
- Due to the large number of calculations performed in this feature, specifically when opening large numbers of charts spanning long periods, having the Average displayed can occupy large amounts of memory and run slow. Therefore we recommend only turning the feature on when required.

Clicking on the Average Icon in the toolbar again will turn the average display off. Selecting the single charts command in the toolbar will open each chart in the multi chart in a separate File Window, however the Average Chart tab will not be closed.

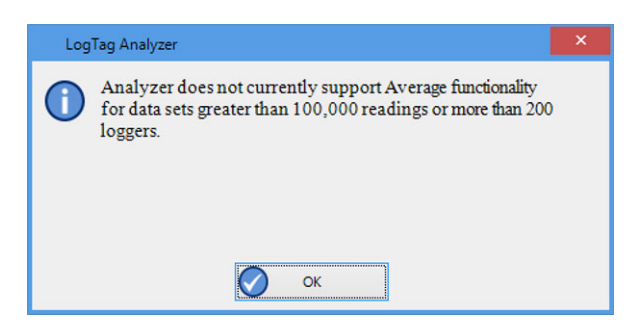

Figure 91: Warning: Too many charts open

#### **Behind The Scenes**

To create some meaningful results, LogTag® Analyzer uses a special trend line process to calculate the minimum, maximum and average values across multiple charts, rather than a histogram. It is important you understand this mechanism, so you can interpret the displayed readings correctly.

This is an example of two LogTag®s, one with a 5 minute log interval (A) and the other  $(B)$ logging every 2 minutes.

Before the data are displayed in an average tab, LogTag® Analyzer normalizes every chart's readings so they fall in line with the logging interval of the LogTag® with the shortest log interval, in this case unit (B). It does not shift any charts, but rather calculates a theoretical value for those reading times by linear interpolation. Interpolation determines probable environmental conditions, i.e. what the LogTag® would have recorded had it taken a reading at that time.

Without this method, it would not be possible to compare LogTag®s with different log intervals, or units that have the same log interval, but were started at different times.

As a result of this process, absolute values for minimum and maximum may not always be shown if they do not fall on normalized times, as seen in the example at  $10:35$  - despite 21 °C being the maximum it will not be displayed as it is not a normalized value.

Note: The charts in above example are based on loggers started at the same time. If unit (A) had been started earlier, depending on the start time unit (B) may also have its readings interpolated. To ensure the chart with the shortest log interval always has its real values shown, please use the Aligning Charts function from the context menu.

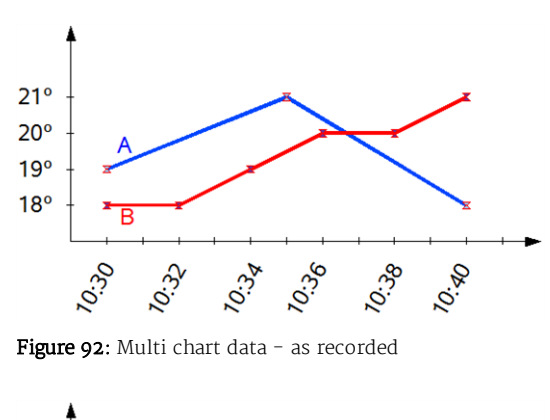

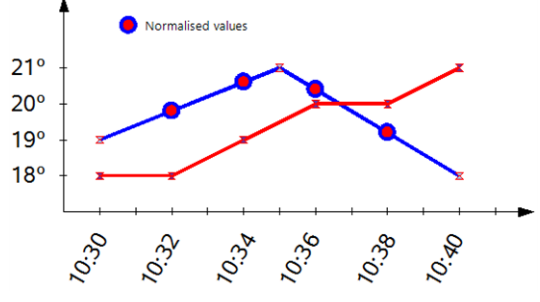

Figure 93: Multi chart data - normalized

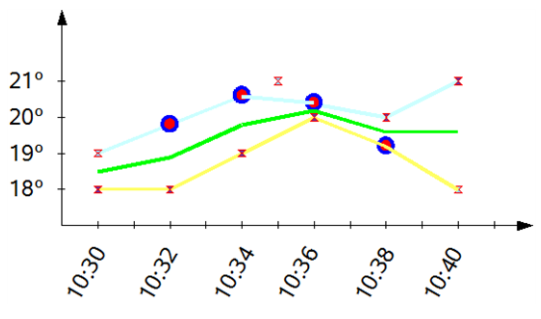

Figure 94: Multi chart data - normalized min/max/average curves

# **Dew Point**

## **Theoretical background**

At any given temperature, air can contain no more than a certain amount of water vapor before it is saturated. Relative humidity is one way of describing how much water vapor is currently present in the air in relation to how much there would be if the air was saturated.

Relative humidity is therefore described as a percentage. The higher the temperature, the more water vapor the air can hold, the lower the temperature, the less.

The dew point is defined as the temperature air needs to cool down to, so it becomes saturated with moisture. The water vapor then condenses and forms, for example, dew, rain, fog or snow. If a foreign body is brought into an environment, and it is colder than the dew point, moisture will form on the surface of that object.

Knowing dew point and its difference to the current temperature will allow you to assess how likely it is that condensation will form on the goods or materials you monitor.

Since dew point is closely related to temperature and relative humidity, it can be calculated if those are known, for example, using a temperature and humidity logger such as the HAXO-8 or UHADO-16. LogTag® Analyzer uses the Magnus formula with the Sonntag ITS-90 constants for an approximation of the dew point, that does not take into account atmospheric pressure. The approximation is typically accurate for temperatures between  $-45$  °C and +60 °C, but carries some small errors, which can be estimated from the chart below. The formula is less accurate for water vapor over ice.

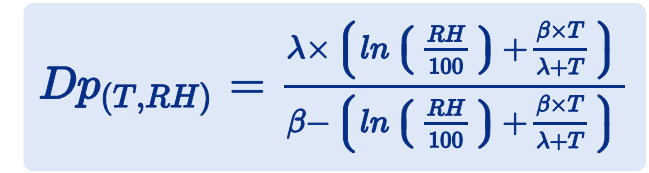

Figure 95: Formula used for dew point

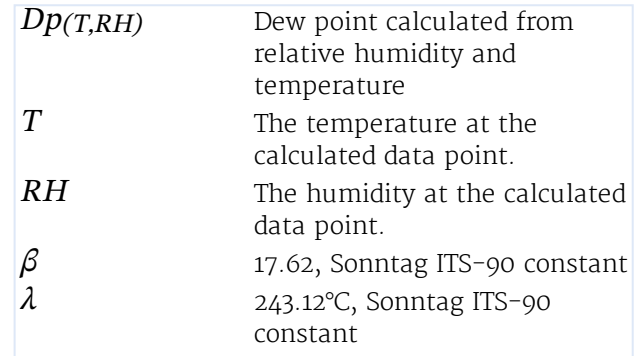

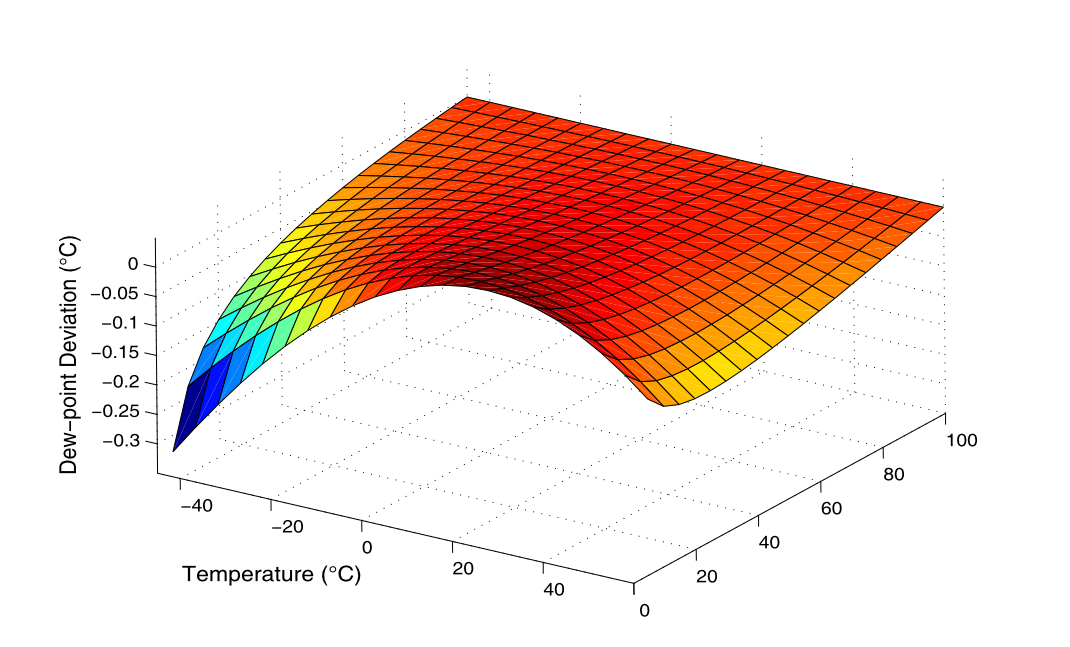

Figure 96: Approximate dew point error for humidity/temperature

## **Application**

(implemented in version 3.1r9)

The dew point shows as an extra line on charts for temperature and humidity loggers, such as the HASO-8, HAXO-8 or UHADO-16.

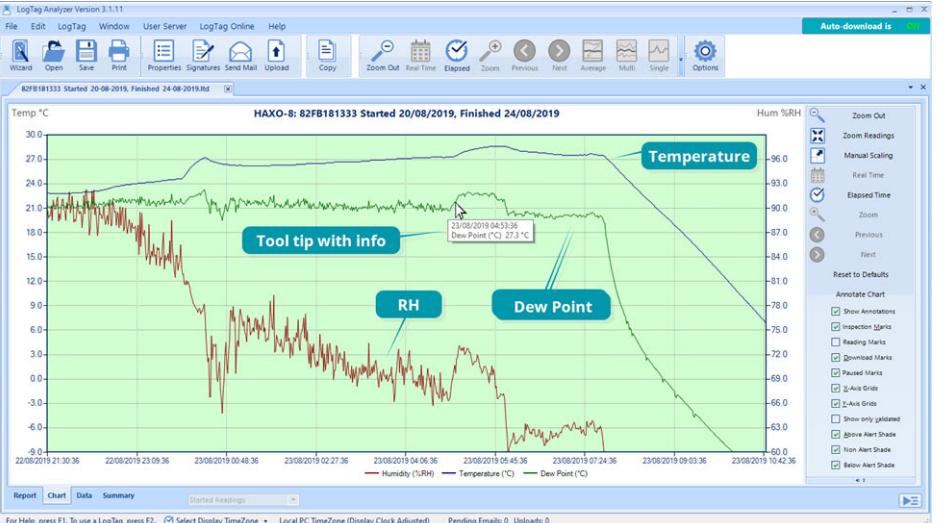

By default, this feature is disabled. You can enable it in Options in the section about Charts on [page 144.](#page-143-0)

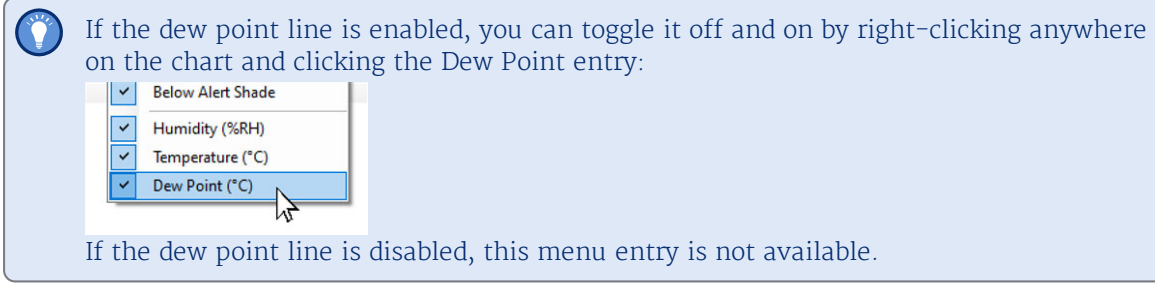

Dew point lines are not currently supported on multi-charts.

# <span id="page-107-0"></span>**Chart annotations**

You can include additional information in your chart tab by adding textual and graphical annotations. Annotations are stored in the \*.ltdx file and will be shown again when you next view the file. Annotations will be printed, and will also be shown on anyone else's computer, if you are sharing annotated files. You can place up to 58 individual annotations.

If a chart's annotations are currently shown, you can hide them by right-clicking anywhere on the chart and clearing the tick for **Show Annotations**. You can show them again by selecting Show Annotations. You can also perform both actions via the Chart Control Panel.

## **Adding Annotations**

To start annotating charts, right-click anywhere on the chart and select Annotate Chart from the menu. This will open the basic view of the Annotations Panel.

You can also open this by clicking **Annotate Chart** from the Chart Control Panel.

When the Annotations Panel is open, an annotation will be placed at the position of the mouse pointer every time you click the mouse button on the chart canvas. You can choose different types of annotations with different behavior. The following table explains what each of the options in the Annotations Panel mean and how they influence the look and position of the annotation:

Table 17: Basic annotation options

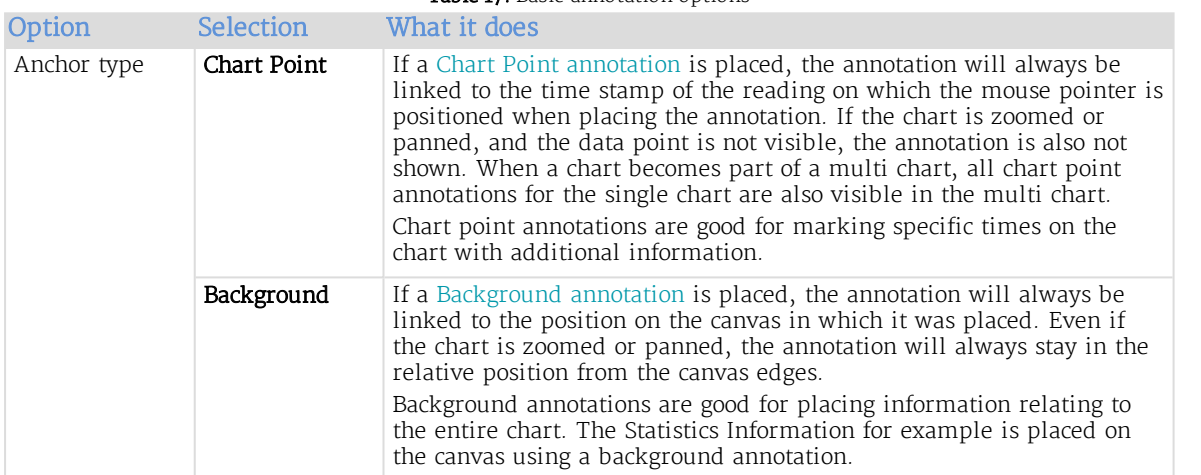

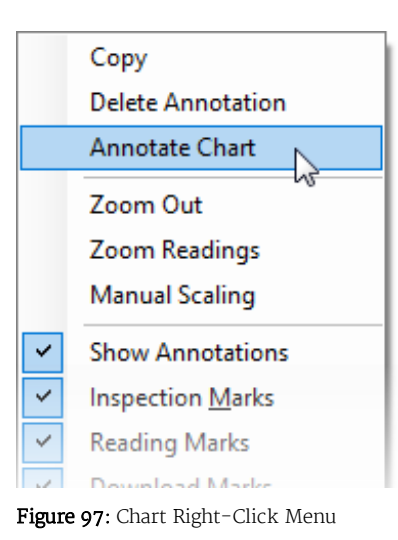

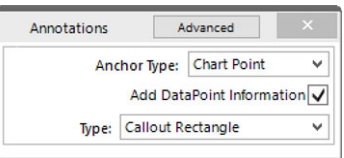

#### Figure 98: Chart Annotation Panel
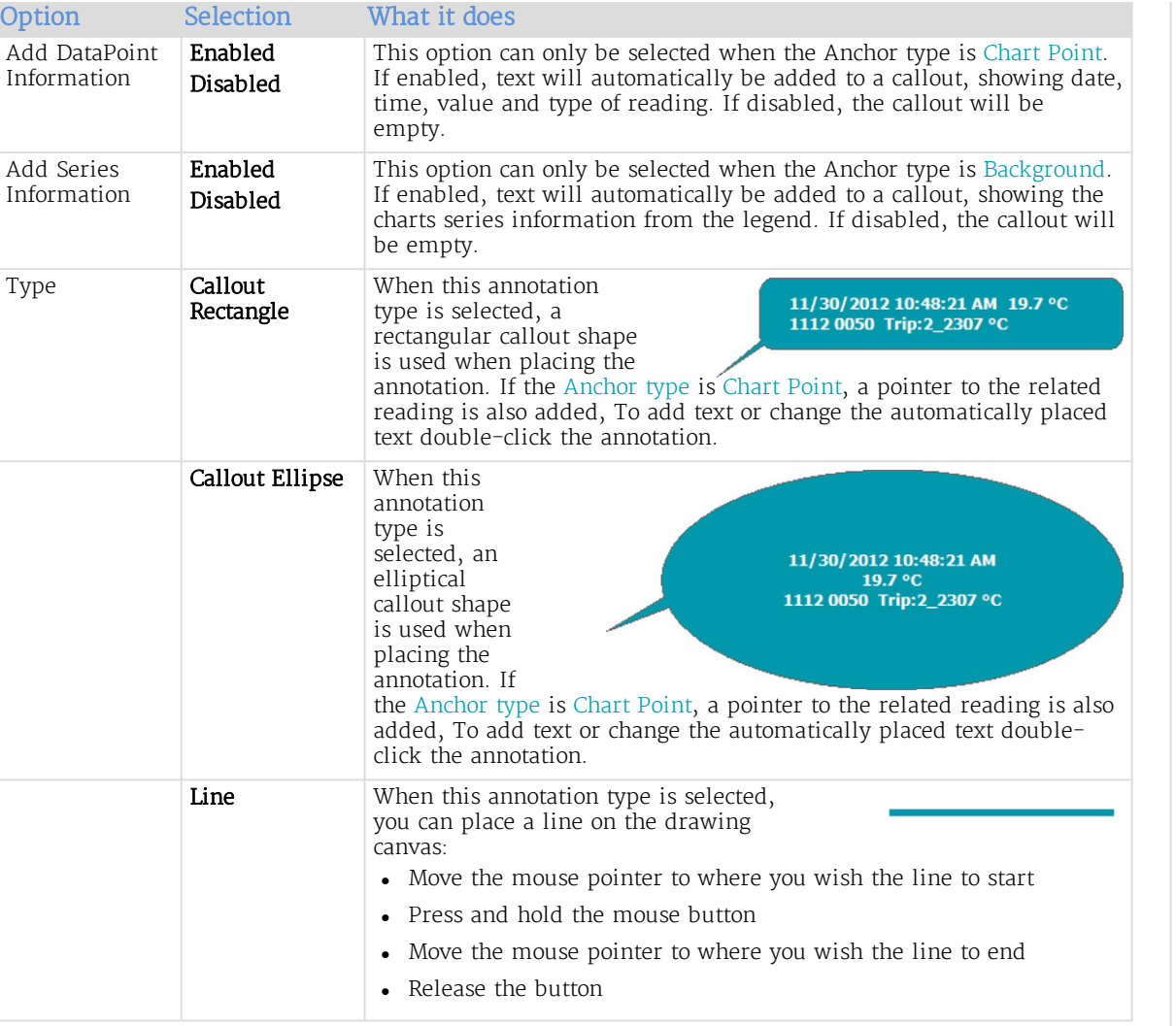

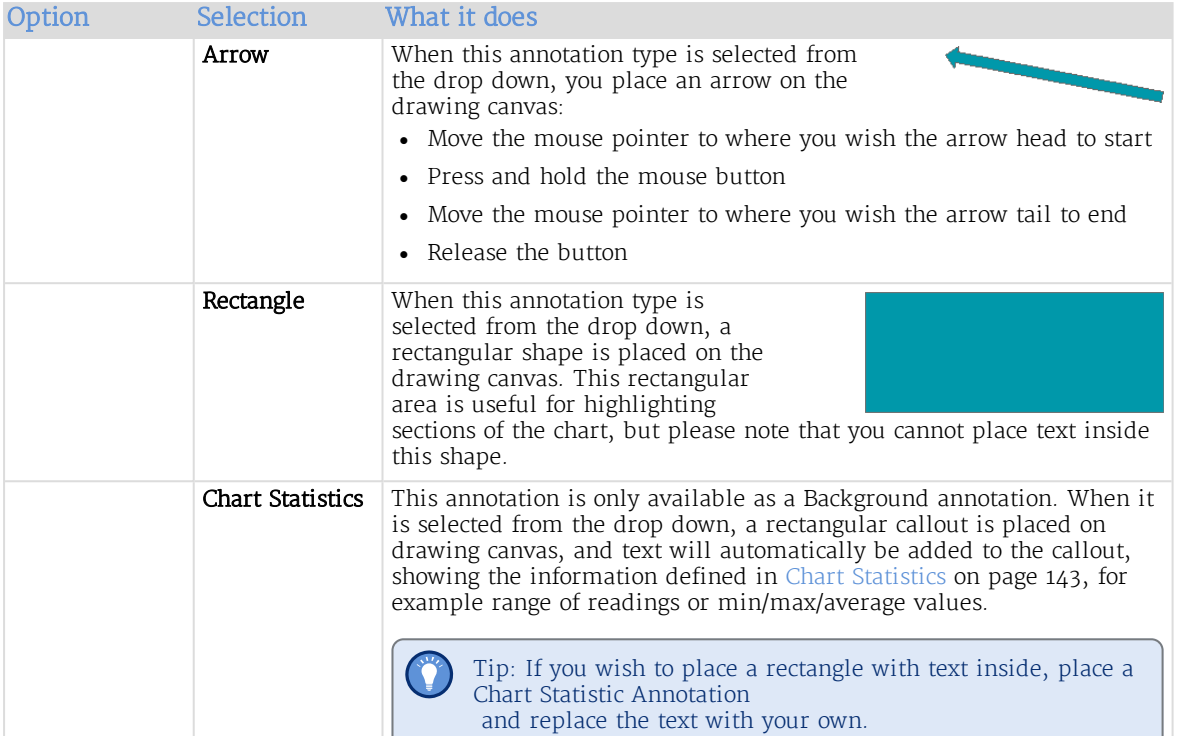

You can refine the appearance of annotations in the advanced view of the Annotations Panel. This view can be activated by clicking the Advanced button when the Annotations Panel's basic view is shown.

You can click Basic to return to the basic view. If you close the Annotations Panel while in advanced view, next time you open it, it will also show the advanced view.

You will be familiar with these options from many other Windows programs:

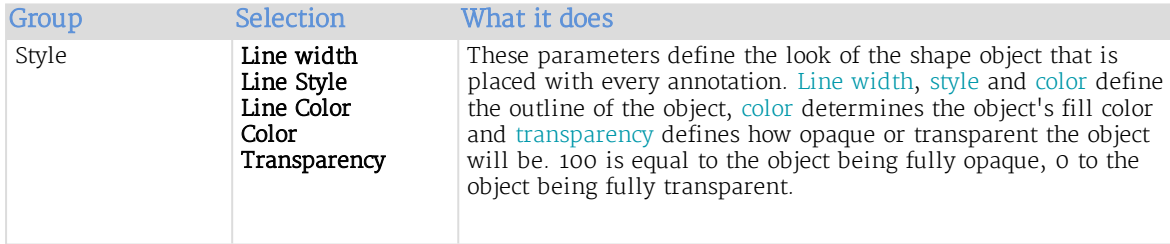

Table 18: Appearance settings

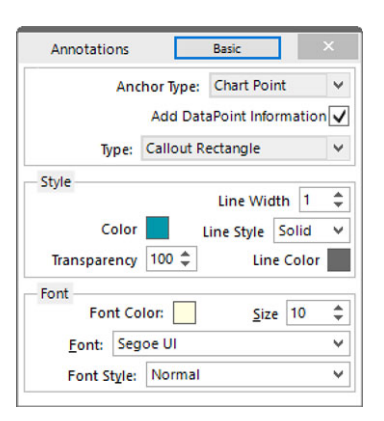

Figure 99: Advanced View of the Annotations Panel

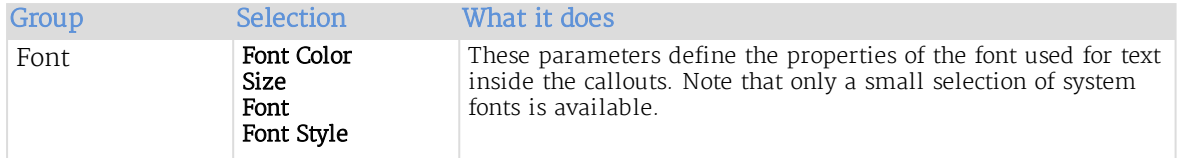

Note: Mouse zooming and panning is disabled when making annotations. You can, however, still use manual scaling to zoom to the desired section of the chart.

To stop annotating the file, close the Annotations Panel; right-click anywhere on the chart and select Annotate Chart from the menu. You can also close it by clicking Annotate Chart from the Chart Control Panel or by clicking the Annotations Panel's Close button . If you change file window tabs, the Annotations Panel closes automatically.

#### **Editing Annotations**

To change the position of an annotation, use the mouse and point to the annotation. When the pointer has changed to  $\mathcal{F}$ , press and hold the mouse button, move the annotation to the desired location and release the button.

To change the size of an annotation, click inside the annotation. The sizing handles appear. Use

the mouse and point to one of the handles until the cursor changes  $(\hat{\ell}, \leftrightarrow, \infty)$ ,  $\infty$  or  $+$ ). Press and hold the mouse button and drag the handle to the desired size.

To edit the text of an annotation, double click the annotation.

#### **Deleting Annotations**

To delete an annotation, click inside the annotation and press the Delete key. You can also right-click inside the annotation and click Delete Annotation.

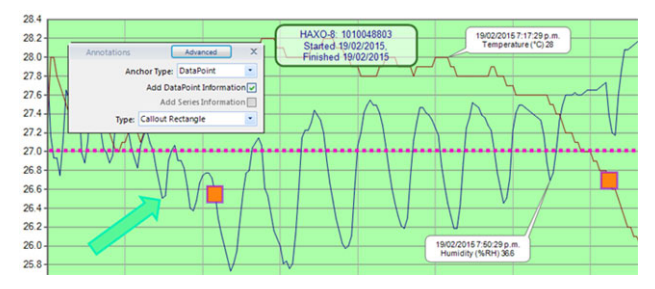

Figure 100: Chart with different types of annotations

# **Report Display**

The Report display tab provides a convenient and quick way of seeing all important information for a trip in one single screen.

The graph area shows the same chart segment as the one you see in the chart tab. The zoom controls do not work in the report tab, so if you wish to show only a particular segment, you need to zoom to this segment in the chart tab before viewing the report. Annotations are visible, but the chart cannot be annotated when in the Report Tab.  $Click|$  Receiver Notes to open a window where you can add text:

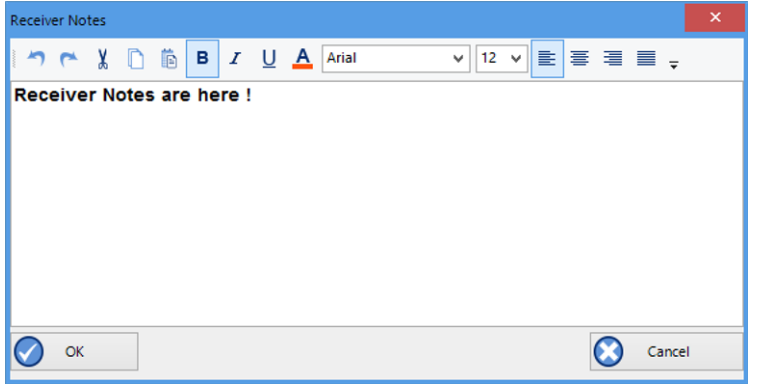

Figure 102: Receiver Notes Entry Dialogue

This text is stored in the file, and displayed in the report's Receiver Notes section every time the file is opened. Use the dialogue toolbar's controls to format the text.

 $Click [Show Certificate] to display a window with the  $logger's$  factory$ calibration certificate (if available). See [Printing Calibration](#page-79-0)  [Certificates on page 80](#page-79-0)

The Events Info section lists all events that have taken place during the trip. You will see if a logger has been previously downloaded , when an inspection mark was placed, when readings were paused or when the clock was manually changed on a logger with a display. You will also see an entry for each time a digital signature was applied to the file, together with information which signature was applied by which user.

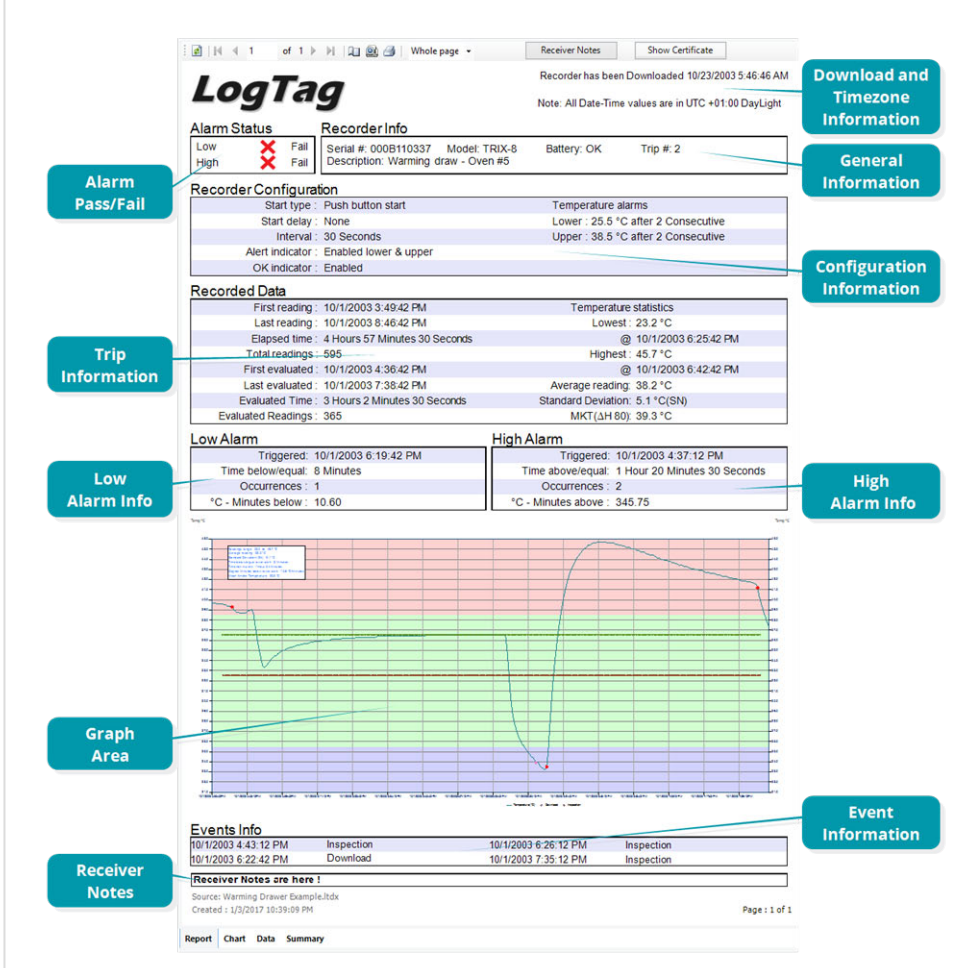

Figure 101: Report Tab

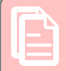

For each block of paused readings in USB loggers only the first and last reading are listed.

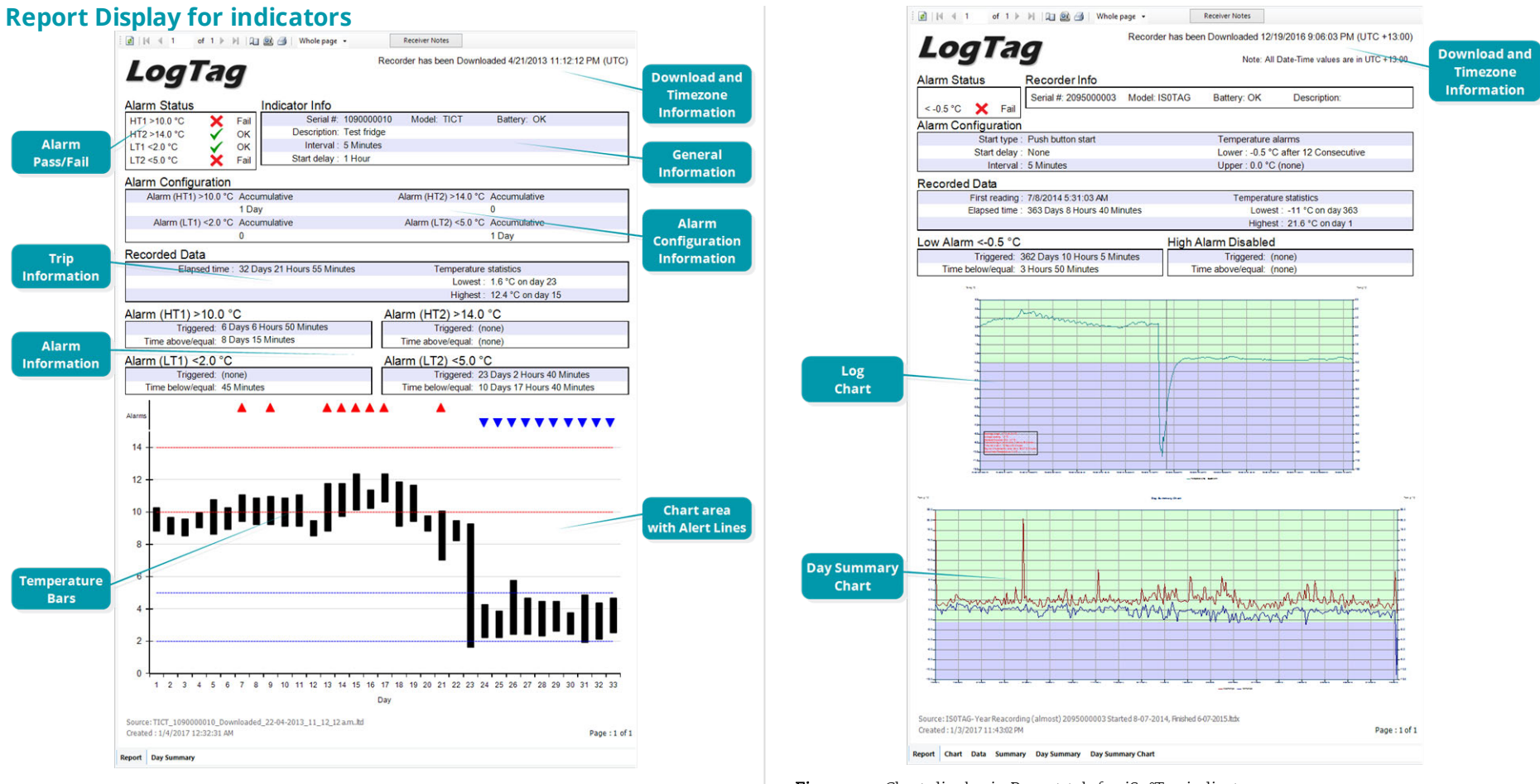

Figure 103: Report tab for TIC20 and TICT products

The report for TIC20 and TICT indicators looks different, since those products do not store continuous temperature data.

Figure 104: Chart display in Report tab for iS0°Tag indicators

The iS0°Tag indicators feature two charts instead of the temperature bars.

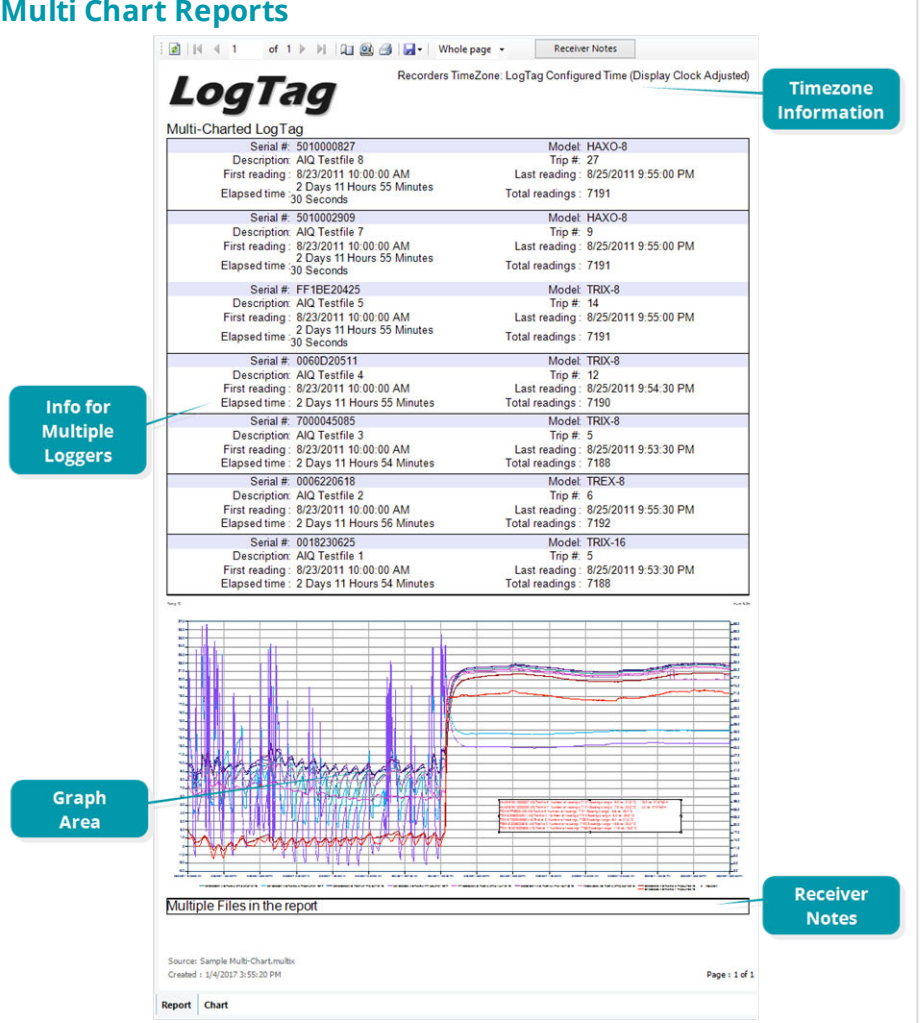

A multi chart can also be viewed in the report tab, where you can see a brief summary for each logger and a smaller version of the chart.

# **Data Display**

When you click the data tab, the readings are displayed in a spreadsheet-like list in chronological order, including an index, date & time and elapsed time.

The data tab only displays those readings shown on the chart. If the chart is zoomed in, the data tab only shows those zoomed readings. You cannot use the scroll bar or arrow keys to display readings before or after the currently zoomed readings; to expand the number of readings switch to the chart and zoom out.

For temperature and humidity loggers such as HASO-8, HAXO-8 or UHADO-16 the humidity values will be displayed in their own column, so will dew point values if this feature is enabled.

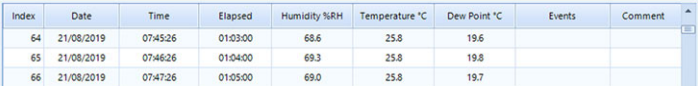

On the list you can also identify any special marks attached to the reading, such as download marks (identified through rose background), inspection marks (identified through red background), paused marks (identified through blue background) and min/max reset marks (identified through green background). The text color identifies if a reading has been above the upper alert value (red), below the lower alert value (blue) or within specification (black). You can scroll through the readings with the arrow, page up/down, home and end keys, or use the mouse wheel.

You can sort the list by clicking one of the column headers. This can be useful, for example, when you want to look at all events and the times they occurred.

You can add a comment for each reading. This comment will be stored against the reading when you save the file. In the row for which you wish to add a comment, click in the Comment column and type your text.

The list grid can be copied to the Windows clipboard and pasted into other windows applications such as Excel. Press CTRL-C to copy the entire currently displayed list. Copied data always include the header row, even if it is not highlighted, and are always sorted by index. You can also click Copy from the Edit menu, or right-click in a row and click Copy All. You can also copy only the highlighted rows if you

| Index | $\overline{Date}$                             | Time                 | Elapsed  | Temperature °C |                    | <b>Events</b>               |  | Comment           |
|-------|-----------------------------------------------|----------------------|----------|----------------|--------------------|-----------------------------|--|-------------------|
| 597   | 10/1/2013                                     | 4:03:21 PM           | 04:58:00 | $-20.2$        | <b>Below Alert</b> |                             |  |                   |
|       | <b>Headings</b>                               | 4:03:51 PM           | 04:58:30 | $-20.3$        | <b>Below Alert</b> |                             |  |                   |
|       |                                               | 4:04:21 PM           | 04:59:00 | $-20.4$        | <b>Below Alert</b> |                             |  |                   |
| 600   | 10/1/2013                                     | 4:04:51 PM           | 04:59:30 | $-20.5$        | <b>Below Alert</b> | <b>Readings below</b>       |  |                   |
| 601   | 10/1/2013                                     | 4:05:21 PM           | 05:00:00 | $-20.6$        | <b>Below Alert</b> | <b>lower limit</b>          |  |                   |
| 602   | 10/1/2013                                     | 4:05:51 PM           | 05:00:30 | $-20.7$        | <b>Below Alert</b> |                             |  |                   |
| 603   | 10/1/2013                                     | 4:06:21 PM           | 05:01:00 | $-20.7$        | <b>Below Alert</b> |                             |  |                   |
| 604   |                                               |                      |          | $-20.8$        | <b>Below Alert</b> |                             |  |                   |
| 605   | <b>Reading with</b>                           |                      |          | $-14.3$        |                    |                             |  |                   |
| 606   | <b>Min/Max Reset Mark</b>                     |                      |          | $-14.3$        |                    | <b>In-Spec Readings</b>     |  |                   |
| 607   |                                               |                      |          | $-14.3$        |                    |                             |  |                   |
| 608   | 10/1/2013                                     | 4:08:51 PM           | 05:03:30 | $-4.1$         | <b>Above Alert</b> |                             |  |                   |
| 609   | 10/1/2013                                     | 4:09:21 PM           | 05:04:00 | 12.1           | <b>Above Alert</b> |                             |  |                   |
| 610   | <b>Reading with</b><br><b>Inspection Mark</b> |                      |          | 14.5           | <b>Above Alert</b> |                             |  |                   |
| 611   |                                               |                      |          | 11.1           | <b>Above Alert</b> |                             |  |                   |
| 612   |                                               |                      |          | 8.6            | <b>Above Alert</b> | <b>Readings above</b>       |  |                   |
| 613   |                                               |                      |          | 6.6            | <b>Above Alert</b> | upper limit                 |  |                   |
| 614   | 10/1/2013                                     | 4:11:51 PM           | 05:06:30 | 4.8            | <b>Above Alert</b> |                             |  |                   |
| 615   | 10/1/2013                                     | 4:12:21 PM           | 05:07:00 | 3.1            | <b>Above Alert</b> |                             |  |                   |
| 616   | 10/1/2013                                     | 4:12:51 PM           | 05:07:30 | 36.2           |                    | Above Alert Inspection Mark |  |                   |
| 617   | 10/1/2013                                     | 4:13:21 PM           | 05:08:00 | 16.9           |                    | Above Alert Download Mark   |  |                   |
| 618   | 10/1/2013                                     | 4:13:51 PM           | 05:08:30 | 13.4           | <b>Above Alert</b> |                             |  | <b>Scroll Bar</b> |
| 619   |                                               |                      |          | 10.5           | <b>Above Alert</b> |                             |  |                   |
| 620   |                                               | <b>Reading with</b>  |          | 8.2            | <b>Above Alert</b> |                             |  |                   |
| 621   |                                               | <b>Download Mark</b> |          | 6.3            | <b>Above Alert</b> |                             |  |                   |
| 622   |                                               |                      |          | 4.7            | <b>Above Alert</b> |                             |  |                   |
| 623   | 10/1/2013                                     | 4:16:21 PM           | 05:11:00 | 3.3            | <b>Above Alert</b> |                             |  |                   |

Figure 105: Data tab

right-click anywhere in the highlighted section and click Copy Selected. You can select as many rows as you wish using the mouse. Point to the first row you want to select. Press and hold the mouse button, drag the pointer to the last row you wish to select, and release the button.

#### **Multi Chart Data Tab**

Data listings are also available when viewing a multi chart. Here, the data listings for the individual loggers are combined into a single list, with each row representing one reading from a single logger.

Marks, text and background colors are shown in the same way as for single file lists.

Readings are initially sorted and indexed chronologically, but can be sorted by clicking one of the column headers. This can be useful, for example, when you want to look at all readings from a specific logger. If you wish to return to the original chronological sort order, simply click the Index column header.

You can add a comment for each reading. This comment will be stored against the reading when you save the file. In the row for which you wish to add a comment, click in the Comment column and type your text. Copy and Paste functions work identical to the single file data tab.

If you combine more than 10 charts into a multi chart, the data tab is not available. Dew point readings are not shown in the multi chart data tab.

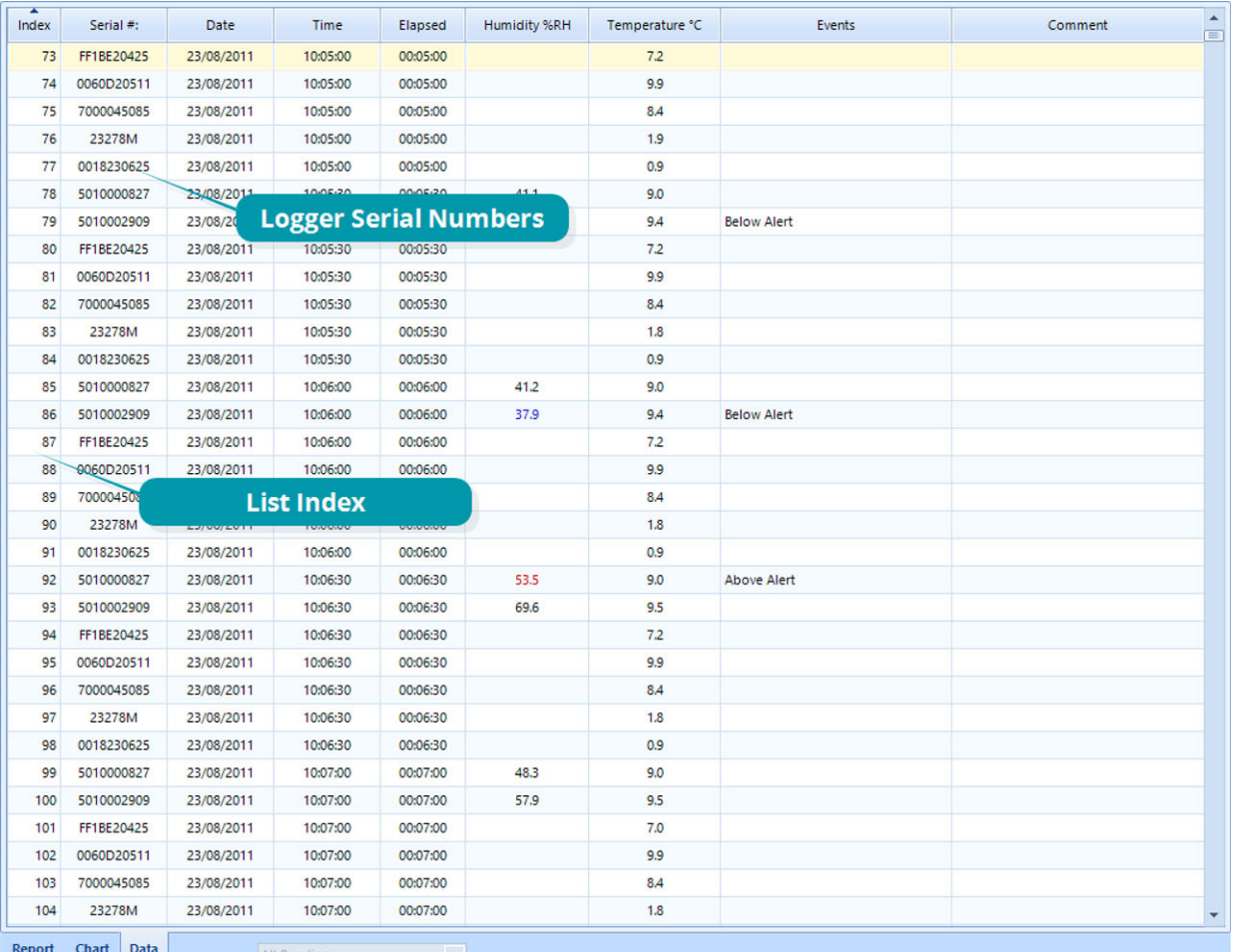

Figure 106: Multi chart data tab

# **Summary Display**

The summary tab offers a brief statistics overview of some of the important trip data. You can customize the statistical data you wish to include in this tab in the Options dialogue for the [Summary Statistics on page 141](#page-140-0).

The first section shows the data for the complete trip, regardless of whether or not the chart is zoomed in. The second section is only displayed if the chart is zoomed in, and displays the statistics for only the zoomed readings.

If there are readings beyond the limits of the sensor within the time interval displayed, the statistics for this interval will show "\*\*".

The zoom controls available for the chart tab are inactive in the summary tab.

If inspection marks are present in the data, statistics summaries for each of the inspection mark groups in the data can be seen amended to the end.

The list grid can be copied to the Windows clipboard and pasted into other windows applications such as spreadsheets, including the list header row.

#### **Displaying statistics**

The statistics displayed on the Summary tab can be configured in the Options dialog. Refer to the topic on [Summary Statistics on page 141.](#page-140-0) By default, all statistics are displayed on the Summary tab.

For temperature and humidity loggers two additional statistics are automatically shown when the dew point feature is enabled:

• Dew point offset range

The dew point offset is the difference between the temperature and the calculated dew point. The closer this offset gets to 0, the closer the temperature is to the dew point. The dewpoint offset range is a measure of how close the dew point got to the actual temperature during the trip.

• Average dew point offset

The average dew point offset for the recorded data.

Statistics can also be displayed on the chart, in a Chart Statistics Annotation. Refer to the topic on [Chart Statistics on page 143](#page-142-0) for more information about configuring the chart statistics. If there are readings beyond the limits of the sensor within the time interval being displayed, the statistics for the relevant interval will be displayed as "\*\*".

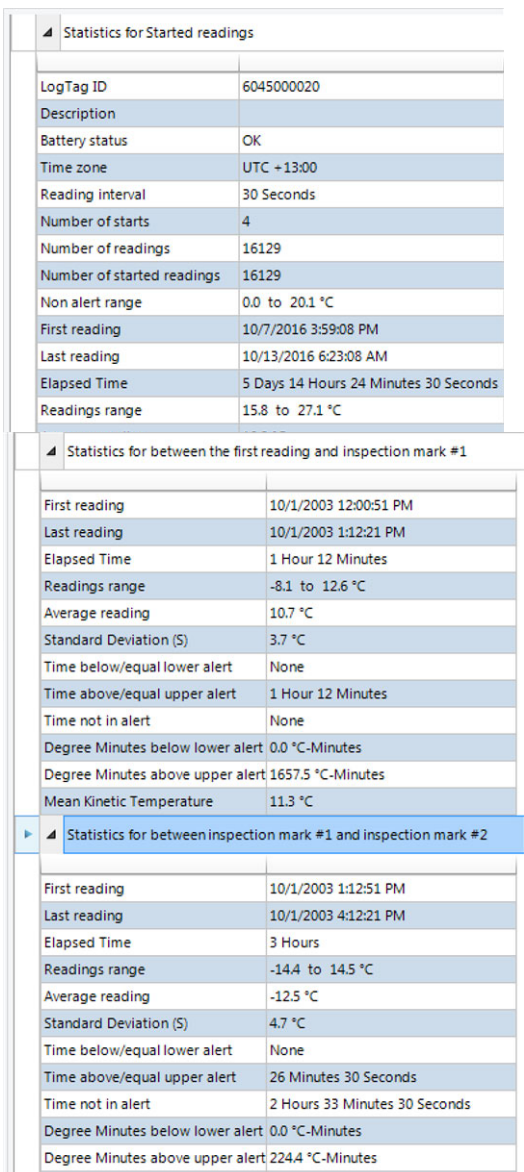

-9.2 °C Figure 109: Statistics tab when inspection marks are included

Mean Kinetic Temperature

# **Day Summary Display**

The day summary tab is displayed for LogTag®s with an integrated statistics memory.

#### **LogTag® logger products with display**

For these logger models the day summary display shows the history of up to 30 days, arranged into 24 hour periods, with information about maximum and minimum values for the day, and if alarms have been triggered on those days.

The Day summary grid can be copied to the Windows clipboard and pasted into other windows applications such as spreadsheets, including the header row.

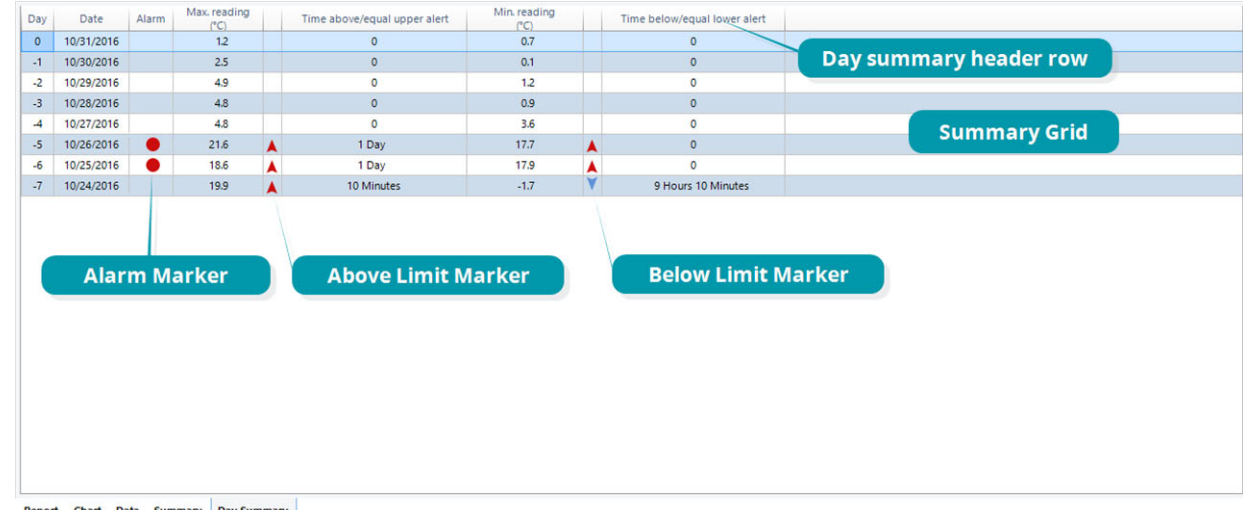

Chart Data Summary Day Summary

Figure 110: Day summary for loggers with display and statistics memory

#### **LogTag® indicator products with display**

These indicator products typically have multiple alarm levels. Time above or below each alarm level is displayed, with information about maximum and minimum values for the day, if alarms have been triggered on those days and how much time elapsed on that day until the alarm was triggered.

The Day summary grid can be copied to the Windows clipboard and pasted into other windows applications such as spreadsheets, including the header row.

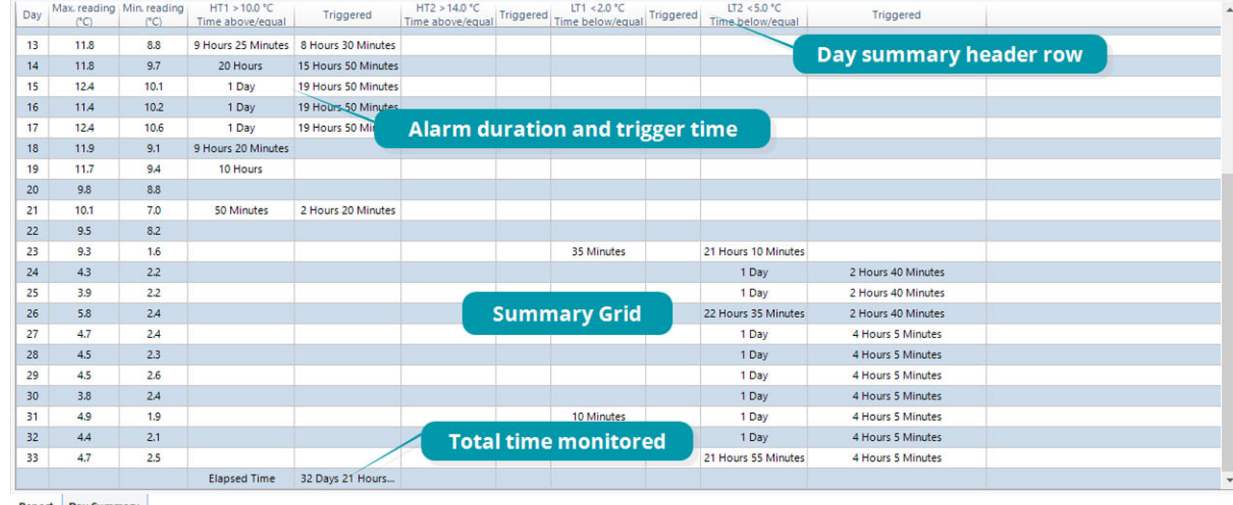

Report Day Summary

Figure 111: Day summary for indicators with statistics

memory

# **Day Summary Chart**

iS0°Tag indicators show a tab not available for other types of indicators or loggers. It shows the minimum and maximum recorded temperature values for each day the indicator was running in form of a 2D line chart. What you can do on this chart is almost identical to the Chart tab; tooltips show the data for each you can zoom in and out, you can place annotation marks and manually scale the chart. There are, however, some exceptions:

- There are no download marks. To download an iS0°Tag with LogTag ® Analyzer it must first be stopped, hence a download mark can never be recorded.
- $\cdot$  Real time shows an approximation of the date in which minimum and maximum values were recorded. The iS0°Tag's 24 hour day period starts at the time of the day the indicator is activated, not at midnight.
- The data points are linked by a line for visual appearance only.
- An inspection mark is recorded against a day, not a specific sample.
- Average and multi chart buttons have no effect on this tab.
- $\bullet$  Since the data points don't represent readings, there is no chart statistics display

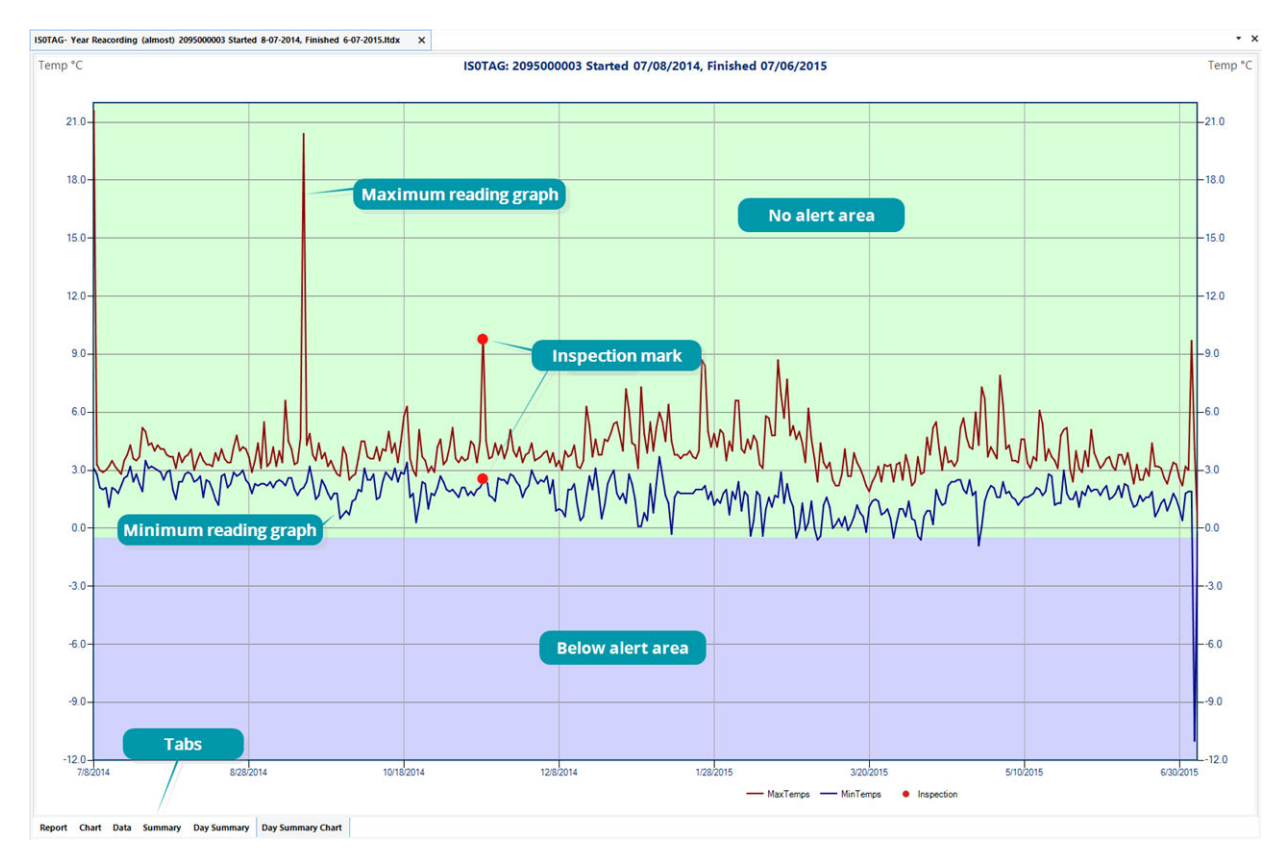

Figure 112: Day Summary Chart tab for iS0°Tag indicators

# **Printing the results**

Printing from LogTag® Analyzer is similar to printing from other Windows software.

Before you print for the first time, however, we suggest you take some time to set-up your preferred page settings.

#### **Page Setup**

Click Page Setup from the File menu; the Page Setup window will be displayed.

You can set page margins, paper size and orientation. You can check what the print will look like by clicking **Print Preview** from the File menu, as described [on page 38](#page-37-0).

#### **Printing a single document**

Click the Print icon ( $\Box$ ) on the toolbar or click **Print** from the File menu to display the Print window.

Choose a printer and, if required, adjust its properties.

Choose the range of pages to be printed:

- $\bullet$  All All pages will be printed
- $\bullet$  Selection Prints the range of readings you selected, for example by highlighting rows in the data tab.
- $\bullet$  Current page Prints only the current page.
- $\cdot$  Pages Prints only the pages you specify in the text entry.

Please note that LogTag® Analyzer will try to print charts and reports on a single page where possible.

#### **Printing multiple documents**

You can print all currently open documents at once.

Click Print All from the File menu; the printer dialogue will be displayed. After you have made your selection click print, and each document's currently active tab will be printed with the respective zoom settings.

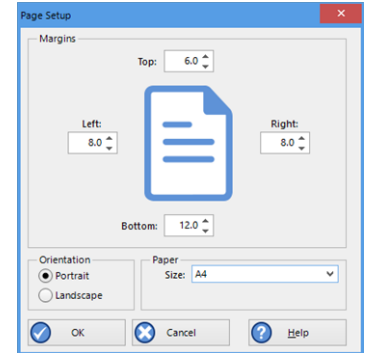

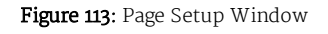

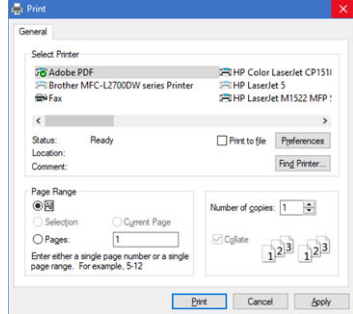

Figure 114: Printer dialogue

# **Automatically calculated statistics**

When displayed recorded data, the software will automatically calculate and display some statistics calculated from those data. These statistics are shown on the summary tab and are also calculated for each sequence of data points between the inspection marks.

If any readings within the time interval are beyond the limits of the sensor, the values for Average Reading, Standard Deviation, and Mean Kinetic Temperature will not be displayed for the relevant time interval .

#### <span id="page-123-0"></span>**Average Reading**

The Average Reading is the arithmetic mean of the sequence of data points. It is calculated by adding all the data point values together and then dividing the total by the number of data points. Mathematically this formula can be expressed as illustrated.

For example, if there were 5 data points to calculate the arithmetic mean of and they were, 12.3, 15.9, 16.2, 14.7, 14.9, then the arithmetic mean would be 14.8.

The number of decimal places displayed can be set to 1, 2 or 3 by clicking Options from the Edit Menu, then navigating to the Summary Statistic section and selecting the number of decimal places from the Decimal Places entry. Please note this setting is shared amongst all statistics calculations.

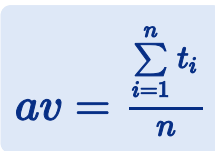

Figure 115: Formula for average reading

av is the calculated arithmetic mean

- $n$  is the number of data points to include in the calculation
- $t_i$  are the sequence of data points to include in the calculation

#### <span id="page-124-0"></span>**Degree Minutes**

Some products and materials change their characteristics or degrade, if they are exposed to temperatures outside the ideal conditions for extended periods. For example, some products may experience freezer burn if they experience an extremely cold condition or experience a colder than ideal temperature for a long period of time. LogTag® Analyzer will automatically display the results of two separate Degree Minutes calculations. The result of the first is based on the readings recorded below the "ideal conditions", the second on the readings above the "ideal conditions". The "ideal conditions" used in the calculation of the Degree Minutes formula are represented by the non-alert range based on the upper and lower alert values entered during configuration of the LogTag®.

Mathematically the formula for calculating the degree minutes above alert can be expressed as illustrated.

For example, if there were 5 data points to calculate the degree minutes of and they were, 12.3, 15.9, 16.2, 14.7 and 14.9 degrees, each of these temperatures were recorded at 2 minute intervals and the high alert temperature threshold was 12.6 degrees, then the degree minutes temperature above the upper alert threshold would be 22.6 degree-minutes.

$$
deg~min = \sum_{i=1}^n abs(t_i-a)\times s
$$

Figure 116: Formula for degree minutes

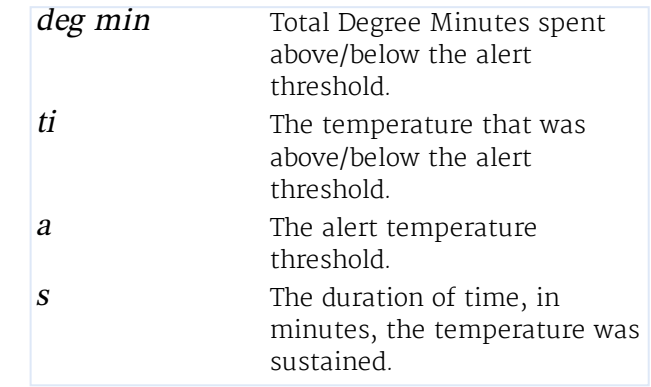

#### <span id="page-125-0"></span>**Mean Kinetic Temperature**

Some products and materials have accelerated rates of degradation at higher temperatures. For example, perishable food items and pharmaceutical products can degrade and many forms of bacteria grow exponentially as the environmental temperature increases. Mean kinetic temperature is a calculation that accommodates the non-linear thermal effect, which temperature can have on products. Mean kinetic temperature is represented as the equivalent temperature the product was thermally subjected to during the time the various temperature readings were recorded.

Mathematically the formula for calculating the mean kinetic temperature can be expressed as illustrated.

For example, if there were 5 data points of which to calculate the mean kinetic temperature, they were, 12.3, 15.9, 16.2, 14.7 and 14.9 degrees Celsius, then the mean kinetic temperature would be 14.9 degrees Celsius using the default  $\Delta H$ .

By default LogTag® Analyzer uses an activation energy value of 83.144 KJ/mol for the calculation.

To enter a custom value for  $\Delta H$ , click **Options** from the **Edit** Menu, then navigate to the Summary Statistic section where you can enter the desired value in the Use the following value text field.

Charts and the Statistics page display the  $\Delta H$  parameter if it is different to the default value, and display Logger deltaH if the parameter from the logger was used.

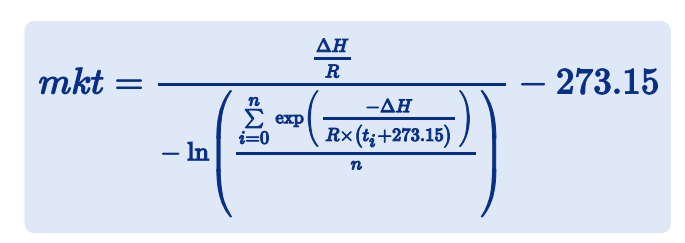

Figure 117: Formula for mean kinetic temperature

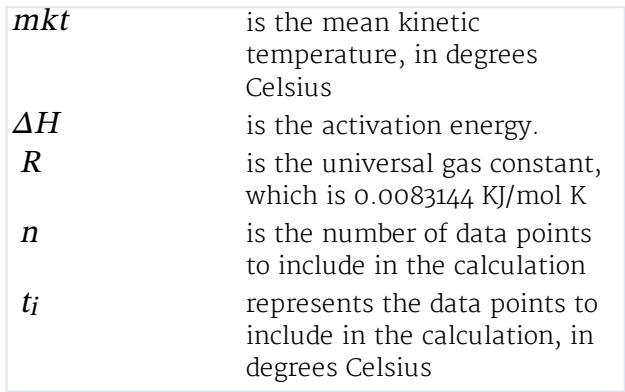

#### <span id="page-126-0"></span>**Standard Deviation**

The standard deviation is a useful measure for determining how spread out the readings are from the arithmetic mean (Average Reading). Most controlled environments typically try to keep the environmental conditions at a stable and consistent humidity and/or temperature. The standard deviation can be used to help indicate how stable the environmental conditions were maintained. One standard deviation (sometimes expressed as "one sigma") away from the mean, positive or negative represents approximately 68 percent of all the readings. Two standard deviations, or two sigmas, away from the mean represents approximately 95 percent of the readings. Three standard deviations represent about 99 percent of the readings.

For example, if the arithmetic mean of the readings was 50.6  $\degree$ C and the standard deviation was 2.3 °C, then approximately 68% of the readings were between 48.3 °C and 52.9 °C, 95% of all the readings were between 46.0 °C and 55.2 °C and 99% of the readings were between 43.7 °C and 57.5 °C. Further more, if all the readings were recorded over a span of 1 day (24 hours) then the temperature was between 48.3 °C and 52.9 °C for approximately 16 hours and 19 minutes during the recorded period of time.

Mathematically standard deviation can be expressed as illustrated.

LogTag® Analyzer allows the calculation of sample or population based standard deviation. Which of those is used for the calculation can be set by clicking **Options** from the **Edit** Menu, then navigating to the Summary Statistic section and selecting sample based or population based.

Here you can also adjust the number of decimal places used to display the result, but please note this setting is shared amongst all statistics calculations.

For a more detailed explanation of the various ways to calculate standard deviation please consult the relevant literature related to statistical and probability calculations.

Figure 118: Sample based standard deviation

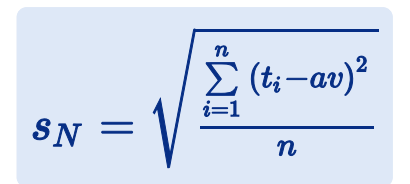

Figure 119: Population based standard deviation

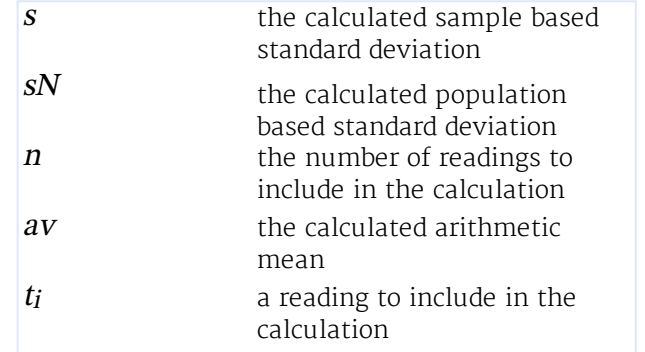

# **Sharing recorded data with others**

You can share data downloaded from a LogTag® device with other users in a number of different ways.

If the person you wish to share the data with has access to the same software version of LogTag® Analyzer as you, you can send the latest \*.ltdx file via email, or upload it to an FTP server.

You can find more details about sending files automatically or upon request in the sections about [Automatic emailing and uploading to FTP sites on the next page](#page-128-0) and [Sending a file by](#page-127-0)  [email directly from LogTag® Analyzer below](#page-127-0)

- If they have an earlier copy of LogTag® Analyzer prior to version 3, it may be easier for them if you send a legacy file, such as the  $*$ . Itd format. You can use the [Save As](#page-83-0) function, then send the file manually via the [Send Mail](#page-127-0) function.
- If the other user does not have access to a version of LogTag® Analyzer, you can send the data in various export formats, such as spreadsheet files, PDF files and various other text format files. You can find the relevant information in the sections about [Saving a file for use](#page-129-0)  [in spreadsheets on page 130,](#page-129-0) saving [Exports and Reports on page 168](#page-167-0)

# <span id="page-127-0"></span>**Sending a file by email directly from LogTag® Analyzer**

You can email files to someone else directly from inside LogTag® Analyzer.

When you click the Send Mail icon from the toolbar, a new email message will be created in your default email program, with the currently active file already attached to the message. Type the recipient's email address, add a message that you wish to include and then click **Send**. Clicking on Send in the File menu will achieve the same results as clicking the Send Mail icon. Note, the recipient of the file will need to have LogTag® Analyzer software installed to open and view the file you sent. LogTag® Analyzer software is free and can be downloaded from https://logtagrecorders.com/software/lta3/download/.

If you want to send data in file formats other than the LogTag® Analyzer format, specify the desired file formats in the Exports and Reports section in the Options Window ([Exports and](#page-167-0)  [Reports on page 168](#page-167-0)). The data files will automatically be attached to your emails in the desired formats.

To send a multi chart, it must first be saved to disk ([Saving a Multi Chart File on page 87\)](#page-86-0).

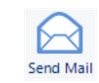

Figure 120: Send Mail Toolbar Icon

Note: You can automatically send emails and upload files to ftp sites using LogTag® Analyzer's automated SMTP and FTP functionality. Please see [Automatic emailing and](#page-128-0)  [uploading to FTP sites below](#page-128-0) for further details.

# <span id="page-128-0"></span>**Automatic emailing and uploading to FTP sites**

Every time data are downloaded from a LogTag®, LogTag® Analyzer can automatically email the resulting data files to pre-selected recipients or upload them to an FTP site.

Email uses SMTP (Simple Mail Transfer Protocol), which defines how electronic mail is distributed across networks.

FTP (File Transfer Protocol) describes a mechanism by which files are transferred between different computers and networks.

LogTag® Analyzer supports different authentication methods for each protocol, which you can select when you [configure the settings](#page-148-0) for each service. Here, you also set whether the process should be automatic, on request, or both.

If you wish to learn more about FTP, SMTP, email and networking please refer to one of the many good articles available on the Internet, such as the ones on Wikipedia or the various FTP and SMTP client providers.

If you activate manual uploading/emailing, but not automatic uploading/emailing, you need to click the Upload button on the toolbar to upload or send the file in the currently active window.

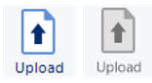

Figure 121: Active and inactive Upload Toolbar Icon

If the button is inactive, neither email nor FTP options are enabled. When uploading or emailing files this will be shown in the status bar [Upload Status on page 40.](#page-39-0)

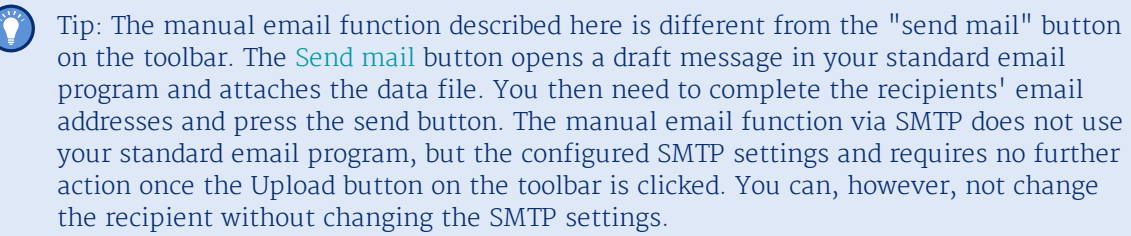

Note: The automatic functions only work if a file is created by downloading data from a LogTag® in the interface. If the uniqueness settings in the [File and Folder Settings](#page-159-0) are set so that certain conditions do not result in creation of a new file, no file is uploaded or emailed either. If you always want to upload a file, we suggest you add the file creation time variable (%TIME) to the file name, that way a new file will always be generated .

Note: If you upload a file via the manual or automatic FTP function, any file that already exists on the server with the same name will be overwritten without warning. It is up to you to make sure files are created with unique file names.

# <span id="page-129-0"></span>**Saving a file for use in spreadsheets**

Occasionally you may wish to export a LogTag® data file so you can analyze it in more detail using a spreadsheet program such as Microsoft™ Excel. You can choose between a few different options to achieve this.

#### **CSV File export**

You can use the File - Save as command from the menu, and select the \*.csv option. CSV files can be read by most spreadsheet programs and text editors. CSV files are the most flexible export files, as they can be customized in [Exports and Reports](#page-167-0) to suit your particular export needs.

The \*.CSV file contains a section at the top with a summary of the recorded data, followed by the list of readings. You can also decide to include index, date, time, elapsed time, events and comments when you customize the export. You can also choose the day summary for loggers containing such a summary.

Please note that files created by LogTag® Analyzer may not always be true CSV files ( Comma Separated Values), as they use the list separator from the Windows operating system. It does however mean the file can be opened with MS Excel without going through the data import facility. To create a true CSV file select "Use custom list separator" and enter a comma in the adjacent field. You can also use the custom list separator to generate files for applications which require other list separator characters.

You can also automatically export the data into a CSV file when a logger is downloaded. Please [Exports and Reports on page 168](#page-167-0) for further details.

LogTag® Recorders also offer a conversion program, which you can use to bulk convert legacy \*.ltd files to \*.csv files. You can download this utility called LogTag®Convert from the software download page at https://logtagrecorders.com/software.

#### **XLS file export**

You can use the File - Save as command from the menu, and select the \*.xls option. This creates a file that can be opened directly with MS Excel. It contains two tabs, one with a listing of the readings, including index, date, time, elapsed time, events and comments, the second with the contents of the summary tab. Files from loggers with a day summary will contain a third tab showing that summary.

XLS files cannot be customized or exported automatically.

#### **Using the Windows Clipboard**

Select the Data tab and press CTRL-C or click Edit - Copy from the menu. Open an empty worksheet in your spreadsheet program and select CTRL-V or click Edit - Paste from the application's menu. The data will be pasted in the cells and you can save the file in the format of your spreadsheet program.

# **PDF files**

LogTag® Analyzer can save the currently active LogTag® file to a PDF file. One single file will be generated, which contains the report, chart images, summaries and a data list.

PDF files can be generated automatically, or by selecting **Save as** from the File menu. Select a file name and location for your PDF file. Automatic generation of PDF files is enabled in the section about [Exports and Reports on page 168](#page-167-0). Here you can also define the composition of the PDF file.

Click the Customize PDF button; the PDF Export Settings dialogue is displayed, allowing you to select which content of the PDF file will be created.

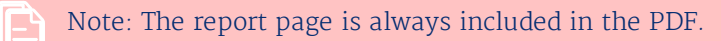

If a chart is zoomed, the PDF file will also contain a zoomed setting.

# **Saving a file as text**

Occasionally you may wish to export a LogTag® data file so you can import it into other software as text. You can either do this manually using **Save as** from the File menu, or automatically when you download a logger.

You can choose between different text formats:

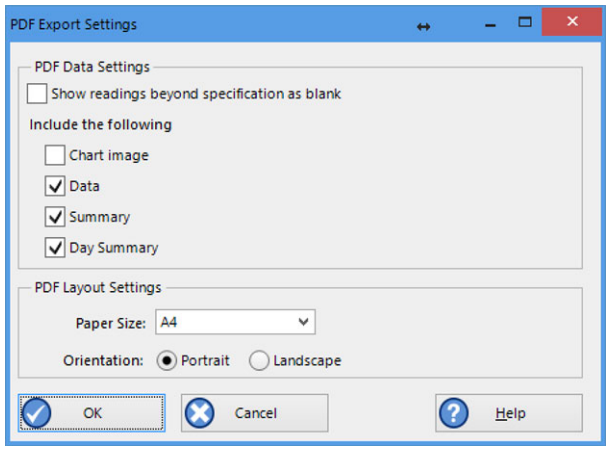

#### Figure 122: PDF Export Settings

• You can save the file as a  $*$  txt file.

This file is a tab delimited file that can be opened in any text editor on a PC.

 $\bullet$  You can save the file as a  $*$  txtm file.

This file is a tab delimited file that can be opened in any text editor on a Mac.

• You can save the file as a  $*$ .html file.

This file is a mark-up text file that can be opened in any browser.

You can define the contents of these files by clicking **Options** from the **Edit** menu and selecting the Exports and Reports tab.

# **LogTag® Data files (\*.ltd)**

The legacy file type \*.ltd is the main file format of LogTag® Analyzer software before version 3 was introduced.

You can open these files with LogTag® Analyzer version 3 without loss of information. Annotations, chart titles and receiver notes will all be converted and visible when saved using the new \*.ltdx format.

You can also save data in the \*.ltd format using LogTag® Analyzer version 3, so they can be accessed by LogTag® Analyzer version 2 or earlier. However, none of the additional settings such as annotations, zoom and notes are saved.

You can decide which file format you want to be the default format in [File and Folder Settings](#page-159-0) [on page 160](#page-159-0).

# **Integrating LogTag® Analyzer with LogTag® Online**

LogTag® Online is a web based storage, analysis and sharing portal for data recorded by LogTag's range of data logging products. You can upload complete trips or live temperature data recorded from loggers, associate the data with locations and share them with members of a collaboration team.

What LogTag® Online can do is described in detail on the Help Center web page at <https://logtagonline.com/support>.

The following section shows the integration of LogTag® Analyzer with LogTag® Drive, one of the features of LogTag® Online.

- $\cdot$  [Signing in](#page-133-0) and out of your LogTag® Online account
- [Uploading files](#page-134-0) directly to the LogTag® Online Drive from Analyzer
- [Uploading data](#page-134-0) to LogTag® Online locations
- [Opening files](#page-135-0) stored in the LogTag® Online Drive from Analyzer
- Working with multiple LogTag<sup>®</sup> Online [Teams](#page-133-1)

You can automate some of these steps in the LogTag<sup>®</sup> [Online settings.](#page-178-0)

Note: To maintain compliance with the FDA CFR 21 Part 11 guidelines, you cannot connect to LogTag® Online while being connected to User Server and vice versa. These options are mutually exclusive.

# <span id="page-133-0"></span>**Signing in**

To upload data to LogTag® Online you must

- have a valid LogTag® Online account
- connect LogTag® Analyzer to your LogTag® Online account by entering the sign in credentials

You can create a new LogTag® Online account by clicking Create an Account in the LogTag Online menu, which will open a browser window. Complete the details and follow the on-screen instructions.

Initially, a red dot shows next to the LogTag Online menu, indicating that you are not signed in. Click Sign In from that menu, and a window opens where you can enter your details: Provide the email and password for your LogTag® Online account and click OK.

Once you are connected, the dot next to the LogTag Online menu changes to green, indicating that you are now signed in.

In the settings for LogTag® [Online](#page-178-0) you can choose to complete the sign in process automatically next time you start LogTag® Analyzer. You can also choose to sign in manually every time you start LogTag® Analyzer.

# <span id="page-133-1"></span>**Working with multiple teams**

LogTag® Online allows you to be part of multiple teams, but you can only upload or view files for one team at a time. If you are part of multiple teams, you need to select which of these teams you wish to be the currently active team.

Click Current team from the LogTag Online menu and click the name of the team you wish to be active.

Now, when you upload files to LogTag® Online they will be uploaded to this team, and only this team's data files are available for opening.

If you are a member of only a single team, this will automatically be selected.

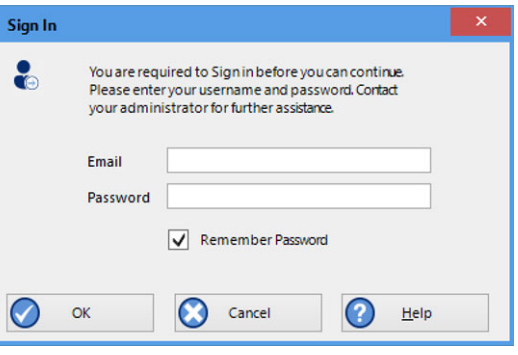

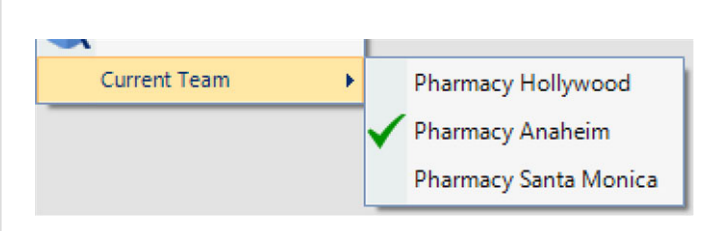

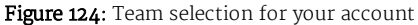

Figure 123: Sign in window

# <span id="page-134-0"></span>**Automatically uploading files to LogTag® Online**

If you have a LogTag® Online account you can upload data from your loggers directly to LogTag® Online, using LogTag® Analyzer. This is useful if you wish to share data online with others who do not have access to a PC with LogTag® Analyzer.

This feature is enabled in the LogTag® [Online](#page-178-0) section of the Option settings. If enabled, the data for each LogTag® product you download to your PC is uploaded automatically to your team's account, provided you are signed in (The LogTag menu shows a green dot). Loggers you upload are automatically registered as a device in your team's account.

The logger's data are always stored locally in the folder defined in [File and Folder](#page-159-0)  [Settings on page 160](#page-159-0).

Data are, however, only uploaded if a new file is generated when the logger is downloaded. If no new file is generated, for example when downloading a logger that has stopped for a second time, no data are uploaded.

Note that you can only upload the data at the time they are downloaded from the logger. It is not possible to upload files manually.

#### **If your logger is attached to a location**

If your logger is attached to a location, the logger's data are added to the location data each time you download it via LogTag® Analyzer.

You can attach all logger models to a location<sup>5</sup>, including USB loggers, but not indicators.

#### **If your logger is not attached to a location**

If your logger is not attached to a location, a data file will be uploaded to LogTag® Drive in addition to being stored locally on your PC. This can be viewed in LogTag® Online in the same way as a file uploaded via one of the wireless interfaces (LTI-WIFI or LTI-WM-WIFI). Other team members can then [download the file](#page-135-0) and view it in LogTag® Analyzer.

**<sup>5</sup>** Attaching a logger to a location is done in LogTag<sup>®</sup> Online or via the WiFi wizard. For more information about locations please see the [LogTag](https://logtagonline.com/support)® Online help.

#### **If LogTag® Online is not available**

If LogTag® Online is not available at the time you download the logger, for example when the network is down or you are not logged in, LogTag® Analyzer will keep trying to upload the file at regular intervals, if this is set up in Options - LogTag® Online.

You will receive regular reminders to complete the sign-in process.

# <span id="page-135-0"></span>**Opening files directly from LogTag® Drive**

When you are signed in to your LogTag® Online account from LogTag® Analyzer, you can open data files stored in LogTag® Drive directly. Click Open from the File menu, or click the Open toolbar icon.

The folder list contains an Analyzer entry (similar to your Dropbox or Onedrive entries), showing the currently selected local storage folder as well as an entry LogTagOnline.

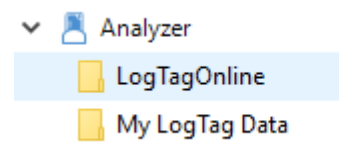

Click LogTagOnline to show a list of files currently stored in your LogTag® Online account. These files represent shortcuts to the actual file content stored in LogTag® Drive. Once you have selected a file for opening, it will be copied to your local storage folder, then opened in LogTag® Analyzer in the same way you would open a locally stored file.

Any file you open will be copied to your local storage folder, regardless of the settings made in [Automation](#page-148-0). This means the file will be available even after you have signed out from your LogTag® Online account. The shortcut in the Select recent File menu will reference the local file.

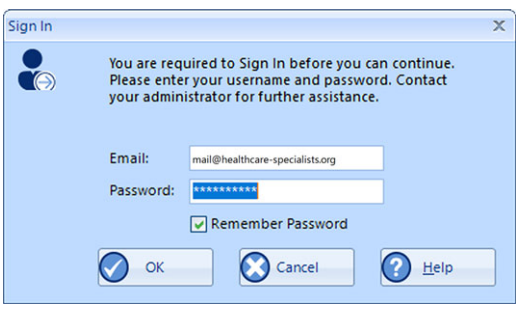

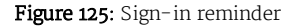

# Chapter 3 **Customizing the Software**

This chapter explains in detail how to customize the software to your needs.

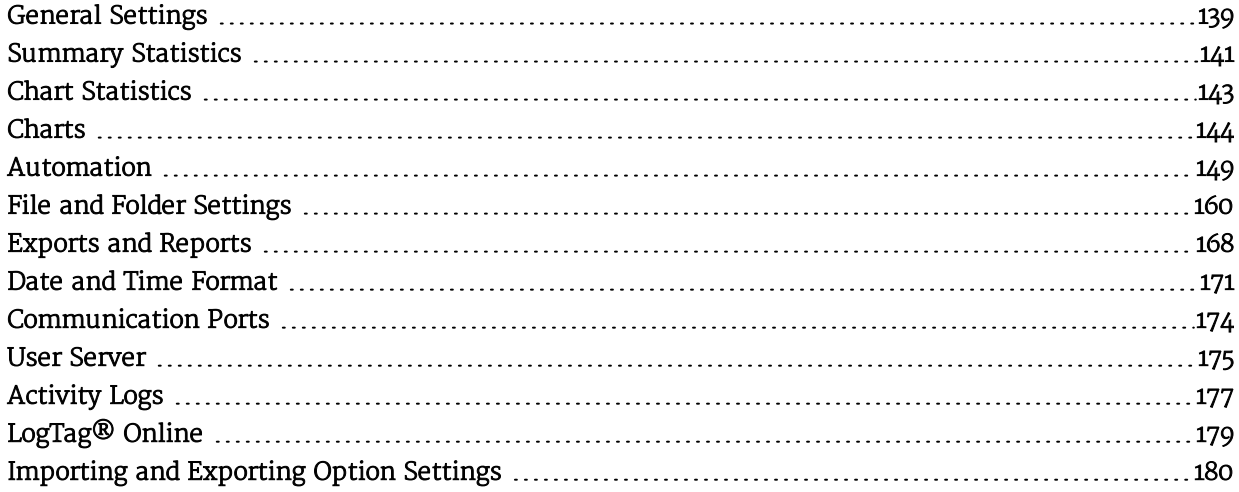

Many of LogTag® Analyzer's features can be customized to suit your specific requirements.

This is done in the Options dialogue, which you can open by clicking the Options icon in the toolbar or by clicking Options from the Edit menu.

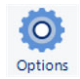

#### Figure 127: Toolbar Icon

To change any of the options, select the corresponding category in the left pane of the options window. You will the see what can be changed in the right pane. Most of the options available will be applied as soon as you click  $\overline{OK}$ . For example, if the language selection or the date format are changed, all windows that are open will be updated without the need to restart the software.

Some of the display settings, such as decimal point and date/time formats, are controlled by the regional settings of the Windows operating system. These can usually be found in the Control Panel under "Regional and Language Options". Please refer to your Operating System's documentation for further assistance.

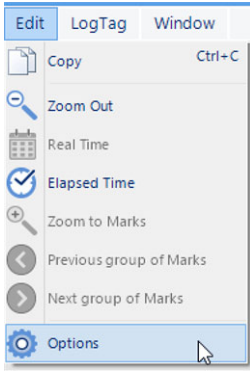

Figure 126: Edit Options Menu

# <span id="page-138-0"></span>**General Settings**

The General Settings options allow you to change various preferences that will effect the overall appearance of the information shown by LogTag® Analyzer.

#### **Show temperatures in...**

Here you set the unit used for temperature values displayed in the software's dialogues, lists, charts and reports. The options are:

- Fahrenheit ( ${}^{\circ}$ F)
- $\bullet$  Celsius (°C)
- $\bullet$  Kelvin  $(K)$

For loggers with a display and USB PDF loggers the temperature unit used on the display or in the PDF is set during configuration. It is independent of the temperature unit chosen here.

Note that if your Windows Region is set to Japan, you will not be able to select Fahrenheit as your temperature unit.

#### **Default time interval to display**

Here you set the default time zoom level. This is zoom is applied when a file is opened or a logger is downloaded. You can set this to:

- All readings
- From first reading to first inspection/download mark
- From last inspection/download mark to last reading
- From last inspection mark to last reading
- From last download mark to last reading

The section about [Inspection and download mark zoom on page 96](#page-95-0) explains in more detail how this feature works.

#### **Language**

This setting determines which language the software uses. Supported languages are:

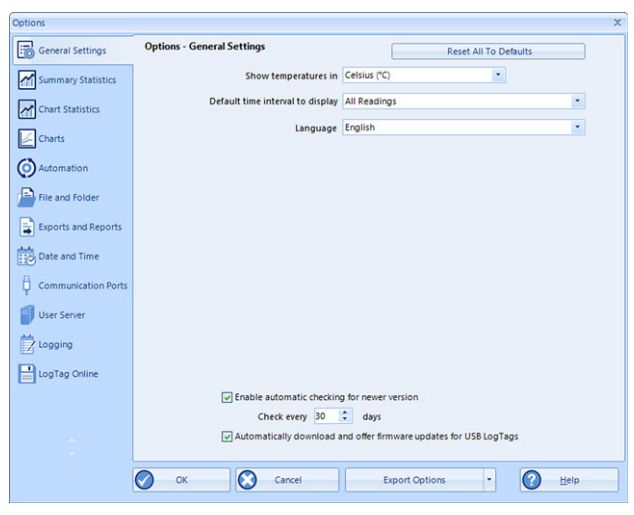

Figure 128: General settings

- English US
- Chinese (Simplified)
- French
- $\bullet$  German
- Italian
- Japanese
- Portuguese
- Russian
- Spanish

#### **Enable automatic checking for a newer version**

The LogTag® Analyzer software can periodically check to determine if a newer version is available for download from the LogTag® Recorders website.

To enable this feature select Enable automatic checking for newer version and set the number of days between checks by entering or selecting a number in "Check every XX days". To disable the feature, clear the box.

If you enable the automatic check, and a new version is available, a window with an overview of the update will be displayed. Please see [Upgrading LogTag® Analyzer on page 21](#page-20-0)

#### **Enable USB Logger Upgrade Check**

If you enable this feature, the LogTag® Analyzer software will check the LogTag® Recorders website for available upgrades that can be applied to USB loggers, at the same time it checks for a newer version of the software. If upgrades are available, the required files are downloaded immediately and offered during the configuration process of any USB loggers that are eligible for an upgrade. You still have the option of declining the upgrade at the time the configuration process takes place.

If you disable this feature, upgrade files are not downloaded or applied.

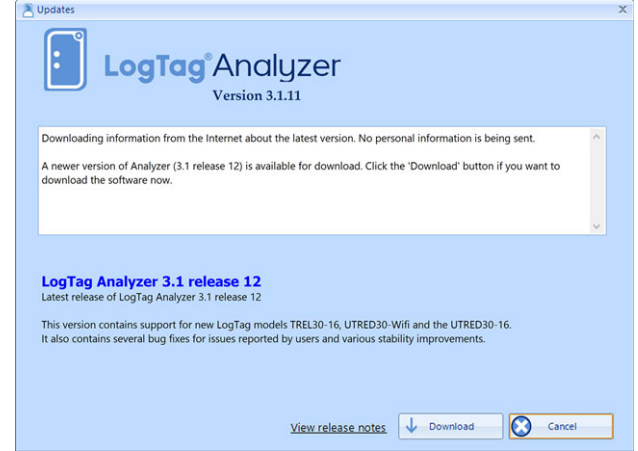

Figure 129: A software update is available

# <span id="page-140-0"></span>**Summary Statistics**

This option allows you to specify which statistics are displayed in the Summary tab.

#### **Automatically calculate and display following data**

Select all options you wish to be shown, and clear all options you wish to hide.

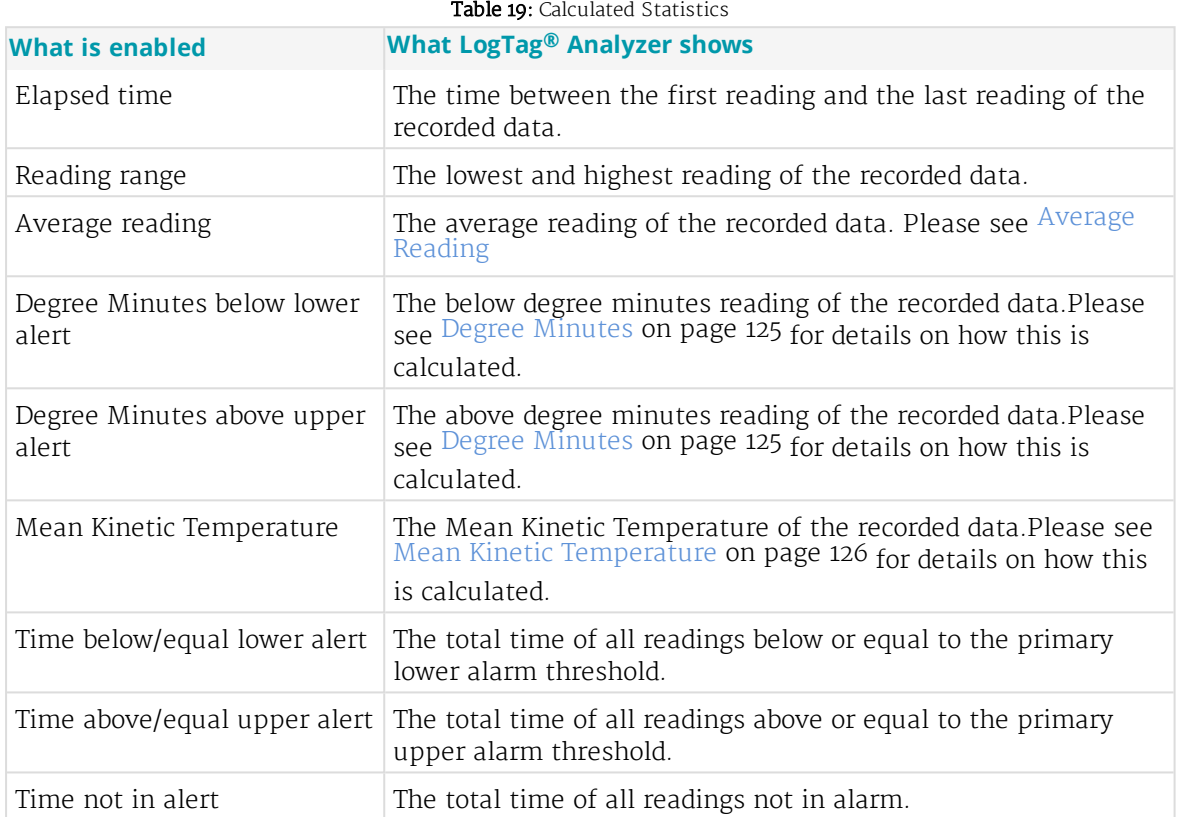

For the calculated statistics data you can specify additional parameters. These parameters are shared with the [Chart Statistics.](#page-142-0)

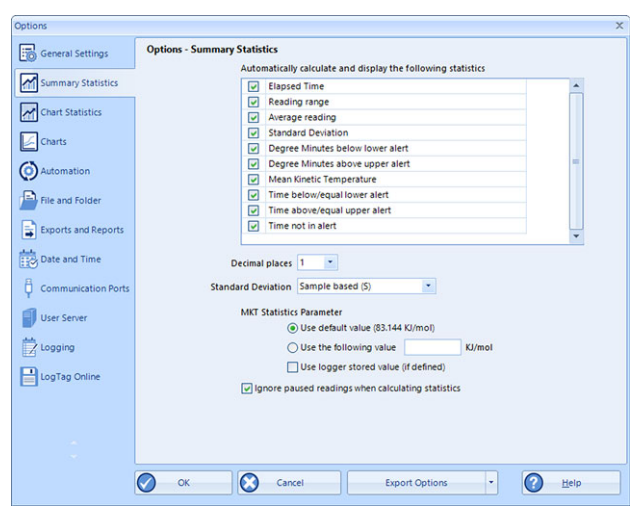

Figure 130: Statistics Options dialogue

Select the number of decimal places displayed for [Mean Kinetic Temperature \(on page 126\)](#page-125-0), [Average Reading \(on page 124\)](#page-123-0), [Standard Deviation \(on page 127\)](#page-126-0) and [Degree Minutes \(on](#page-124-0)  [page 125\)](#page-124-0).

#### **Standard Deviation**

Select the basis for the method used to calculate the Standard Deviation. The default is Sample Based (S)

#### **Mean Kinetic Temperature**

You can select the value for the activation energy or use the default value of 83.144 KJ/mol.

#### **Use logger stored value (if defined)**

When enabled, Analyzer will use any custom activation energy value that was stored in the logger during configuration in its MKT calculations.

#### **Ignore paused readings when calculating statistics**

If you enable this, any readings marked as paused will not contribute to the overall statistics calculations. This is the default setting. If disabled, all values will be included.

# <span id="page-142-0"></span>**Chart Statistics**

This window allows you to specify which statistics are displayed on the chart tab.

# **Display the following statistics in Chart Statistics annotations**

Select all options you wish to be shown, and clear all options you wish to hide.

# **Insert chart statistics annotation when a new document is created**

Select this if you wish to include the statistics you selected automatically when a new chart is generated. Initially the box will be placed in the upper left corner of the chart, but you can drag it to a different location if desired.

Clear this box if you want to do this manually for each chart.

## **Panel Transparency Setting**

Set the level of transparency for the chart statistics box. The lower this value, the more transparent the box will be, so you can see the chart behind the box, and vice versa.

# **Annotation font defaults**

This group of settings determines the default look for the font used in annotations. You can set the font, size, style and color. you can later change these parameters in the annotation panel.

## **Humidity statistics**

Here you can set if you wish to insert only the statistics for temperature, only the statistics for humidity, or both when you download or open HAXO-8, UHADO-16 and HASO-8 logger data. The default is both statistics.

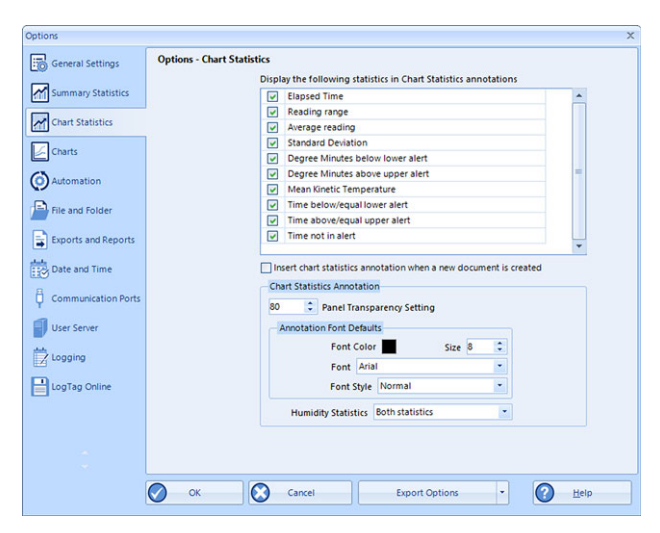

Figure 131: Chart Statistics Options dialogue

# <span id="page-143-0"></span>**Charts**

In the Chart Options window you can influence how charts are being displayed in the chart tab.

## **Restore defaults**

Clicking this will re-set all controls and values on this window to the default settings.

## **Heading**

You can combine a number of different variables and your own text to create a chart title. The controls work the same as described in the section about the [File Name on page 161](#page-160-0).

# **Chart defaults**

The various settings can be enabled or disabled by clicking the check box for the relevant item in the list. If ticked, an item is enabled.

When you highlight an item, relevant controls below the list will become active.

You can click on the color selection box to [change the color](#page-40-0).

Some items cannot have their color set, for example the axes. In this case the color selection box will not appear.

#### **Markers:**

Aside from turning markers on and off you can select color, style and size.

#### **Shaded areas**

You can set the chart background so different colors are used for the regions "at or above high alert limit", "between high alert limit and low alert limit" and "at or below low alert limit". This allows out-of-range and in-range data to be recognized easily on the listed or charted data.

Select the shading for each area independently, and select a color.

By default these settings are enabled, with red for "above alert", blue for "below alert range" and green for the non-alert range.

By selecting a line style for the "above high alert limit" and "below low alert limit" regions you can improve the readability of the charts on black and white printouts.

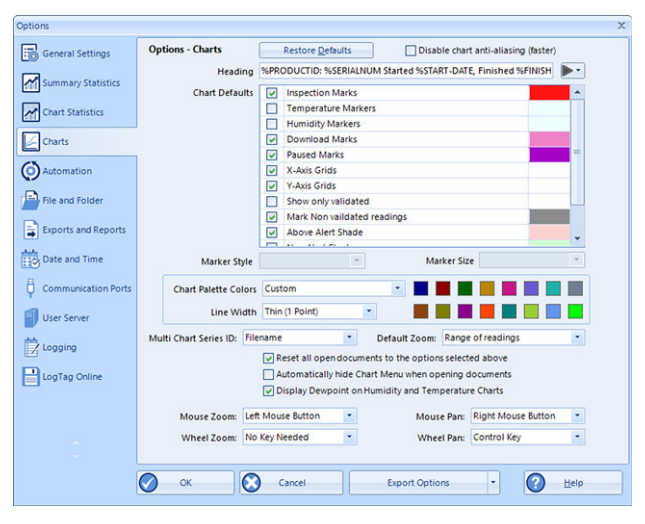

Figure 132: Chart options
#### **Gridlines**

Enabling the grid lines displays vertical  $(x-axis)$  or horizontal  $(y-axis)$  lines which help you identify readings relative to each other. By default both grids are enabled.

#### **Non-validated readings**

You can choose to include or exclude non-validated data from the chart display by clearing or selecting the "Show only validated" check box. If non-validated data is to be displayed, it can either appear just like validated data, or you can define a different color and marker style to be used. Select "Mark non-validated readings" to display non-validated data in the selected color and style.

#### **Readings beyond specifications**

Sometimes the LogTag® can record readings beyond the specified measurement range. In this case

- the Chart and report tabs will not show the out of range values and the chart curve will appear with broken lines
- the Data tab will include " $\lt"$  or " $>$ " for each reading that is beyond the specification range
- the Statistics display will include  $"***"$  for each statistic that includes readings that are beyond the specification range.

If the option "Show readings beyond specification" is enabled, all recorded reading values will be displayed, even if they are beyond the operating range of the  $\text{LogTag}^{\omega}$ .

For example, the TRIX-8 has a published minimum temperature of  $-40$  °C. Temperatures down to -41.5 °C may be displayed if the Show readings beyond specification is enabled, however the accuracy of recordings between  $-40^{\circ}$ C and  $-41.5^{\circ}$ C is unknown.  $-41.5^{\circ}$ C will be displayed even if the temperature falls to a much lower actual value.

LogTag ® Recorders provides no guarantee of temperature reading reliability or accuracy beyond the published range for any product; enabling this option for general use is not recommended.

## **Chart Palette Colors**

Select the colors for the chart lines. In single charts the first color is used for temperature, the second for humidity.

In multi charts the colors are used in the order the charts are opened. The same colors are also used when the multi chart is switched to display average/min/max.

When you choose custom you can set your own colors.

Some experimentation with these settings will show very quickly how they work. Select a color in the color panel, click  $\overline{OK}$  and go to the Data screen to see the resulting change.

## **Default Zoom**

You can define the minimum and maximum y-axis values initially displayed when opening the chart.

- <sup>l</sup> Range of readings: this scales the chart so the maximum and minimum temperature displayed is just above/below the highest/lowest temperature reading recorded by the LogTag®. If you choose this option the maximum screen area is used to display all recorded readings.
- In Range of sensor: this scales the chart to show the full temperature measurement range of the logger.
- Custom range: When you select this option, an additional dialogue appears. Here you can enter two temperature values and two humidity values, which are used as maximum and minimum values for the chart's y-axis, regardless of the value of the recorded readings.

These settings are stored when the software is closed.

Regardless of these settings, you can always zoom in or out using the various zoom settings (see Zoom Controls). When using the context menu in the chart tab you can also temporarily override the manual settings with new ones.

## **Multi Chart Series ID**

Here, you select which property of the file is listed in the legend for a multi chart next to the color code for the chart. You can choose one of the following combinations of properties:

- Filename
- Model and Serial Number
- Model and Description
- Serial Number and Description
- Model, Serial Number and Trip number
- Model, Description and Trip number or
- Serial Number, Description and Trip number

## **Auto-hide Chart Menu**

If you wish to see more of a chart when it is first opened, you can select this feature. The [Chart](#page-92-0)  [Control Panel](#page-92-0) will then be minimized when a chart tab is first opened. If selected, you need to click the toggle button in the lower right corner of the screen to view the chart panel.

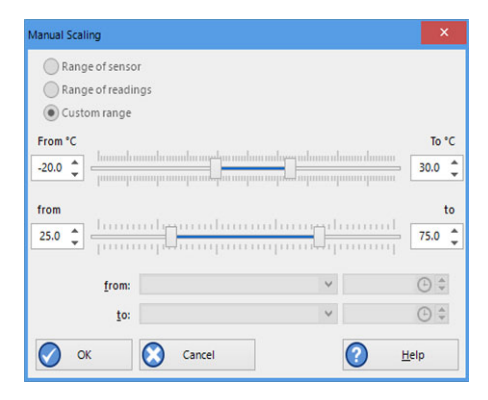

Figure 133: Custom range selection window

## **Disable chart anti-aliasing**

Selecting this option will enable charts to draw faster on the screen, however they will not look as smooth and have more ragged edges.

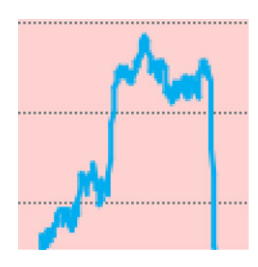

Figure 134: Anti-Aliasing turned on

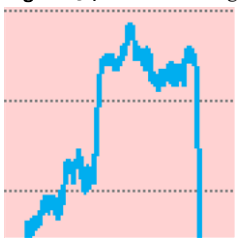

Figure 135: Anti Aliasing turned off

## **Reset all open documents**

When selected the options as entered will be applied to all open documents when the clicking  $\Omega$  ok

## **Dew Point Display**

Starting with version 3.1 release 9, you can enable a line on charts for humidity loggers representing the due point. This feature is explained in more detail in the section [Dew Point on](#page-104-0)  [page 105.](#page-104-0)

Please note that due to the extra calculations performed when showing dew point your chart may take a little longer to open.

## **Zoom and Pan Controls**

These settings control how you pan and zoom using the mouse's wheel and buttons. You cannot use the same control for different actions, i.e. you cannot use mouse zoom and mouse pan with the same button.

By default you zoom in by dragging a rectangle on the chart while holding down the left mouse button. You can change this to the right or middle button, or disable the function.

#### **Mouse Pan**

By default you pan by holding down the right mouse button and dragging the chart. You can change this to the left or middle button, or disable the function.

#### **Wheel Zoom**

By default you can use the mouse wheel to zoom in and out without holding a key on the keyboard. You can change this so you need to hold the CTRL key or the SHIFT key while rotating the wheel, or you can disable the function.

#### **Wheel Pan.**

By default you can use the mouse wheel to pan left and right (when the chart is already zoomed in) by holding the CTRL key while rotating the wheel.

in and out without holding a key on the keyboard. You can change this so you need to hold the SHIFT key while rotating the wheel, requiring no key, or you can disable the function.

## <span id="page-148-1"></span>**Automation**

<span id="page-148-0"></span>The Automation options determine what the software does automatically when it detects a LogTag® in the Interface Cradle.

## **Enable automatic download of readings from LogTag®**

When enabled, LogTag® Analyzer will automatically retrieve the recorded data from any LogTag® product as soon as it is connected to the computer, either via an interface cradle or via USB. While the software is retrieving the recordings you will see this window:

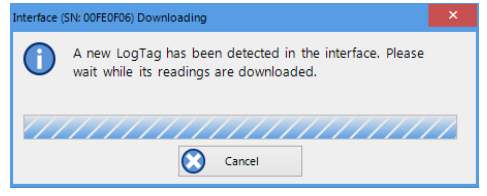

With this function enabled, it is not necessary to go through the download wizard procedure. This function is very useful when working with multiple LogTag®s.

This function can be temporarily disabled by holding down the CTRL key on the keyboard while placing the LogTag® in the interface.

You can also easily enable or disable this function by clicking the button in the top right of the toolbar. It changes color and shows whether auto download is currently on or off.

Auto-download is Auto-download is OFF

### **Reconfigure with same settings after automatic download**

When this is selected, a LogTag® will be automatically re-configured with the same settings that were used for the previous trip, once the data have been downloaded. You can also disable the re-configuration warning that appears if the logger is still taking readings by selecting Disable Warning (this field only appears once you have selected the automatic re-configuration option).

This option can only be selected if [Enable automatic download of readings from LogTag](#page-148-0)® is also enabled.

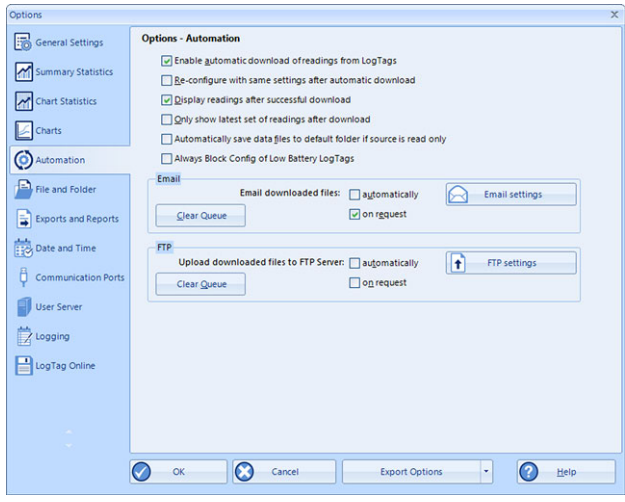

Figure 136: Automation Options dia[logue](#page-128-0)

## **Display readings after successful download**

If selected the software displays the downloaded data immediately after the download has finished, either after an automatic download or when downloading using the Wizard.

## **Only show the latest set of readings after download**

When selected only the most recently downloaded data set is display on the screen. If multiple windows are being displayed, they will be automatically closed and only the most recently downloaded readings will be shown.

## **Automatically save data files to default folder if source is read only**

If selected, LogTag Analyzer creates a permanent copy of any \*.ltdx file opened from a readonly source. This copy will be stored in the folder specified in [File and Folder Settings on](#page-159-0)  [page 160](#page-159-0). This is useful if for example you open a file directly from the mass storage device of a USRIC-8 or from an email you received. In this case you do not have to explicitly create a copy of the file yourself to retain a local copy, and you will be able to make and save annotations.

Clear the check box if you do not wish to create these copies. In this case you will need to copy a file manually from a read-only folder to a read/write folder if you wish to make annotations.

Tip: If you open a \*.ltd file from a USB logger's mass storage device directly, you will not be able to save the file after you have unplugged it. Therefore we recommend turning this option on, particularly if you do not use the automatic download option.

## **Always block low battery LogTag®s from Configuration**

If selected, you will not be able to configure a logger once it has a low battery. Although we allow you to configure several logger models even with a low battery to maximize their use, you should enable this option, particularly if your loggers are used in applications with long transit times.

## **Automatic emailing and uploading to FTP sites**

Every time data are downloaded from a LogTag®, LogTag® Analyzer can automatically email the resulting data files to pre-selected recipients or upload them to an FTP site.

For each method you can select whether you wish to make the process automatic, on request, or allow both:

• automatically

Every time a logger is downloaded, the files are automatically emailed to the specified receivers, or uploaded to the specified FTP server

• on request

You need to click he Upload button on the toolbar to upload or send the file in the currently active window.

When neither box for emailing has a tick, no emailing will be possible. Similarly, when neither box for FTP upload has a tick, no uploading via FTP will be possible, however in both cases any settings entered in the Settings windows will remain stored.

Click [Email settings](#page-151-0) or [FTP settings](#page-154-0) to set up the connection data. Usually this information will be provided by your network administrator, who may also provide you with a file containing the required settings. Your network administrator will detail instructions how to import these settings into LogTag® Analyzer.

Occasionally, a file is unable to be transmitted due to network errors. You can click Clear Queue to stop LogTag® Analyzer from retrying to transmit the data.

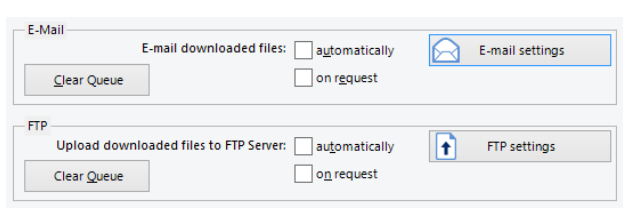

Figure 137: Selection of FTP and SMTP activity

#### <span id="page-151-0"></span>**SMTP and email settings**

#### Disclaimer  $\Lambda$

The distribution of unsolicited emails provides huge inconvenience to anyone with an email account. LogTag® Analyzer's email function allows the automated emailing of files to a large number of recipients simultaneously without user interaction. Some organizations consider this as spam and may blacklist your account.

It is therefore of the utmost importance that you as the sender obtain permission from the recipients to send these files. LogTag® Recorders provides this functionality as a feature assisting in the distribution of information between various users within an organization and will not assume responsibility for any misuse of its software.

Setting up automated emailing requires two main pieces of information:

- The name of the SMTP server which you wish to use to send the emails and
- A valid user name and password for the SMTP server.

Once you click on the SMTP Settings button a dialogue window will appear, allowing you to enter the configuration data for the SMTP email function. A lot of these settings will be familiar to you from your standard email program.

Table 20: SMTP Server settings

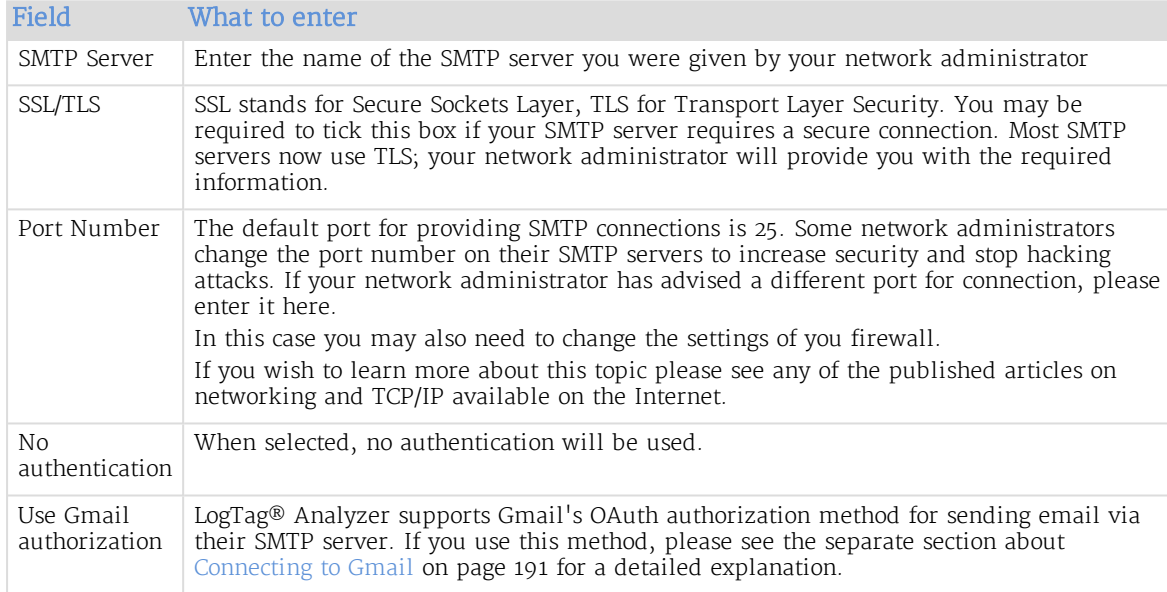

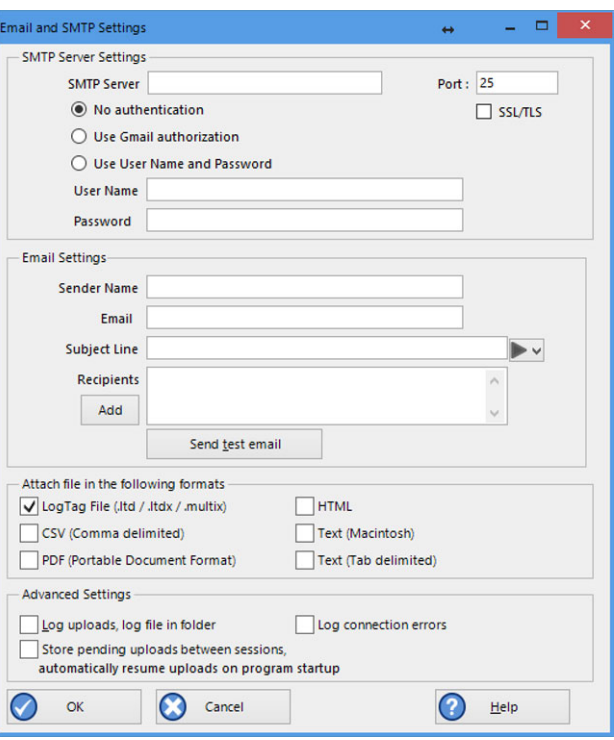

Figure 138: SMTP settings for automatic emailing

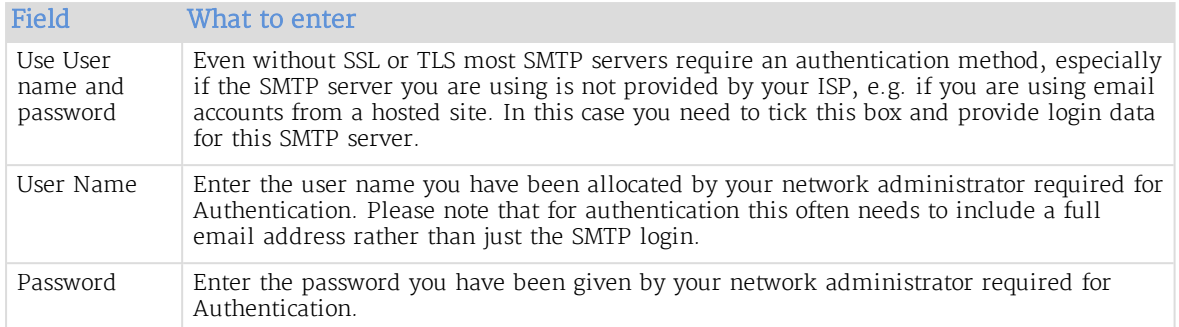

#### Table 21: Email settings

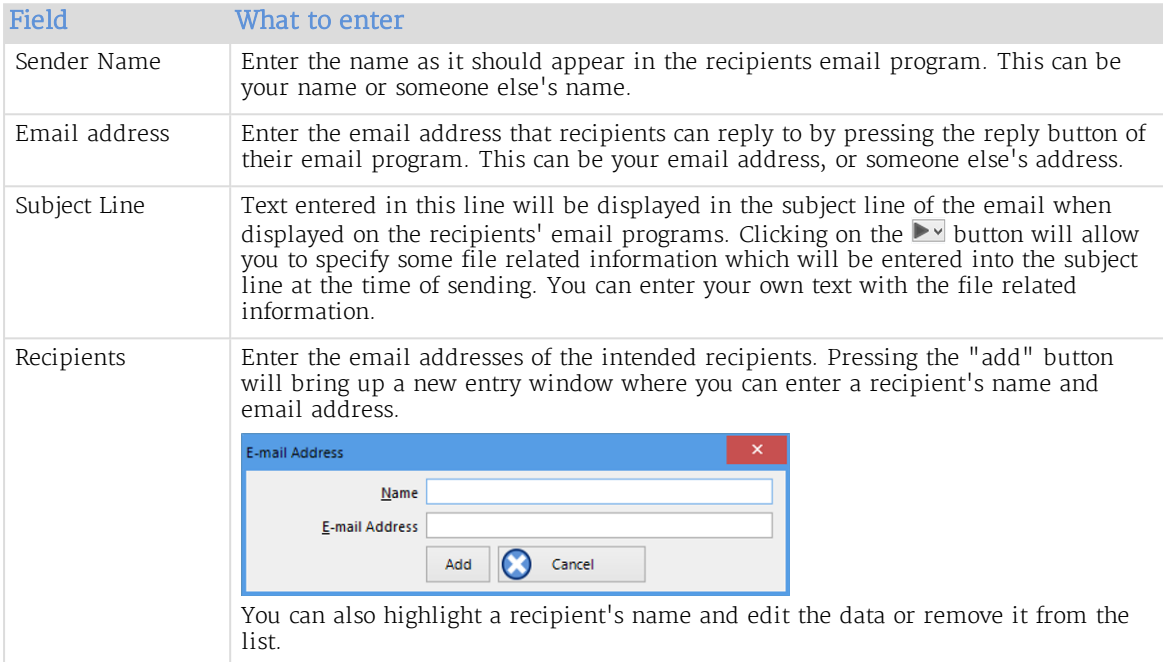

As a minimum you only need to provide an SMTP server address and one recipient email address for this function to work.

Every time you make changes to these settings you should perform a test by clicking the Send Test email button. LogTag® Analyzer will

- check you have provided valid connection data,
- send a test email to the email addresses in the recipient list.

If any of these actions fail, LogTag® Analyzer will display the following error message:

#### Some common errors are:

- The SMTP server requires authentication, and the data provided were not correct. Please enter the correct authentication data.
- LogTag® Analyzer could not connect to the specified SMTP site because it could not find it. This could be due to internet connectivity issues, due to an incorrect port number or a misspelled server name.
- <sup>l</sup> One or more of the addresses in the recipient list have an incorrect mail format (i.e. are not in the format  $a\omega b$ .com). LogTag<sup>®</sup> Analyzer can only check for the correct format of the addresses, but not for correctness of the recipients email addresses. Please note if you do not provide a correct return address, you may not know that intended recipients are not receiving the messages

We recommended you add your own email address to the list of recipients. This way you get feedback if your email has been sent correctly in your email program. It is also good practice to enter a valid and correct email return address for yourself. Some ISP's will not relay messages without a sender's address.

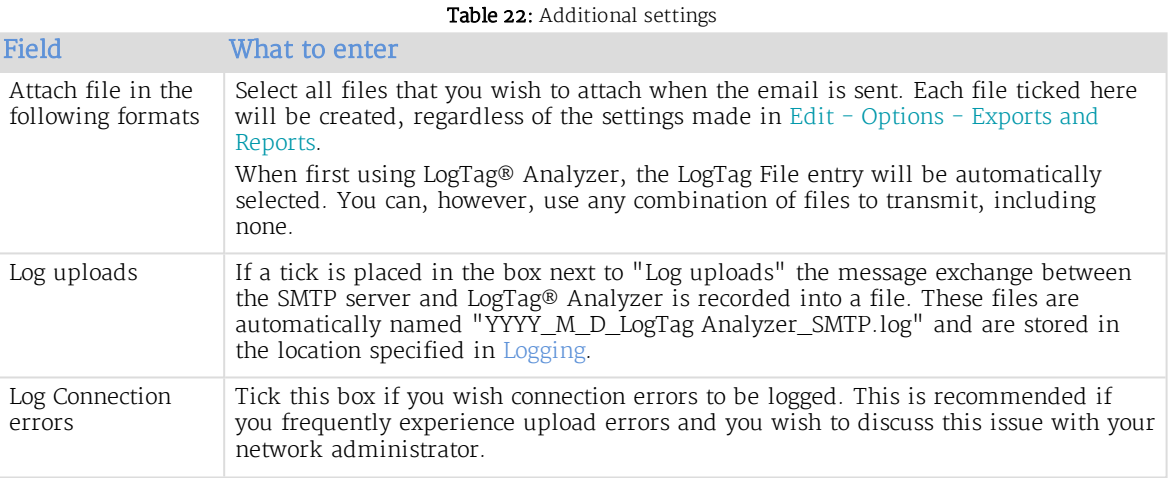

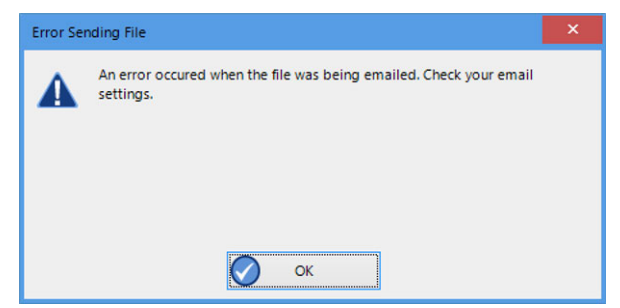

Figure 139: Error message

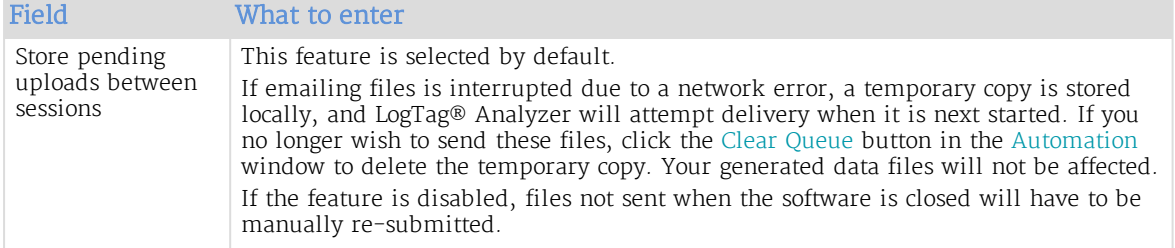

#### <span id="page-154-0"></span>**FTP settings**

For the most basic FTP servers you only need to enter following information to upload data:

- The name of the FTP site and a directory on the site in which the files will be stored once uploaded
- A valid user name and password allowing you access to this directory and
- A file format to upload

Sometimes the FTP server requires additional configuration data. Many of these settings will be allocated to you by your network administrator.

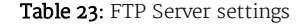

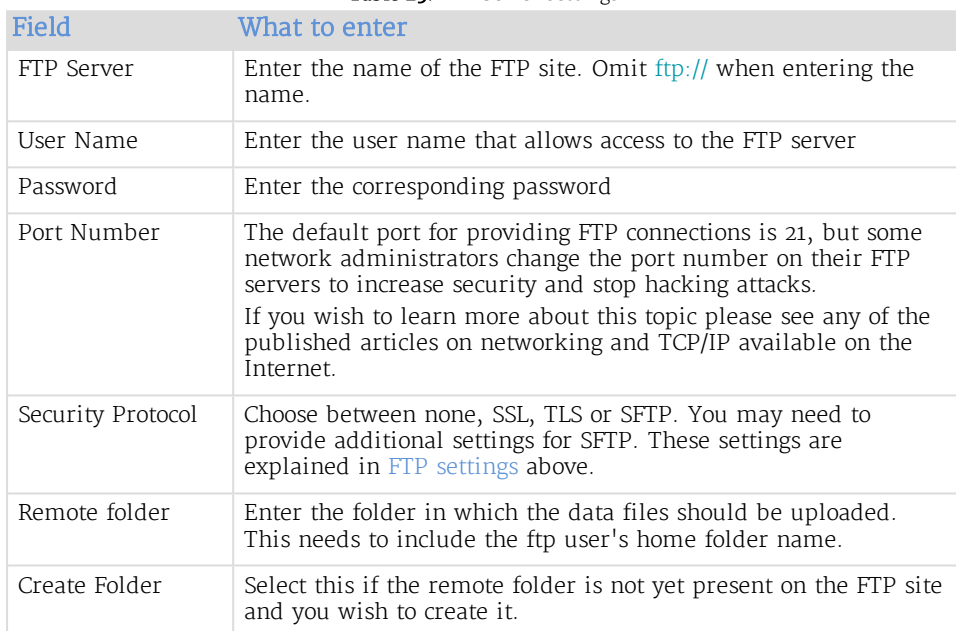

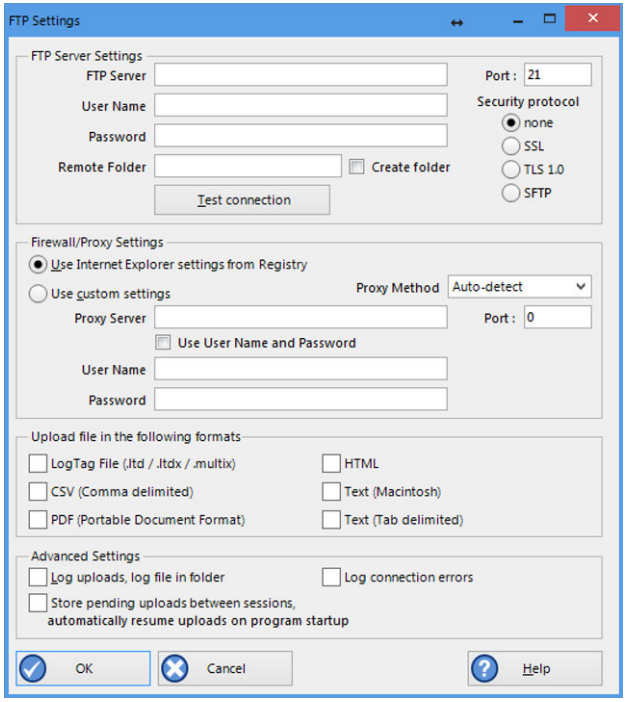

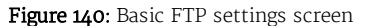

Your network infrastructure may require you to specify a proxy server. Unless you were given settings by your network or IT administrator leave this at its default value.

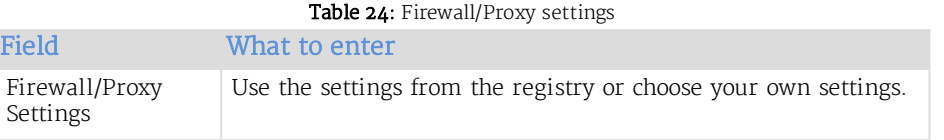

Every time you make changes to these settings you should perform a test by pressing the Test connection button. LogTag® Analyzer will

- check you have provided valid connection data,
- if necessary create the folder you have specified and
- put a small test file in the selected location.

If any of these actions fail, LogTag® Analyzer will display a connection failure message.

Some common errors are:

- The remote folder could not be created or accessed. Select a different folder name, add the required permissions to the desired folder or change to a folder with required permissions.
- LogTag® Analyzer could not connect to the specified FTP site because it could not find it. This could be due to internet connectivity issues, due to an incorrect port number or due to a misspelled name.
- User name or password are incorrect.

After you have provided the connection setting, select which files you wish to upload.

Only those files will be attached that exist at the time the upload is being initiated. To make sure the desired files are available for attaching, select each format to be automatically exported in Edit - Options - Exports and Reports

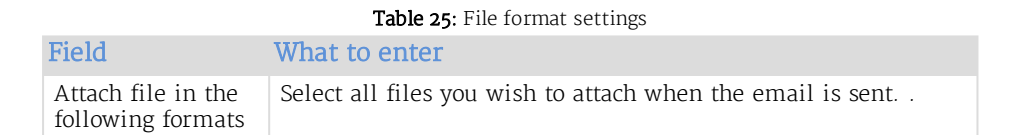

Some of the optional settings in the last section will assist in troubleshooting.

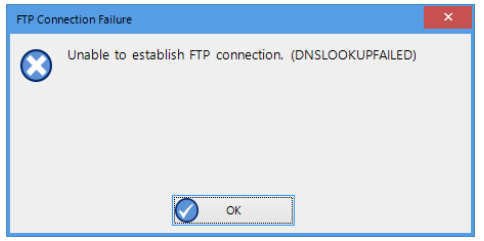

Figure 141: Error during communication with the FTP server

#### Table 26: Additional settings

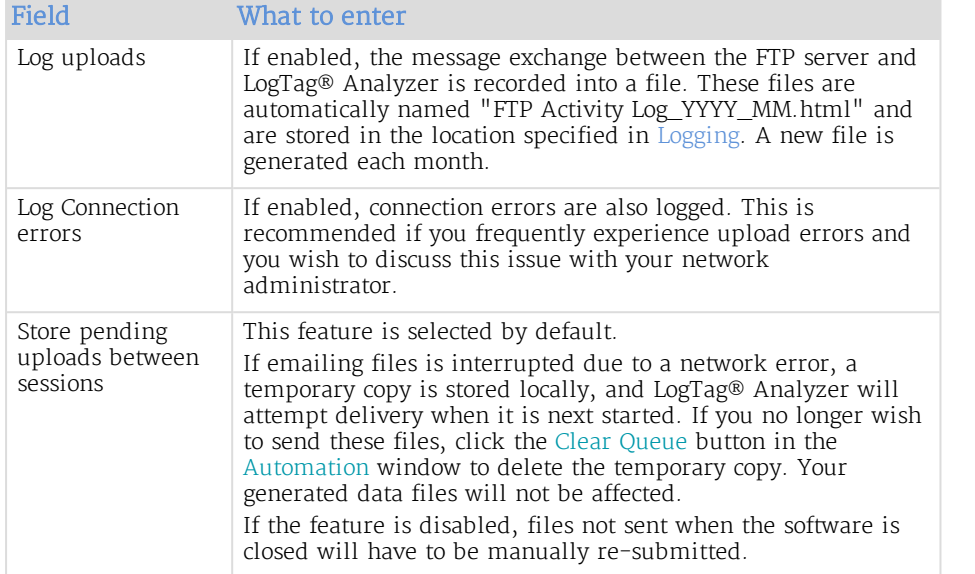

Once all entries for the FTP server settings have been made, click  $\boxed{\text{Close}}$  to save the settings.

#### **Settings when connecting via SFTP**

 $\mathbb{C}$ 

SFTP (SSH File Transfer Protocol) creates an FTP link using a secure data stream. In addition to authentication via Username and Password, LogTag® Analyzer offers authentication via a Public/Private Key Pair.

If you wish to know more about asymmetric cryptography please refer to one of the many books or articles available on the topic.

When selecting **Password**, you provide the same details as you would for a standard FTP connection, except that the default port is now 22.

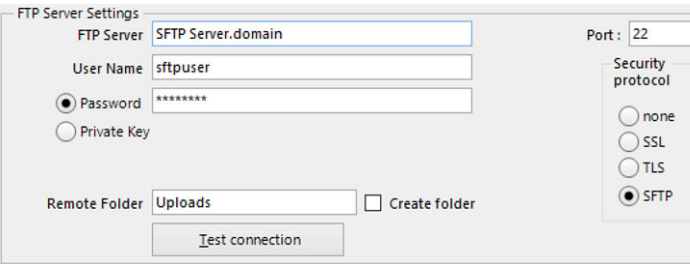

When selecting **Private Key**, the entries change to allow you to specify the key pair for the authentication.

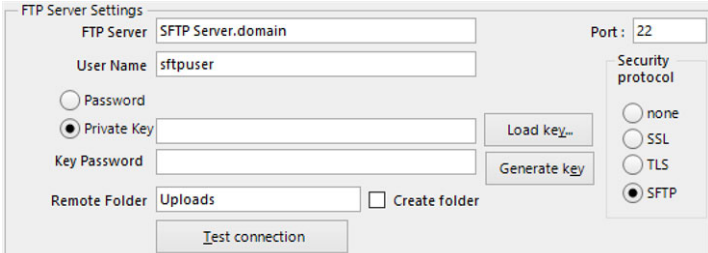

The key pair is provided via one of three methods:

1. They key pair is generated on the SFTP server, and the public key is added to the list of authorized keys that the server allows by the server administrator.

You will need to obtain and import the private key into LogTag® Analyzer. To do this,  $click$  Load Key... and browse to the private key file you have received. LogTag® Analyzer accepts OpenSSH and PuTTYGen keys. If the key was sent to you in OpenSSH format the file name may not have a file extension, and may not be displayed in the file explorer window that opens after you click  $\lceil$  Load key...) In this case, click the down arrow next to Private Key File and select All files.

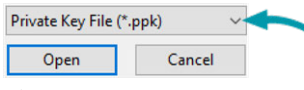

The key may be protected by a password. You can enter this password in the Key Password field.

Note: If the key is protected by a password, you must enter this in the password field before you load the key, or you will receive an error message.

You should now be able to test your connection.

2.  $\,$  Ine key pair is generated by LogTag® Analyzer and the private key is instantly added to  $\,$ LogTag ® Analyzer.

Generate the key pair by clicking Generate keys. If you wish to protect the private key with a password enter it before generating the key.

A file explorer window opens and you are asked to save the public key to a file. Browse to a suitable location, enter the name for the key and click  $\lceil$  Save

Forward this file to the administrator of the SFTP server, so you can be included in the list of authorized users. LogTag® Analyzer generates a 2014–bit RSA key (stronger keys can be generated via method 3).

We recommend you create a backup copy of the private key and store it in a safe location. To do this, click anywhere in the private key field and press CTRL-A, then CTRL-C to copy the key to the clipboard. Press the Windows button  $(25)$  on your keyboard, type **notepad** and press Enter. Press CTRL-V to insert the contents of the clipboard. Save the file to a private location on your PC. Enter "yourkeyname.ppk" (including the quotation marks) as the file name to save it as a Private PuTTY Key.

Testing your connection cannot be done until the server administrator has advised you that the key has been added to the list of authorized users.

3. A third-party program is used to generate they key pair, such as PuTTYgen or SSHkeygen. This would require you to generate the key pair, save send the public key to the server administrator and import the private key into LogTag® Analyzer with the method described above.

Please discuss any further issues with your network administrator.

## <span id="page-159-0"></span>**File and Folder Settings**

The File and Folder Settings options help you manage the LogTag® data files.

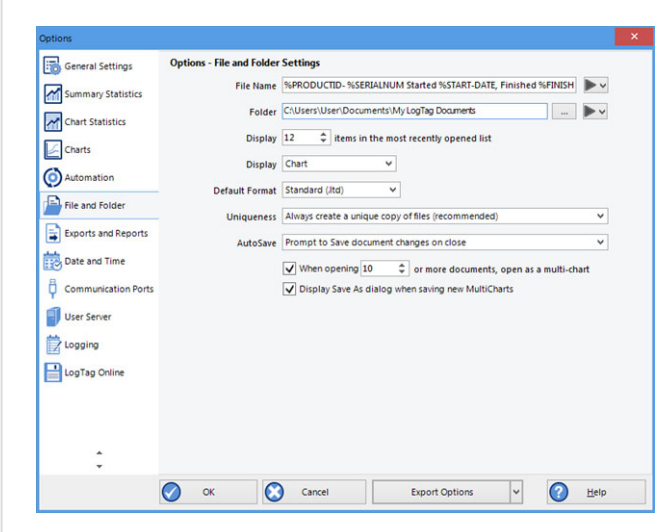

Figure 142: File and folder settings Option dialogue

## <span id="page-160-0"></span>**File Name**

Whenever information is downloaded from LogTag® products it is always automatically saved on your PC.

The file name entry helps you to give meaningful names to the files, so you can identify them easier if you have to open them at a later date, or share them with others.

You can mix normal text and pre-defined place holder elements in this definition field. When a new file is created, the normal text appears as entered, and the place holder elements are replaced with the corresponding information from the logger data or your computer environment.

Use the button at the end of the edit control  $(\triangleright \cdot)$  to display a list with available elements. Selecting an element will insert place holder text representing this element at the cursor location; alternatively you can enter this text directly.

You may use one or more of the available elements in any order. If you type additional text into the definition field, you must not add it inside an element's place holder text. If you manually enter placeholder text, the letters must be in upper case as shown in the following table (for example, "%ID" not "%id") and include the % marker.

Table 27: Description of available file name elements and their place holder text

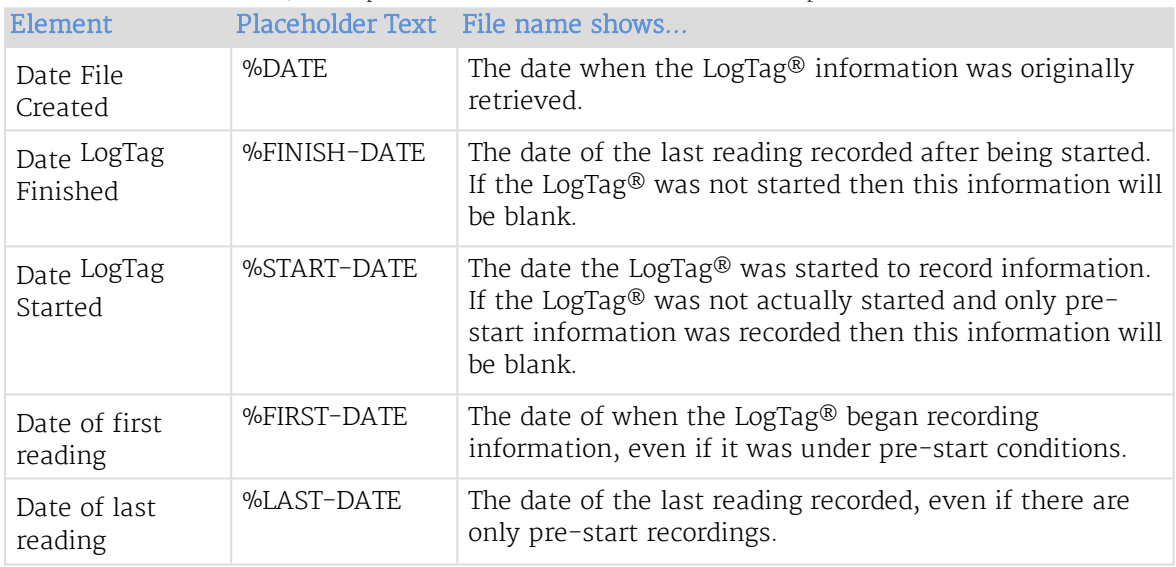

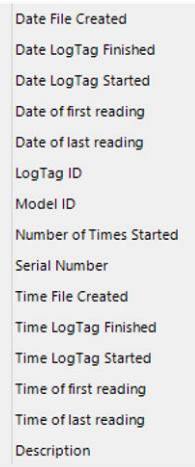

#### Figure 143: Available file name elements

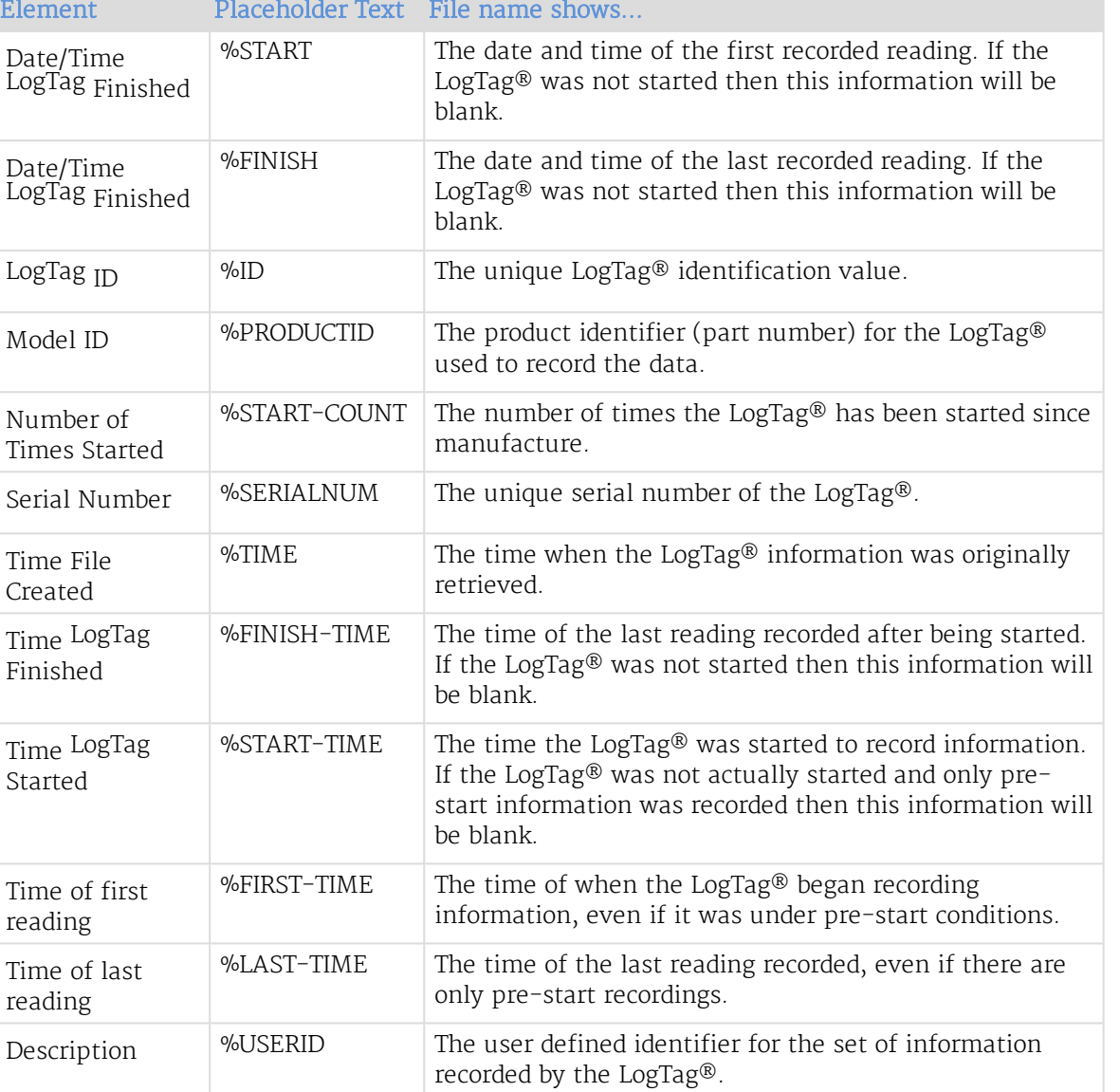

You may use the \ character to specify that a file name definition includes a sub folder name. This is useful if you want to group/sort files automatically together and it cannot be done using the folder name controls (for example if you want sort the files by User Id).

Any date or time element will use the formatting settings defined in the [Date and Time](#page-170-0) options.

### **Folder Name**

Here you define the directory where files are automatically stored after data have been downloaded from your logger or indicator. This can be a local folder on your hard drive or a network drive path. UNC folder names are supported. You can:

- Browse the directory structure with the  $\Box$  button and select the desired directory.
- Enter the path manually.

You can mix normal text and pre-defined place holder elements in this definition field. When a new file is stored, the normal text appears as entered, and the place holder elements are replaced with the corresponding information from the logger's data or your computer environment.

Use the button at the end of the edit control  $(\triangleright \cdot)$  to display a list with available elements. Selecting an element will insert place holder text representing this element at the cursor location; alternatively you can enter this text directly.

You can insert following variables, provided the final resulting name is a valid UNC folder name:

Table 28: Available elements and their placeholder text for the storage folder

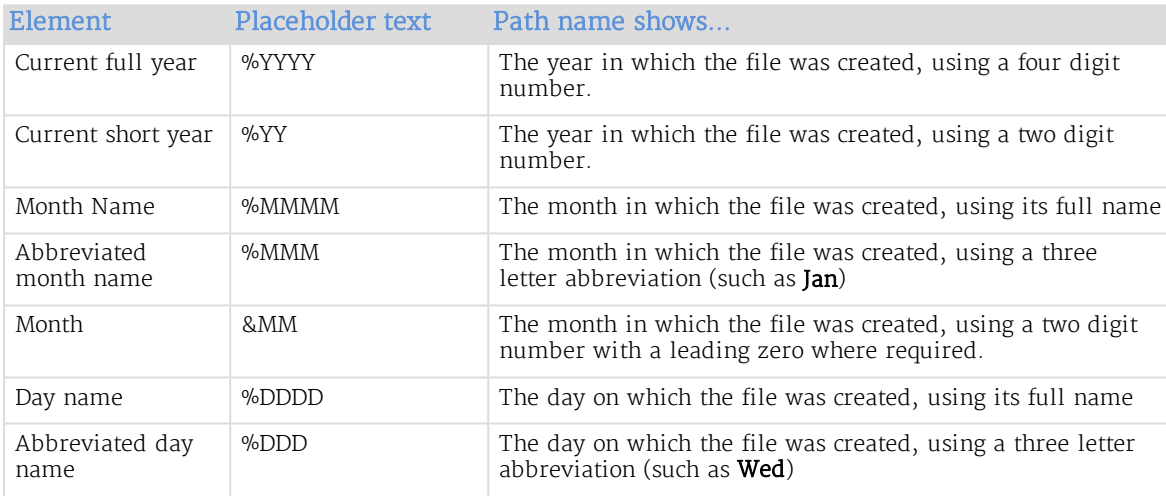

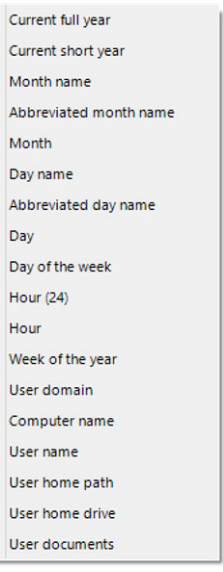

Figure 144: List of available variables

Element Placeholder text Placeholder text Placeholder text Placeholder text Placeholder text Placeholder text P

Day of the week  $\theta$ %D

Week of the year

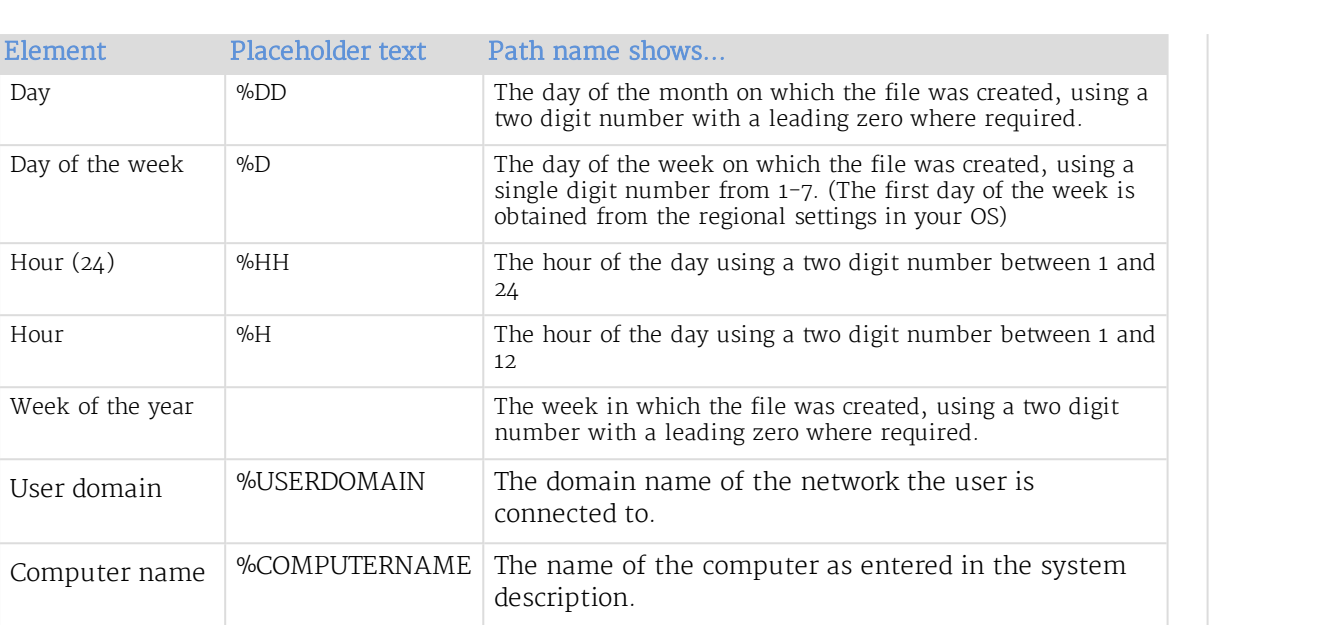

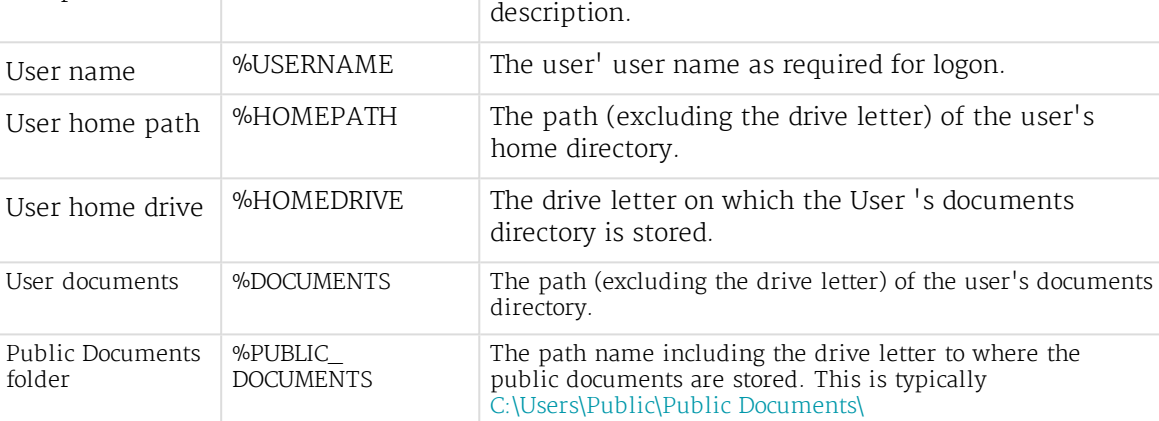

A valid storage directory would be %HOMEDRIVE\%HOMEPATH\Documents\My LogTag Documents. You do not need to enclose the string with quotes.

You need to make sure you have write access to the resulting directory. If LogTag® Analyzer is unable to write to or create a directory, a warning message will appear when you next download a logger and you will then need to select a different directory.

Note: Some Network Attached Storage Devices (NAS Drives) use versions of SMB/CIFS ΛN (Server Message Block) file servers which do not correctly report back whether a file exists or not. Consequently, LogTag® will overwrite an already existing file with the same name without warning, regardless of the settings made in the [Automation](#page-148-1) options.

## **Display X items in my most recently used list**

This determines how many of the most recently accessed files are listed in the [File](#page-27-0) menu for quick access. Once this number of files has been reached, the reference to the oldest file opened will be removed and the most recently opened file will be added to position 1. Only the file reference is removed from this list, the actual file is not deleted. Changing this setting will take effect the next time LogTag® Analyzer is started.

## **Display**

This determines which view tab will initially show when a file is first opened.

- Chart; this will display the data in a time versus humidity and/or temperature chart.
- <sup>l</sup> Data; this will display a list grid (spreadsheet style) of the time versus humidity and/or temperature data.
- Report; this will display a condensed overview of the data including averages, ranges, alert results, LogTag® identification data, and a small chart.
- Summary; this will display a summary of the data, including averages, ranges, alert results, LogTag® identification data, and other information.

## **Default File Format**

Select if downloaded data are stored in the \*.ltdx format, or as the legacy \*.ltd format.

- $\cdot$  The  $*$ . Itdx format includes
	- … chart control panel settings
	- … zoom settings
	- … annotations
	- … receiver notes
	- … file event information

This file format cannot be opened by LogTag® Analyzer versions earlier than 3.0.

- The legacy  $^{\circ}$  .Itd format can be read by earlier version of LogTag® Analyzer, but does not store any of the additional settings above.

You can open a file in \*.ltdx format and store it in \*.ltd format, but you will lose the extra information.

We recommend you select the \*.ltdx format, and only save the \*.ltd format if you need to send the data to someone without the latest version of LogTag® Analyzer.

## **Uniqueness**

With this setting you decide what the software should do when a LogTag® is downloaded, and the file name settings [File Name on page 161](#page-160-0)) would result in duplicate file names in the selected storage location. This is important if for example you have kept the default file name settings, and download a logger more than once a day.

The options available include:

1. Always create a unique copy of files (recommended)

The software will automatically append " Copy  $n$ " to the end of the file name, where " $n$ " will be a unique sequential number.

2. Overwrite file if the file already exists

The existing file is replaced with a file that contains the information just downloaded. The old file will no longer be accessible. This is only recommended if you do not use "continuous operation" ([Continuous operation on page 70](#page-69-0)).

3. Prompt if an existing file already exists.

A message will appear asking you whether or not you want to replace the existing file. If you answer Yes the existing file is replaced as in option 2.

If you answer No the software will append " Copy  $n$ " to the end of the file name as in option 1.

This setting only takes effect if the file that is being saved is different to the file that is already stored. If you download a logger that has already stopped, the resulting file would have the exact same content as the file already stored. In this case no additional files are generated, regardless of what settings you have made here. You will see a change in date for the "Last modified" property in Windows Explorer, as it is opened by LogTag® Analyzer for comparison. The only time such a file would be re-generated is if someone had added a digital signature to the original file, and downloaded the logger again. In that case the uniqueness settings would determine if a file would be generated again, and what name it would be given.

## **Auto-Save on Exit**

This setting determines what happens when you make changes to a chart, such as changing zoom settings or annotating, and you exit the software or close the file.

• Save document changes on close

Any changes you make to the zoom settings, annotations, chart settings or receiver notes are automatically saved. This is the recommended setting.

• Prompt to save document changes on close

If you make changes to the file, you will be asked whether or not you wish to save the changes.

• Do not save document changes on close

When you choose this setting you will need to save any changes yourself.

## **Exports and Reports**

In addition to the native \*.ltdx file you can automatically create files in other formats every time a LogTag® is downloaded. You would use this for example if you wanted to perform further analysis of the downloaded data in a spreadsheet program or email a PDF file to someone who does not have LogTag® Analyzer installed on their computer.

#### **Automatic file creation**

To automatically create an additional file of a different type, place a check mark in the tick box next to the file type in the list. You can select more than one additional file type.

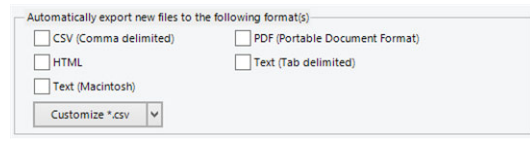

The additional files will be automatically saved when downloading a LogTag®, using the file name and folder location defined in [File and Folder Settings on page 160](#page-159-0).

If during the download no new file is created (for example when downloading a unit that has previously been downloaded), no export data are generated either.

These file formats cannot be imported back into LogTag® Analyzer. It is also not possible to detect any manipulation to these files since they can be edited with third party software.

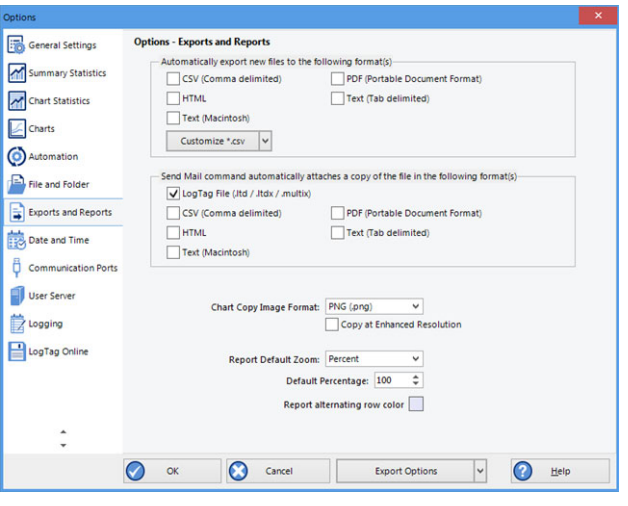

Figure 145: Export Options

You can select which extra information will be included separately for each of the different

export formats. Click the down arrow in  $\sqrt{\frac{C_{\text{ustomic}}}{s}}$  and select the export format you wish to adjust.

In this window adjust the options to suit and click  $\overline{OK}$  to save your selection. Click Cancel if you wish to discard any changes you have made.

You can include or exclude…

- … pre-start logged data
- … column headings
- the trip summary
- … readings beyond specifications
- the day summary for loggers and indicators which store this type of data
- reading time, elapsed time, or both

The options for the PDF files are more extensive than for other files, please see [PDF files on](#page-130-0)  [page 131](#page-130-0)

For CSV files you can select several additional options:

• a custom list separator

CSV files normally use a comma as a separator between individual values of a row. LogTag® Analyzer allows you to define which character is used. The default setting for this option is Use list separator from the Regional Settings, which uses the character defined in the "Regional and Language Options" in the Windows Operating System. For some regions the resulting file is strictly speaking no longer a CSV file, however it maintains compatibility with the import of CSV files into MS Excel.

Select Use custom list separator and enter your chosen character to use this instead of the default character.

• A custom date and time format

You can select Export Dates and Times in ISO8061 format (this is the default setting for a new installation). For each recorded reading two fields are generated: a date field in the format YYYY-MM-DD and a time field in the format HH:mm:ss (24 hour clock). Other dates and times in the header of the CSV file also use this format.

Alternatively, you can select Specify Custom Format and use your own date/time format. Selecting the elements of the date and time format works the same as in [Date and Time](#page-170-0)  [Format on page 171](#page-170-0), so is not further explained here. If you choose not to specify a time format, 24 hour format will be provided. If you mix date and time fields (for example HH:mm YYYY ss) the string will appear in the date field, and the time field will be empty.

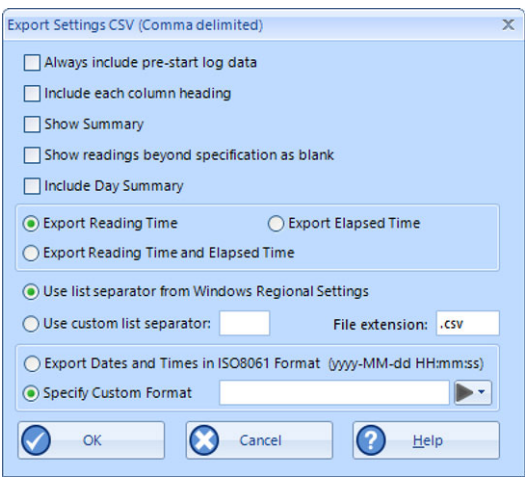

#### Figure 146: Customizing Export Options

When you open a CSV file with Microsoft Excel you may not see these date and time formats as entered. Excel formats any strings resembling date and time using its own date/time format, which is typically based on the regional settings of your operating system.

#### $\bullet$  a file extension

CSV is the standard extension, but you can choose your own extension here.

#### **Attaching files to emails**

Here you select the file formats for the email attachment created through the Send Mail command when [Sending a file by email direct from Analyzer.](#page-127-0)

Note: If you select an item in the list of Send Mail file formats, the format is **not** automatically selected for export. If you wish to automatically upload files to an FTP site or email them using the automatic emailing function you need to select them in this section for automatic export, and also enable them in the [FTP settings \(as](#page-154-0)  [described on page 155\)](#page-154-0) and the [SMTP and email settings \(as described on page 152\).](#page-151-0)

#### **Copying Charts**

You can copy the contents of a chart to the Windows clipboard by pressing CTRL-C while the chart tab is active.

Here you can select which format the data should have, and which resolution.

#### **Report appearance**

The remaining fields on this page influence the appearance of the report tab. You can decide the default zoom level (Full page, Page Width and Custom), as well as a custom percentage. You can also define the alternating row color.

#### Send Mail command automatically attaches a copy of the file in the following format(s) UllogTag File (Jtd / Jtdx / .multix) CSV (Comma delimited) PDF (Portable Document Format)  $\Box$ HTML Text (Tab delimited) Text (Macintosh)

Figure 147: List of file formats for attaching via Sendmail.

## <span id="page-170-0"></span>**Date and Time Format**

Here you can set how dates and times are displayed in all tabs, reports and exports. Short Date, Long Date and Default time use the settings from the Regional and Language settings of the Windows operating system, accessible through the Windows Control Panel. You can customize how the date or time information is displayed by selecting Custom Date or Custom Time and combining the elements as listed in the tables [Mean Kinetic Temperature on](#page-125-0)  [page 126.](#page-125-0) The letters must be in the correct case (for example, "MM" in the date string, not "mm" as you would use for time value). You can use the characters '.', '/', ',' or '-' to separate elements, but you cannot add text.

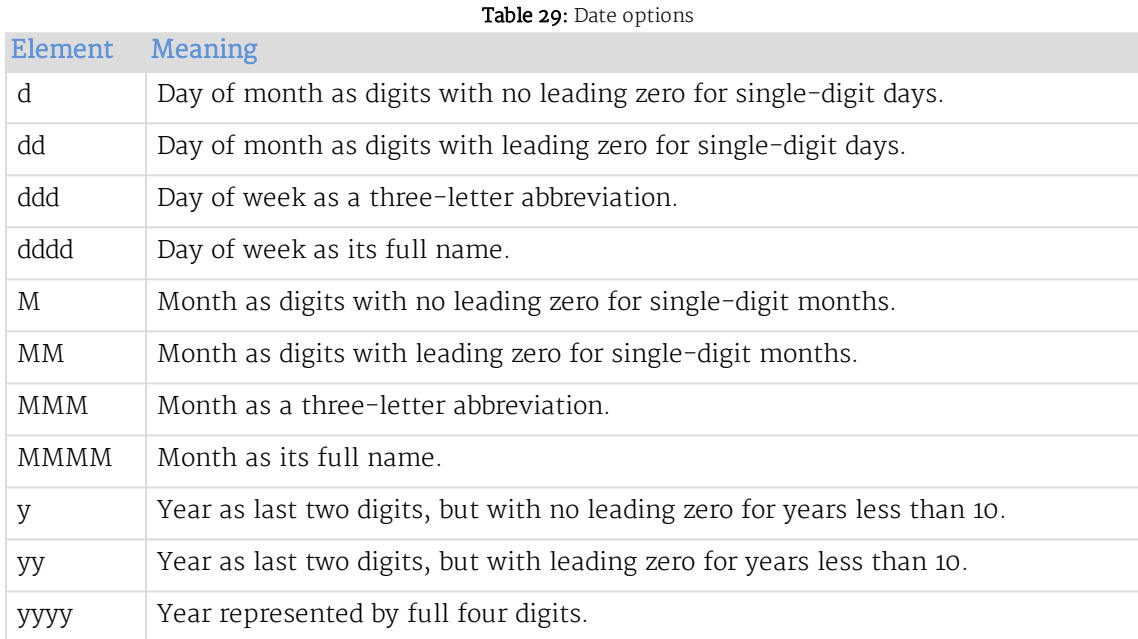

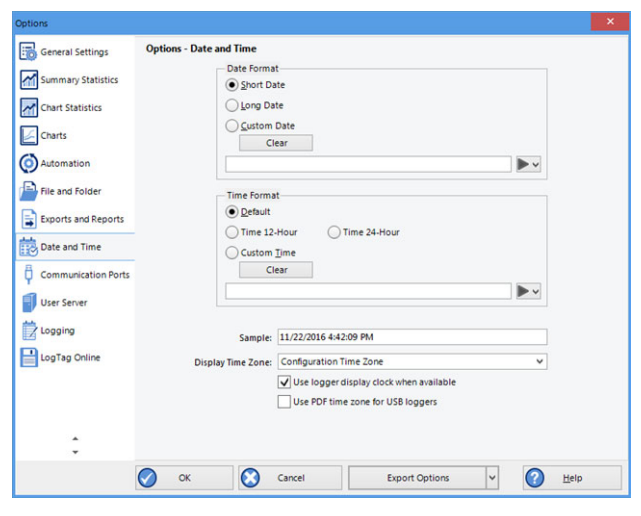

Figure 148: Date and time options

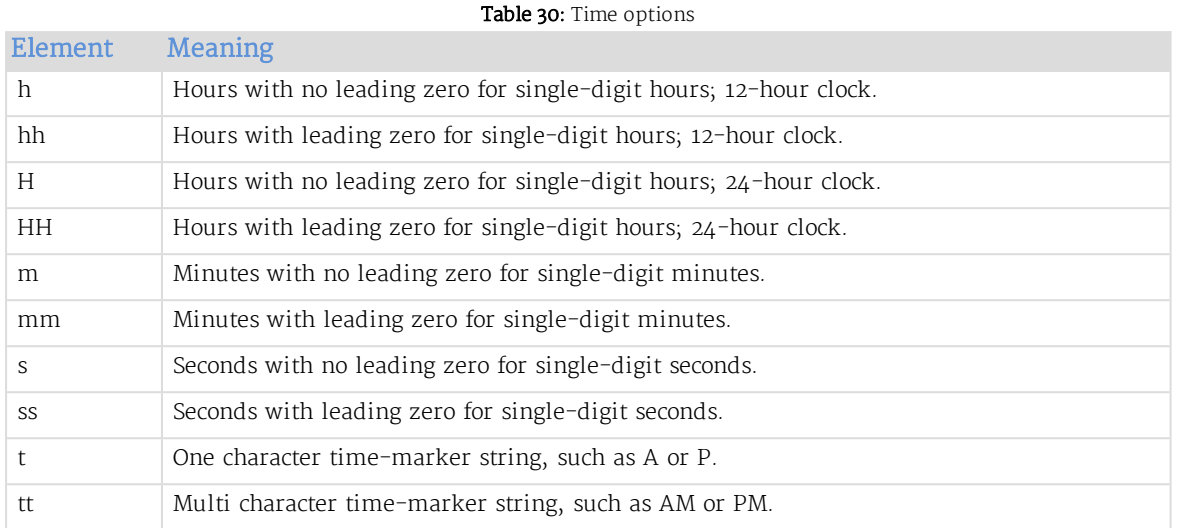

For example, if the date was 2 January 2012 and the date format was defined as yy-M, dd the date would be displayed as 12-1, 02.

A sample of the chosen date and time format is displayed in the sample box.

Please note that due to some regional limitations of the Windows OS, not every region supports each of the settings above.

This setting does not affect how the date and time information is stored in a \*.ltdx file, only how the information is shown.

### **Time zones**

Each LogTag® stores a time zone along with the real time. This allows recipients to view data from a logger in their own local time, even if it originated from a different time zone. Most loggers store the time zone of the computer used for configuration, but for some the time zone can be specifically defined during configuration, for example in USB PDF loggers, where it is often desirable to set the time zone of the recipient.

The Display Time Zone field allows you to select which time zone LogTag® Analyzer will use. It can be accessed by clicking Options from the Edit menu and selecting the Date and Time tab.

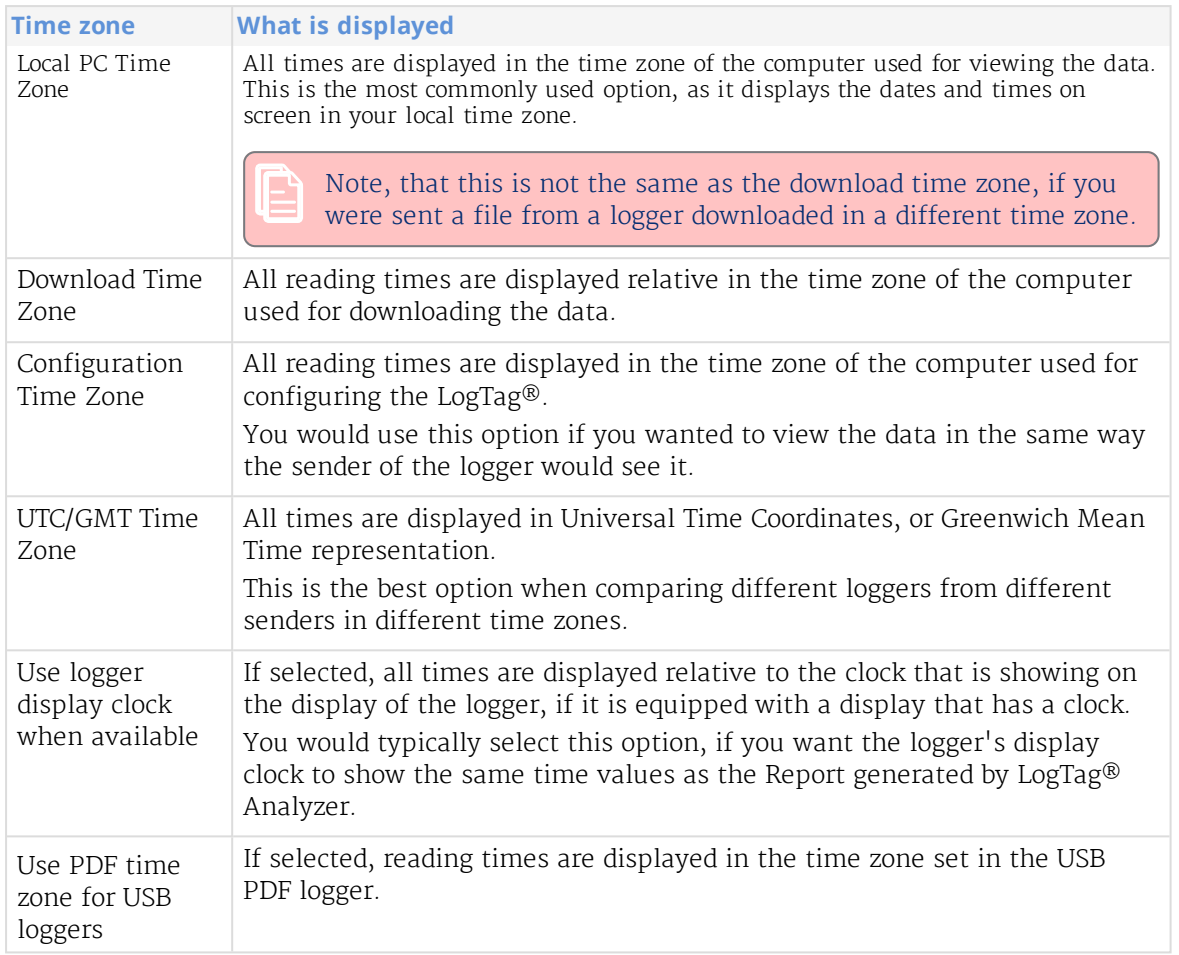

Regardless of the option you select, the recorded data inside the LogTag® are not affected.

## **Communication Ports**

LogTag® Analyzer supports communication with multiple ports simultaneously, so it is possible to connect and use more than one interface cradle at the same time. Each time you use LogTag® Analyzer to configure, download or hibernate a logger it needs to check each enabled port to see if an interface with a logger is attached to that port. In this dialogue you can define, which communication ports should be checked for connected interface cradles. The more ports you leave enabled, the longer it will take LogTag® Analyzer to establish which ports have interfaces connected, and which don't.

You should therefore only enable ports you plan on connecting an interface to. Ports not used for communication with LogTag® products should be excluded, which speeds up communication.

When you first install LogTag® Analyzer, all COM ports are disabled by default, as the most common method of communicating is via USB interfaces.

This is especially useful if you have Bluetooth devices connected to your computer, which generate a large number of virtual COM ports. It can take LogTag® Analyzer a long time during download or configuration to detect if these virtual ports have an interface connected, so disabling the ports significantly improves communication time. Any new COM port established after you disable all serial ports will also be automatically disabled.

If you wish to use an RS232 serial interface, you can clear the check box Disable all serial ports.

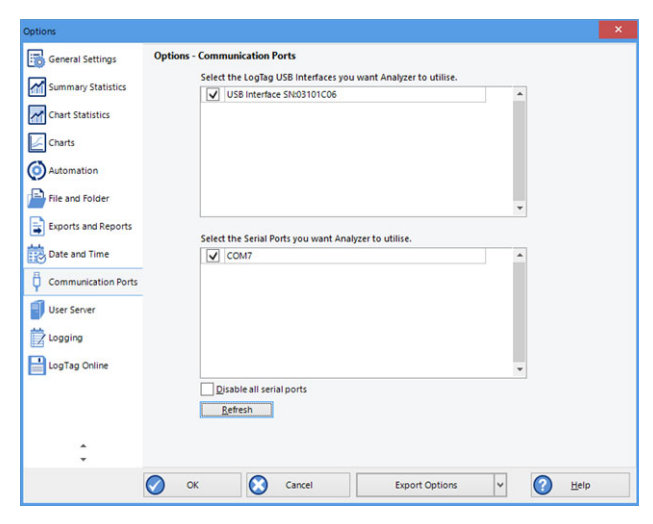

Figure 149: All COM ports disabled, USB enabled

## **User Server**

To enter or change these settings LogTag® Analyzer must be started with local administrator privileges. Close LogTag® Analyzer, right click its shortcut and click Run as administrator. Make the changes after you have provided Administrator credentials, then close LogTag® Analyzer and start as usual. You cannot connect to User Server while logged into LogTag® Online.

The User Server options define if and how LogTag® Analyzer should connect to the LogTag® User Server software. If you do not have LogTag® User Server software installed on your computer or network, you will not need to changes these settings. Connection to the LogTag® User Server software is typically only used in multi-user environments or if your organization requires compliance with the US FDA 21 CFR Part 11 regulations for use of digital signatures that are controlled by a central administrator.

The settings required in these fields will be provided by your network administrator. You will also need to select I agree to be able to store these settings. Once a valid connection to the LogTag® User Server software has been established, you will be required to provide a valid user name and password [\(How users log on on page 188\)](#page-187-0) to continue using LogTag® Analyzer.

Caution: If the LogTag® User Server software runs on a different computer, you need to be connected to that computer via a LAN or WAN to use LogTag® Analyzer software or make any changes to these settings. You will not be able to use LogTag® Analyzer if you cannot establish a connection to the User Server software.

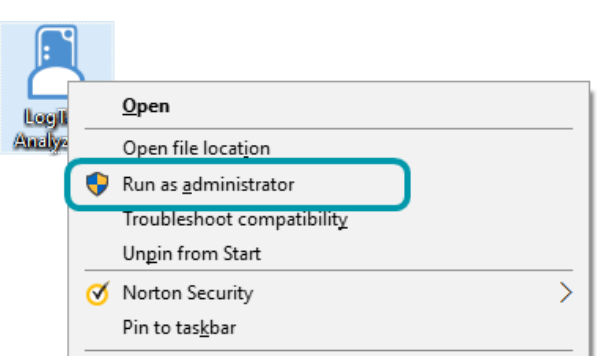

#### Figure 150: Running LogTag<sup>®</sup> Analyzer as administrator

For more information please refer to the Digital Signatures Suite web page, which can be accessed via the LogTag® website.

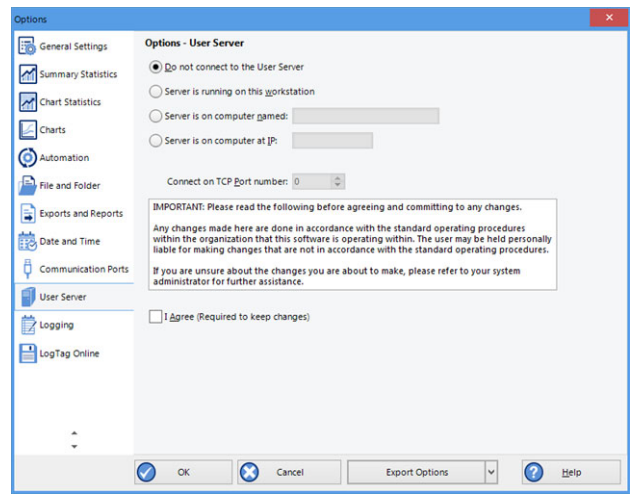

Figure 151: User Server options

## <span id="page-176-0"></span>**Activity Logs**

It can sometimes be useful to keep a record of the configuration and download logs of a LogTag® logger. LogTag® Analyzer can store a number of different logs in text files. Settings for what is stored and where are made in the Logging window.

When the Log configuration data option is ticked, the selected parameters are written into a text file, which is named "Analyzer\_config\_log\_YYYY\_TTT.txt". When the Log download data option is ticked, a second file is generated, named "Analyzer\_download\_log\_YYYY\_TTT.txt"

YYYY is the current year, and TTT is a string, the composition of which is dependent on the frequency of the log generated. You can opt to generate a new file every day, every week or every month. We recommend to choose this depending on the frequency and quantity of loggers configured and downloaded, the default is every week.

Clicking on the  $\Box$  button will allow you to select a Log folder of your choice where the log files will be stored. This folder is also used for the FTP and SMTP logs. For each logger configured or downloaded a new line is started in the corresponding text file; individual entries in each line are separated by the character specified in the Field separator text field, and you can choose to also enclose each value in quotation marks by selecting Add Quotes.

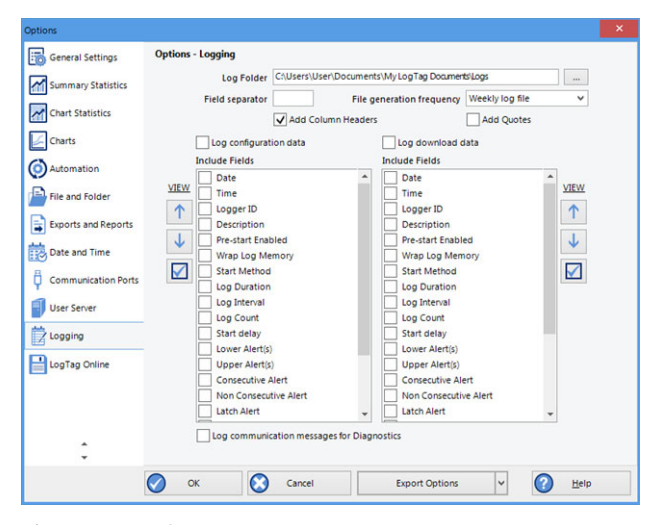

Figure 152: Configuration logging options

You can view the files by either browsing to the log folder and opening the file with a text viewer, or you can click VIEW and open the log for viewing in LogTag® Analyzer's internal browser.

Different parameters are available for configuration and download logging.

You can change the order of the entries in each line by highlighting the entry and clicking on the up or down buttons. Clicking the tick box enables all parameters to be included in the log file.

For diagnostics purposes you can select Log Communication Messages. This generates an encrypted log file which you can send to LogTag® Recorders for analysis. The feature will be disabled when you next re-start LogTag® Analyzer.

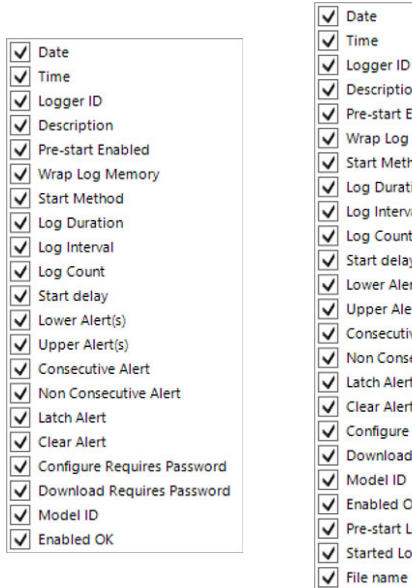

 $\sqrt{ }$  Time J Logger ID Description Pre-start Enabled Wrap Log Memory Start Method Uog Duration Uog Interval V Log Count Start delay Uower Alert(s)  $\sqrt{\phantom{a}}$  Upper Alert(s) Consecutive Alert Non Consecutive Alert Iatch Alert Clear Alert Configure Requires Password Download Requires Password Model ID  $\sqrt{\phantom{a}}$  Enabled OK Pre-start Logs Started Logs

Figure 153: Parameters available for Configuration logging

Figure 154: Parameters

available for Download logging

# **LogTag® Online**

Here, you can control some aspects of the LogTag® Online connection.

#### **Automatically sign in to LogTag® Online when Analyzer is started**

This setting allows you to use your previously entered credentials to automatically sign into LogTag® Online when you start LogTag® Analyzer the next time.

If you are a member of multiple teams you will be signed into the team that was active when you last closed LogTag<sup>®</sup> Analyzer.

#### **Upload files to LogTag LogTag® when user is signed in**

Enable this to automatically upload a copy of every file generated when downloading a logger.

Uploading files to LogTag® Online can only be done automatically when a file is generated. You will not be able to upload files already stored locally.

#### **Store pending uploads between sessions, automatically resume uploads on program start up.**

Enable this to resume any uploads that were interrupted.

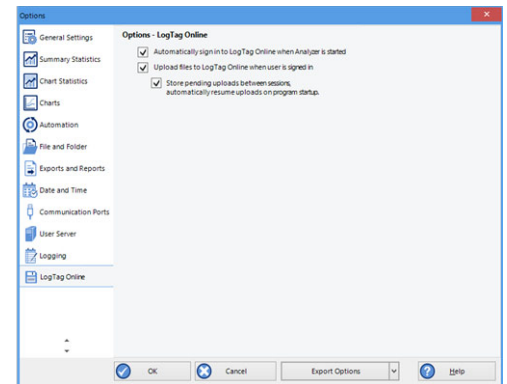

Figure 155: LogTag Online Option Settings

# **Importing and Exporting Option Settings**

LogTag® Analyzer's option settings can be [exported](#page-180-0) and then [imported](#page-181-0) into other installations of LogTag® Analyzer. This is useful if you want to distribute settings to multiple users on the same computer or copy settings from one computer to another. You can also use this if you are upgrading your computer, and want to transfer the settings to the new computer.

You can access these functions from the Edit - Options dialogue.
### **Exporting the Options Settings**

With LogTag® Analyzer open, select Edit - Options and click on  $\boxed{\text{Export Options}}$ . If the button displays Import Options, click the down arrow, then click Export Options.

A window will open, where you can select the option settings that will be exported.

Select all applicable check boxes, or choose Select All to export all settings. Only settings with the check box enabled will be exported.

<span id="page-180-0"></span>You need to enable at least on option, or you will receive an error.

 $Click [OK]$  and in the file explorer window that opens browse to a directory and enter the file name of the export file. The \*.asxml file extension will be added automatically.

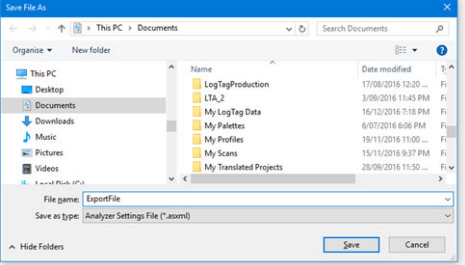

Figure 157: Selecting the export file name and location

Once you click  $S$ ave, the export file will be written to the folder specified, and you will receive a confirmation message of the successful export.

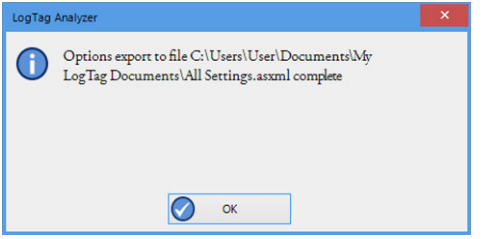

Figure 158: Successfully exported settings file

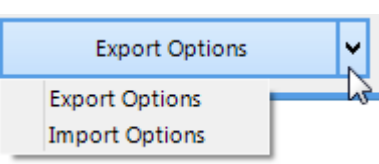

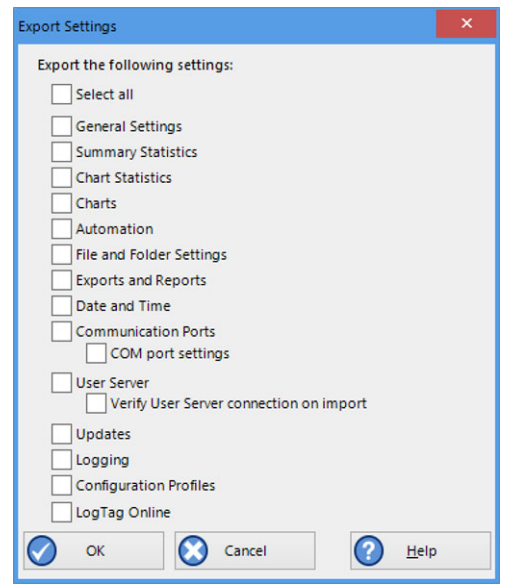

Figure 156: Selecting the options settings to be exported

#### **Importing the Option Settings**

You can use one of the following methods to import option settings into LogTag® Analyzer.

• With LogTag® Analyzer open, select Edit - Import Options.

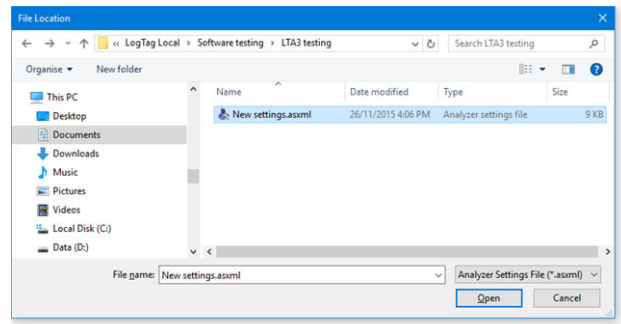

Figure 159: Import options dialogue

Browse to a previously stored \*.asxml file and click on Open.

- <sup>l</sup> Double click on a \*.asxml file in Windows Explorer, on the Desktop or in an email attachment.
- Drag and drop a \*.asxml file onto the LogTag® Analyzer icon on the desktop.
- Open the file via the File Open dialogue in LogTag® Analyzer.

Only settings present in the \*.asxml file will be imported. If a setting already exists in LogTag® Analyzer, and a different setting is imported, the new setting from the imported file will overwrite the existing setting.

Once the import is complete, you will see this dialogue.

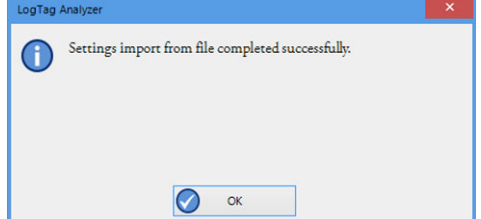

Figure 160: Import successful

If there are any problems with the import file, for example a file format incompatibility, an error message will be displayed showing the import failed.

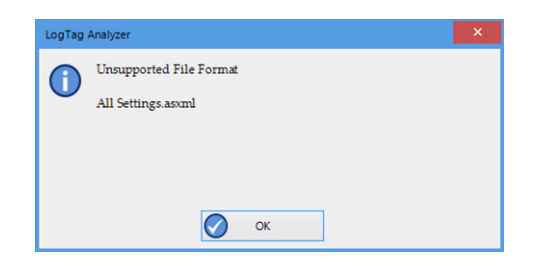

You cannot import a settings file generated with LogTag® Analyzer version 2. You will receive the following error message:

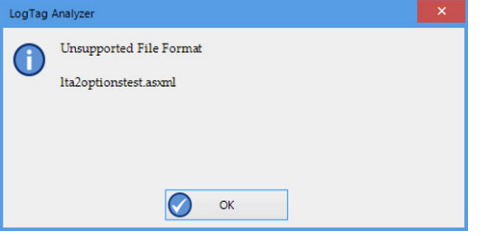

# Chapter 4 **Appendix**

<span id="page-183-0"></span>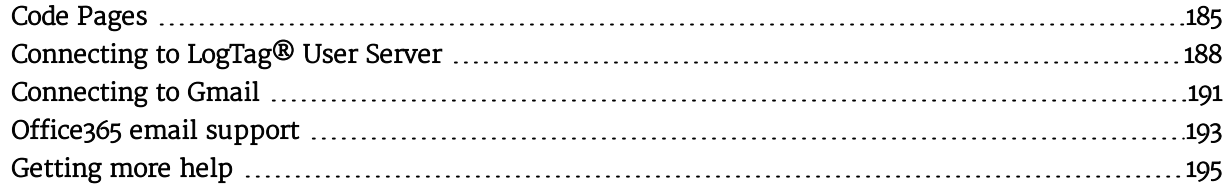

## <span id="page-184-1"></span><span id="page-184-0"></span>**Code Pages**

A computer determines which character to display based on a table of values, which is specific to a written language. This table is often referred to as the code page.

A small number of characters are independent of a computer's input language. These are '1-9', 'a-z', 'A-Z' and some special characters, for example punctuation and brackets. These are listed in the ASCII table as shown.

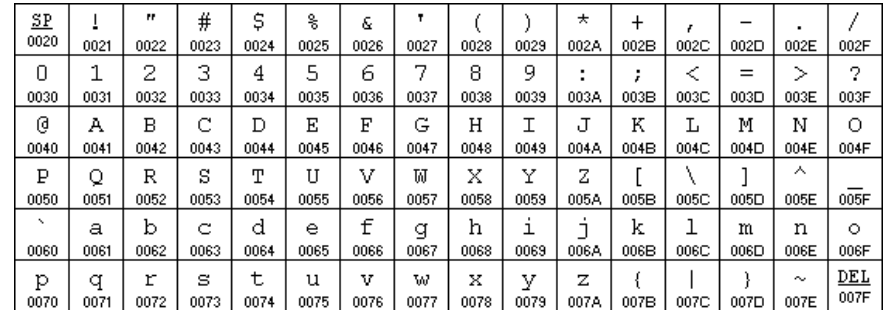

Figure 161: ASCII Table of printable characters

An additional 128 characters are available, which are specific to each code page. The following examples show the differences between the available characters for the Latin and Thai code pages.

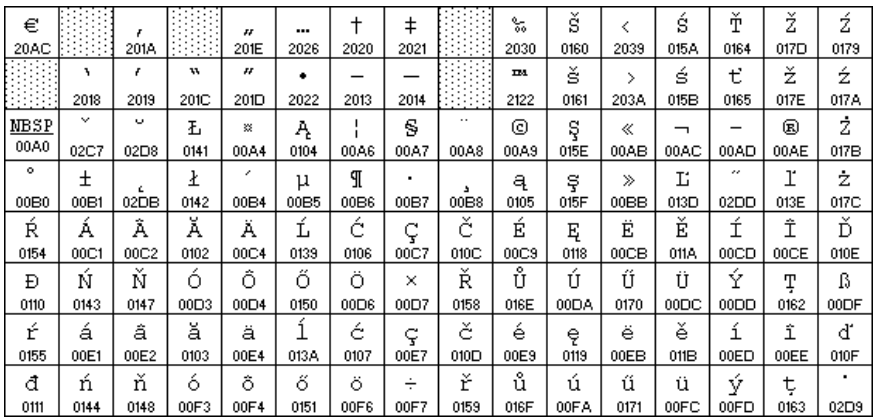

Figure 163: Code page 1252, Western languages Figure 162: Code page 847, Thai language

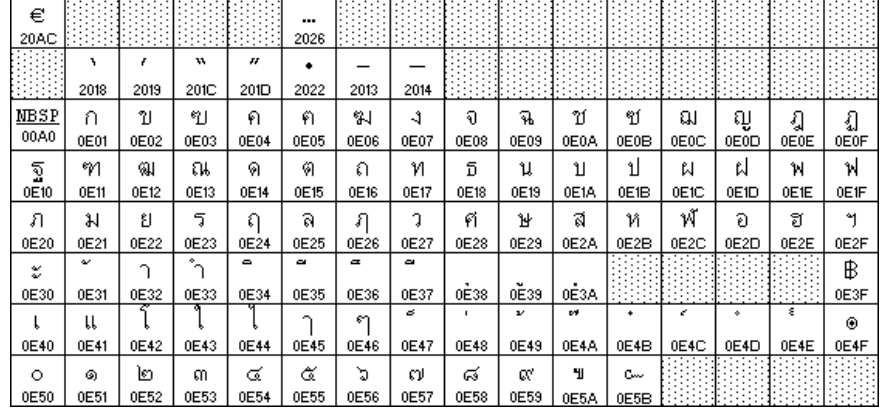

In LogTag® Analyzer password and user ID fields are text entry fields. The code page is used to determine the characters LogTag® Analyzer displays on screen and stores inside a logger. Which code page is selected depends on which input language you have selected for your computer. When the LogTag® is downloaded in a different country, the user ID is displayed with the characters from the code page who's reference is stored in the logger. This is possible because all Windows code pages get installed as part of the operating system, although only one is used at a time to display characters.

Passwords are always displayed with the asterisk character, but you will need to type them into a confirmation dialogue (especially if the password on download feature is enabled). You can use the Windows character map to enter characters that are not available in your language. To access the Windows character map, enter charmap.exe in the "Search" or "Run" box of the Start menu, depending on your operating system, and press Enter.

Some code pages make more than these extra 128 characters available, but this requires more storage in the logger's memory, which reduces the number of characters available for password and user ID. These languages are Chinese (Traditional), Chinese (Simplified), Korean and Japanese. For every character not in the ASCII character table [A](#page-184-1)  [computer determines which character to display based on a table of](#page-184-1)  [values, which is specific to a written language. This table is often](#page-184-1)  [referred to as the code page. on the previous page](#page-184-1) the number of characters that can be stored is reduced by one. This means a password can be as short as 3 characters, and a description as short as 19 characters (or 18 characters for a TRID30-7 or TRED30-7).

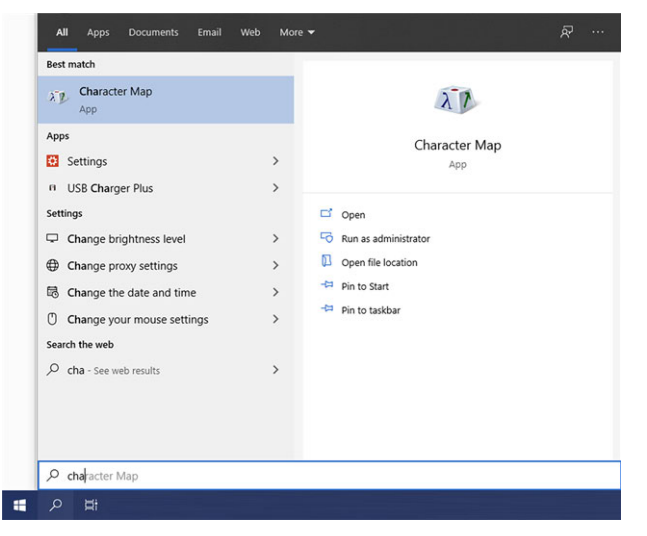

Figure 164: Accessing charmap.exe on Windows 10

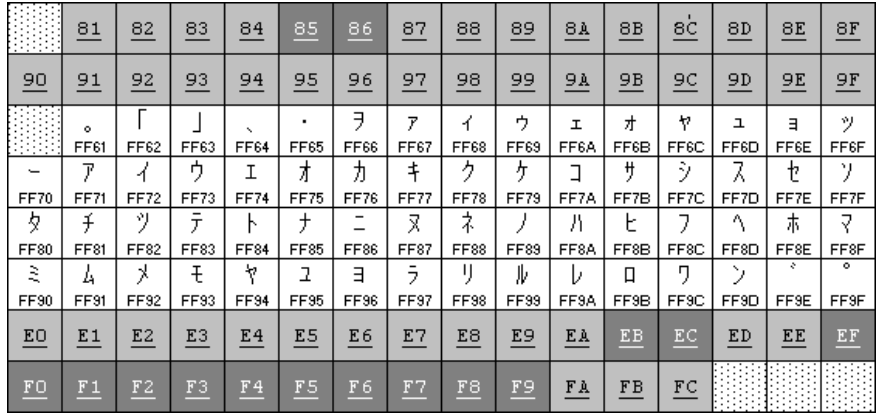

These samples shows the extended character overview and a character subset.

Figure 166: Code page 932, Japanese language

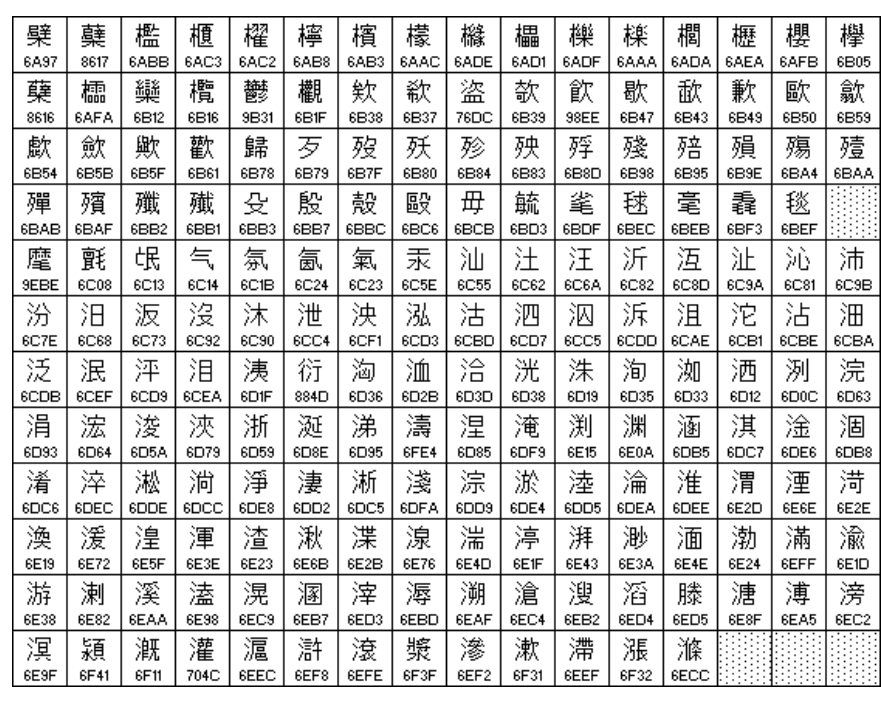

Figure 165: Code page 932, Japanese language, subset 91

You can find more information about the history and technical background of code pages via a number of online references.

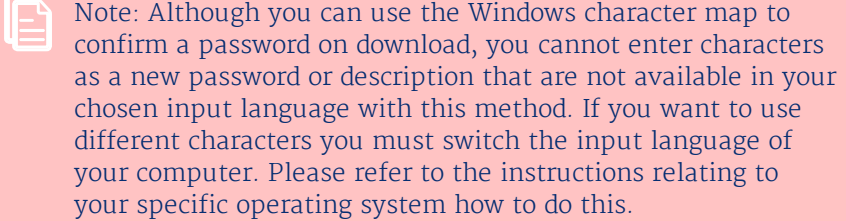

# <span id="page-187-0"></span>**Connecting to LogTag® User Server**

To use Digital Signatures, LogTag® Analyzer must be connected to the LogTag® [User Server](#page-174-0) software. When connected, all users are required to log on to LogTag® Analyzer before they can use the software. To find out how to connect LogTag® Analyzer software to the LogTag® User Server software please see [User Server on page 175](#page-174-0)

#### <span id="page-187-3"></span><span id="page-187-2"></span>**How users log on**

If LogTag® Analyzer is connected to the User Server, the logon screen as shown one on the right

CO is displayed when LogTag Analyzer is started. You can also click the Logon icon in the toolbar or click Logon from the [User Server](#page-33-0) menu. For users to successfully log on to the software for the first time, they must enter the username and password assigned to them by the User Server administrator.

<span id="page-187-1"></span>Note: To maintain compliance with the FDA CFR 21 Part 11 guidelines, you cannot connect to LogTag® Online while being connected to User Server and vice versa. These options are mutually exclusive.

The password can be changed after the user has logged on (See [How users change their](#page-189-0)  [password on page 190\)](#page-189-0). You cannot change the Username.

Usernames are typically not case sensitive, however passwords are, which means that "Bob Smith" is the same username as "BOB SMITH" and "bob smith", however, entering a password of "bob" rather than "Bob", for example, is considered to be different.

Once logged on, you will be able to use all functions to which the User Server administrator has given you access.

If your logon failed, you will see the Logon Failed message.

®

Every log on attempt, whether successful or not, will be recorded automatically in the audit logs. As a security measure, the network administrator may configure LogTag® [User Server](#page-174-0) so that a user account becomes blocked after a certain number of consecutive failed log on attempts. Please contact your network administrator if you have problems with the log-on process.

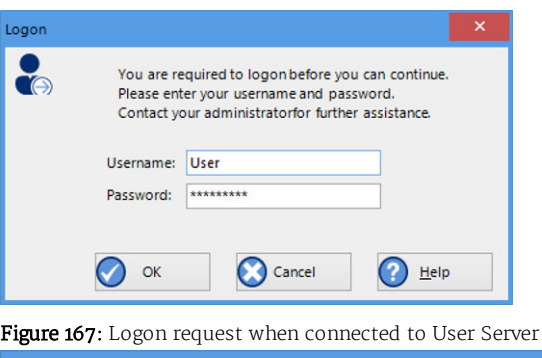

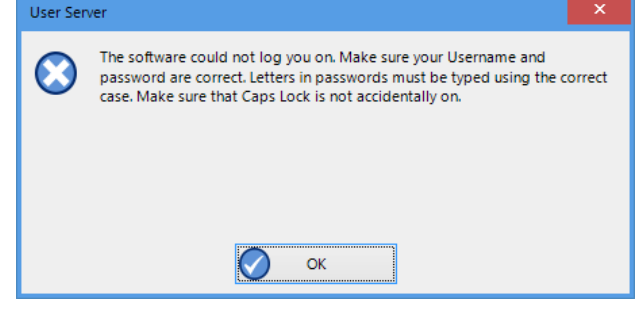

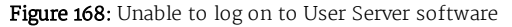

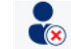

To log off, click the Logoff icon on the toolbar Logott , or click **Logoff** from the [User Server](#page-33-0) menu. When you exit LogTag® Analyzer you will automatically be logged off.

## <span id="page-189-0"></span>**How users change their password**

<span id="page-189-1"></span>The User Server administrator may permit you to change your logon password. To do so click Change Password from the User Server menu. You will need to supply your current logon password, then enter the new password and a confirmation.

The User Server administrator may enforce certain password rules. For example, they may require a minimum number of characters (digits, letters or symbols) or a minimum number of digits to be included in the password, or both. Please contact your User Server administrator if you have problems with the password change process.

Passwords should be chosen so they are difficult for someone else to guess. Following are a few points to remember when changing a password:

- 1. Do not use something that is personal to the user. Birth dates, license plate numbers, names of family members, types of vehicles owned, favorite foods and address of residence are all examples of passwords that should NOT be used.
- 2. Do not write your password down.
- 3. Change your password on a regular basis.

If users forget their password, the User Server administrator will be able to change it. However, administrators will not be able to see and therefore inform users what their current password is.

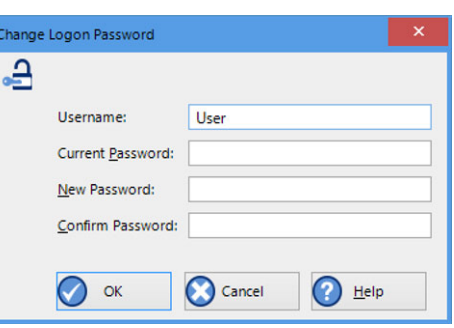

<span id="page-189-2"></span>Figure 169: Changing a User Server password

## <span id="page-190-0"></span>**Connecting to Gmail**

<span id="page-190-2"></span>LogTag® Analyzer has the ability to connect to Gmail's SMTP server using your Gmail account. Analyzer now supports the OAuth2 authorization method, which makes it more secure to connect but requires a few simple steps extra when you initially set up automated email sending.

If you already connect to Gmail with an earlier version of Analyzer you will have enabled the option Allow less secure apps in your Google account settings. You can continue sending emails this way without changing any of the settings in Analyzer, however, we strongly recommend to use the more secure OAuth2 authorization method, as described below.

<span id="page-190-1"></span>To use this method, select  $\left[$  Email settings from the **Automation tab** in **Options**. You will see the Email and SMTP settings dialogue. Click Use Gmail authorization - the SMTP Server, Port and SSL/TLS fields will now be set up automatically.

Do not enter anything else in the SMTP Server Settings section of the dialogue. Complete the remaining entries in the Email Settings, Attach file... and Advanced Settings sections. Once complete, click Send test email. Have your Gmail logon and password details ready.

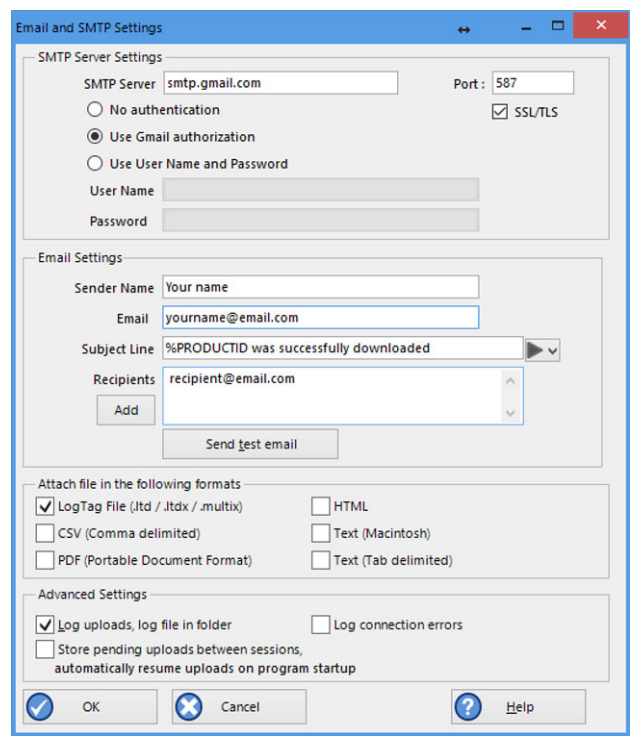

Figure 170: Gmail settings selected

Your default browser will now open. You will be asked to select which Gmail account you wish to connect to. Enter the details of your Gmail account address.

Click Next and enter the account password.

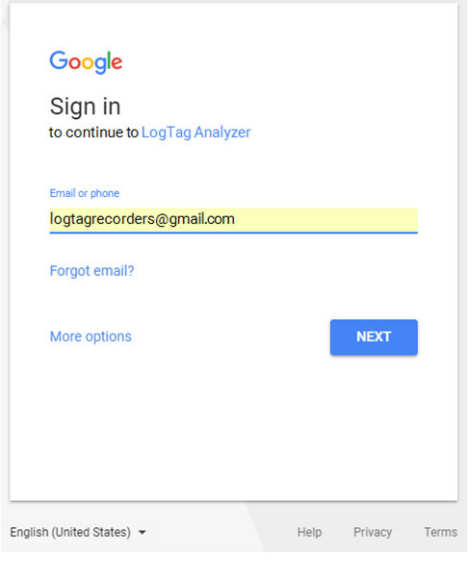

Figure 171: Enter your Gmail account details

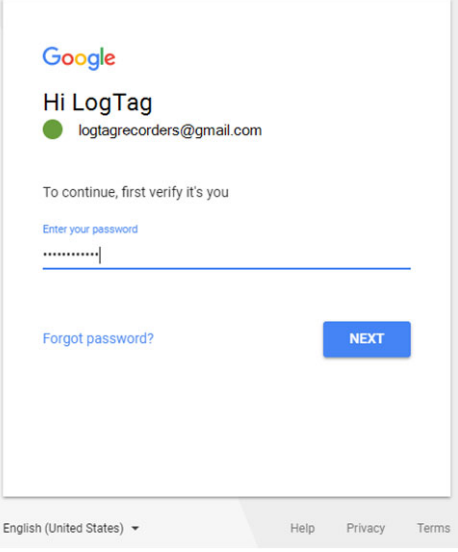

Figure 172: Confirming the account password

Click Next and confirm that you agree to giving LogTag® Analyzer permission to send email from your Gmail account.

Click Allow and your browser will show a message that it has successfully communicated with LogTag® Analyzer and set up the appropriate permissions.

You can now close the browser window.

At the same time LogTag® Analyzer will inform you that the connection to the Gmail SMTP server was successful.

When you now use the automated email function, the Gmail email will appear as the sender. For security reasons this process needs to be completed within one minute. If you exceed the allowed time LogTag® Analyzer will display a time-out message.

Unless you have other applications that need to connect to your Google account, you can now switch the setting Allow less secure apps to Off. You can check which other applications access your Google account in the section Apps with access to your account in the account settings.

# <span id="page-192-0"></span>**Office365 email support**

<span id="page-192-1"></span>LogTag® Analyzer can now connect to Office365's SMTP server using your Office365 account.

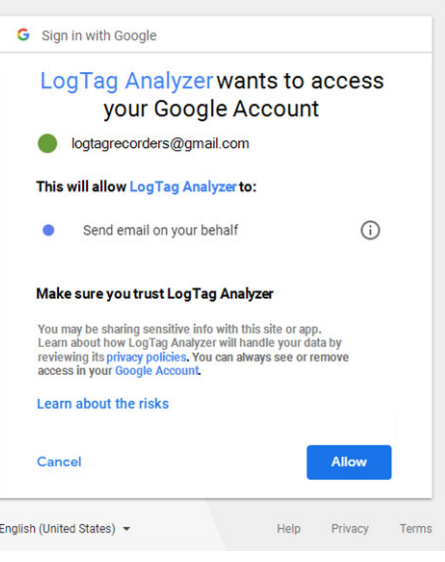

Figure 173: Giving LogTag<sup>®</sup> Analyzer permission to send email on your behalf

Received verification code. You may now close this window.

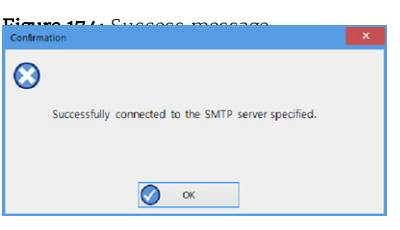

Figure 175: Successfully connected to the Gmail SMTP server

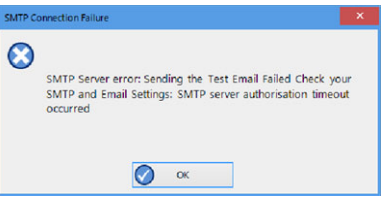

Figure 176: Time-out from SMTP server

#### <span id="page-193-2"></span><span id="page-193-0"></span>To use this method, select Email settings in Edit - Options - Automation.

Complete SMTP Server, Port and SSL/TLS fields as follows:

Server Name: smtp.office365.com

Port Number: 587

<span id="page-193-1"></span>Encryption Method: Enable SSL/TLS

Click Use User Name and Password and type your Office365 account email into the User Name field and your Office365 account password into the Password field.

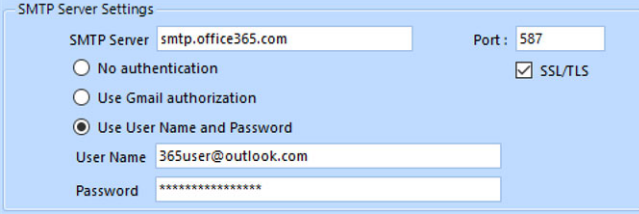

#### Figure 177: Settings for Outlook 365

If you use two factor authentication for your Microsoft account you will need to perform extra steps, or sending emails will fail:

- 1. You will need to generate an app password that specifically allows connection to applications that are unable to accept two factor authentication passwords. This is done on the [Security](https://account.microsoft.com/security) basics page for your Microsoft account, in the More security options section. Create a new app password (or use the existing one). Please refer to the Microsoft documentation on this subject if you need further assistance generating this password.
- 2. Once generated, enter this password in the Password field.

You can now complete the remaining entries in this window, then test the SMTP settings by clicking Send Test Email

## <span id="page-194-0"></span>**Getting more help**

If you run into a problem with your logger, you can click Request help... from the [Help Menu](#page-34-0) to contact the support team at LogTag® Recorders. When you select this command, LogTag® Analyzer will collect information from your system, that assists in diagnosing issues. LogTag® Analyzer generates some or all of the following files:

• diagnostics.txt.gz

This file includes information about your operating system version, installed languages, temporary folders, LogTag® Analyzer version numbers and other system related information in a compressed format

• UserProfile.profile.gz

This file contains the settings for LogTag® Analyzer in a compressed format and can help identify issues with path names and sharing settings

• AnalyzerErrorLog.dat

This file contains LogTag® Analyzer's error log

• XXDownloadFilenameXX.ltm

<span id="page-194-1"></span>LogTag® Analyzer generates a special download file for any USB logger and any logger or indicator in an interface attached to the PC. These file(s) will have a \*.ltm file extension (Logger Total Memory), which can only be viewed with special diagnostic software by LogTag® Recorders, but not with LogTag® Analyzer software While the software is collecting this information, a message is displayed. It is important you do not remove any loggers during this process.

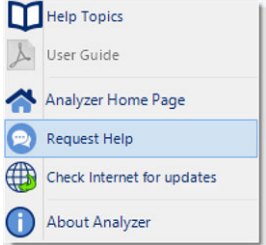

<span id="page-194-2"></span>Figure 178: Requesting Help via the Help Menu

#### **Diagnostics Downloading**

(†

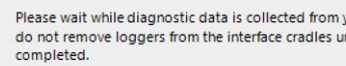

Please wait while diagnostic data is collected from your system. Please do not remove loggers from the interface cradles until this process has

LogTag® Analyzer will then open a message window, allowing you to enter of your details.

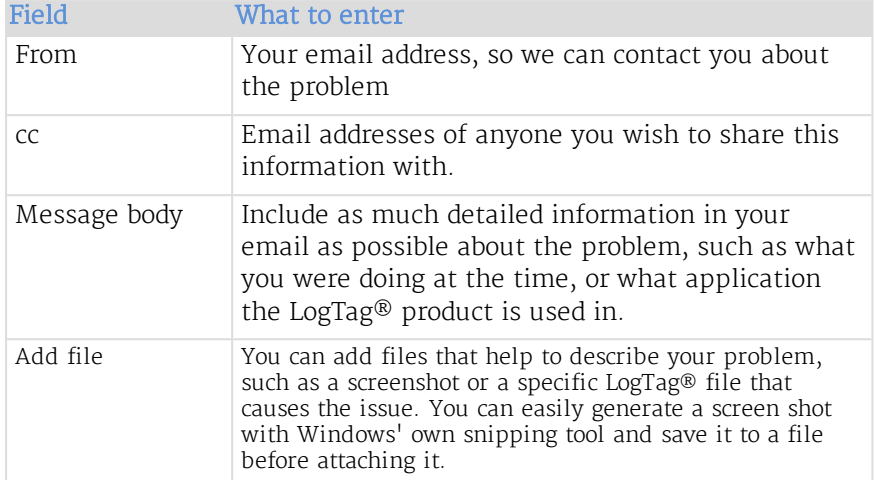

Once you have entered all details, click Send to submit the message to LogTag® Recorders.

Note: When you click **Request help...** from the [Help Menu](#page-34-0) again, any existing files in the Diagnostics folder will automatically be deleted. If you wish to keep a copy of the files and the report LogTag® we suggest you put your own email address into the cc field of the message.

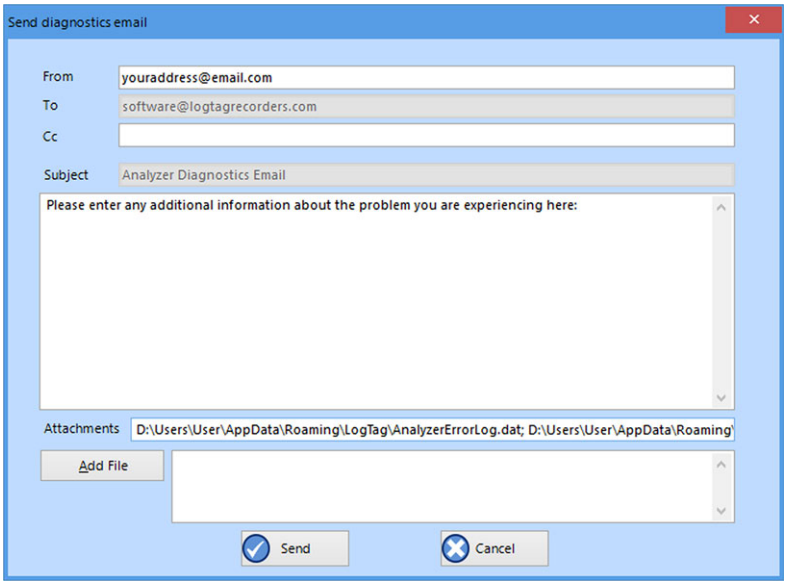

Figure 179: Diagnostics email message

#### **Unsupported Loggers**

Occasionally, you may come across a logger that the software doesn't support.

In most cases, such a logger simply is newer than the software understands. In this case, you will be notified that a software update is available. You should update the software to the latest version, which in most cases will resolve the issue. Click Download to start the process and follow the on-screen instructions. A detailed description of the update process can be found in [Upgrading LogTag® Analyzer on](#page-20-0)  [page 21](#page-20-0).

In rare circumstances the logger or file contains information that cannot be decoded, even with the latest software. This can happen if a logger was operated beyond its safe battery life, and some of its memory contents are no longer correct. For such a logger you can send a diagnostics email to LogTag® Recorders with the memory contents of the logger attached. This process is described in detail in [Getting more](#page-194-0)  [help on page 195](#page-194-0).

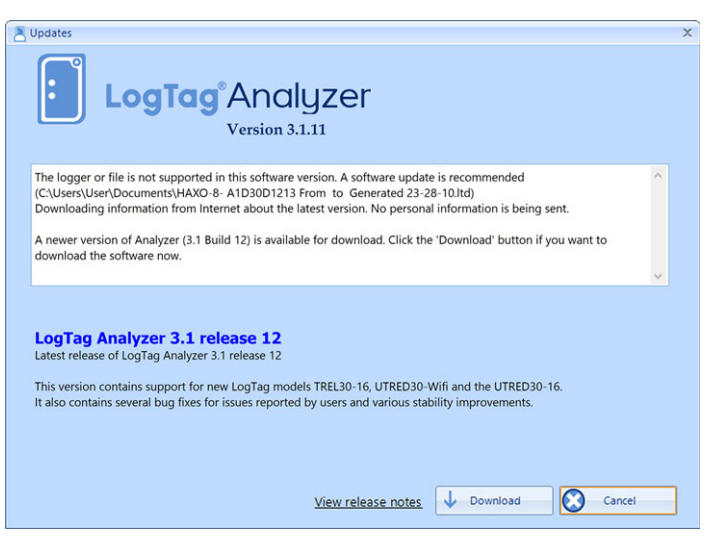

Figure 180: Software update is available for an unrecognized file or logger.

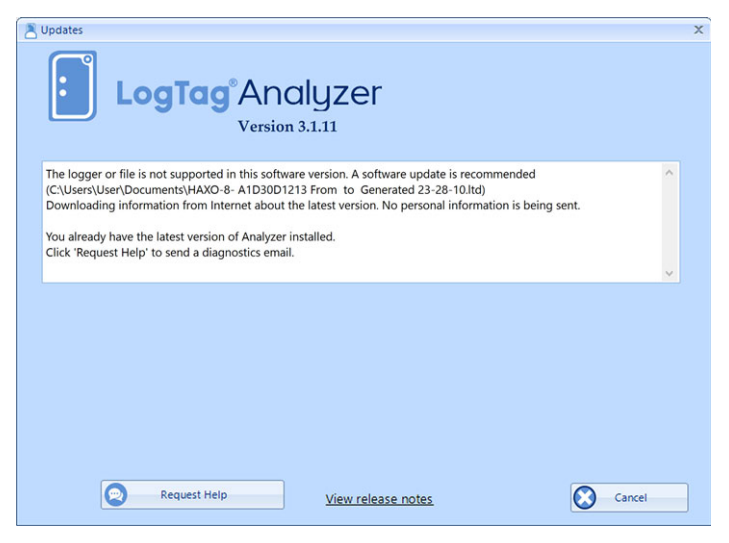

**Figure 181:** Latest software is already installed  $-$  a diagnostics email is required

### **Damaged Calibration**

If you see this error message the logger has suffered a problem with its calibration data.

If the problem only affects the calibration area of the memory there is a good chance your logger (and possibly the logged data) can be recovered using the LogTag® Calibration Restore tool.

 $Click \text{Yes}$  to collect diagnostics information specific to this problem. Once you have sent the diagnostics email you will receive further instructions from LogTag® Recorders about how to proceed.

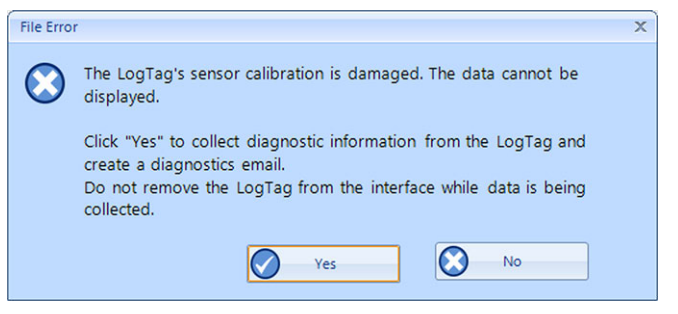

Figure 182: Logger containing invalid calibration details

# **Index**

#### A

Activity Logs [177](#page-176-0) Advanced Alert Settings  [55](#page-54-0), [59](#page-58-0) Alert Processing  [53](#page-52-0) Alerts  [50](#page-49-0), [53](#page-52-0), [55](#page-54-0), [66,](#page-65-0) [71](#page-70-0), [73](#page-72-0), [95](#page-94-0) Aligning Charts [102](#page-101-0), [104](#page-103-0) Analysing the results  [89](#page-88-0) Appendix [184](#page-183-0) Automatic e-mailing and uploading to FTP sites [129,](#page-128-0) [151](#page-150-0) Automatic Re-Configuration after Download  [70](#page-69-0) Automatically calculated statistics [124](#page-123-0) Automatically save data files to default folder if source is read only [150](#page-149-0) Automation  [70,](#page-69-1) [129](#page-128-1), [136](#page-135-0), [149,](#page-148-0) [151,](#page-150-1) [155,](#page-154-0) [157](#page-156-0), [165,](#page-164-0) [191,](#page-190-1) [194](#page-193-0) Average Reading [124,](#page-123-1) [127](#page-126-0) B Basic FTP settings [155](#page-154-1)

#### C

Calling up previous results  [88](#page-87-0) Chartannotations [92](#page-91-0), [108](#page-107-0) ChartDisplay [91,](#page-90-0) [102](#page-101-1) ChartLegend [99](#page-98-0) Chart Statistics [101,](#page-100-0) [110,](#page-109-0) [119](#page-118-0), [141](#page-140-0), [143](#page-142-0) Charts  37, [53,](#page-52-1) [55](#page-54-1), [92-94](#page-91-1), [99,](#page-98-1) [102-104](#page-101-0), [126,](#page-125-0) [144](#page-143-0), [170](#page-169-0) Code Pages [185](#page-184-0) Combining charts onto a single chart  [87](#page-86-0), [99](#page-98-1) Communication Interface [9](#page-8-0), [12-13](#page-11-0), [19](#page-18-0), [24,](#page-23-0) [32,](#page-31-0) [43-45](#page-42-0), [48](#page-47-0), [68-70,](#page-67-0) [74](#page-73-0), [76](#page-75-0), [82,](#page-81-0) [85](#page-84-0), [130](#page-129-0), [135](#page-134-0), [149,](#page-148-1) [174](#page-173-0), [195](#page-194-1) Ports [42](#page-41-0) Communication Ports [174](#page-173-1) Configuration Profile [31,](#page-30-0) [45,](#page-44-0) [76-77](#page-75-0) Recorders [28](#page-27-0), [40,](#page-39-0) [42](#page-41-1), [45](#page-44-1), [49-50](#page-48-0), [53](#page-52-2), [56-57,](#page-55-0) [59](#page-58-1), [61-](#page-60-0) [62](#page-60-0), [66-67](#page-65-1), [69-78](#page-68-0), [80,](#page-79-0) [87](#page-86-1), [125,](#page-124-0) [139,](#page-138-0) [142](#page-141-0), [149-150,](#page-148-2) [152,](#page-151-0) [155,](#page-154-2) [173-174,](#page-172-0) [177](#page-176-1) Configuration Profiles  [75](#page-74-0) Configuring LogTag®(s) for use  [49](#page-48-0) Connecting the Interface  [43](#page-42-0) Continuous operation  [70](#page-69-2)

#### Copyright[2](#page-1-0)

#### D

Data Display [116](#page-115-0) Dates and Times  [40,](#page-39-1) [169,](#page-168-0) [171](#page-170-0) Day Summary Display [120](#page-119-0) Default display time interval [139](#page-138-1) Degree Minutes [125](#page-124-1), [141](#page-140-1) Digital signatures  [84](#page-83-0) Display  35, [40](#page-39-2), [54,](#page-53-0) [56](#page-55-1), [60](#page-59-0), [91](#page-90-0), [102,](#page-101-1) [112,](#page-111-0) [114](#page-113-0), [116](#page-115-0), [119-120,](#page-118-1) [143](#page-142-1), [147,](#page-146-0) [150](#page-149-1), [165,](#page-164-1) [172](#page-171-0) Display Logger  [56](#page-55-1) Display readings after successful download [150](#page-149-1) Display X items in my most recently used list [165](#page-164-1) Displaying statistics [119](#page-118-2) E EditMenu 30 Enable automatic download of readings from  $LogTag®s 149$  $LogTag®s 149$ 

#### Exports and Reports [128](#page-127-0), [132](#page-131-0), [154,](#page-153-0) [156](#page-155-0), [168](#page-167-0) F

FDA  [84-85](#page-83-1), [133](#page-132-0), [175,](#page-174-1) [188](#page-187-1) File and Folder Settings  [28](#page-27-1), [130](#page-129-0), [160](#page-159-0) File Menu  [28](#page-27-2)

File Name  [77](#page-76-0), [161](#page-160-0) File type \*.asxml [181-182](#page-180-0) \*.ltd [28,](#page-27-3) [52](#page-51-0), [84](#page-83-2), [101](#page-100-1), [108,](#page-107-1) [128](#page-127-1), [131-132](#page-130-0), [150,](#page-149-2) [165,](#page-164-2) [168](#page-167-1), [172](#page-171-1) \*.multi [28,](#page-27-3) [37,](#page-36-0) [61,](#page-60-0) [80](#page-79-1), [87-89](#page-86-0), [94,](#page-93-0) [96](#page-95-0), [99](#page-98-2), [102](#page-101-2), [107-](#page-106-0) [108,](#page-106-0) [115,](#page-114-0) [118,](#page-117-0) [122](#page-121-0), [128,](#page-127-2) [145,](#page-144-0) [175](#page-174-1) \*.pdf [35](#page-34-2), [49](#page-48-1), [52,](#page-51-0) [54,](#page-53-1) [58-59](#page-57-0), [61](#page-60-0), [63,](#page-62-0) [68](#page-67-1), [84,](#page-83-3) [87](#page-86-2), [128,](#page-127-3) [131](#page-130-1), [139](#page-138-0), [168,](#page-167-1) [172](#page-171-2) \*.sltd [28,](#page-27-3) [87](#page-86-3) Finding your software version  [20](#page-19-0) Folder Name [163](#page-162-0) FTP  [28,](#page-27-4) [36](#page-35-0), [84](#page-83-4), [88](#page-87-1), [128-129,](#page-127-1) [151,](#page-150-0) [155,](#page-154-3) [170](#page-169-1), [177](#page-176-2) FTP settings [155](#page-154-3), [157](#page-156-1)

#### G

General Settings [139](#page-138-2) Gettinga copy of the software 14 Getting more help [195](#page-194-0) Getting results from LogTag®s  [81](#page-80-0)

#### H

Help Menu  [20](#page-19-1), [35](#page-34-0), [195](#page-194-2) Hibernation - Prolonging battery life  [73](#page-72-1) Hiding Readings [100](#page-99-0) How secure is my data  [85](#page-84-1) How users change their password [190](#page-189-0) How users log on [188](#page-187-2)

#### I

Indicator  [53](#page-52-3), [55,](#page-54-2) [89](#page-88-1), [122](#page-121-1) Indicators10, [23](#page-22-0), [47](#page-46-0), [53](#page-52-4), [66](#page-65-2), [74](#page-73-1), [80](#page-79-2), [87](#page-86-4), [96,](#page-95-1) [114](#page-113-0), [121-122](#page-120-0), [135](#page-134-1), [163,](#page-162-1) [169,](#page-168-1) [195](#page-194-1) Inspection and download mark zoom  [96](#page-95-2) Installing the software  13 Introductiono

#### L

Language  [60](#page-59-1), [138-139](#page-137-0), [169,](#page-168-2) [171](#page-170-1) Logging related Configuration Parameters  [50](#page-49-1), [53](#page-52-5) LogTag® Data files  [84](#page-83-5) LogTag $\mathbb{B}$  Data files (\*.ltd) [132](#page-131-1) LogTag $\overline{B}$  Menu [31-32](#page-30-1)

#### M

ManualScaling [95](#page-94-1) Mean Kinetic Temperature  [59](#page-58-2), [124,](#page-123-1) [126](#page-125-1), [141](#page-140-2) Menu commands  [27](#page-26-0) Menusand Toolbars [27](#page-26-1) Minimum,Maximum and Average Charts 37

#### O

Only show the latest set of readings after download [150](#page-149-3)

#### P

PageSetup [29](#page-28-0), [123](#page-122-0) Password32, [34,](#page-33-1) [44](#page-43-0), [48](#page-47-1), [67,](#page-66-0) [69-72,](#page-68-1) [79](#page-78-0), [84](#page-83-6), [134,](#page-133-0) [153,](#page-152-0) [155](#page-154-4), [157](#page-156-2), [175,](#page-174-2) [188,](#page-187-3) [190-191](#page-189-1), [194](#page-193-1) Rules [72](#page-71-0) PDF files  35, [84](#page-83-3), [128](#page-127-3), [131](#page-130-1), [169](#page-168-3) Pre-start data collection  [70](#page-69-3) Printpreview toolbar 38 Printing the results [123](#page-122-1) Profile Control Buttons  [76](#page-75-1) Profile File Controls  [77](#page-76-1) Profile Storage File Name and Path  [77](#page-76-0) Profile Window Controls  [78](#page-77-0) Profiles Grid  [76](#page-75-2) Protecting Recorded Data  [72](#page-71-1) Q

Quickly re-configuring LogTag®s  [69](#page-68-2)

#### R

Reconfigure with same settings after automatic download [149](#page-148-4) Registry [156](#page-155-1) Report Display [112,](#page-111-0) [114](#page-113-0) Report Display,IndicatorProducts [114](#page-113-0) Restricting Access  [71](#page-70-1) Results from LogTag®  [81](#page-80-0)

#### S

Saving a file for use in spreadsheets [130-131](#page-129-1) Saving a Multi Chart file  [87](#page-86-5) Selected LogTag® Data files (\*.sltd)  [87](#page-86-3) Sending a file by e-mail direct from Analyzer [128](#page-127-4) Show temperatures in [139](#page-138-3) SMTP [129,](#page-128-2) [151-152,](#page-150-2) [177,](#page-176-2) [191](#page-190-2), [193](#page-192-1) Gmail [152,](#page-151-1) [191](#page-190-0) SSL [152](#page-151-2), [155](#page-154-5), [191](#page-190-1), [194](#page-193-2) SMTP and e-mail settings [152](#page-151-3) Software Updates [140](#page-139-0) Special Chart Tabs [102](#page-101-1) Standard Deviation [124](#page-123-1), [127](#page-126-1) Startingand using the LogTag<sup>®</sup>  $74$ Summary Display [119-120](#page-118-1) Summary Statistics [141](#page-140-3) Systemrequirements 13 T Theinstallation process 16 Toolbar commands [36](#page-35-1)  $U$ Uniqueness [166](#page-165-0)

Upgrading LogTag® Analyzer  [21](#page-20-0)

User Server  [29,](#page-28-1) [34,](#page-33-0) [37](#page-36-1), [84](#page-83-7), [133](#page-132-0), [175,](#page-174-0) [188](#page-187-0), [190](#page-189-2) User Server Menu [34](#page-33-0)

#### V

Verify Access Password  [72](#page-71-2) Viewing file properties  [86](#page-85-0)

#### W

Welcome17 WindowMenu 33 Working with batches of LogTag®s  [48](#page-47-2)